# HP LaserJet Warna Seri CM2320 MFP Panduan Pengguna

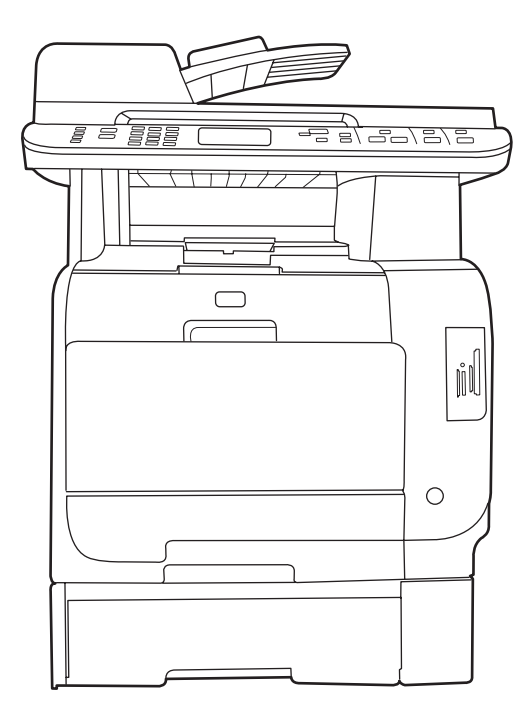

m

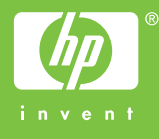

# HP LaserJet Warna Seri CM2320 MFP Panduan Pengguna

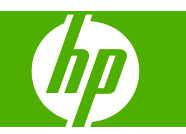

#### **Hak cipta dan Lisensi**

© 2008 Copyright Hewlett-Packard Development Company, L.P.

Dilarang melakukan reproduksi, adaptasi atau penerjemahan tanpa izin tertulis sebelumnnya, kecuali sejauh yang diperbolehkan dalam undang-undang hak cipta.

Informasi yang terkandung di sini dapat berubah-ubah sewaktu-waktu.

Satu-satunya jaminan untuk produk dan layanan HP tercantum dalam keterangan jaminan yang ditegaskan dan menyertai produk serta layanan tersebut. Tidak ada bagian apa pun dari dokumen ini yang dapat ditafsirkan sebagai jaminan tambahan. HP tidak bertanggung jawab atas kesalahan atau kekurangan teknis atau editorial yang terdapat dalam dokumen ini.

Edition 2, 04/2008

Nomor komponen: CC434-90914

#### **Pernyataan Merek Dagang**

Adobe®, Acrobat®, dan PostScript® adalah merek dagang milik Adobe Systems Incorporated.

Microsoft®, Windows®, dan Windows NT® adalah merek dagang yang terdaftar di AS milik Microsoft Corporation.

UNIX® adalah merek dagang terdaftar milik The Open Group.

# $\overline{\mathsf{lsi}}$

### 1 Dasar-dasar produk

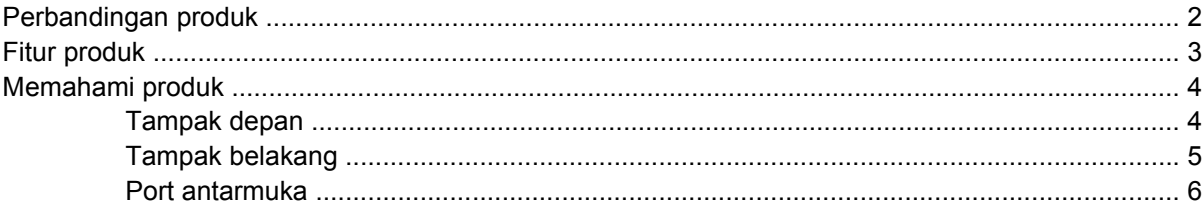

### 2 Panel kontrol

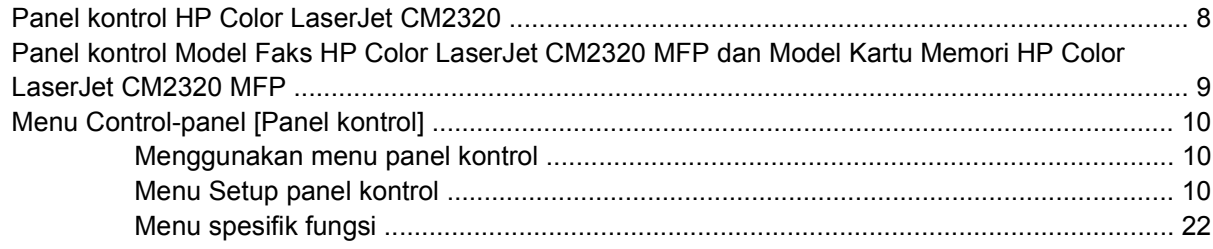

### 3 Perangkat lunak untuk Windows

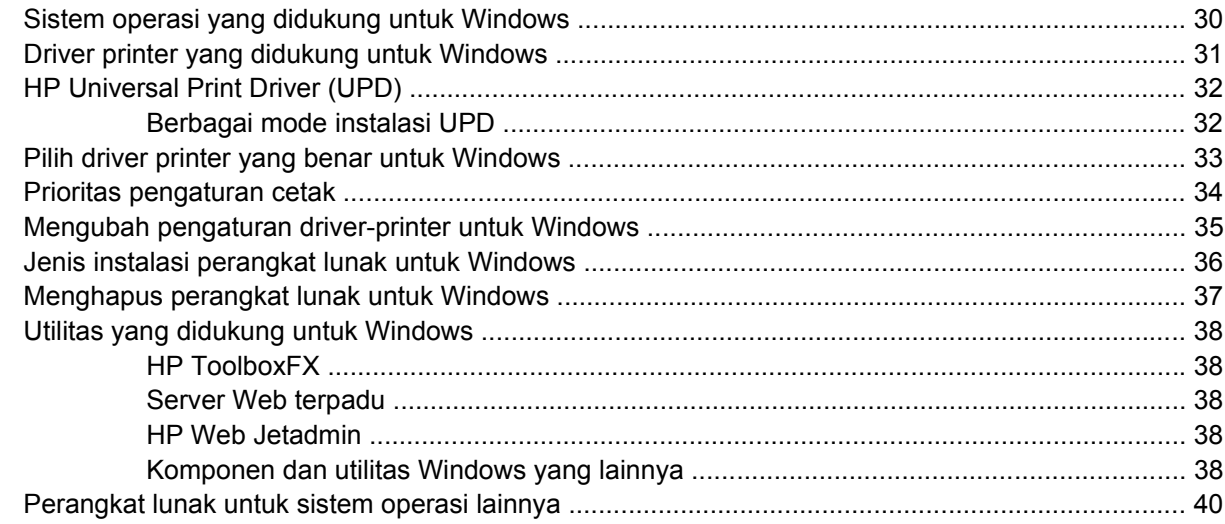

### 4 Menggunakan produk bersama Macintosh

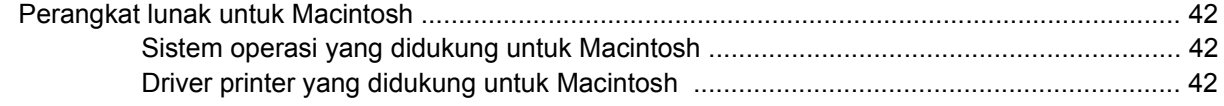

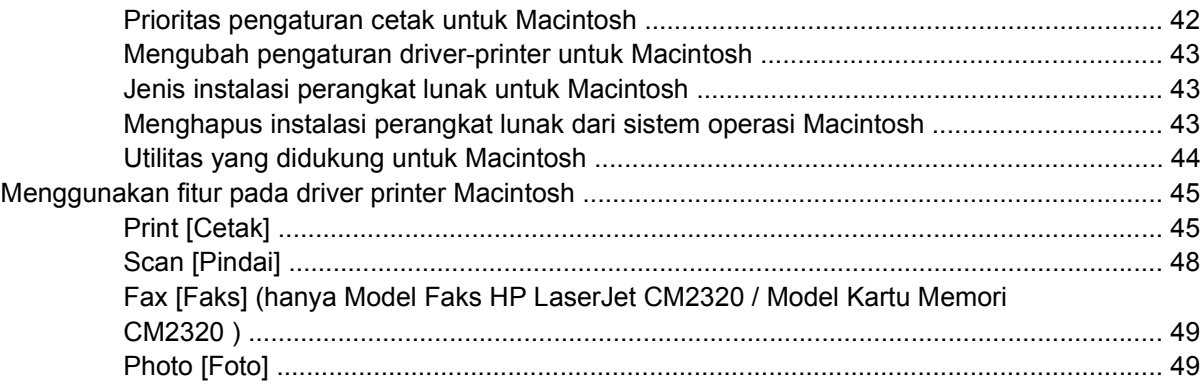

### 5 Konektivitas

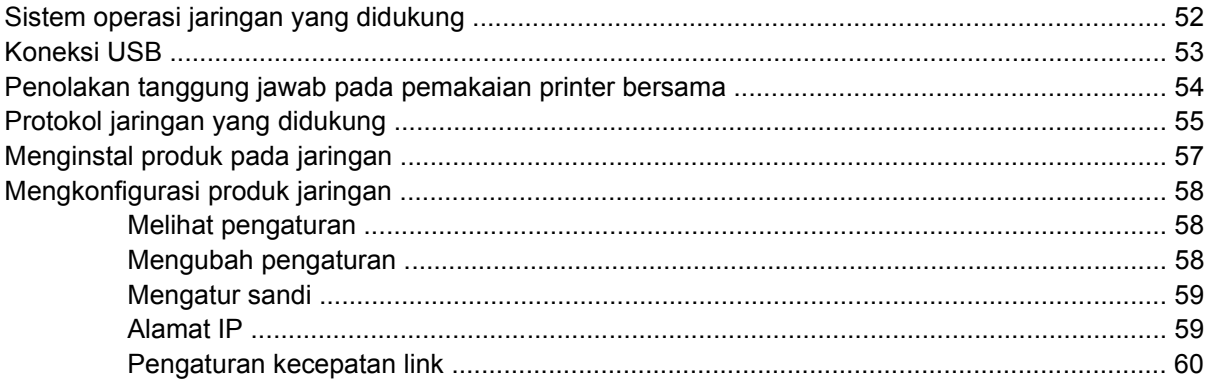

### 6 Kertas dan media cetak

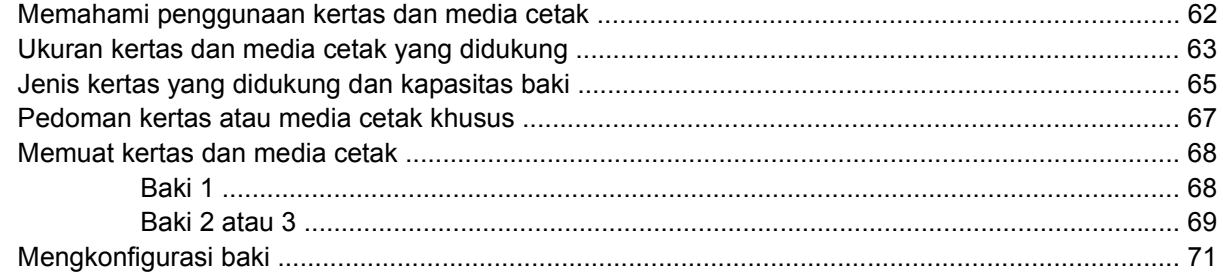

### 7 Menggunakan fitur produk

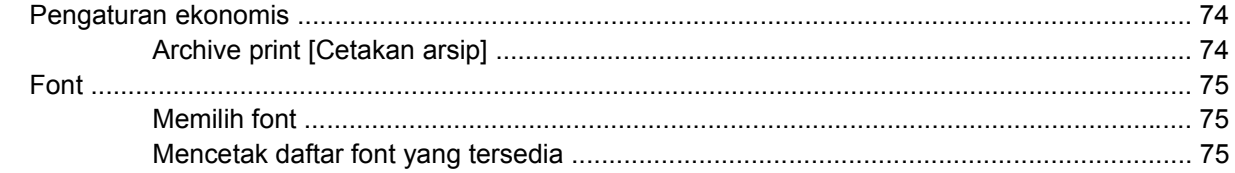

### 8 Tugas cetak

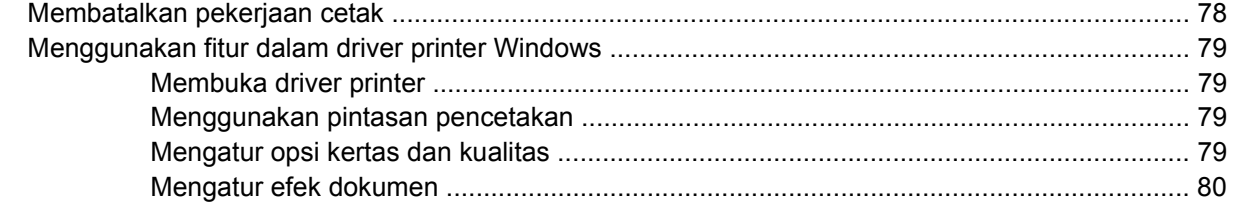

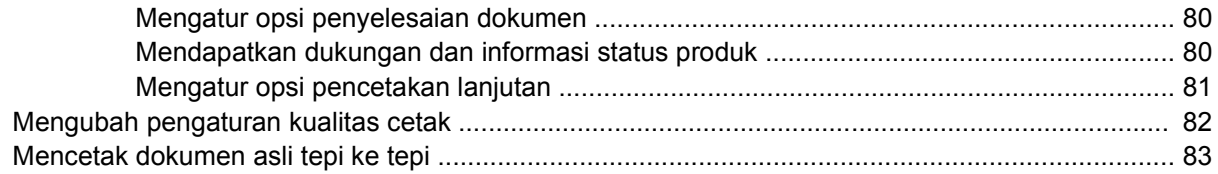

### 9 Menyalin

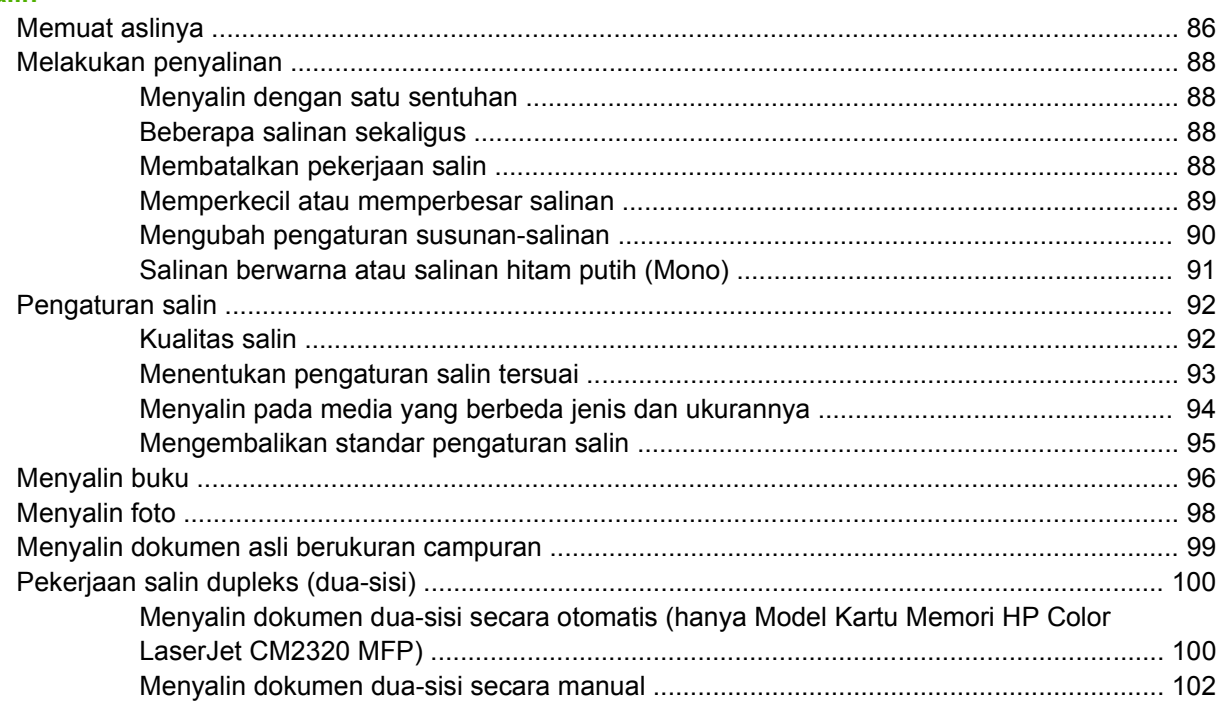

#### 10 Warna untuk Windows

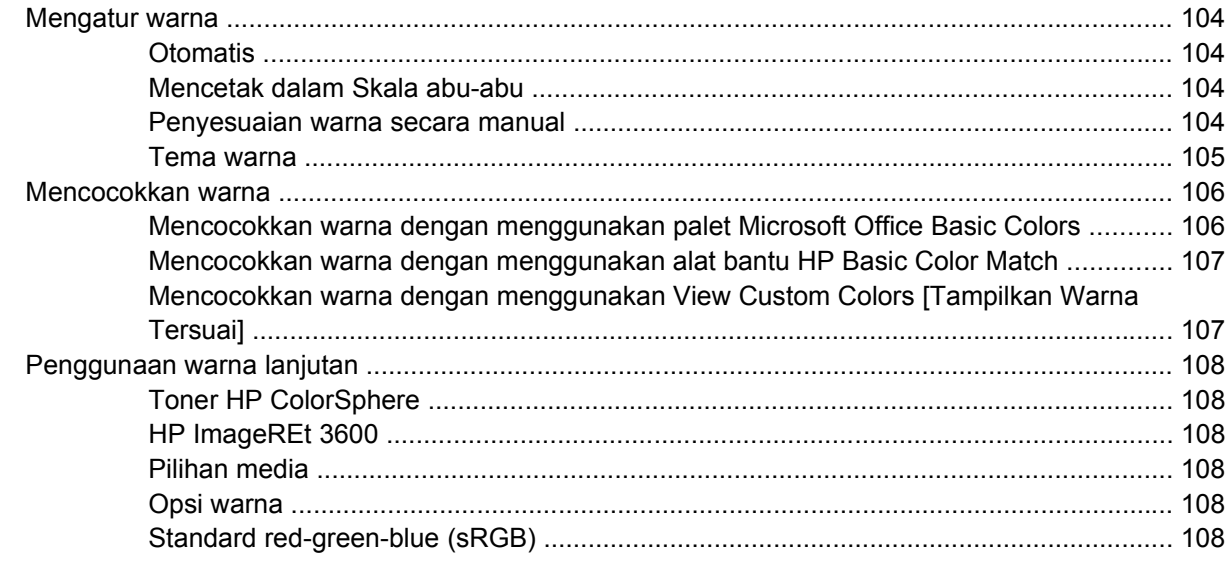

### 11 Pemindaian

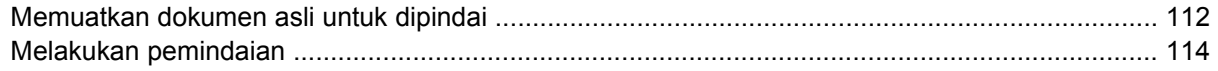

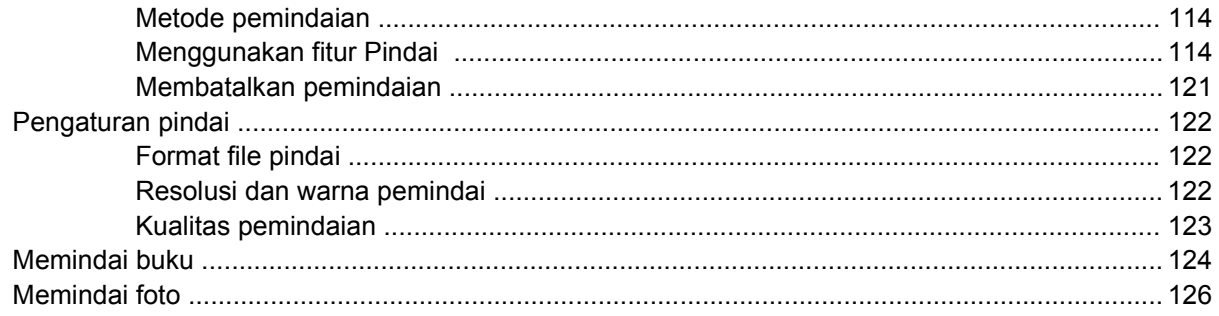

### 12 Faks (hanya model faks)

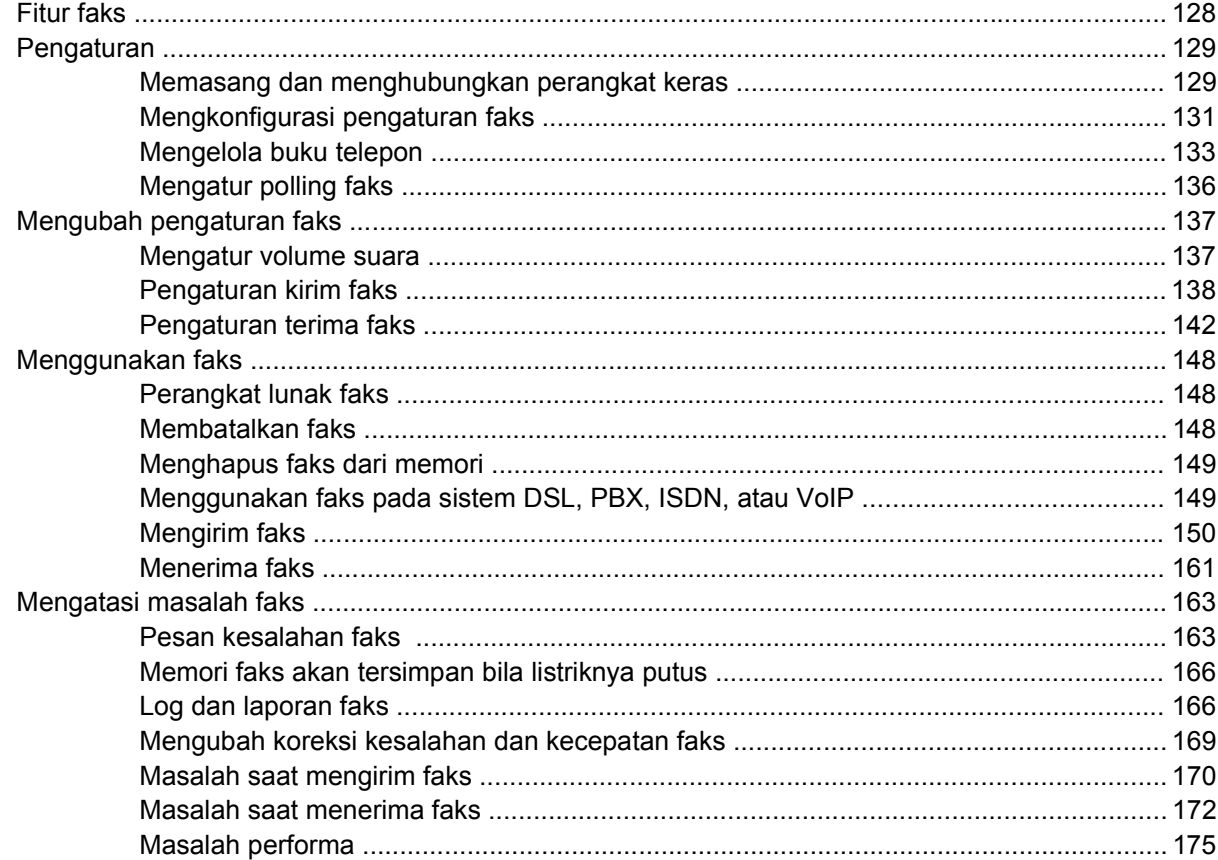

### 13 Foto

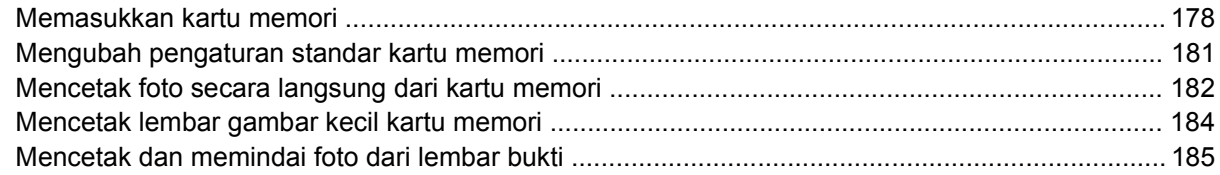

### 14 Mengelola dan merawat produk

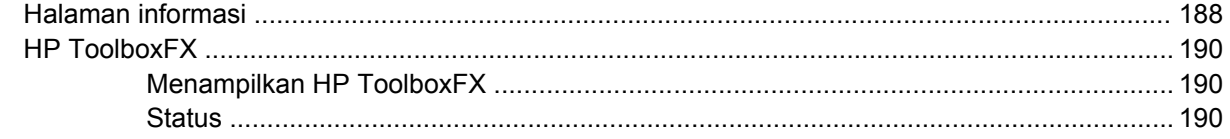

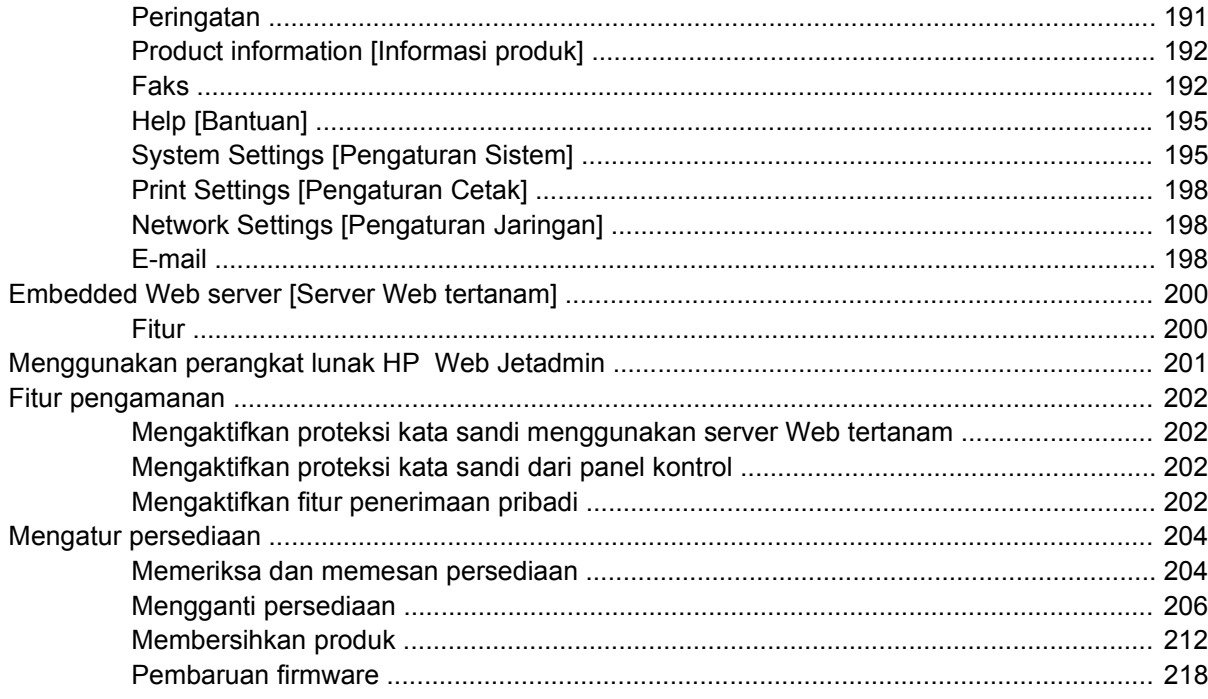

### 15 Mengatasi masalah

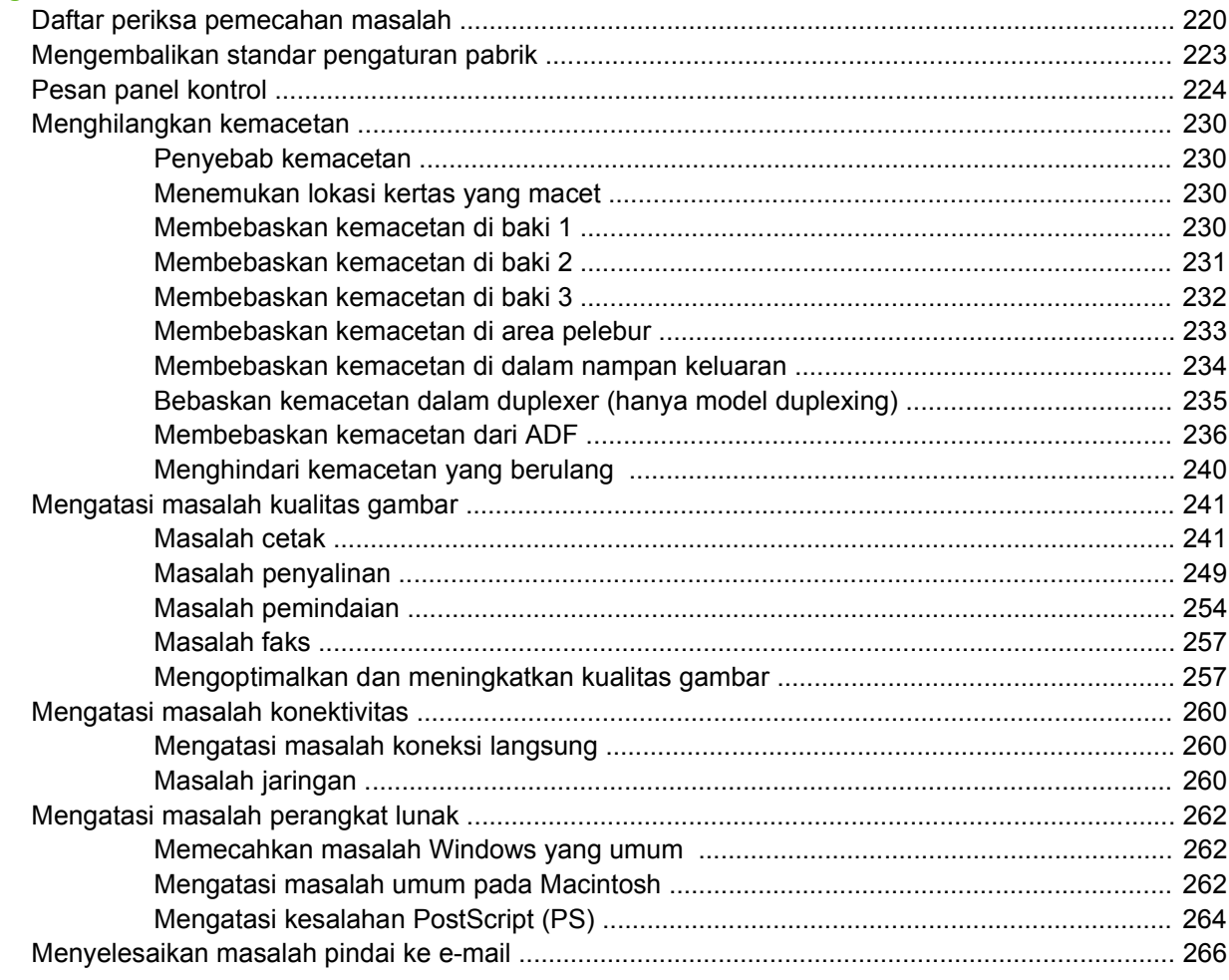

### Apendiks A Persediaan dan aksesori

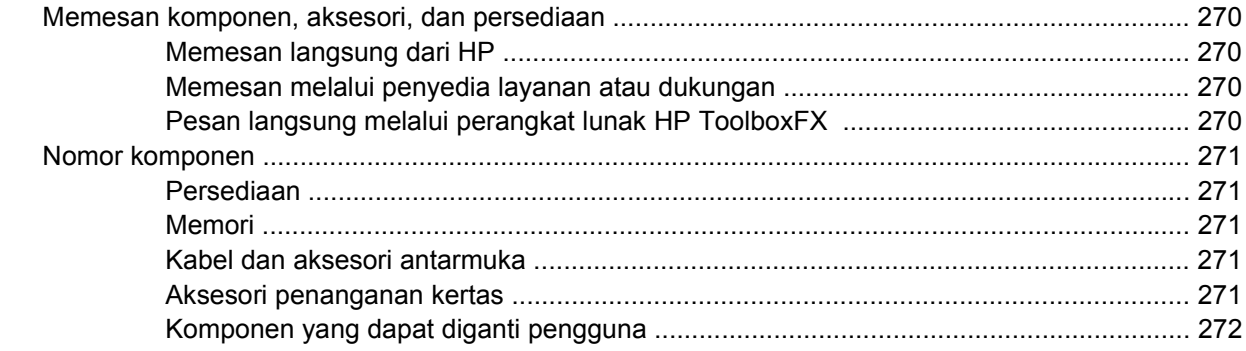

### Apendiks B Layanan dan dukungan

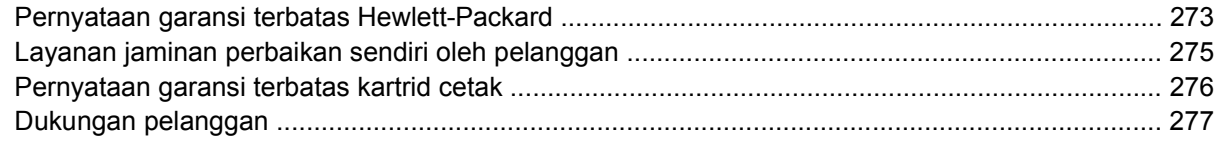

### **Apendiks C Spesifikasi**

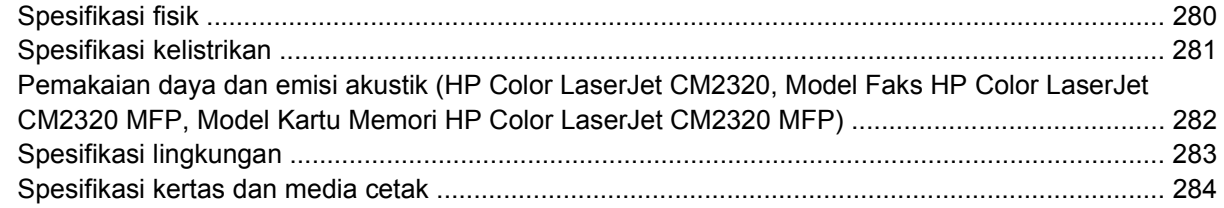

### Apendiks D Informasi mengenai peraturan

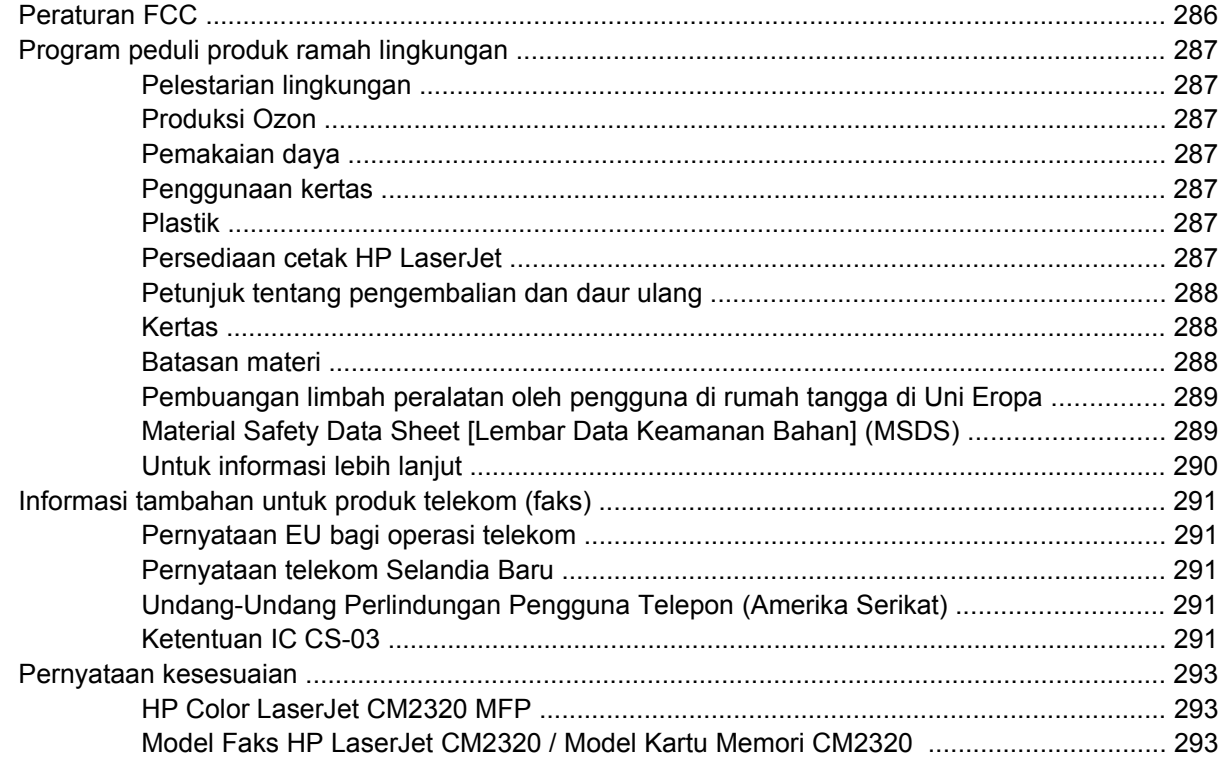

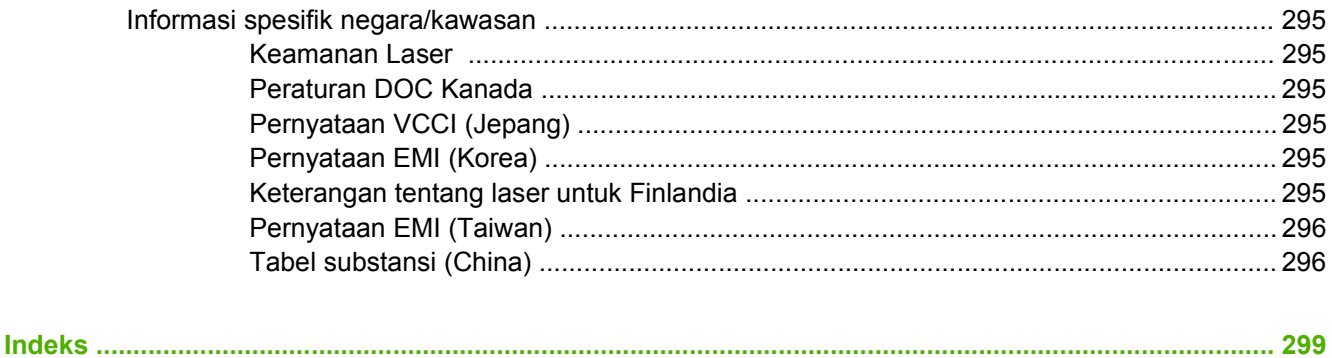

# <span id="page-12-0"></span>**1 Dasar-dasar produk**

- [Perbandingan produk](#page-13-0)
- [Fitur produk](#page-14-0)
- [Memahami produk](#page-15-0)

## <span id="page-13-0"></span>**Perbandingan produk**

Produk tersedia dalam konfigurasi berikut.

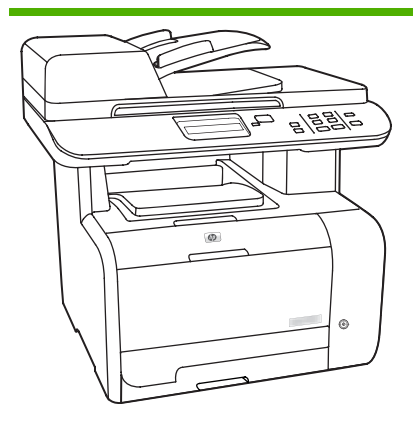

#### **HP Color LaserJet CM2320 MFP Model Faks HP Color LaserJet**

- Mencetak halaman berukuran letter dengan kecepatan hingga 20 halaman per menit (ppm) dan halaman berukuran A4 dengan kecepatan hingga 19 ppm.
- Driver printer PCL 6 dan emulasi HP postscript level 2.
- Baki 1 menampung hingga 50 lembar media cetak atau hingga 10 · amplop.
- Baki 2 menampung hingga 250 lembar media cetak.
- Baki masukan opsional berkapasitas 250 lembar (baki 3).
- Port USB 2.0 Kecepatan Tinggi dan port jaringan 10/100 Base-T.
- 160-MB random-access memory (RAM).
- Pemindai flatbed dan pengumpan dokumen otomatis (ADF) 50 halaman.
- Satu slot DIMM tersedia untuk penambahan memori (menerima DIMM 64 MB dan 128 MB).

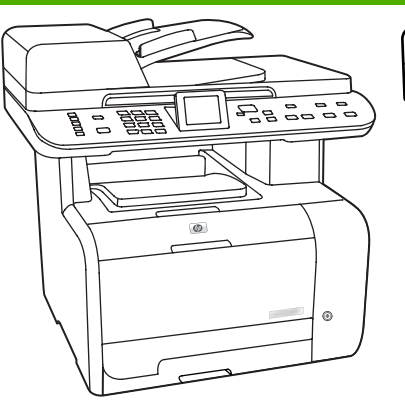

## **CM2320 MFP**

HP Color LaserJet CM2320 MFP, ditambah:

- Modem faks V.34 dan memori flash penyimpanan faks 8-megabyte (MB).
- Dua port saluran telepon dan faks RJ-11
- Layar grafis warna

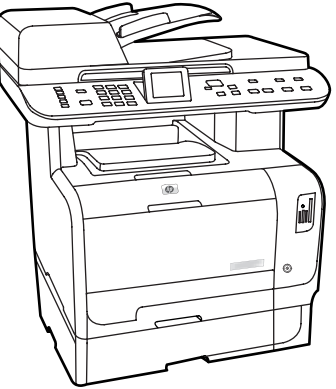

#### **Model Kartu Memori HP Color LaserJet CM2320 MFP**

Model Faks HP Color LaserJet CM2320 MFP, ditambah:

- Pencetakan dua sisi (dupleks) otomatis, menerima faks, dan menyalin.
- **•** Empat slot kartu memori
- Baki masukan tambahan berkapasitas 250 lembar (baki 3).

# <span id="page-14-0"></span>**Fitur produk**

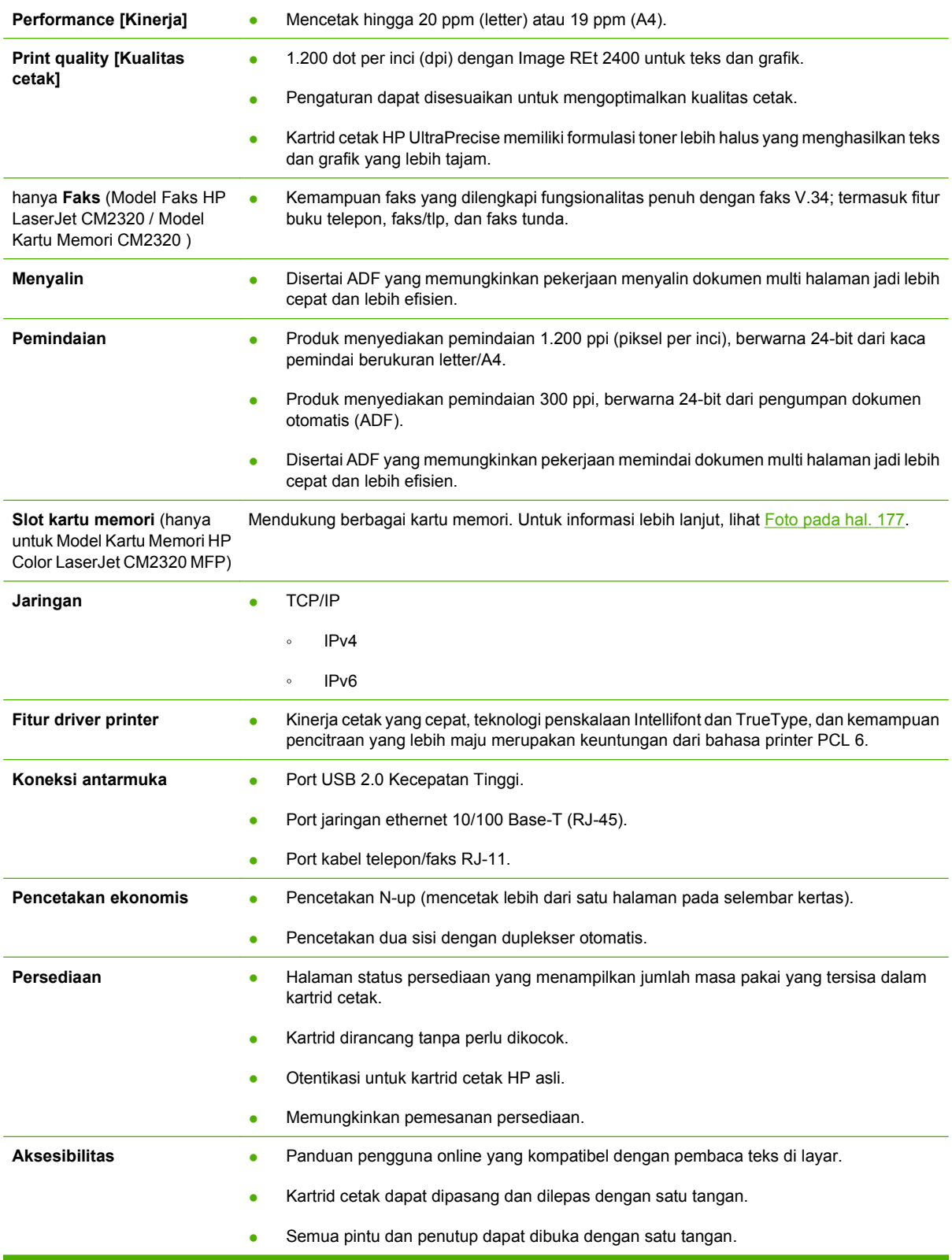

# <span id="page-15-0"></span>**Memahami produk**

### **Tampak depan**

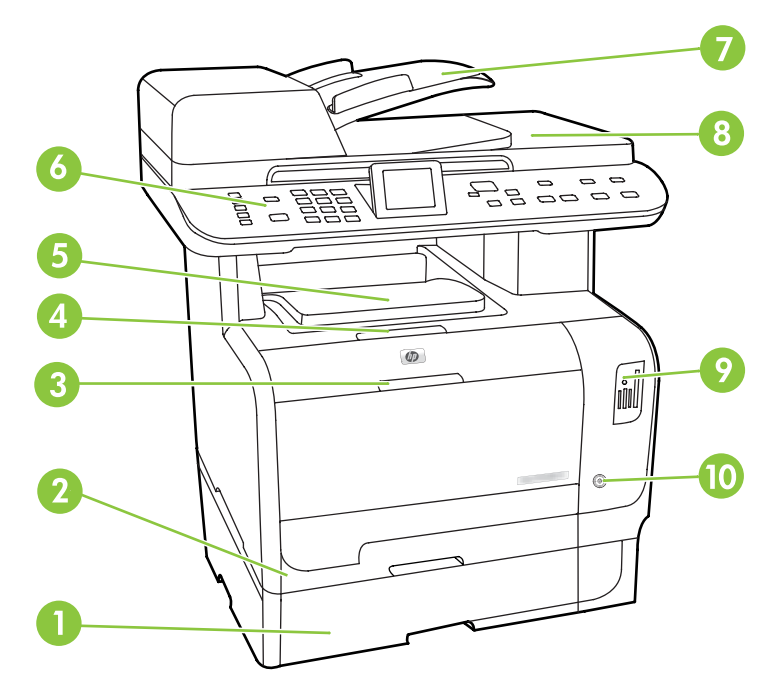

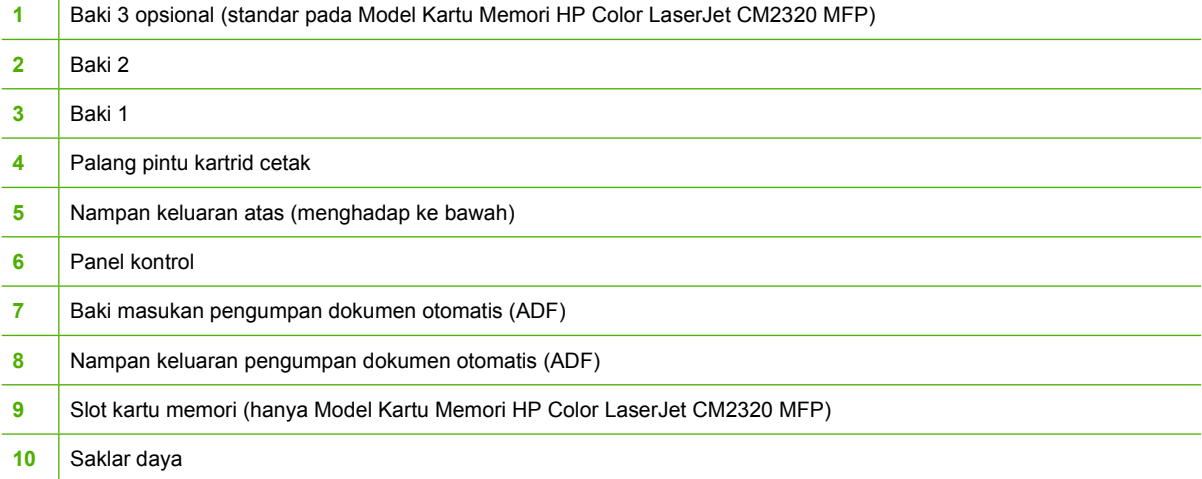

### <span id="page-16-0"></span>**Tampak belakang**

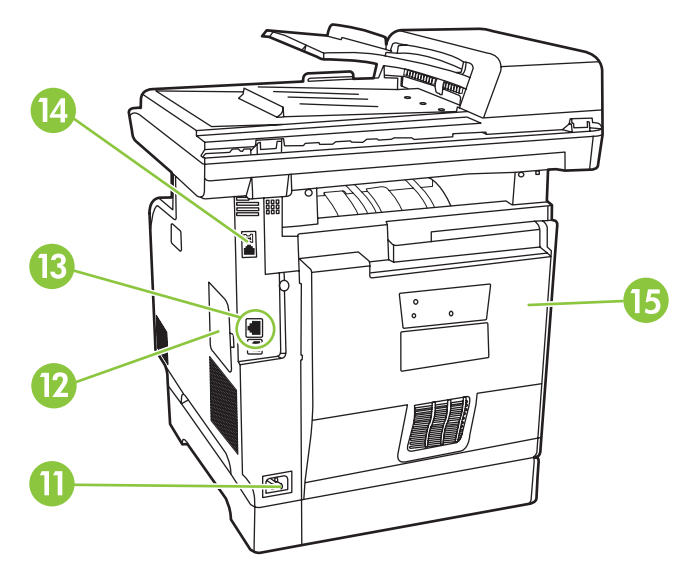

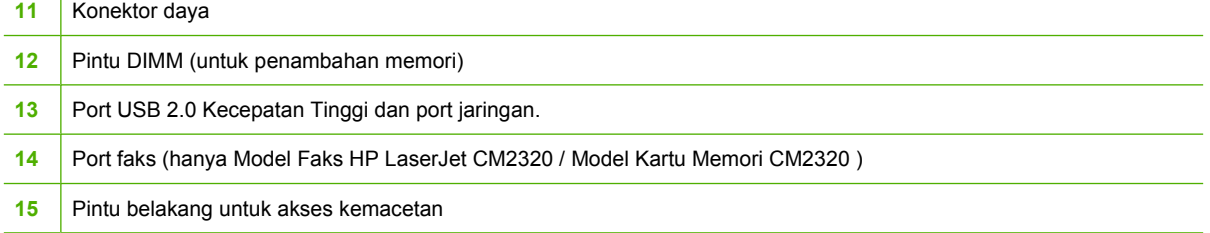

### <span id="page-17-0"></span>**Port antarmuka**

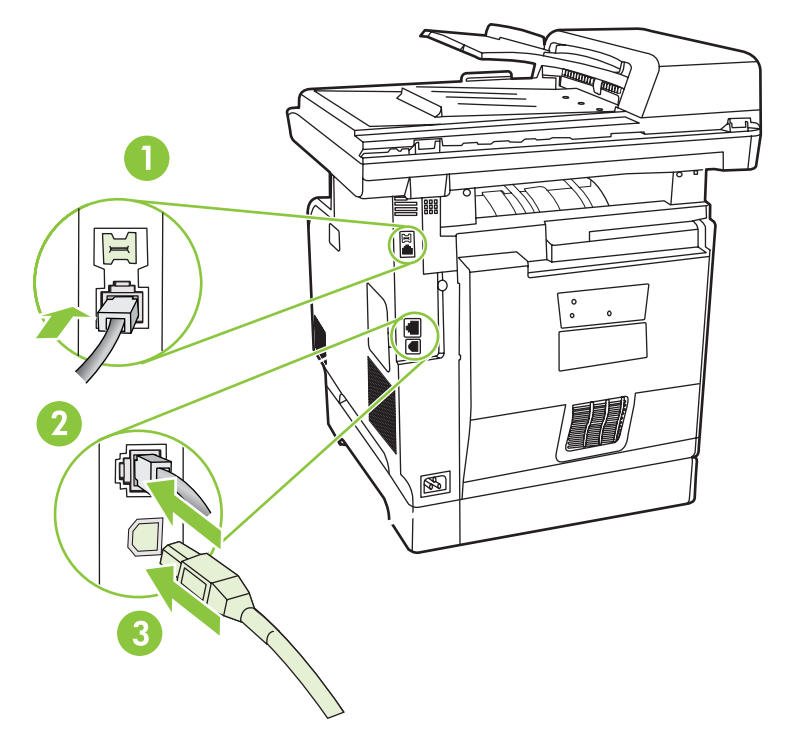

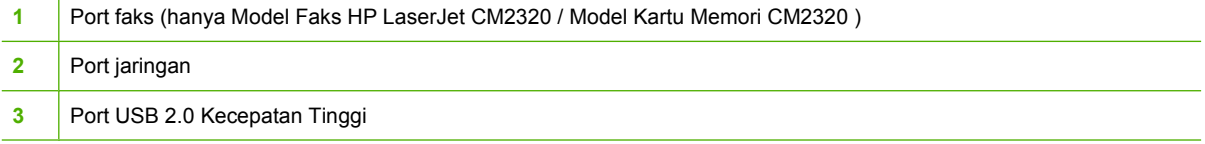

# <span id="page-18-0"></span>**2 Panel kontrol**

- [Panel kontrol HP Color LaserJet CM2320](#page-19-0)
- [Panel kontrol Model Faks HP Color LaserJet CM2320 MFP dan Model Kartu Memori HP Color](#page-20-0) [LaserJet CM2320 MFP](#page-20-0)
- [Menu Control-panel \[Panel kontrol\]](#page-21-0)

## <span id="page-19-0"></span>**Panel kontrol HP Color LaserJet CM2320**

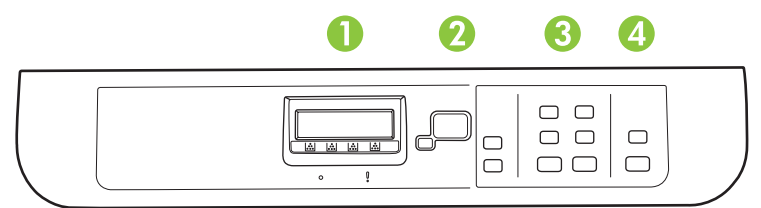

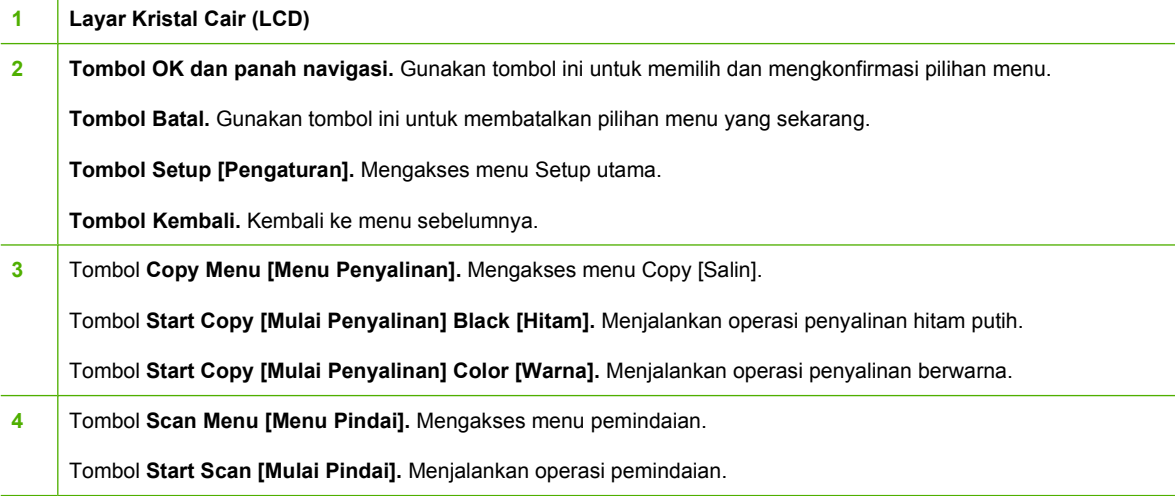

l.

### <span id="page-20-0"></span>**Panel kontrol Model Faks HP Color LaserJet CM2320 MFP dan Model Kartu Memori HP Color LaserJet CM2320 MFP**

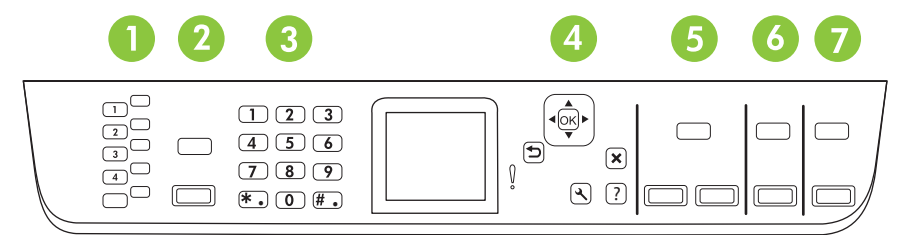

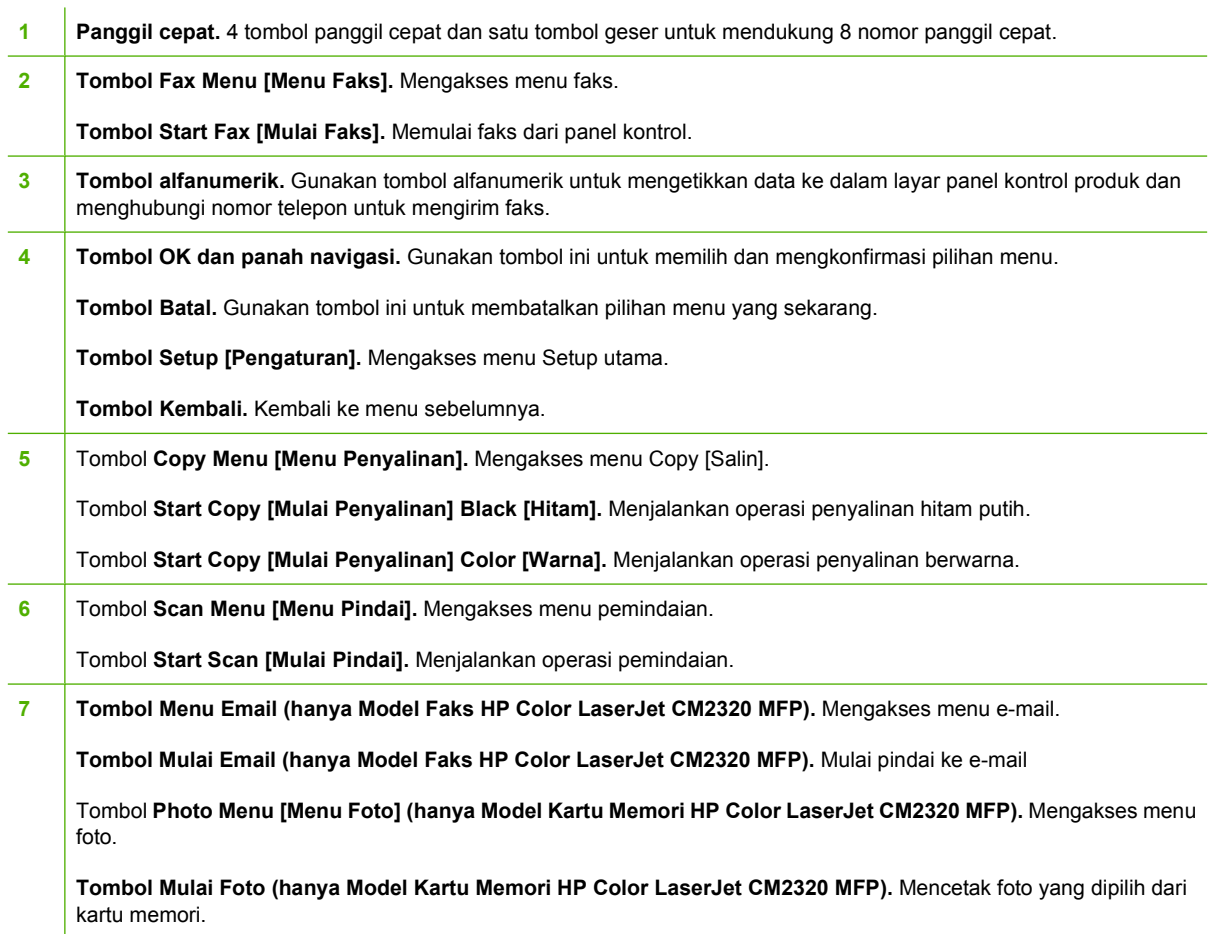

## <span id="page-21-0"></span>**Menu Control-panel [Panel kontrol]**

### **Menggunakan menu panel kontrol**

Untuk mendapatkan akses ke menu panel kontrol, gunakan langkah-langkah berikut.

- **1.** Tekan Setup [Pengaturan].
- **EX CATATAN:** Untuk mengakses menu fungsi tertentu Menu Faks Menu Salin Menu Pindai atau Menu Foto.
- **2.** Gunakan tombol panah untuk berpindah dalam daftar.
- **Tekan OK untuk memilih opsi yang sesuai.**
- Tekan Batal untuk membatalkan tindakan atau kembali ke status Siap.

### **Menu Setup panel kontrol**

Sub menu ini tersedia dari menu Setup utama panel kontrol:

- Gunakan menu **Copy setup [Pengaturan salin]** untuk mengkonfigurasi pengaturan standar untuk penyalinan dasar seperti kontras, penyusunan, atau jumlah salinan yang akan dicetak.
- Gunakan menu **Reports [Laporan]** untuk mencetak laporan yang menyediakan informasi tentang produk.
- Gunakan menu **Fax setup [Pengaturan faks]** (hanya Model Faks HP LaserJet CM2320 / Model Kartu Memori CM2320 ) untuk mengkonfigurasi buku telepon faks, opsi faks keluar dan masuk, serta pengaturan dasar untuk semua faks.
- Gunakan menu **Setup foto** (hanya Model Kartu Memori HP Color LaserJet CM2320 MFP) untuk mengkonfigurasikan pengaturan dasar untuk mencetak foto dari kartu memori.
- Gunakan menu **System setup [Pengaturan sistem]** untuk menetapkan pengaturan dasar untuk produk seperti bahasa, kualitas cetak, atau tingkat volume.
- Gunakan menu **Layanan** untuk mengembalikan pengaturan standar, membersihkan produk dan mengaktifkan modus khusus yang mempengaruhi hasil cetak.
- Gunakan menu **Konfigurasi jaringan** untuk mengkonfigurasi pengaturan jaringan seperti konfigurasi TCP/IP.

**EX CATATAN:** Untuk mencetak daftar rinci dari seluruh menu panel kontrol dan strukturnya, cetaklah peta menu. Lihat [Halaman informasi pada hal. 188](#page-199-0).

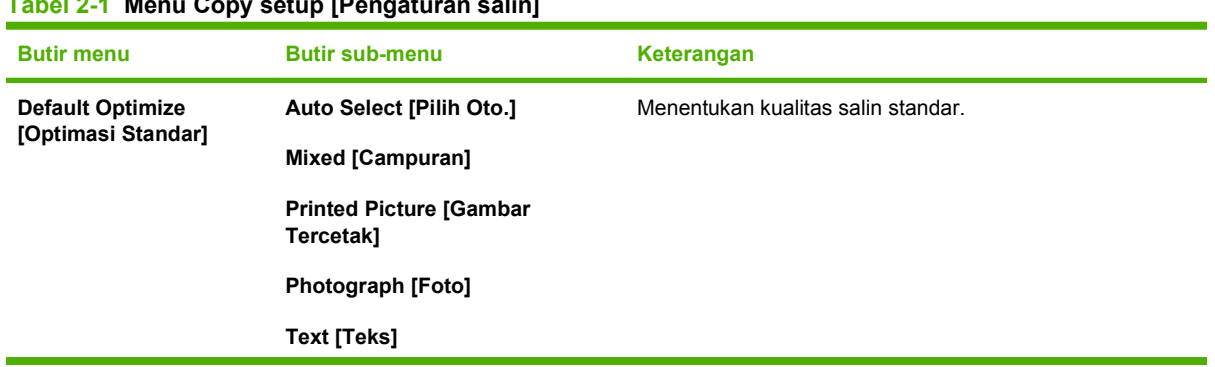

**Tabel 2-1 Menu Copy setup [Pengaturan salin]**

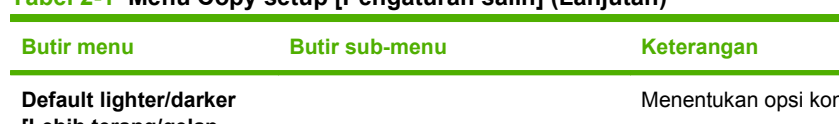

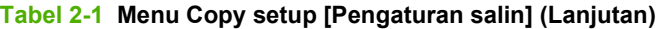

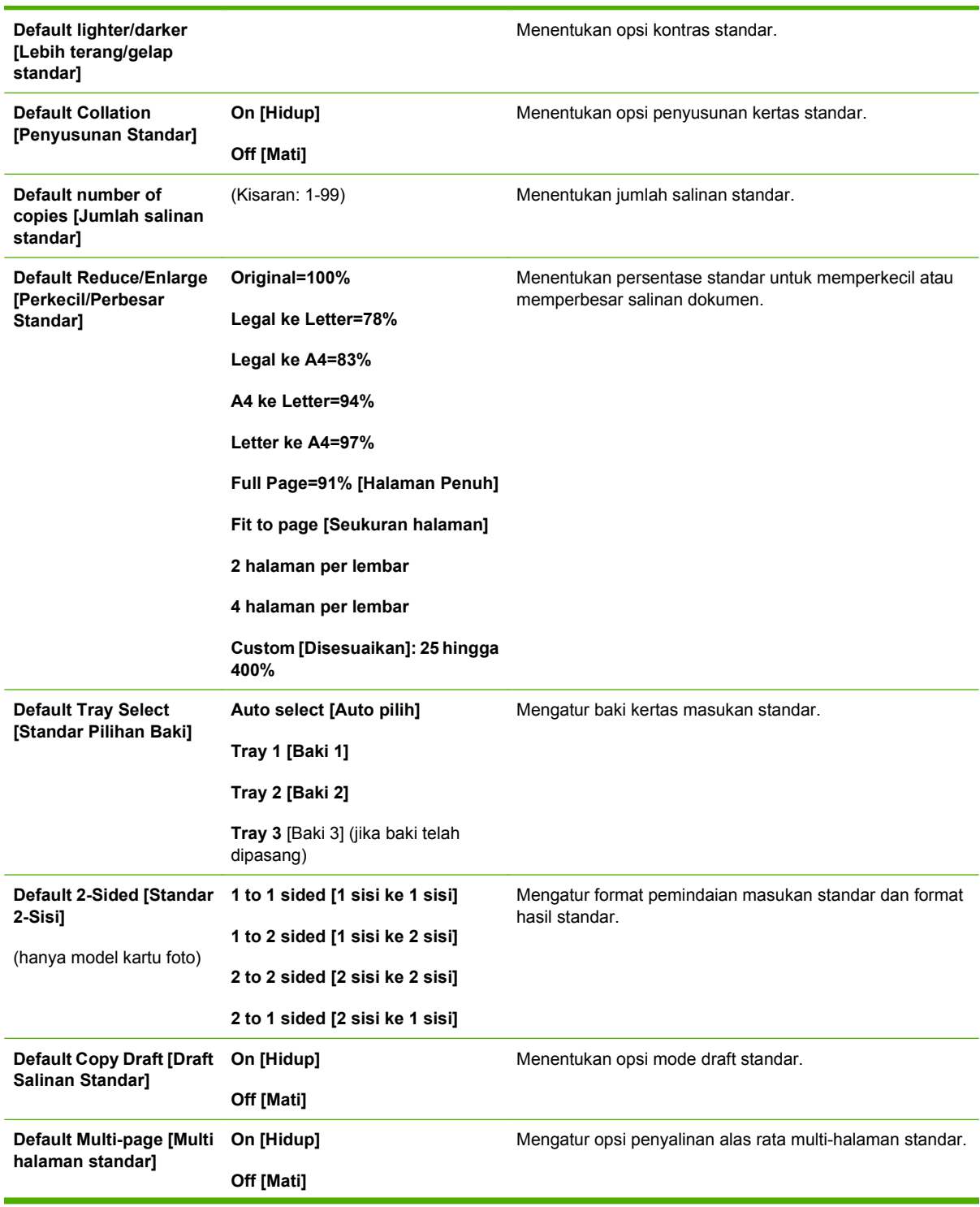

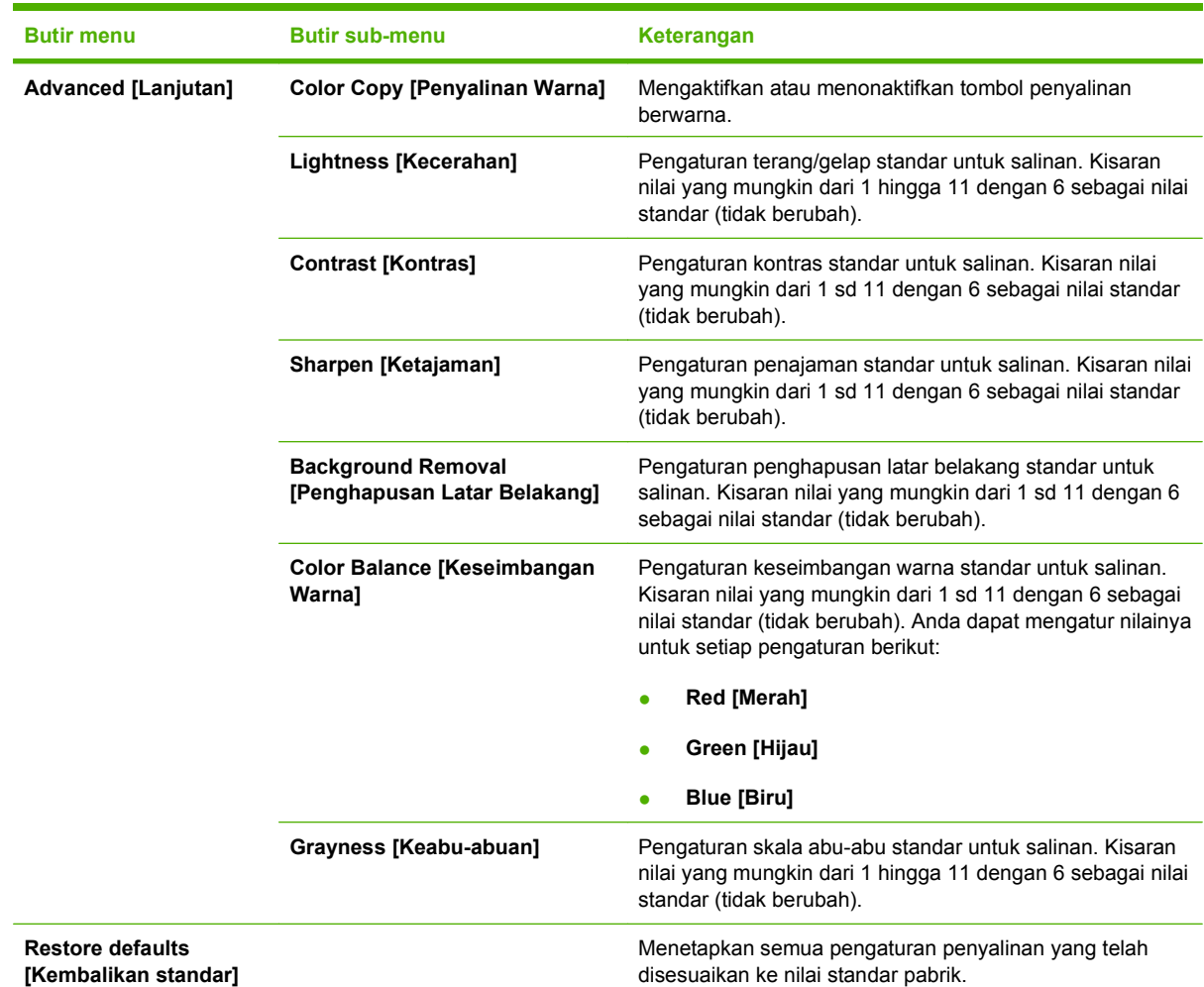

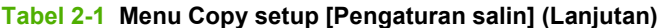

### **Tabel 2-2 Menu Reports [Laporan]**

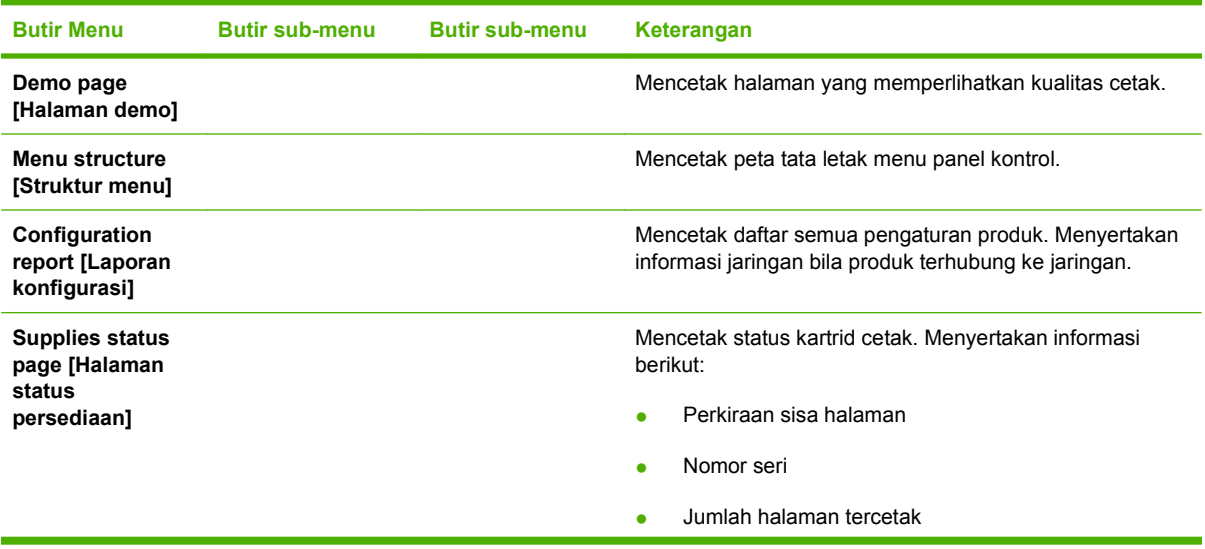

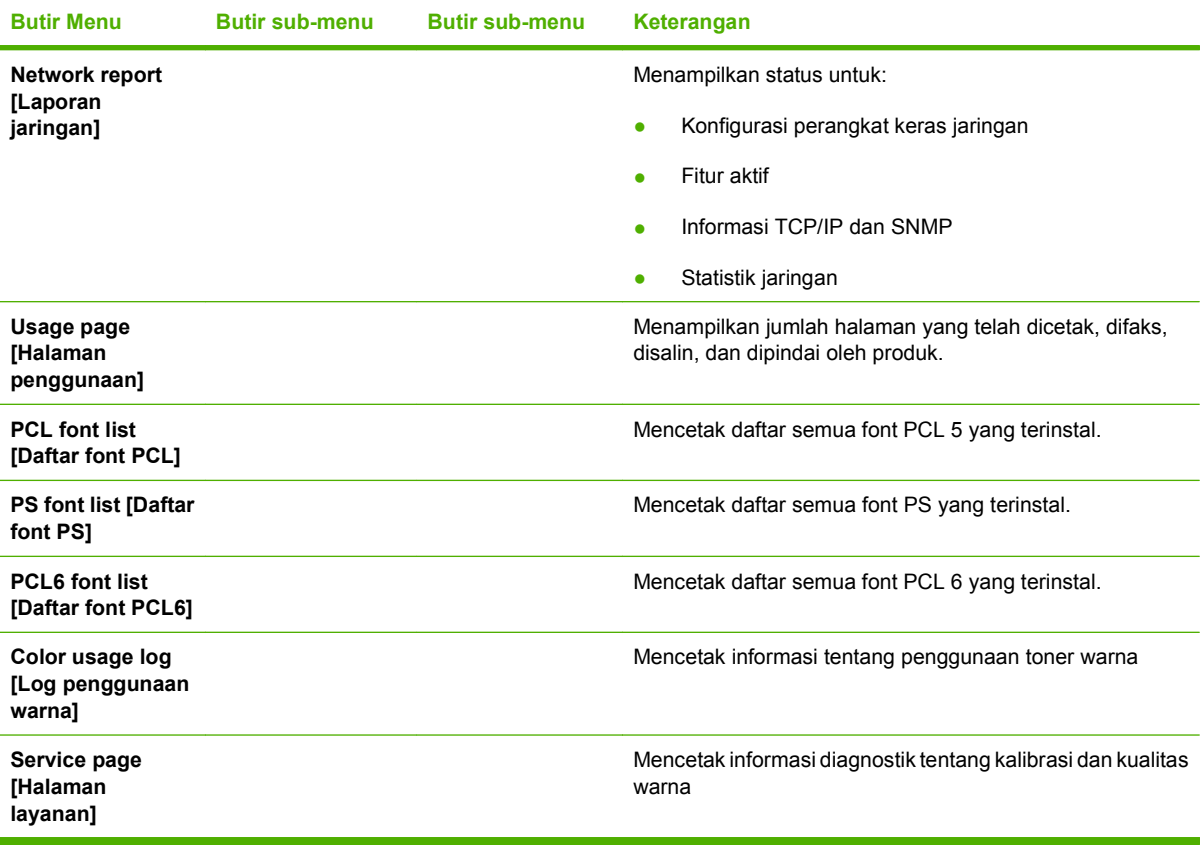

### **Tabel 2-2 Menu Reports [Laporan] (Lanjutan)**

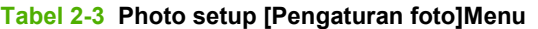

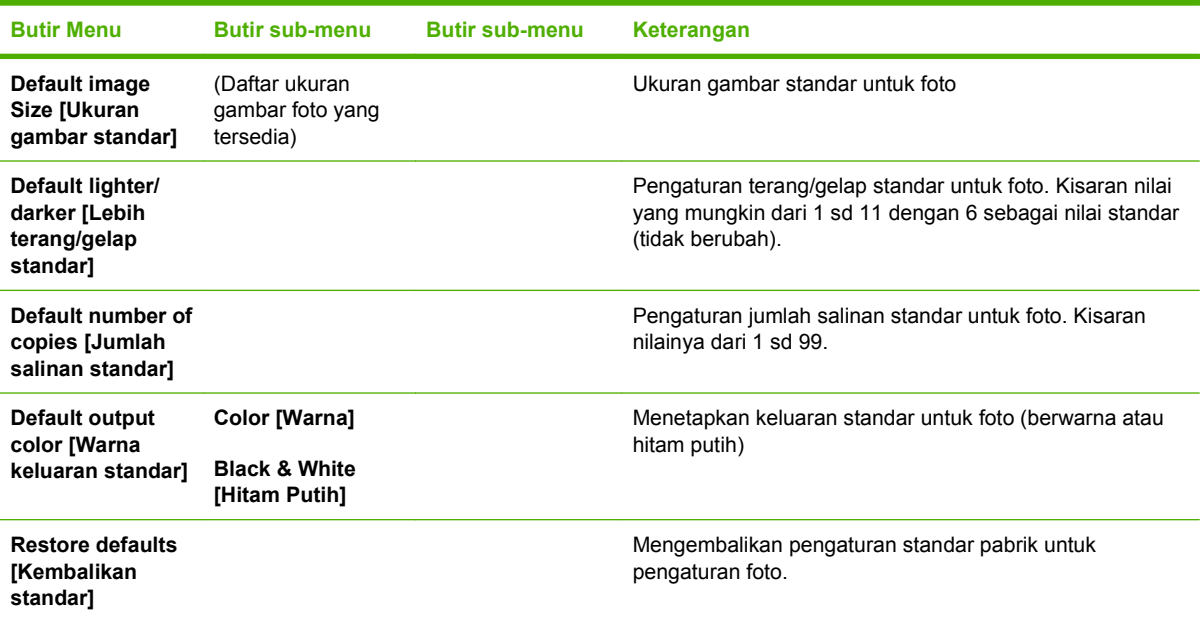

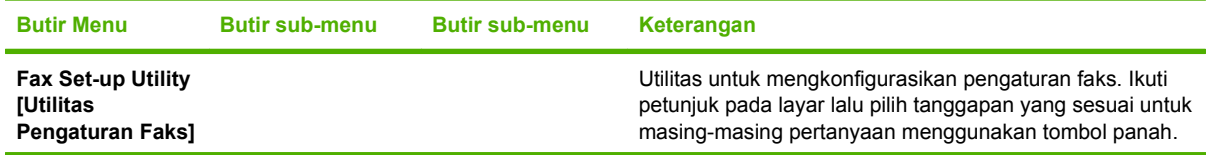

### **Tabel 2-4 menu Fax setup [Pengaturan faks] (hanya model faks)**

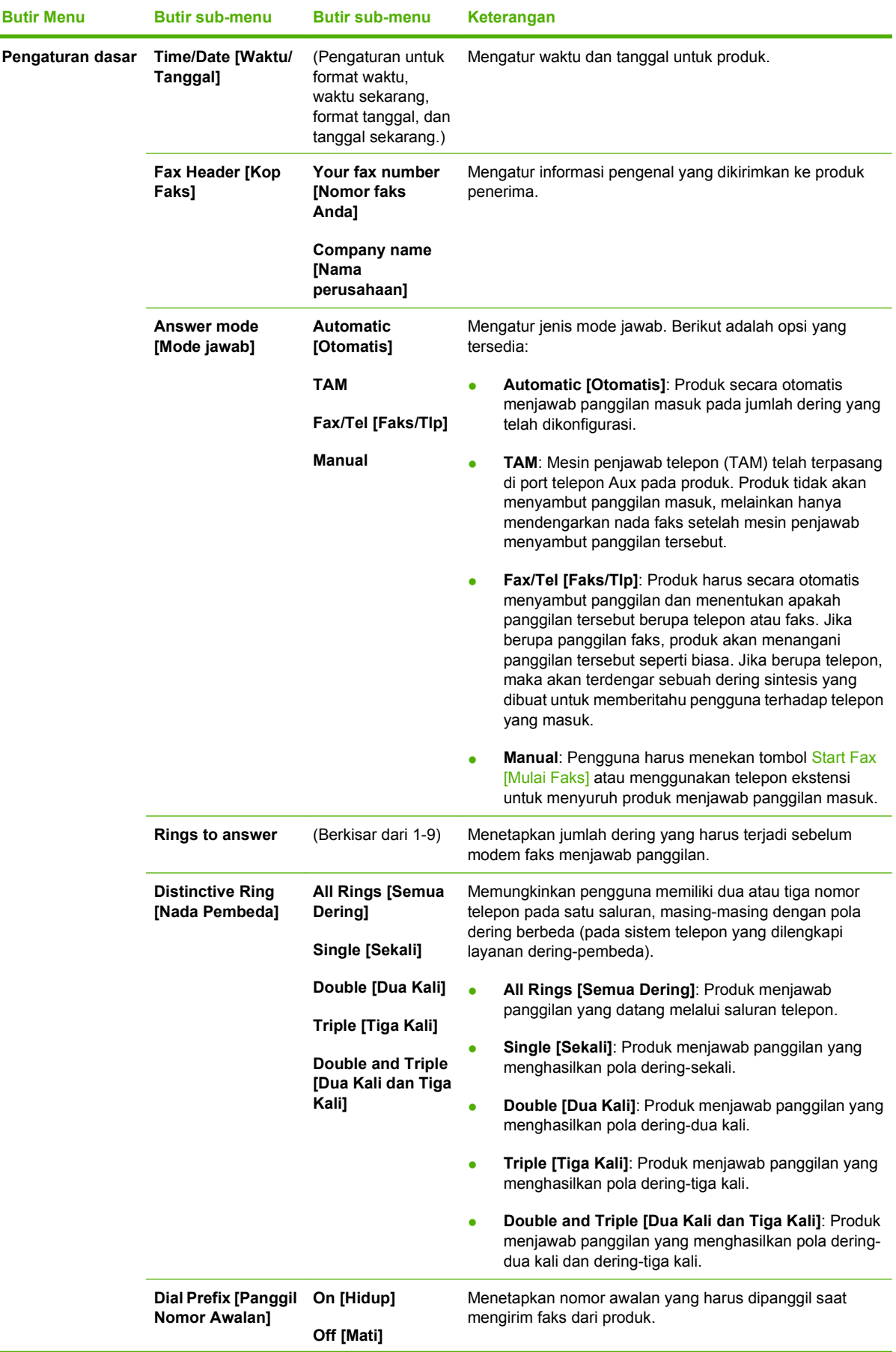

### **Tabel 2-4 menu Fax setup [Pengaturan faks] (hanya model faks) (Lanjutan)**

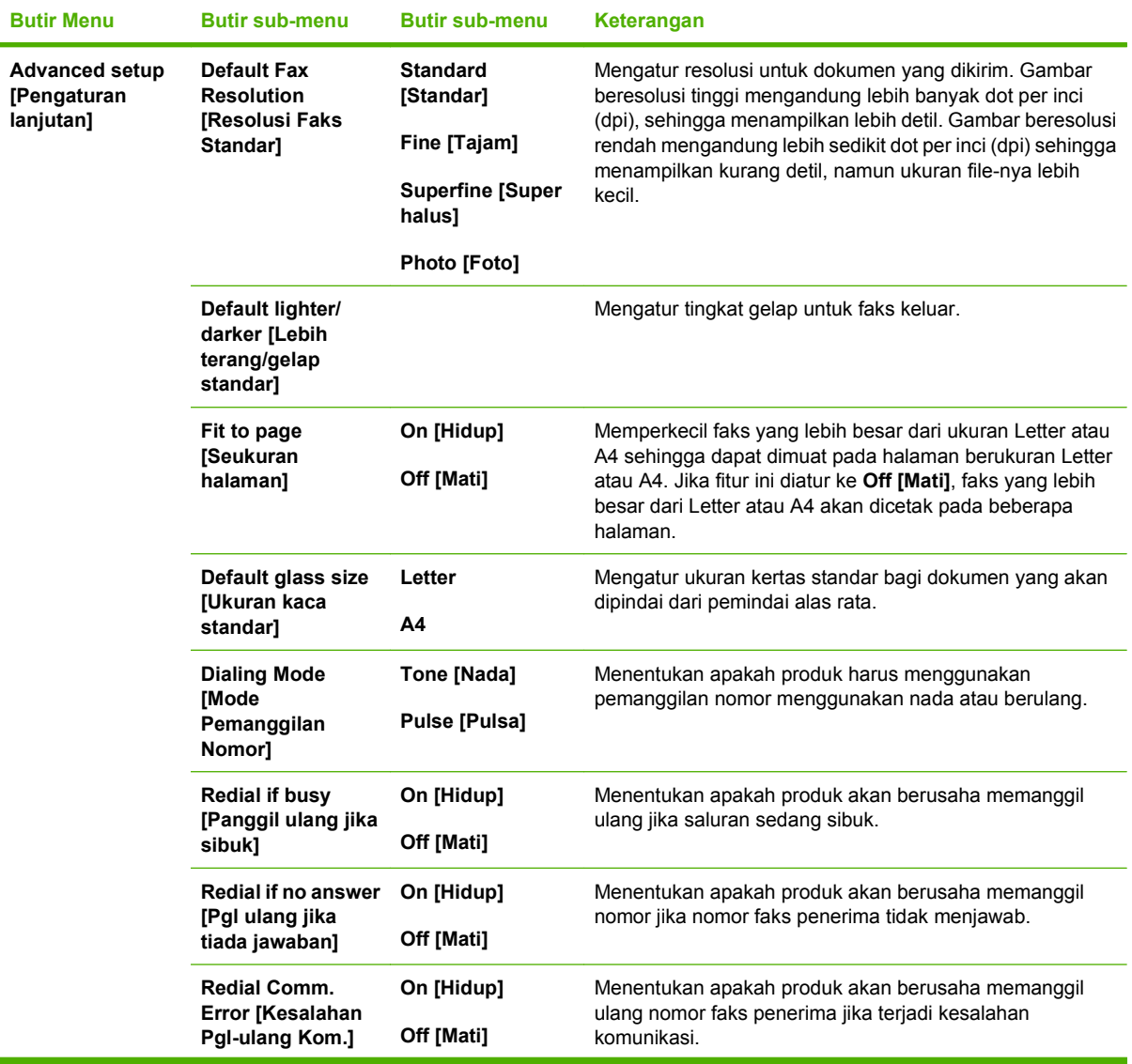

### **Tabel 2-4 menu Fax setup [Pengaturan faks] (hanya model faks) (Lanjutan)**

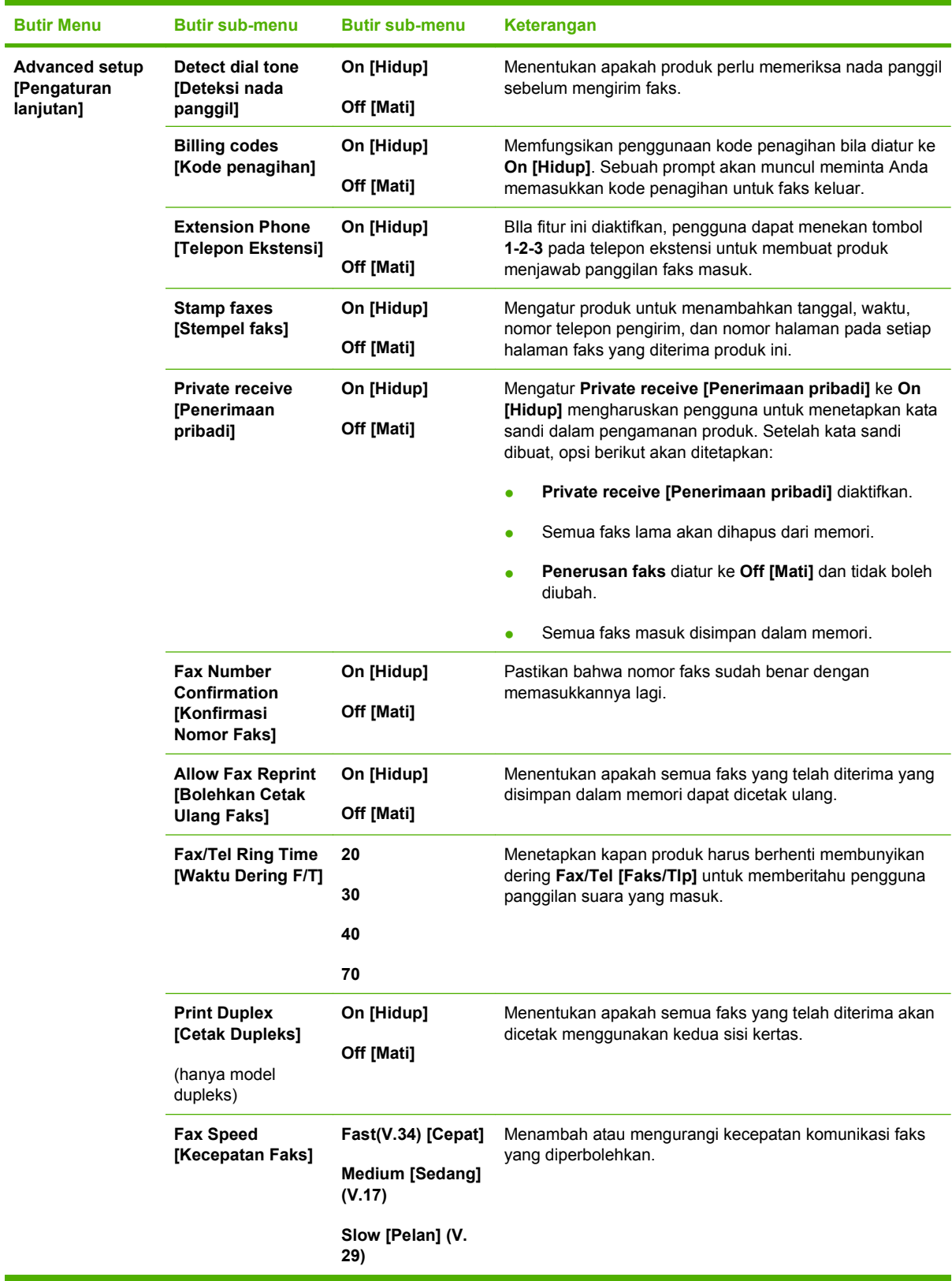

### **Tabel 2-4 menu Fax setup [Pengaturan faks] (hanya model faks) (Lanjutan)**

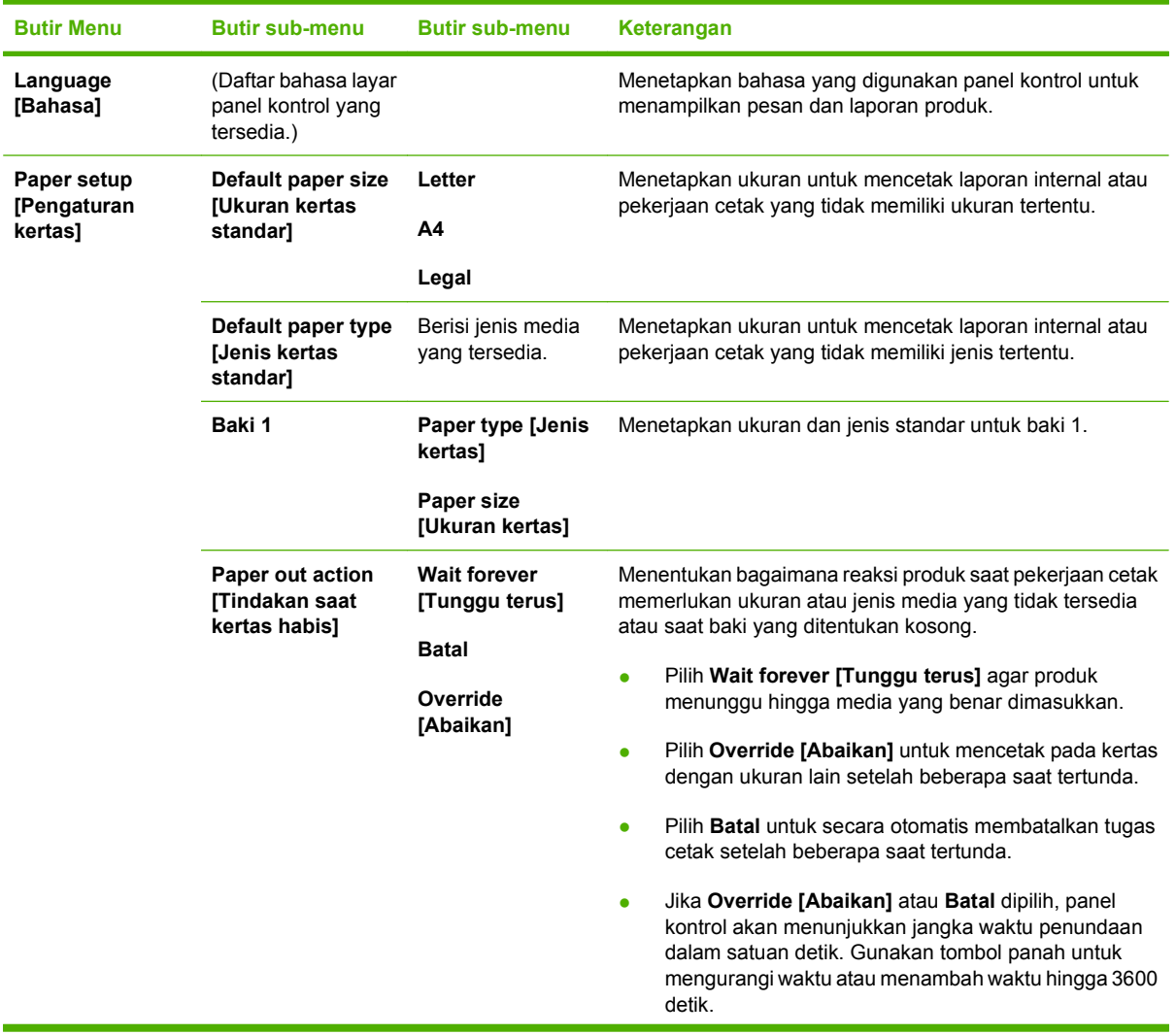

### **Tabel 2-5 Menu System setup [Pengaturan sistem]**

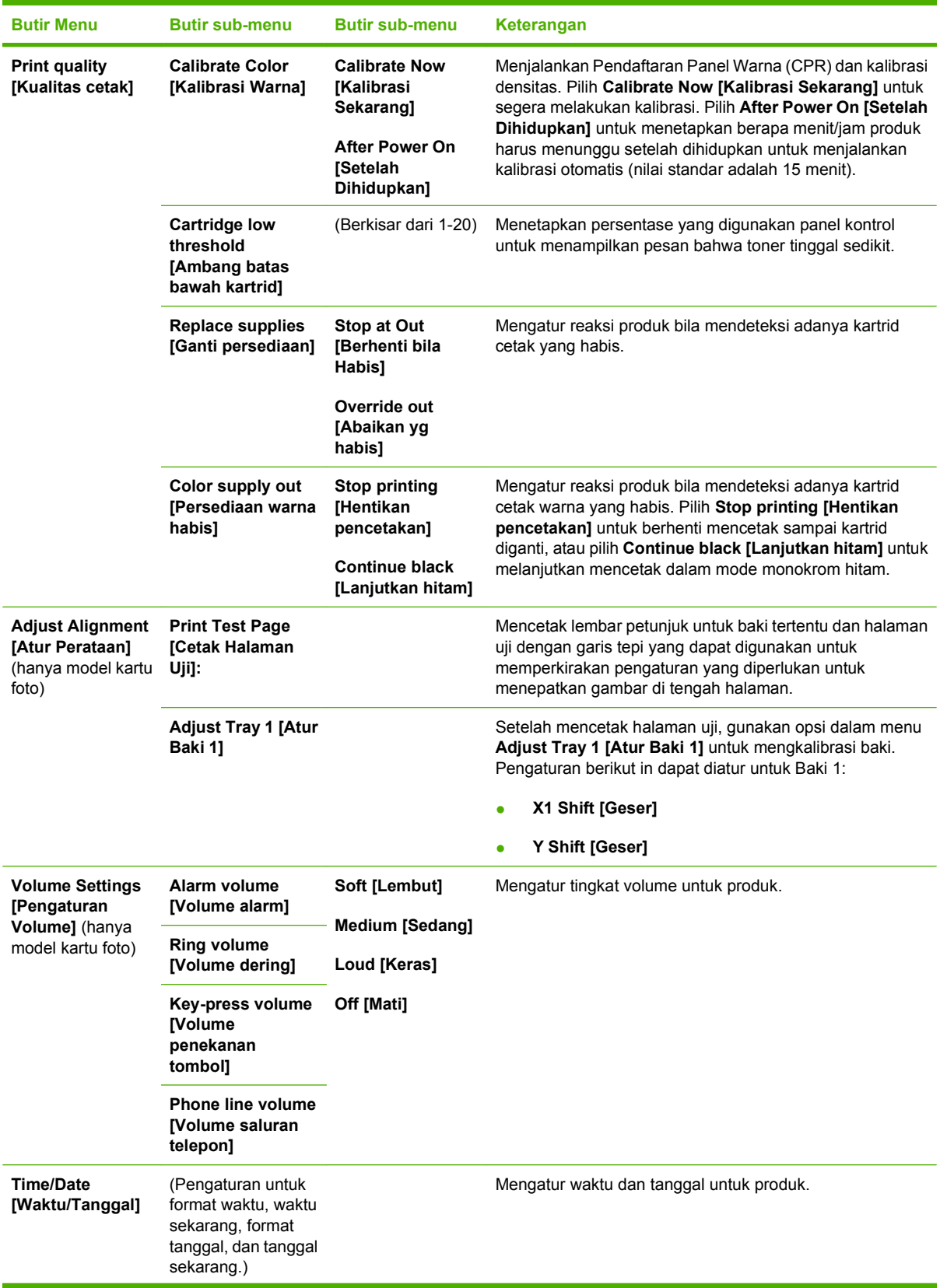

### **Tabel 2-5 Menu System setup [Pengaturan sistem] (Lanjutan)**

### **Tabel 2-5 Menu System setup [Pengaturan sistem] (Lanjutan)**

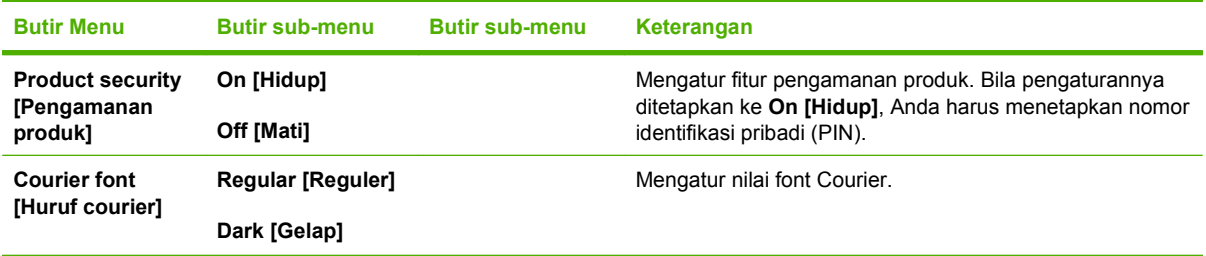

#### **Tabel 2-6 Menu Layanan**

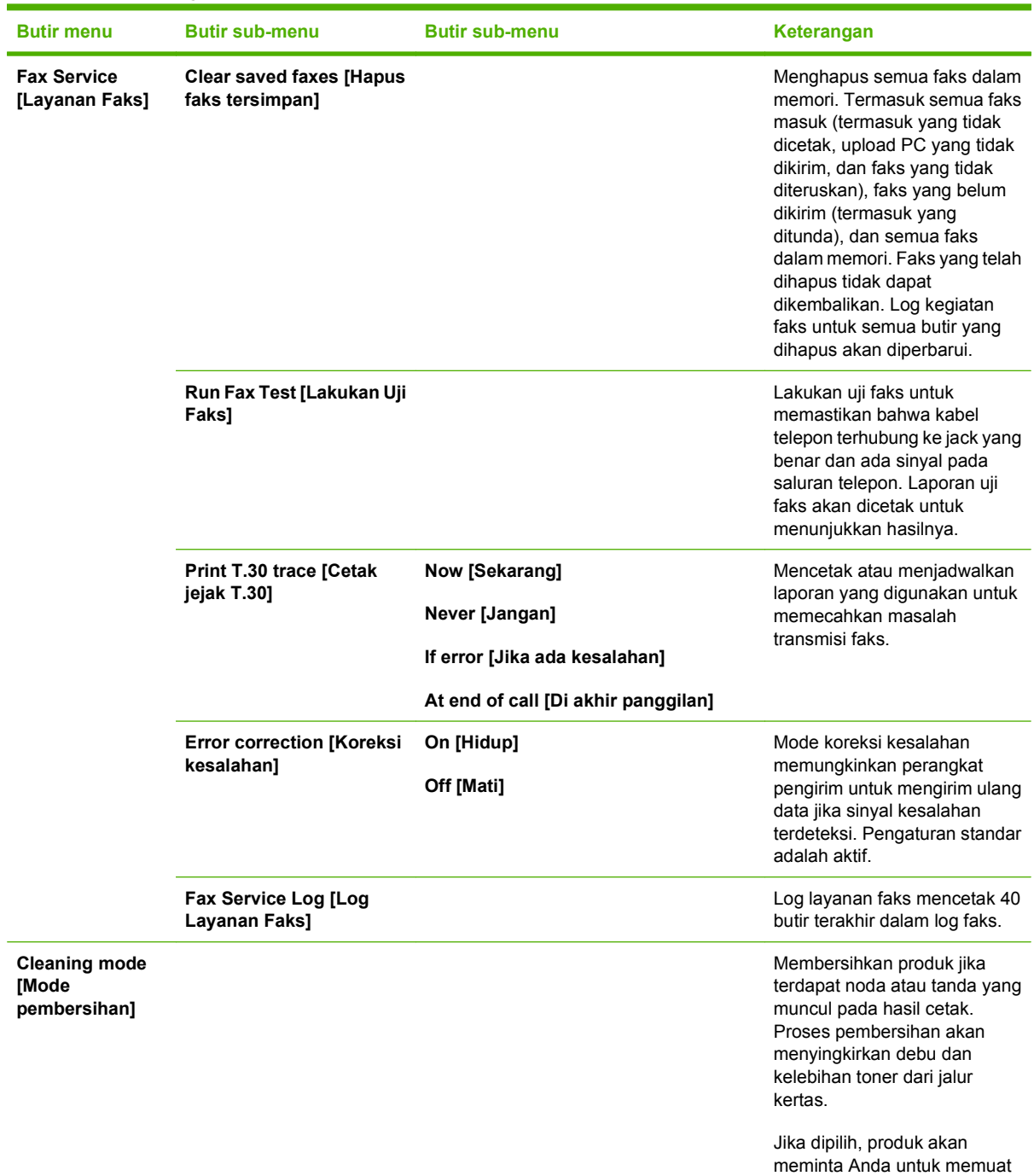

**Tabel 2-6 Menu Layanan (Lanjutan)**

| <b>Butir menu</b>                                     | <b>Butir sub-menu</b> | <b>Butir sub-menu</b> | Keterangan                                                                                                    |
|-------------------------------------------------------|-----------------------|-----------------------|----------------------------------------------------------------------------------------------------|
|                                                       |                       |                       | kertas kosong ukuran Letter<br>atau A4 dalam baki 1. Tekan<br>OK untuk memulai proses<br>pembersihan. Tunggu sampai<br>proses selesai. Buang<br>halaman yang tercetak. |
| <b>PowerSave Time</b><br><b>[Waktu Hemat</b><br>Daya] | Off [Mati]            |                       | Menetapkan berapa lama<br>produk tetap siaga sebelum<br>masuk ke mode tidur.                                                                                           |
|                                                       | 1 menit               |                       |                                                                                                    |
|                                                       | 15 menit              |                       |                                                                                                    |
|                                                       | 30 menit              |                       |                                                                                                    |
|                                                       | 1 jam                 |                       |                                                                                                    |
|                                                       | 2 jam                 |                       |                                                                                                    |
|                                                       | 4 jam                 |                       |                                                                                                    |
| <b>USB</b> speed<br>[Kecepatan USB]                   | High [Tinggi]         |                       | Mengatur kecepatan USB.                                                                                                    |
|                                                       | <b>Full [Penuh]</b>   |                       |                                                                                                    |
| Less paper curl<br>[Gulungan kertas<br>berkurang]     | On [Hidup]            |                       | Jika halaman yang tercetak<br>selalu berkerut, pilihan ini akan<br>mengatur produk ke mode<br>yang dapat mengurangi<br>kerutan.                                        |
|                                                       | Off [Mati]            |                       |                                                                                                    |
|                                                       |                       |                       | Pengaturan standar adalah Off<br>[Mati].                                                                                                    |
| <b>Archive print</b><br>[Cetakan arsip]               | On [Hidup]            |                       | Saat mencetak halaman yang                                                                                                    |
|                                                       | Off [Mati]            |                       | hendak disimpan lama, pilihan<br>ini akan mengatur produk ke<br>mode yang dapat mengurangi<br>toner luntur dan berdebu.                                                |
|                                                       |                       |                       | Pengaturan standar adalah Off<br>[Mati]                                                                                                    |
| <b>Restore defaults</b><br>[Kembalikan<br>standar]    |                       |                       | Menetapkan semua<br>pengaturan yang disesuaikan<br>ke nilai standar pabrik.                                                                                            |

### **Tabel 2-7 Konfigurasi jaringanMenu**

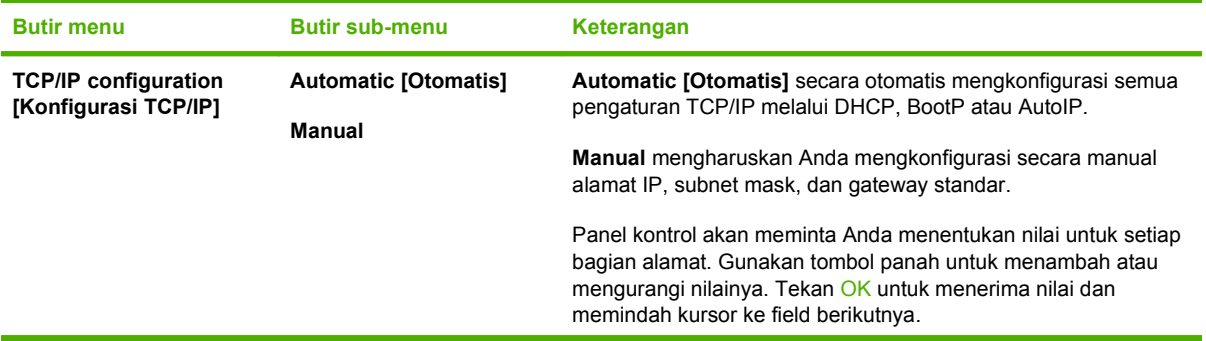

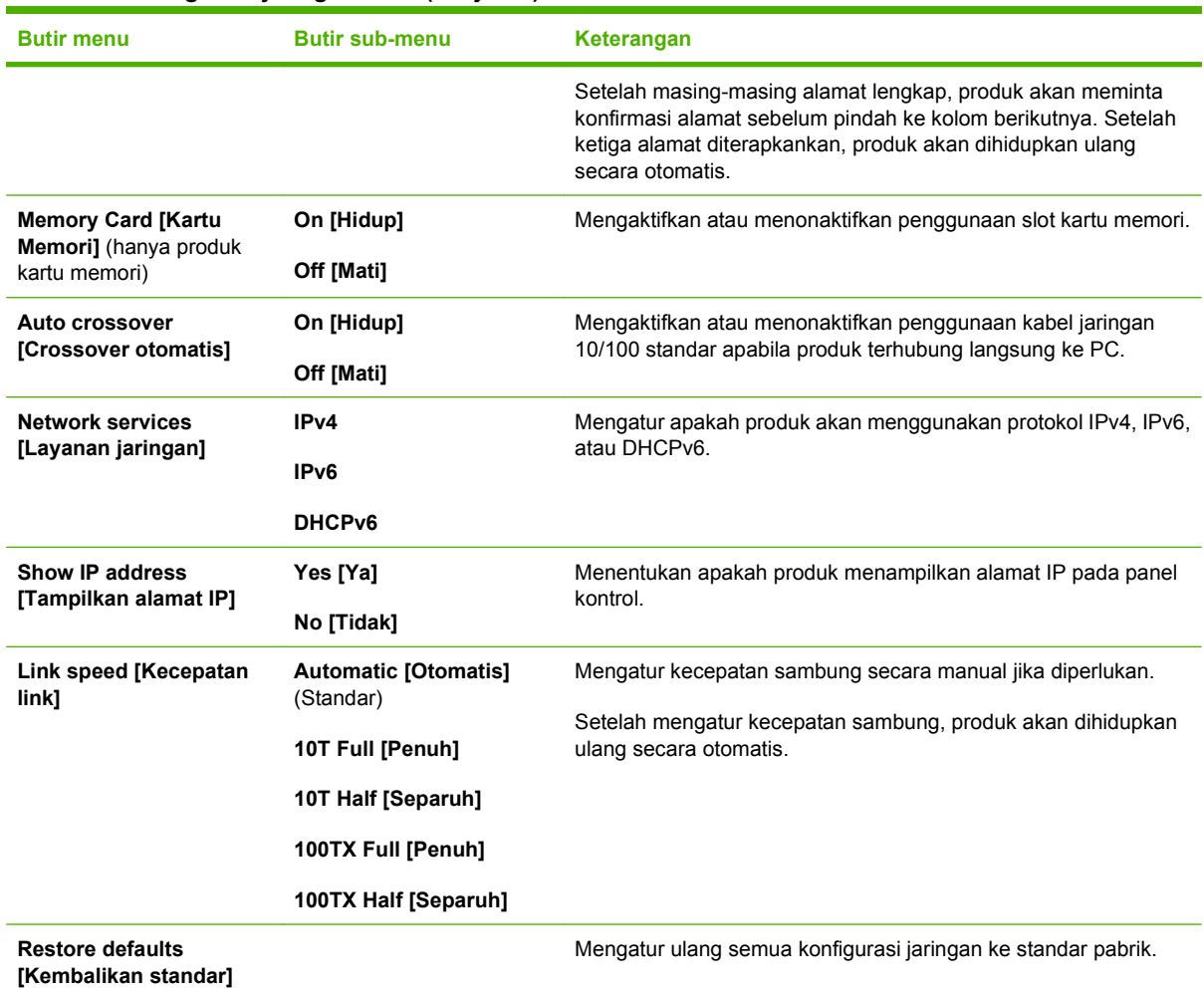

#### <span id="page-33-0"></span>**Tabel 2-7 Konfigurasi jaringanMenu (Lanjutan)**

### **Menu spesifik fungsi**

Produk dilengkapi menu spesifik fungsi untuk mengirim faks, menyalin, memindai, dan mengatur foto pada kartu memori. Untuk mengakses berbagai menu ini, tekan tombol Menu Faks Menu Salin Menu Pindai atau Menu Foto masing-masing.

Ini adalah fitur yang didukung oleh menu spesifik menu.

- Gunakan menu **Faks** untuk menjalankan fungsi dasar faks seperti mengirim faks atau mengedit buku telepon, mencetak ulang yang telah dicetak sebelumnya, atau mencetak faks yang tersimpan dalam memori.
- Gunakan menu **Salin** untuk mengakses fungsi penyalinan dasar dan menyesuaikan keluaran salinan.
- Gunakan menu **Pindai** untuk menampilkan daftar pilihan folder dan tujuan e-mail yang telah dikonfigurasi.
- Gunakan menu **Email** (hanya Model Faks HP Color LaserJet CM2320 MFP) untuk mengirim email.
- Gunakan menu **Foto** menu (hanya Model Kartu Memori HP Color LaserJet CM2320 MFP) untuk menampilkan daftar opsi foto untuk kartu memori terpasang yang didukung.

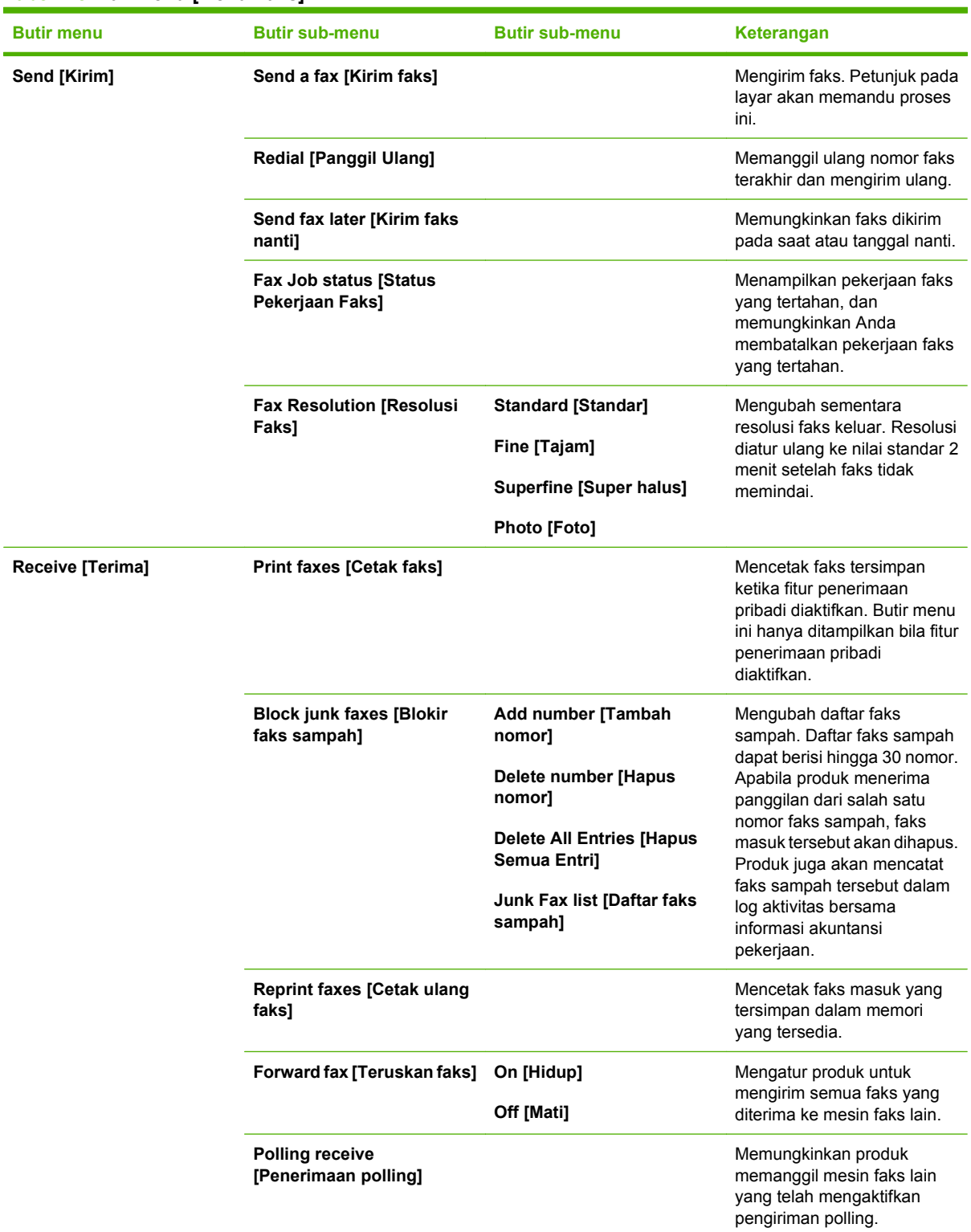

#### **Tabel 2-8 Fax Menu [Menu Faks]**

### **Tabel 2-8 Fax Menu [Menu Faks] (Lanjutan)**

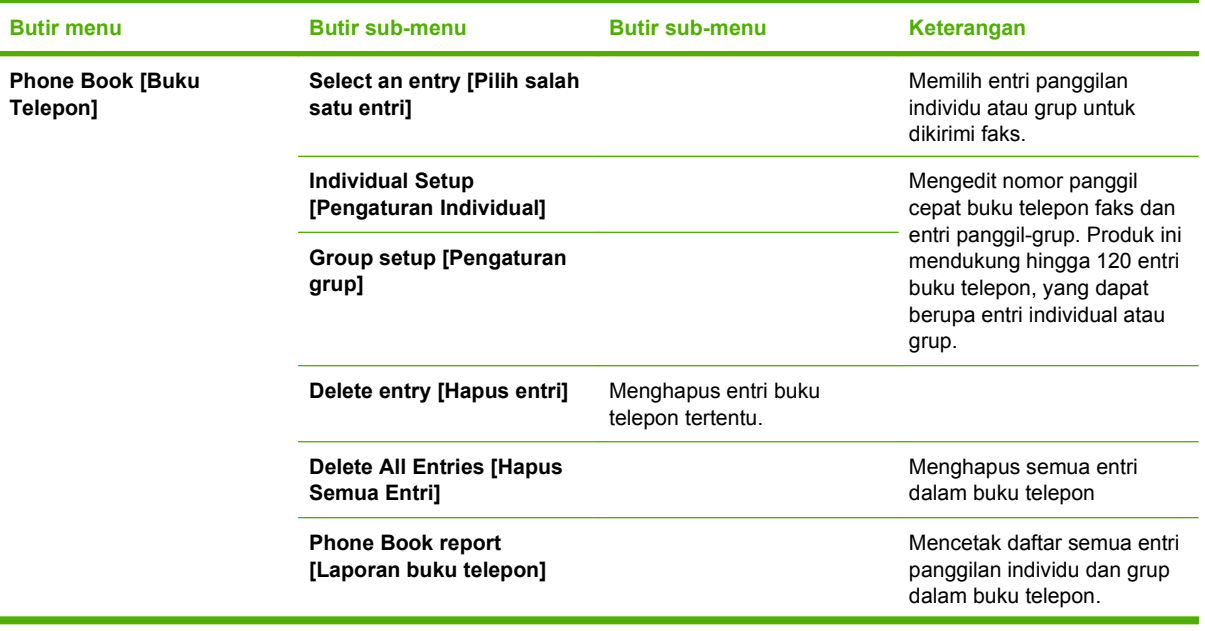
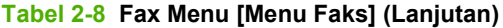

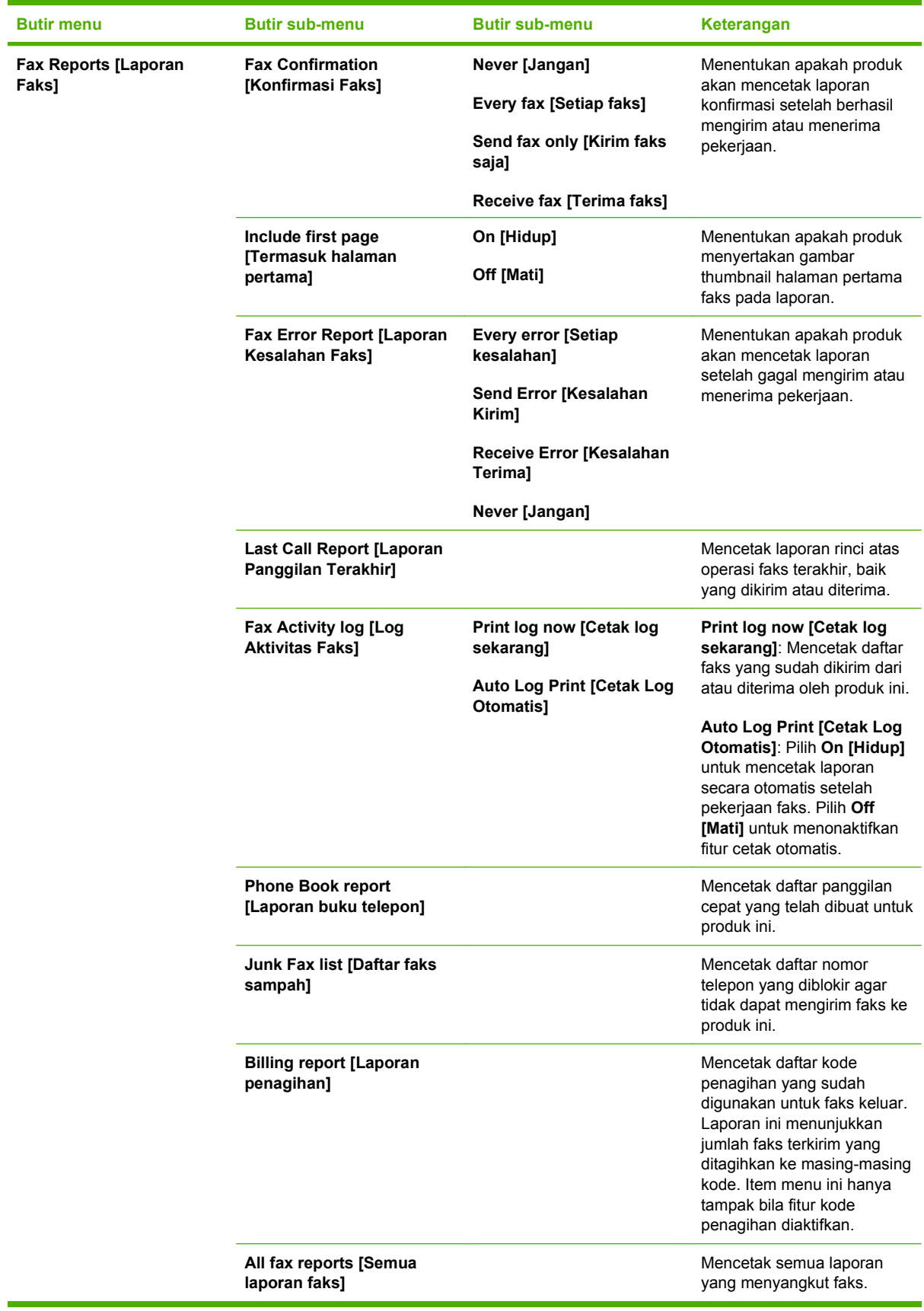

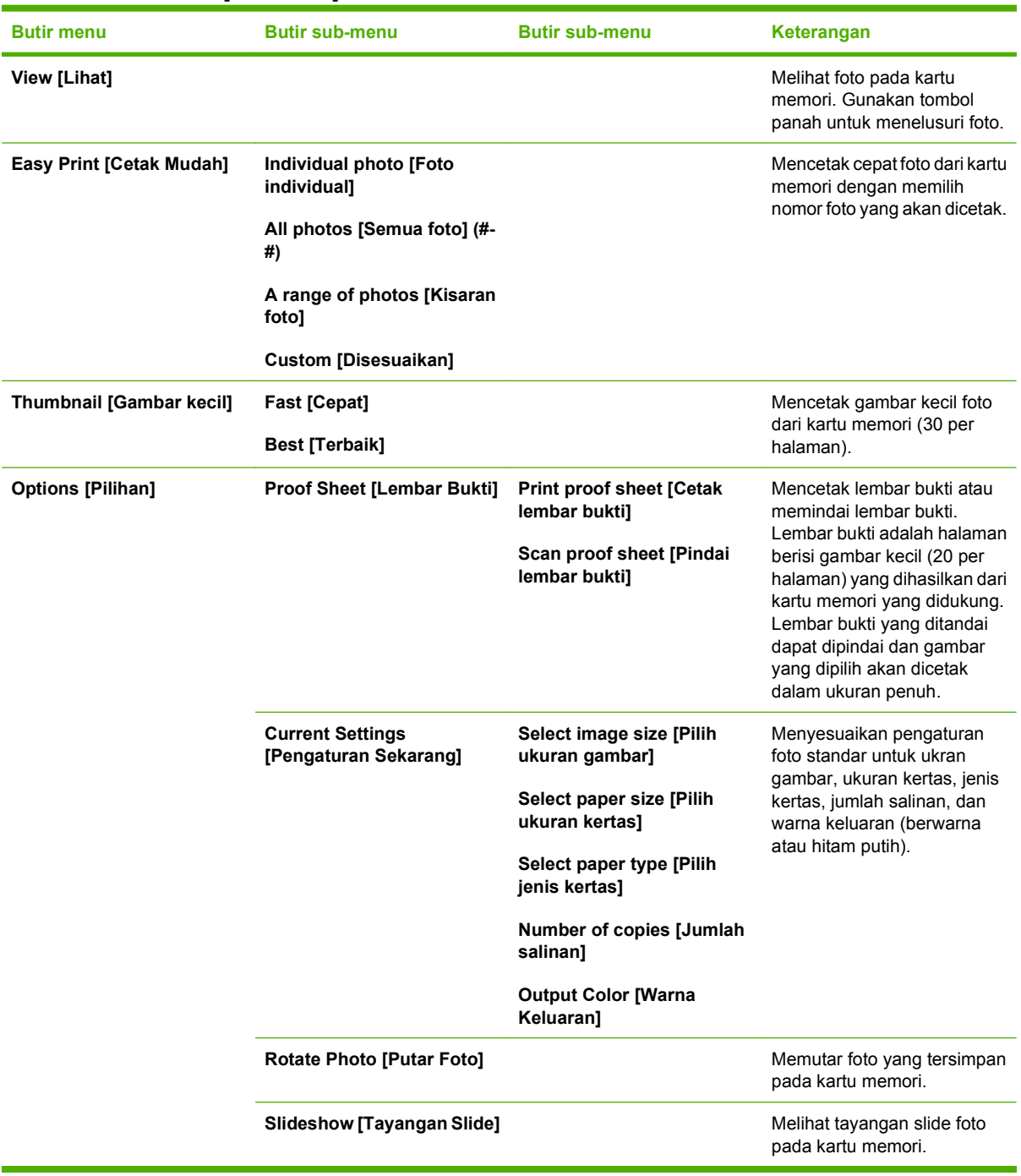

#### **Tabel 2-9 Photo Menu [Menu Foto]**

#### **Tabel 2-10 Copy Menu [Menu Penyalinan]**

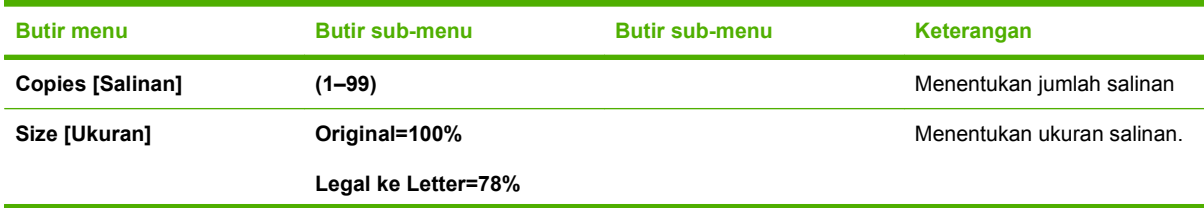

**Tabel 2-10 Copy Menu [Menu Penyalinan] (Lanjutan)**

| <b>Butir menu</b>                              | <b>Butir sub-menu</b>                        | <b>Butir sub-menu</b>                       | Keterangan                                                    |
|------------------------------------------------|----------------------------------------------|---------------------------------------------|---------------------------------------------------------------|
|                                                | Legal ke A4=83%                              |                                             |                                                               |
|                                                | A4 ke Letter=94%                             |                                             |                                                               |
|                                                | Letter ke A4=97%                             |                                             |                                                               |
|                                                | Full Page=91% [Halaman<br>Penuh]             |                                             |                                                               |
|                                                | Fit to page [Seukuran<br>halaman]            |                                             |                                                               |
|                                                | 2 halaman per lembar                         |                                             |                                                               |
|                                                | 4 halaman per lembar                         |                                             |                                                               |
|                                                | Custom [Disesuaikan]: 25<br>hingga 400%      |                                             |                                                               |
| Light/Dark [Terang/Gelap]                      |                                              |                                             | Menentukan kontras salinan.                                   |
| <b>Options [Pilihan]</b>                       | Optimize [Optimalkan]                        |                                             | Memilih pengaturan untuk<br>mengoptimalkan kualitas<br>cetak. |
|                                                | <b>Copy Paper [Kertas</b><br>Penyalinan]     |                                             | Menentukan jenis kertas<br>untuk salinan.                     |
|                                                | Multi-Page Copy [Salinan<br>Multi Halaman]   |                                             | Menyalin beberapa halaman.                                    |
|                                                | <b>Copy Collation [Susunan</b><br>Salinan]   |                                             | Menentukan penumpukan<br>salinan.                             |
|                                                | Tray Select [Pilihan Baki]                   |                                             | Pilih baki yang akan disalin.                                 |
|                                                | Copy 2-Sided [Salin 2-sisi]                  |                                             | Menyalin beberapa sisi dan<br>mencetak dupleks.               |
| <b>Copy Draft [Draft Salinan]</b>              |                                              | Menentukan kualitas cetak<br>untuk salinan. |                                                               |
| <b>Image Adjustment</b><br>[Pengaturan Gambar] | Lightness [Kecerahan]                        | Menyesuaikan pengaturan                     |                                                               |
|                                                | <b>Contrast [Kontras]</b>                    | untuk kualitas gambar pada<br>salinan.      |                                                               |
|                                                | Sharpen [Ketajaman]                          |                                             |                                                               |
|                                                | <b>Background [Latar</b><br>belakang]        |                                             |                                                               |
|                                                | <b>Color Balance</b><br>[Keseimbangan Warna] |                                             |                                                               |
|                                                | Grayness [Keabu-abuan]                       |                                             |                                                               |

# **3 Perangkat lunak untuk Windows**

- [Sistem operasi yang didukung untuk Windows](#page-41-0)
- [Driver printer yang didukung untuk Windows](#page-42-0)
- **•** [HP Universal Print Driver \(UPD\)](#page-43-0)
- [Pilih driver printer yang benar untuk Windows](#page-44-0)
- [Prioritas pengaturan cetak](#page-45-0)
- [Mengubah pengaturan driver-printer untuk Windows](#page-46-0)
- [Jenis instalasi perangkat lunak untuk Windows](#page-47-0)
- [Menghapus perangkat lunak untuk Windows](#page-48-0)
- [Utilitas yang didukung untuk Windows](#page-49-0)
- [Perangkat lunak untuk sistem operasi lainnya](#page-51-0)

## <span id="page-41-0"></span>**Sistem operasi yang didukung untuk Windows**

Produk ini mendukung sistem operasi Windows berikut:

#### **Instalasi lengkap perangkat lunak**

- Windows XP (32-bit)
- Windows Vista (32-bit dan 64-bit)

#### **Driver cetak dan pindai**

- Windows XP (64 bit)
- Windows 2000
- Windows 2003 Server (32-bit dan 64-bit)

## <span id="page-42-0"></span>**Driver printer yang didukung untuk Windows**

- **CATATAN:** Driver PCL 5 UPD dan emulasi HP postscript level 3 hanya tersedia di situs web Dukungan HP: [www.hp.com/support/LJCM2320](http://www.hp.com/support/LJCM2320)
	- PCL 5 UPD
	- PCL<sub>6</sub>
	- **•** Emulasi HP postscript level 3

Driver printer mencakup Bantuan online yang dilengkapi petunjuk untuk tugas pencetakan umum dan juga menjelaskan tentang berbagai tombol, kotak centang dan daftar buka-bawah yang ada dalam driver printer.

**EY CATATAN:** Versi PCL 5 yang digunakan dalam produk ini sama dengan versi PCL 5 yang digunakan dalam HP Universal Print Driver (UPD) untuk Windows. Driver ini menginstal dan bekerja dengan cara yang sama seperti versi PCL 5 terdahulu, dan tidak memerlukan konfigurasi khusus apapun.

Untuk informasi lebih lanjut mengenai UPD, kunjungi [www.hp.com/go/upd.](http://www.hp.com/go/upd)

## <span id="page-43-0"></span>**HP Universal Print Driver (UPD)**

HP Universal Print Driver (UPD) untuk Windows adalah driver tunggal yang memberi Anda akses segera ke berbagai produk HP LaserJet secara virtual, dari lokasi manapun, tanpa mendownload driver terpisah. Driver ini dibuat dengan teknologi driver cetak HP dan telah teruji secara seksama serta digunakan oleh banyak program perangkat lunak. Driver ini merupakan solusi andal dengan kinerja yang konsisten selamanya.

HP UPD berkomunikasi langsung dengan setiap produk HP, mengumpulkan informasi konfigurasi, kemudian menyesuaikan antarmuka pengguna untuk menampilkan fitur unik yang tersedia pada produk. Driver ini secara otomatis memfungsikan fitur-fitur yang tersedia untuk produk, seperti pencetakan dua sisi dan penstaplesan, sehingga Anda tidak perlu memfungsikannya secara manual.

Untuk informasi lebih lanjut, kunjungi [www.hp.com/go/upd](http://www.hp.com/go/upd).

## **Berbagai mode instalasi UPD**

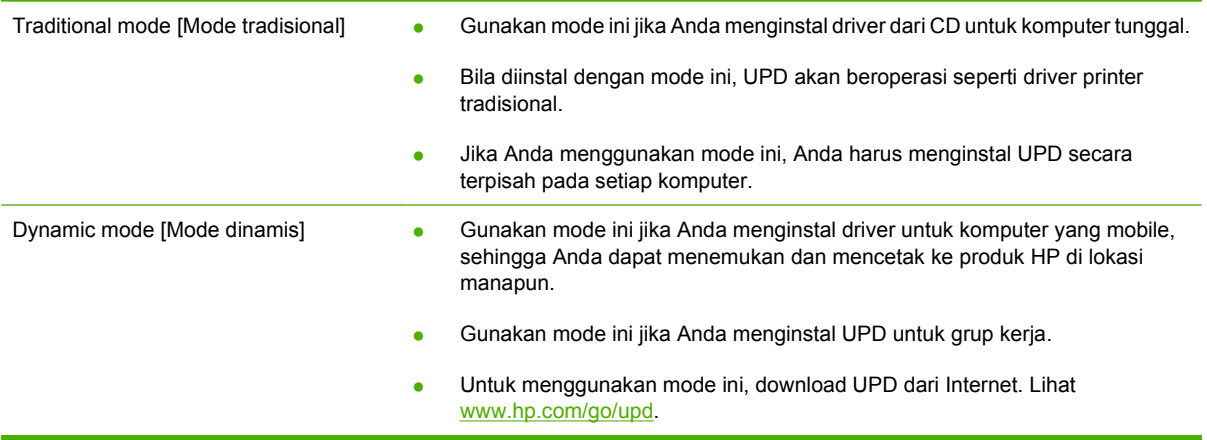

## <span id="page-44-0"></span>**Pilih driver printer yang benar untuk Windows**

Dengan driver printer Anda dapat mengakses fitur perangkat dan memungkinkan komputer untuk berkomunikasi dengan perangkat (menggunakan bahasa printer). Periksa catatan instalasi dan file readme pada CD perangkat untuk mengetahui perangkat lunak dan bahasa tambahan.

- Gunakan driver printer PCL 6 untuk hasil keseluruhan performa yang terbaik.
- Gunakan driver HP PS Universal untuk mencetak dari emulasi postscript level 2, atau untuk dukungan font flash postscript.

## <span id="page-45-0"></span>**Prioritas pengaturan cetak**

Perubahan pada pengaturan cetak diprioritaskan menurut tempat perubahan itu dibuat:

- **EX CATATAN:** Nama perintah dan kotak dialog mungkin berbeda-beda, tergantung pada program perangkat lunak Anda.
	- **Kotak dialog Page Setup** [Pengaturan Halaman]. Klik **Page Setup** [Pengaturan Halaman] atau perintah serupa pada menu **File** program yang Anda jalankan untuk membuka kotak dialog ini. Pengaturan yang diubah di sini akan mengesampingkan pengaturan yang diubah di tempat lain.
	- **Kotak dialog Print** [Cetak]. Klik **Print** [Cetak], **Print Setup** [Pengaturan Halaman], atau perintah serupa pada menu **File** program yang Anda jalankan untuk membuka kotak dialog ini. Pengaturan yang diubah dalam kotak dialog **Print** [Cetak] prioritasnya lebih rendah dan *tidak* mengesampingkan perubahan yang dibuat dalam kotak dialog **Page Setup** [Pengaturan Halaman].
	- **Kotak dialog Printer Properties [Properti Printer] (driver printer)**. Klik **Properties** [Properti] dalam kotak dialog **Print** [Cetak] untuk membuka driver printer. Pengaturan yang diubah dalam kotak dialog **Printer Properties** [Properti Printer] tidak akan mengesampingkan pengaturan yang tersedia di mana pun dalam perangkat lunak pencetakan.
	- **Pengaturan driver printer standar**. Pengaturan driver printer standar menetapkan pengaturan yang digunakan dalam semua tugas cetak, *kecuali jika* pengaturan diubah dalam kotak dialog **Page Setup** [Pengaturan Halaman], **Print** [Cetak] atau **Printer Properties** [Properti Printer].
	- **Pengaturan panel kontrol printer**. Pengaturan yang diubah pada panel kontrol printer prioritasnya lebih rendah daripada perubahan yang dibuat di tempat lainnya.

## <span id="page-46-0"></span>**Mengubah pengaturan driver-printer untuk Windows**

**Untuk mengubah pengaturan semua tugas cetak sampai program perangkat lunak ditutup**

- **1.** Pada menu **File** dalam program perangkat lunak, klik **Print** [Cetak].
- **2.** Pilih driver, kemudian klik **Properties** [Properti] atau **Preferences** [Preferensi].

Langkahnya dapat bervariasi; prosedur ini yang paling umum.

**Untuk mengubah pengaturan standar Untuk mengubah pengaturan untuk semua tugas cetak**

**konfigurasi perangkat**

**1.** Klik **Start** [Mulai], klik **Settings** [Pengaturan] kemudianklik **Printers** (Windows 2000) atau **Printers and Faxes** (Windows XP Professional dan Server 2003) atau **Printers and Other Hardware Devices** (Windows XP Home).

> Untuk Windows Vista, klik **Start** [Mulai], klik **Control Panel** [Panel Kontrol] kemudian klik **Printer**.

**2.** Klik-kanan ikon, kemudian pilih **Printing Preferences** [Preferensi Pencetakan].

**1.** Klik **Start** [Mulai], klik **Settings** [Pengaturan] kemudianklik **Printers** (Windows 2000) atau **Printers and Faxes** (Windows XP Professional dan Server 2003) atau **Printers and Other Hardware Devices** (Windows XP Home).

> Untuk Windows Vista, klik **Start** [Mulai], klik **Control Panel** [Panel Kontrol] kemudian klik **Printer**.

- **2.** Klik-kanan ikon driver, kemudian pilih **Properties** [Properti].
- **3.** Klik tab **Device Settings** [Pengaturan Perangkat].

## <span id="page-47-0"></span>**Jenis instalasi perangkat lunak untuk Windows**

Tersedia jenis instalasi perangkat lunak berikut:

- **Recommended** [Disarankan]. Menginstal solusi perangkat lunak lengkap.
- **Express** [Kilat]. Hanya menginstal driver cetak dan pindai. Terdapat opsi untuk produk yang dihubungkan melalui USB dan opsi kilat lainnya untuk produk yang dihubungkan melalui jaringan.

## <span id="page-48-0"></span>**Menghapus perangkat lunak untuk Windows**

- **1.** Klik **Start**, lalu klik **All Programs**.
- **2.** Klik **HP**, kemudian klik **HP LaserJet Warna Seri CM2320 MFP**.
- **3.** Klik **Uninstall HP LaserJet Warna Seri CM2320 MFP**, kemudian ikuti petunjuk di layar untuk menghapus perangkat lunak.

## <span id="page-49-0"></span>**Utilitas yang didukung untuk Windows**

## **HP ToolboxFX**

HP ToolboxFX adalah program yang dapat Anda gunakan untuk tugas-tugas berikut:

- Memeriksa status perangkat
- Memeriksa status persediaan
- Mengatur tanda peringatan
- Melihat dokumentasi perangkat
- Mendapatkan akses ke pemecahan masalah dan alat bantu pemeliharaan.

HP ToolboxFX diinstal sewaktu instalasi perangkat lunak Recommended [Disarankan] dari CD-ROM produk.

Untuk informasi lebih lanjut, lihat [Menampilkan HP ToolboxFX pada hal. 190](#page-201-0).

### **Server Web terpadu**

Perangkat ini dilengkapi server Web terpadu, yang menyediakan akses ke informasi tentang aktivitas perangkat dan jaringan. Informasi ini muncul di browser Web, seperti Microsoft Internet Explorer, Netscape Navigator, Apple Safari, atau Firefox.

Server Web terpadu terpasang pada perangkat. Server ini tidak dimuat pada server jaringan.

Server Web terpadu memberikan antarmuka ke perangkat yang dapat digunakan oleh siapa saja yang memiliki komputer yang terhubung ke jaringan dan browser Web standar. Tidak ada perangkat lunak khusus yang perlu diinstal atau dikonfigurasikan, tetapi Anda harus memiliki browser Web yang didukung pada komputer Anda. Untuk dapat mengakses server Web terpadu, ketikkan alamat IP perangkat pada baris alamat browser. (Untuk mengetahui alamat IP, cetak halaman konfigurasi. Untuk informasi lebih lanjut tentang mencetak halaman konfigurasi, lihat [Halaman informasi pada hal. 188](#page-199-0).)

Untuk informasi lebih lanjut tentang fitur dan fungsionalitas server Web terpadu, lihat [Embedded Web](#page-211-0) [server \[Server Web tertanam\] pada hal. 200](#page-211-0).

### **HP Web Jetadmin**

HP Web Jetadmin adalah alat bantu manajemen berbasis browser untuk printer yang terhubung melalui jaringan dalam intranet dan harus diinstal hanya pada komputer administrator jaringan.

Untuk men-download versi terbaru HP Web Jetadmin dan daftar terkini sistem host yang didukung, kunjungi [www.hp.com/go/webjetadmin](http://www.hp.com/go/webjetadmin).

Apabila diinstal pada server host, klien Windows dapat memperoleh akses ke HP Web Jetadmin dengan menggunakan browser Web yang didukung (seperti Microsoft® Internet Explorer 4.x atau Netscape Navigator 4.x atau yang lebih baru) dengan cara menavigasikannya ke host HP Web Jetadmin.

### **Komponen dan utilitas Windows yang lainnya**

- Penginstal perangkat lunak mengotomatiskan instalasi sistem pencetakan
- Pendaftaran Web Online
- HP Customer Participation Program [Program Partisipasi Pelanggan]
- HP Update [Pembaruan]
- **•** Photosmart Essential
- **•** HP Solution Center
- **•** Program dan driver HP LaserJet Scan

## <span id="page-51-0"></span>**Perangkat lunak untuk sistem operasi lainnya**

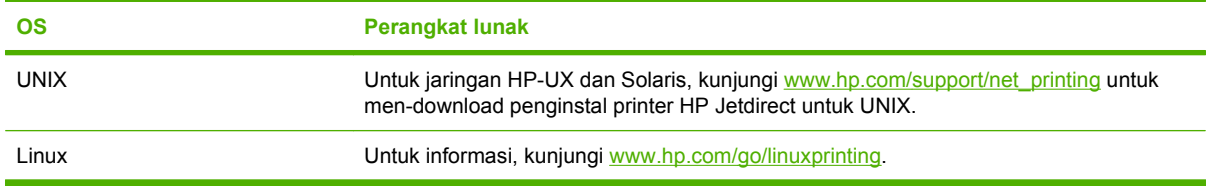

# **4 Menggunakan produk bersama Macintosh**

- [Perangkat lunak untuk Macintosh](#page-53-0)
- **[Menggunakan fitur pada driver printer Macintosh](#page-56-0)**

## <span id="page-53-0"></span>**Perangkat lunak untuk Macintosh**

## **Sistem operasi yang didukung untuk Macintosh**

Perangkat mendukung sistem operasi Macintosh yang berikut ini:

- Mac OS X v10.3, v10.4 dan yang lebih baru
- **EXATATAN:** Untuk Mac OS v10.4 dan yang lebih baru, PPC dan Intel Core Processor Macs didukung.

### **Driver printer yang didukung untuk Macintosh**

Penginstal HP menyediakan file PostScript® Printer Description (PPD) dan Printer Dialog Extensions (PDEs).

PPD, bila digunakan bersama driver printer Apple PostScript, akan menyediakan akses ke fitur-fitur perangkat. Gunakan driver printer Apple PostScript yang menyertai komputer.

### **Prioritas pengaturan cetak untuk Macintosh**

Perubahan pada pengaturan cetak diprioritaskan menurut tempat perubahan itu dibuat:

- **EX CATATAN:** Nama perintah dan kotak dialog mungkin berbeda-beda, tergantung pada program perangkat lunak Anda.
	- **Kotak dialog Page Setup** [Pengaturan Halaman] Klik **Page Setup** [Pengaturan Halaman] atau perintah serupa pada menu **File** program yang Anda jalankan untuk membuka kotak dialog ini. Pengaturan yang diubah di sini akan mengesampingkan pengaturan yang diubah di tempat lain.
	- **Kotak dialog Print** [Cetak]. Klik **Print** [Cetak], **Print Setup** [Pengaturan Halaman], atau perintah serupa pada menu **File** program yang Anda jalankan untuk membuka kotak dialog ini. Pengaturan yang diubah dalam kotak dialog **Print** [Cetak] prioritasnya lebih rendah dan *tidak* mengesampingkan perubahan yang dibuat dalam kotak dialog **Page Setup** [Pengaturan Halaman].
	- **Kotak dialog Printer Properties** [Properti Printer (driver printer)]: Klik **Properties** [Properti] dalam kotak dialog **Print** [Cetak] untuk membuka driver printer. Pengaturan yang diubah dalam kotak dialog **Printer Properties** [Properti Printer] tidak akan mengesampingkan pengaturan yang tersedia di mana pun dalam perangkat lunak pencetakan.
	- **Pengaturan driver printer standar**. Pengaturan driver printer standar menetapkan pengaturan yang digunakan dalam semua tugas cetak, *kecuali jika* pengaturan diubah dalam kotak dialog **Page Setup** [Pengaturan Halaman], **Print** [Cetak] atau **Printer Properties** [Properti Printer].
	- **Pengaturan panel kontrol printer**. Pengaturan yang diubah pada panel kontrol printer prioritasnya lebih rendah daripada perubahan yang dibuat di tempat lainnya.

## **Mengubah pengaturan driver-printer untuk Macintosh**

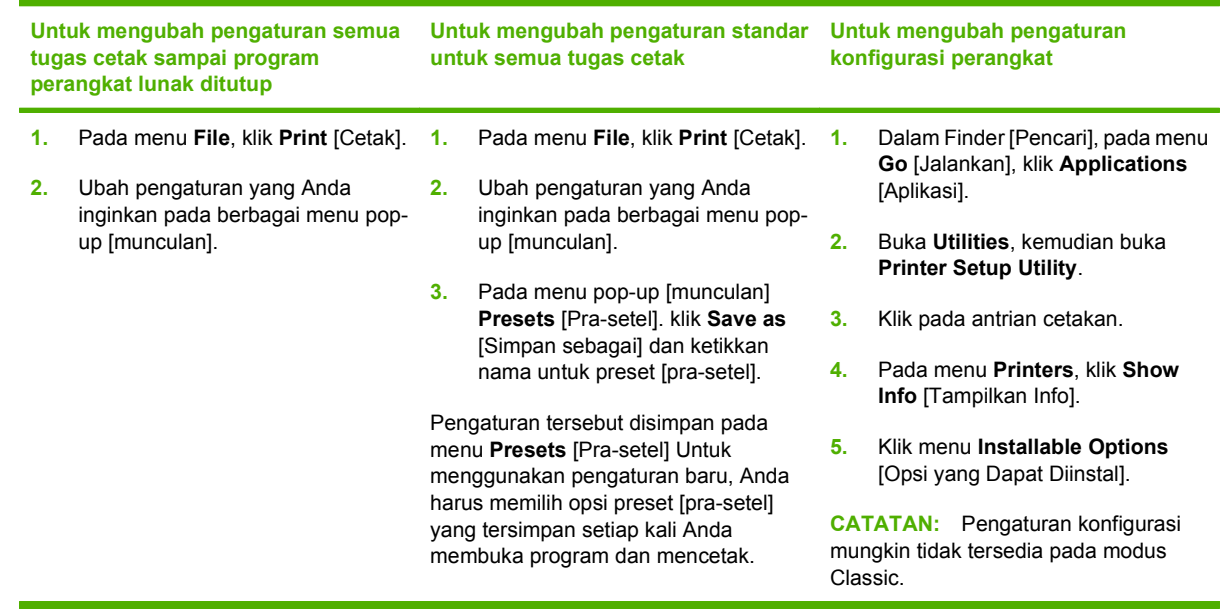

### **Jenis instalasi perangkat lunak untuk Macintosh**

### **Menginstal perangkat lunak Macintosh untuk koneksi langsung (USB)**

- **1.** Masukkan CD perangkat ke dalam drive CD-ROM lalu jalankan installer. Jika menu CD tidak berjalan secara otomatis, klik dua kali ikon CD pada desktop.
- **2.** Hubungkan kabel USB di antara port USB perangkat dan port USB Komputer. Gunakan kabel USB standar 2-meter (6,56-kaki).
- **3.** Klik-ganda ikon **Installer** [Penginstal] dalam folder HP LaserJet Installer.
- **4.** Ikuti petunjuk pada layar komputer.

Antrian printer USB dibuat secara otomatis sewaktu perangkat dipasangkan ke komputer. Namun, antrian akan menggunakan PPD generik jika installer tidak dijalankan sebelum kabel USB terhubung. Selesaikan langkah-langkah berikut ini untuk mengubah antrian PPD.

### **Menginstal perangkat lunak Macintosh untuk jaringan**

- **1.** Hubungkan kabel jaringan antara perangkat dan port jaringan.
- **2.** Masukkan CD ke dalam drive CD-ROM. Jika CD tidak otomatis dijalankan, klik-ganda ikon CD pada desktop.
- **3.** Klik-ganda ikon **Installer** [Penginstal] dalam folder HP LaserJet Installer.
- **4.** Ikuti petunjuk pada layar komputer.

### **Menghapus instalasi perangkat lunak dari sistem operasi Macintosh**

- **1.** Untuk menghapus perangkat lunak dari komputer Macintosh, geser file PPD ke keranjang sampah.
- **2.** Jalankan program penghapus penginstalan dari folder produk HP.

## **Utilitas yang didukung untuk Macintosh**

#### **Server Web terpadu**

Perangkat dilengkapi server Web terpadu, yang menyediakan akses ke informasi tentang aktivitas perangkat dan jaringan. Informasi ini dapat dilihat di browser Web, seperti Netscape Navigator, Apple Safari, atau Firefox.

Server Web terpadu berada pada perangkat. Server ini tersedia pada perangkat jaringan dan yang terhubung langsung.

Server Web terpadu menyediakan antarmuka ke perangkat yang dapat digunakan oleh setiap orang yang memiliki produk dan komputer yang terhubung ke jaringan dan browser Web standar. Tidak ada perangkat lunak khusus yang diinstal atau dikonfigurasi, tetapi Anda harus memiliki browser Web yang didukung pada komputer Anda. Untuk mengakses server Web terpadu, klik **Maintain Device** [Kelola Perangkat] dalam HP Director.

Untuk informasi lebih lanjut tentang fitur dan fungsionalitas server Web terpadu, lihat [Embedded Web](#page-211-0) [server \[Server Web tertanam\] pada hal. 200](#page-211-0).

## <span id="page-56-0"></span>**Menggunakan fitur pada driver printer Macintosh**

## **Print [Cetak]**

#### **Membuat dan menggunakan prasetel pencetakan dalam Macintosh**

Gunakan prasetel pencetakan untuk menyimpan pengaturan driver printer yang sekarang aktif untuk digunakan kembali.

#### **Membuat prasetel pencetakan**

- **1.** Pada menu **File**, klik **Print** [Cetak].
- **2.** Pilih driver.
- **3.** Pilih pengaturan cetak.
- **4.** Dalam kotak **Presets** [Prasetel], klik **Save As...** [Simpan Sebagai..], lalu ketik nama untuk prasetel itu.
- **5.** Klik **OK**.

#### **Menggunakan prasetel pencetakan**

- **1.** Pada menu **File**, klik **Print** [Cetak].
- **2.** Pilih driver.
- **3.** Dalam kotak **Presets** [Prasetel], pilih prasetel pencetakan yang ingin Anda gunakan.
- **CATATAN:** Untuk menggunakan pengaturan standar driver printer, pilih **Factory Default** [Standar Pabrik].

#### **Mengubah ukuran dokumen atau mencetak pada kertas ukuran khusus**

Anda dapat menskalakan dokumen agar muat pada kertas dengan ukuran yang berbeda.

- **1.** Pada menu **File**, klik **Print** [Cetak].
- **2.** Buka menu **Paper Handling** [Penanganan Kertas].
- **3.** Di area **Destination Paper Size** [Ukuran Kertas Tujuan], pilih **Scale to fit paper size** [Skalakan sesuai ukuran kertas] kemudian pilih ukuran dari daftar buka bawah.
- **4.** Jika Anda hanya ingin menggunakan kertas yang lebih kecil daripada dokumen, pilih **Scale down only** [Hanya perkecil].

#### **Mencetak halaman sampul**

Anda dapat mencetak halaman sampul terpisah untuk dokumen Anda yang dilengkapi pesan tertentu (misalnya "Rahasia").

- **1.** Pada menu **File**, klik **Print** [Cetak].
- **2.** Pilih driver.
- **3.** Buka menu munculan **Cover Page** [Halaman Sampul], kemudian pilih, mencetak halaman sampul **Before Document** [Sebelum Dokumen] atau **After Document** [Sesudah Dokumen].
- **4.** Dalam menu munculan **Cover Page Type** [Jenis Kertas Sampul], pilih pesan yang ingin Anda cetak pada halaman sampul.
- **CATATAN:** Untuk mencetak halaman sampul kosong, pilih **Standard** [Standar] sebagai **Cover Page Type** [Jenis Halaman Sampul].

#### **Menggunakan watermark [tanda air]**

Watermark [tanda air] adalah suatu pemberitahuan, seperti "Rahasia," yang dicetak di latar belakang setiap halaman dokumen.

- **1.** Pada menu **File**, klik **Print** [Cetak].
- **2.** Buka menu **Watermarks** [Tanda Air].
- **3.** Di samping **Mode**, pilih jenis watermark [tanda air] yang akan digunakan. Pilih **Watermark** [Tanda Air] untuk mencetak pesan semi-transparan. Pilih **Overlay** [Lapisan] untuk mencetak pesan yang tidak transparan.
- **4.** Di samping **Pages** [Halaman], pilih apakah akan mencetak watermark [tanda air] pada semua halaman atau hanya pada halaman pertama.
- **5.** Di samping **Text** [Teks], pilih salah satu pesan standar atau pilih **Custom** [Khusus] dan ketik pesan baru di dalam kotak.
- **6.** Pilih opsi untuk pengaturan lainnya.

#### **Mencetak beberapa halaman pada selembar kertas dalam Macintosh**

Anda dapat mencetak lebih dari satu halaman pada selembar kertas. Fitur ini menyediakan cara yang efektif-biaya untuk mencetak halaman draft.

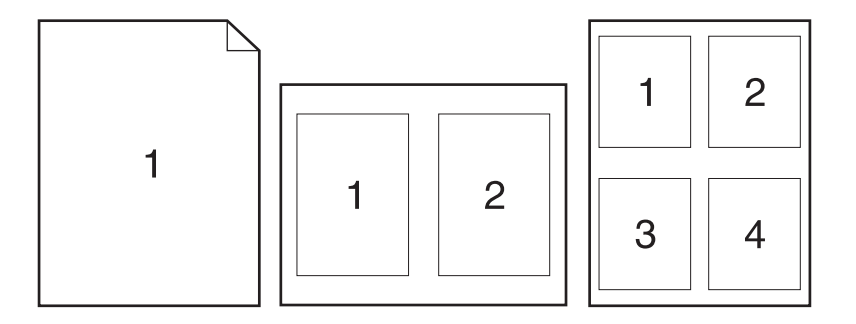

- **1.** Pada menu **File**, klik **Print** [Cetak].
- **2.** Pilih driver.
- **3.** Buka menu munculan **Layout** [Tata letak].
- **4.** Di samping **Pages per Sheet** [Halaman per Lembar], pilih jumlah halaman yang Anda ingin cetak per lembar [1, 2, 4, 6, 9, atau 16].
- **5.** Di samping **Layout Direction** [Arah Tata Letak], pilih urutan dan penempatan halaman pada lembaran.
- **6.** Di samping **Borders** [Garis Tepi], pilih jenis garis tepi untuk dicetak di sekeliling semua halaman pada lembaran.

#### **Mencetak pada kedua sisi halaman (pencetakan dupleks)**

#### **Menggunakan pencetakan dupleks otomatis**

- **1.** Masukkan kertas secukupnya ke salah satu baki untuk digunakan dalam tugas cetak. Jika Anda memasukkan kertas khusus seperti kop surat, masukkan kertas tersebut dengan salah satu cara berikut:
	- Untuk baki 1, masukkan kertas kop surat menghadap ke atas dan bagian tepi bawah lebih dulu masuk ke dalam printer.
	- Untuk semua baki lainnya, masukkan kertas kop surat menghadap ke atas dan tepi bagian atas di belakang baki.
- **PERHATIAN:** Untuk menghindari macet sewaktu mencetak bolak-balik (duplexing), hanya isikan kertas yang beratnya antara 60 g/m2 hingga 163 g/m2.
- **2.** Pada menu **File**, klik **Print**.
- **3.** Buka menu munculan **Layout**.
- **4.** Di samping **Two-Sided** [Bolak-balik] pilih salah satu, **Long-Edge Binding** [Penjilidan Tepi Panjang] atau **Short-Edge Binding** [Penjilidan Tepi Pendek].
- **5.** Klik **Print** [Cetak].

#### **Untuk mencetak pada kedua sisi secara manual**

- **1.** Masukkan kertas secukupnya ke dalam salah satu baki untuk mengakomodasi pekerjaan cetakan. Jika Anda mengisikan kertas khusus seperti kop surat, isikan dengan salah satu cara berikut ini:
	- Untuk baki 1, isikan kertas kop surat menghadap ke atas dengan tepi bawah diumpankan ke printer terlebih dahulu.
	- Untuk semua baki lainnya, masukkan kertas kop surat menghadap ke atas dan tepi bagian atas di belakang baki.
- **PERHATIAN:** Untuk menghindari macet sewaktu mencetak bolak-balik (duplexing), hanya isikan kertas yang beratnya antara 60 g/m2 hingga 163 g/m2.
- **2.** Pada menu **File**, klik **Print** [Cetak].
- **3.** Pada menu munculan **Finishing** [Penyelesaian], pilih **Manual Duplex** [Dupleks Manual].
- **4.** Klik **OK**.
- **5.** Klik **Print** [Cetak]. Ikuti petunjuk dalam jendela munculan yang ditampilkan pada layar komputer sebelum mengganti tumpukan keluaran di dalam baki untuk mencetak paruh kedua.
- **6.** Jika diminta, tekan tombol panel-kontrol yang sesuai untuk melanjutkan.

### **Menggunakan menu Services [Layanan]**

Jika perangkat dihubungkan ke jaringan, gunakan menu **Services** [Layanan] untuk memperoleh informasi perangkat dan status persediaan.

- **1.** Pada menu **File**, klik **Print** [Cetak].
- **2.** Buka menu **Services** [Layanan].
- **3.** Pilih tugas pemeliharaan dari daftar buka bawah kemudian klik **Launch** [Luncurkan]. Server Web tertanam akan terbuka ke halaman yang menyediakan informasi untuk tugas yang Anda pilih.
- **4.** Untuk mengunjungi berbagai situs Web dukungan perangkat ini, pilih opsi Internet Services [Layanan Internet] dari daftar buka bawah, kemudian klik **Go!**.

### **Scan [Pindai]**

Untuk informasi lebih lanjut tentang berbagai tugas dan pengaturan yang dijelaskan dalam bab ini, lihat Bantuan online HP Director.

#### **Memindai tugas**

Untuk memindai ke program perangkat lunak, pindai sebuah objek dari program itu sendiri. Program apapun yang kompatibel TWAIN dapat memindai gambar. Jika program tersebut tidak kompatibel dengan TWAIN, simpan gambar pindaian ke file lalu pindahkan, buka, atau impor file tersebut dalam program perangkat lunak.

#### **Menggunakan pemindaian halaman demi halaman**

- **1.** Angkat tutup bidang datar pemindai dan letakkan dokumen asli yang akan dipindai menghadap bawah pada bidang datar pemindai dengan sudut kiri atas dokumen di sudut kanan bawah kaca. Tutup secara perlahan tutup pemindai.
- **2.** Klik ganda alias desktop HP Director.
- **3.** Klik HP Director, kemudian klik **Scan** [Pindai] untuk membuka kotak dialog **HP**.
- **4.** Klik **Scan**.
- **5.** Untuk memindai halaman rangkap, letakkan halaman berikutnya dan klik **Scan**. Ulangi sampai semua halaman terpindai.
- **6.** Klik **Finish** [Selesai], kemudian klik **Destinations** [Tujuan].

#### **Memindai dari ADF**

- **1.** Letakkan halaman menghadap ke atas dalam ADF dengan tepi depan dimasukan lebih dahulu.
- **2.** Dalam HP Director klik **Scan** [Pindai] untuk membuka kotak dialog HP.
- **3.** Klik **Scan first** [Pindai pertama] atau **Scan all** [Pindai semua].
- **4.** Klik **Finish** [Selesai] kemudian pilih tujuan pemindaian.

#### **Memindai ke file**

- **1.** Di **Destinations** [Tujuan], pilih **Save To File(s)** [Simpan Ke File].
- **2.** Beri nama file tersebut, kemudian spesifikasikan lokasi tujuan.
- **3.** Klik **Save** [Simpan]. Dokumen asli akan dipindai dan disimpan.

#### **Memindai ke e-mail**

- **1.** Di **Destinations** [Tujuan], pilih **E-mail**.
- **2.** E-mail kosong terbuka berisi dokumen yang telah dipindai sebagai lampiran.
- **3.** Masukkan e-mail penerima, tambahkan teks, atau lampiran lain, lalu klik **Send** [Kirim].

### **Fax [Faks] (hanya Model Faks HP LaserJet CM2320 / Model Kartu Memori CM2320 )**

- **1.** Dalam program perangkat lunak, pada menu **File**, pilih **Print** [Cetak].
- **2.** Klik **PDF**, kemudian pilih **Fax PDF** [Faks PDF].
- **3.** Masukkan nomor faks dalam field **To** [Ke].
- **4.** Untuk menyertakan halaman sampul faks, pilih **Use Cover Page** [Pakai Halaman Pengantar], kemudian masukkan perihal dan pesannya (opsional).
- **5.** Klik **Fax** [Faks].

## **Photo [Foto]**

Dalam HP Director, klik ikon **Photo** [Foto] untuk menjalankan perangkat lunak Photosmart Essential. Gunakan perangkat lunak ini untuk mengimpor foto dari kartu memori, mengedit foto, dan mencetak foto dari PC.

# **5 Konektivitas**

- [Sistem operasi jaringan yang didukung](#page-63-0)
- [Koneksi USB](#page-64-0)
- [Penolakan tanggung jawab pada pemakaian printer bersama](#page-65-0)
- [Protokol jaringan yang didukung](#page-66-0)
- [Menginstal produk pada jaringan](#page-68-0)
- [Mengkonfigurasi produk jaringan](#page-69-0)

**CATATAN:** Mengkonfigurasi pengaturan TCP/IP bukanlah pekerjaan mudah dan seharusnya hanya dilakukan oleh administrator jaringan yang berpengalaman. BOOTP akan memerlukan server untuk mengkonfigurasi pengaturan TCP/IP tertentu untuk produk. DHCP juga memerlukan server, namun pengaturan TCP/IP untuk produk bersifat tidak tetap. Terakhir, metode manual untuk mengkonfigurasi pengaturan TCP/IP tertentu dapat dilakukan dari panel kontrol, server Web tertanam, HP ToolboxFX, atau HP Web Jetadmin. Untuk bantuan tambahan atau konfigurasi jaringan, hubungi penyedia jaringan Anda.

## <span id="page-63-0"></span>**Sistem operasi jaringan yang didukung**

Sistem operasi berikut mendukung pencetakan lewat jaringan:

#### **Instalasi lengkap perangkat lunak**

#### **Driver cetak dan pindai**

#### **Hanya driver printer**

• Linux (hanya Web)

- Windows  $XP(32-bit)$  dan 64-bit)
- Windows 2000
- Windows Vista (32-bit dan 64-bit)
- Mac OS  $X$  v10.3, v10.4, dan yang lebih baru
- Windows 2003 Server (32-bit dan 64-bit)
- UNIX model scripts (hanya Web)

## <span id="page-64-0"></span>**Koneksi USB**

**CATATAN:** Jangan hubungkan kabel USB sebelum menginstal perangkat lunak. Program instalasi akan memberitahu Anda kapan memasang kabel USB.

Produk ini mendukung koneksi USB 2.0. Anda harus menggunakan kabel USB tipe A-ke-B untuk mencetak.

- **1.** Masukkan CD produk ke dalam komputer Anda. Jika penginstal perangkat lunak tidak berjalan, cari file setup.exe dalam CD, kemudian klik ganda file tersebut.
- **2.** Ikuti petunjuk penginstal.
- **3.** Biarkan proses instalasi hingga selesai kemudian hidupkan ulang komputer.

## <span id="page-65-0"></span>**Penolakan tanggung jawab pada pemakaian printer bersama**

HP tidak mendukung jaringan peer-to-peer, karena fitur ini adalah fungsi pada sistem operasi Microsoft dan bukan pada driver printer HP. Kunjungi Microsoft di [www.microsoft.com](http://www.microsoft.com).

## <span id="page-66-0"></span>**Protokol jaringan yang didukung**

Produk ini mendukung protokol jaringan TCP/IP. Ini adalah protokol jaringan ini yang paling luas digunakan dan diterima. Banyak layanan jaringan yang memanfaatkan protokol ini. Produk ini juga mendukung IPv4 dan IPv6. Tabel berikut mencantumkan daftar layanan/protokol jaringan yang didukung pada produk ini.

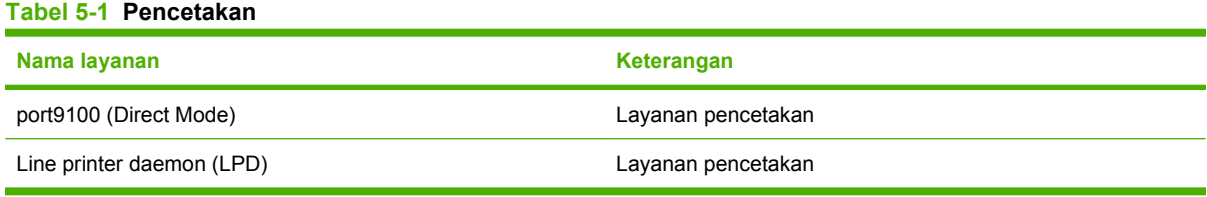

#### **Tabel 5-2 Pencarian produk jaringan**

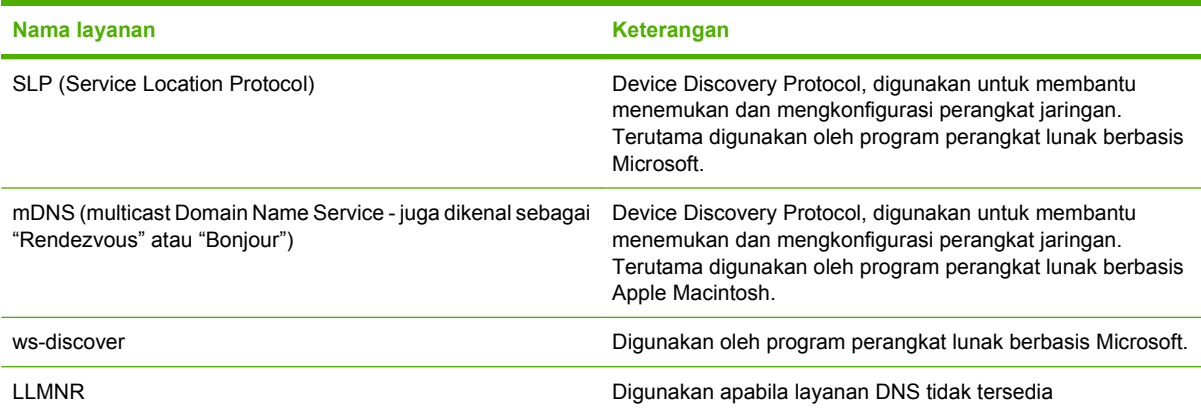

#### **Tabel 5-3 Olah pesan dan manajemen**

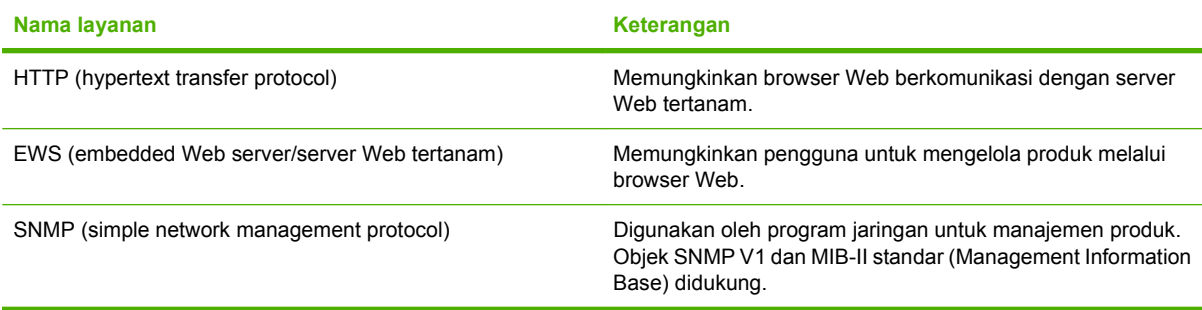

#### **Tabel 5-4 Pengalamatan IP**

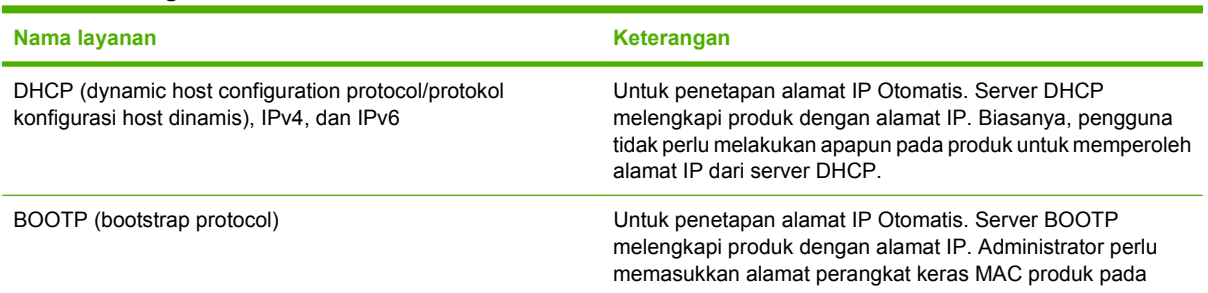

#### **Tabel 5-4 Pengalamatan IP (Lanjutan)**

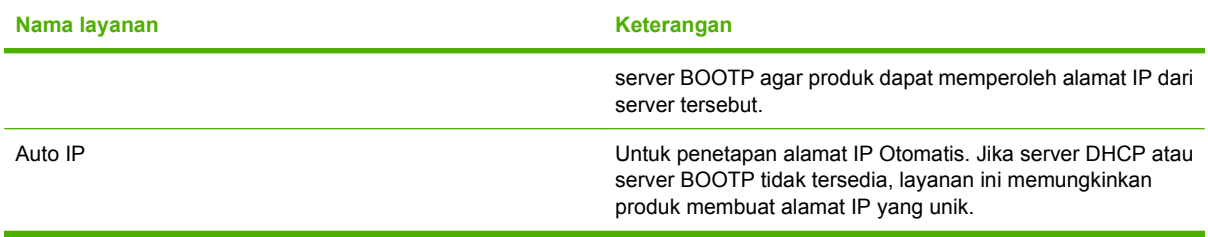

## <span id="page-68-0"></span>**Menginstal produk pada jaringan**

Dalam konfigurasi ini, produk telah dihubungkan langsung ke jaringan dan dapat dikonfigurasi agar semua komputer pada jaringan dapat mencetak langsung ke produk.

**EXATATAN:** Mode ini merupakan konfigurasi jaringan yang disarankan untuk produk.

- **1.** Sebelum menghidupkan produk, hubungkan produk langsung ke jaringan dengan memasukkan kabel jaringan ke port jaringan pada produk.
- **2.** Hidupkan produk, tunggu 2 menit, kemudian gunakan panel kontrol untuk mencetak halaman konfigurasi. .
- **FY CATATAN:** Pastikan alamat IP tercantum pada halaman konfigurasi sebelum melanjutkan ke langkah berikutnya. Jika alamat IP tidak ada, cetak ulang halaman konfigurasi.
- **3.** Masukkan CD produk ke dalam komputer. Jika penginstal perangkat lunak tidak berjalan, cari file setup.exe dalam CD, kemudian klik ganda file tersebut.
- **4.** Ikuti petunjuk penginstal.
- **EX** CATATAN: Bila penginstal menanyakan alamat jaringan, berikan alamat IP yang dicantumkan pada halaman konfigurasi yang telah Anda cetak sebelum menjalankan program penginstal, atau cari produk tersebut pada jaringan.
- **5.** Biarkan proses instalasi hingga selesai kemudian hidupkan ulang komputer.

## <span id="page-69-0"></span>**Mengkonfigurasi produk jaringan**

### **Melihat pengaturan**

### **Halaman konfigurasi jaringan**

Halaman konfigurasi jaringan berisi daftar pengaturan dan properti kartu jaringan yang sedang digunakan produk. Untuk mencetak halaman konfigurasi jaringan dari produk, lakukan langkah-langkah berikut.

- **1.** Pada panel kontrol, tekan Setup [Pengaturan].
- **2.** Gunakan tombol panah untuk memilih **Reports [Laporan]**, kemudian tekan OK.
- **3.** Gunakan tombol panah untuk memilih **Network report** [Laporan jaringan], kemudian tekan OK.

#### **Halaman konfigurasi**

Halaman konfigurasi berisi daftar pengaturan dan properti yang sedang digunakan produk. Anda dapat mencetak halaman konfigurasi dari produk atau HP ToolboxFX. Untuk mencetak halaman konfigurasi dari produk, lakukan langkah-langkah berikut.

- **1.** Pada panel kontrol, tekan Setup [Pengaturan].
- **2.** Gunakan tombol panah untuk memilih **Reports [Laporan]**, kemudian tekan OK.
- **3.** Gunakan tombol panah untuk memilih **Config report** [Laporan konfigurasi], kemudian tekan OK.

Halaman kedua juga dicetak. Pada halaman itu, bagian **Fax Settings** [Pengaturan Faks] dan **Imaging Settings** [Pengaturan Pencitraan] memberikan rincian tentang pengaturan faks pada produk.

### **Mengubah pengaturan**

Anda dapat menggunakan server Web tertanam (EWS) HP ToolboxFX untuk menampilkan atau mengubah pengaturan konfigurasi IP. Agar dapat mengakses server Web tertanam, ketikkan alamat IP produk dalam baris alamat browser Web.

Anda dapat melihat HP ToolboxFX apabila produk terhubung langsung ke komputer atau sewaktu terhubung ke jaringan. Anda harus melakukan instalasi perangkat lunak secara lengkap agar dapat menggunakan HP ToolboxFX.

Buka HP ToolboxFX dengan salah satu cara ini:

- Dalam baki sistem Windows, klik ganda ikon HP ToolboxFX.
- Pada menu **Start** di Windows, klik **Programs** (atau **All Programs** dalam Windows XP), klik **HP**, klik nama produk, kemudian klik **HP ToolboxFX**.

Dalam HP ToolboxFX, klik tab **Network Settings** [Pengaturan Jaringan].

Dari tab **Networking** [Jaringan] (EWS) atau tab **Network Settings** [Pengaturan Jaringan] (HP ToolboxFX), Anda dapat mengubah konfigurasi berikut:

- Host Name [Nama Host]
- Manual IP Address [Alamat IP Manual]
- Manual Subnet Mask [Subnet Mask Manual]
- Manual Default Gateway [Gateway Standar Manual]
- **EX CATATAN:** Mengubah konfigurasi jaringan mungkin mengharuskan Anda mengubah URL browser sebelum Anda dapat berkomunikasi lagi dengan produk. Produk tidak akan dapat dipakai selama beberapa detik sewaktu jaringan melakukan pengaturan ulang.

### **Mengatur sandi**

Lihat [Mengaktifkan proteksi kata sandi dari panel kontrol pada hal. 202](#page-213-0) untuk informasi tentang pengaturan sandi produk.

### **Alamat IP**

Alamat IP pada produk dapat diatur secara manual,atau secara otomatis melalui DHCP, BootP, atau AutoIP.

#### **Konfigurasi manual**

- **1.** Pada panel kontrol, tekan Setup [Pengaturan].
- **2.** Gunakan tombol panah untuk memilih **Konfigurasi jaringan**, kemudian tekan OK.
- **3.** Gunakan tombol panah untuk memilih **TCP/IP config** [Konfigurasi TCP/IP], kemudian tekan OK.
- **4.** Gunakan tombol panah untuk memilih **Manual**, kemudian tekan OK.
- **5.** Gunakan tombol alfanumerik untuk mengetikkan alamat IP, kemudian tekan OK.
- **6.** Jika alamat IP salah, gunakan tombol panah untuk memilih **No [Tidak]**, kemudian tekan OK. Ulangi langkah 5 dengan alamat IP yang benar, kemudian ulangi langkah 5 untuk pengaturan subnet mask dan gateway standar.

#### **Konfigurasi otomatis**

- **1.** Pada panel kontrol, tekan Setup [Pengaturan].
- **2.** Gunakan tombol panah untuk memilih **Konfigurasi jaringan**, kemudian tekan OK.
- **3.** Gunakan tombol panah untuk memilih **TCP/IP config** [Konfigurasi TCP/IP], kemudian tekan OK.
- **4.** Gunakan tombol panah untuk memilih **Automatic [Otomatis]**, kemudian tekan OK.

Mungkin perlu beberapa menit sebelum alamat IP otomatis siap digunakan.

**EX CATATAN:** Jika Anda ingin menonaktifkan atau mengaktifkan mode IP otomatis tertentu (seperti BOOTP, DHCP, atau AutoIP), pengaturan ini dapat diubah dengan menggunakan server Web tertanam atau HP ToolboxFX saja.

#### **Menampilkan alamat IP pada panel kontrol**

- **1.** Pada panel kontrol, tekan Setup [Pengaturan].
- **2.** Gunakan tombol panah untuk memilih **Konfigurasi jaringan**, kemudian tekan OK.
- **3.** Gunakan tombol panah untuk memilih **Show IP address** [Tampilkan alamat IP], lalu tekan OK.

**CATATAN:** Anda juga dapat melihat alamat IP pada EWS atau HP ToolboxFX dengan memilih tab **Advanced Network Settings** [Pengaturan Jaringan Lanjutan].

#### **Pengaturan IPv4 dan IPv6**

Hanya protokol IPv4 yang dapat dikonfigurasi secara manual. Protokol IPv4 dapat diatur dari HP ToolboxFX atau dari panel kontrol produk. Protokol IPv6 hanya dapat dipilih dari panel kontrol produk.

### **Pengaturan kecepatan link**

- **EX CATATAN:** Salah mengubah pengaturan kecepatan link dapat menyebabkan produk tidak dapat berkomunikasi dengan perangkat jaringan lain. Umumnya, produk harus dibiarkan dalam mode otomatis. Perubahan dapat menyebabkan produk melakukan restart. Perubahan sebaiknya hanya dilakukan ketika produk sedang menganggur.
	- **1.** Pada panel kontrol, tekan Setup [Pengaturan].
	- **2.** Gunakan tombol panah untuk memilih **Konfigurasi jaringan**, kemudian tekan OK.
	- **3.** Gunakan tombol panah untuk memilih **Link speed** [Kecepatan link], kemudian tekan OK.
	- **4.** Gunakan tombol panah untuk memilih salah satu pengaturan berikut.
		- Automatic [Otomatis]
		- 10T Full [Penuh]
		- 10T Half [Separuh]
		- 100TX Full [Penuh]
		- 100TX Half [Separuh]
		- **CATATAN:** Pengaturan tersebut harus sesuai dengan produk jaringan yang dihubungkan (hub jaringan, switch, gateway, router, atau komputer).
	- **5.** Tekan OK. Produk akan melakukan restart.
# **6 Kertas dan media cetak**

- [Memahami penggunaan kertas dan media cetak](#page-73-0)
- [Ukuran kertas dan media cetak yang didukung](#page-74-0)
- [Jenis kertas yang didukung dan kapasitas baki](#page-76-0)
- [Pedoman kertas atau media cetak khusus](#page-78-0)
- [Memuat kertas dan media cetak](#page-79-0)
- [Mengkonfigurasi baki](#page-82-0)

## <span id="page-73-0"></span>**Memahami penggunaan kertas dan media cetak**

Produk ini mendukung berbagai jenis kertas dan media cetak lainnya sesuai dengan pedoman di dalam buku pedoman ini. Kertas atau media cetak yang tidak sesuai dengan pedoman ini dapat menimbulkan beberapa masalah berikut:

- Kualitas cetakan yang buruk
- Sering macet
- Produk menjadi lebih cepat aus, sehingga memerlukan perbaikan

Untuk hasil terbaik, gunakan hanya kertas dan media cetak merek HP yang dirancang untuk printer laser atau serbaguna. Jangan gunakan kertas atau media cetak yang dibuat untuk printer inkjet. Hewlett-Packard Company tidak bisa menganjurkan penggunaan media merek lainnya karena HP tidak bisa mengontrol kualitasnya.

Mungkin saja ada kertas yang telah sesuai dengan pedoman dalam buku pedoman ini, namun hasilnya tetap tidak memuaskan. Hal ini mungkin disebabkan oleh penanganan yang tidak tepat, suhu dan/atau tingkat kelembaban yang tidak cocok, atau faktor lain yang berada di luar kendali Hewlett-Packard.

**PERHATIAN:** Penggunaan kertas atau media cetak yang tidak memenuhi spesifikasi Hewlett-Packard dapat menimbulkan masalah pada produk, sehingga memerlukan perbaikan. Perbaikan ini tidak termasuk dalam jaminan atau perjanjian layanan Hewlett-Packard.

## <span id="page-74-0"></span>**Ukuran kertas dan media cetak yang didukung**

Produk ini mendukung beberapa ukuran kertas, dan menyesuaikan dengan berbagai media.

**EX CATATAN:** Untuk mendapatkan hasil cetak terbaik, pilih ukuran dan jenis kertas yang sesuai dalam driver printer sebelum mencetak.

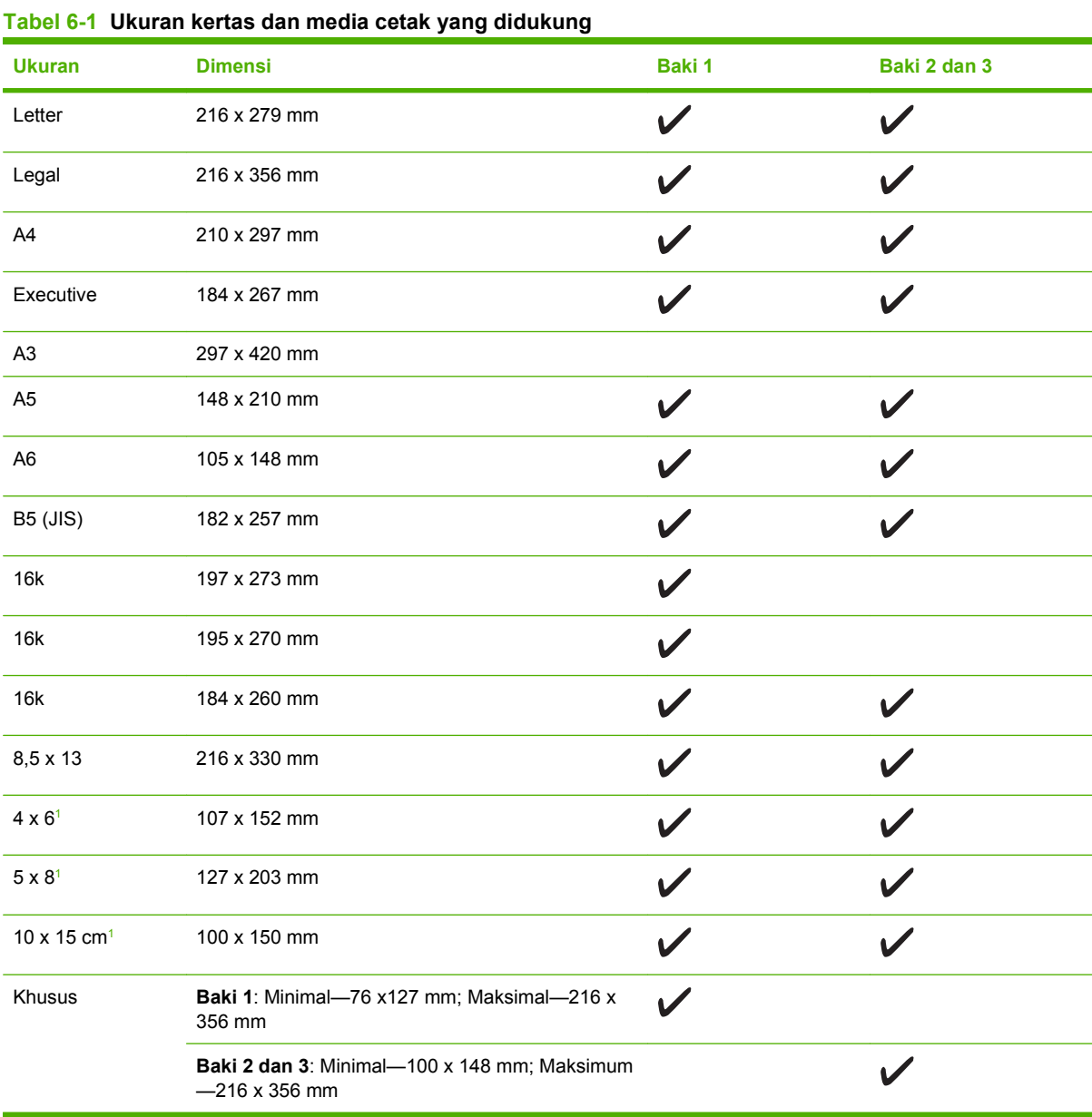

<sup>1</sup> Ukuran ini didukung sebagai ukuran yang disesuaikan.

#### **Tabel 6-2 Amplop dan kartu pos yang didukung**

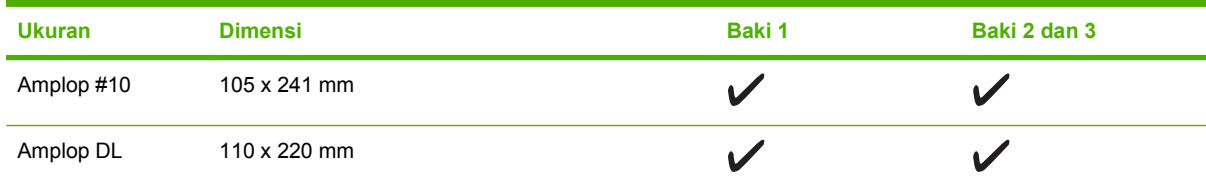

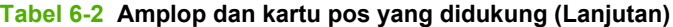

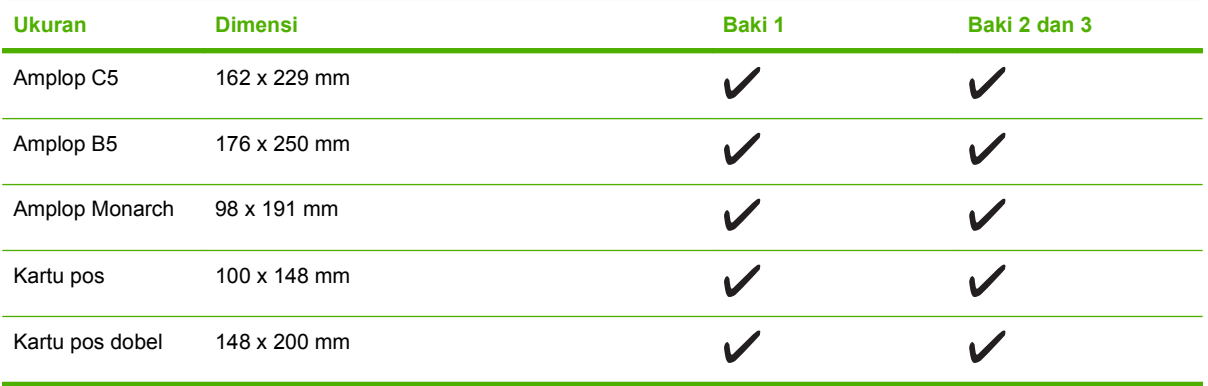

## <span id="page-76-0"></span>**Jenis kertas yang didukung dan kapasitas baki**

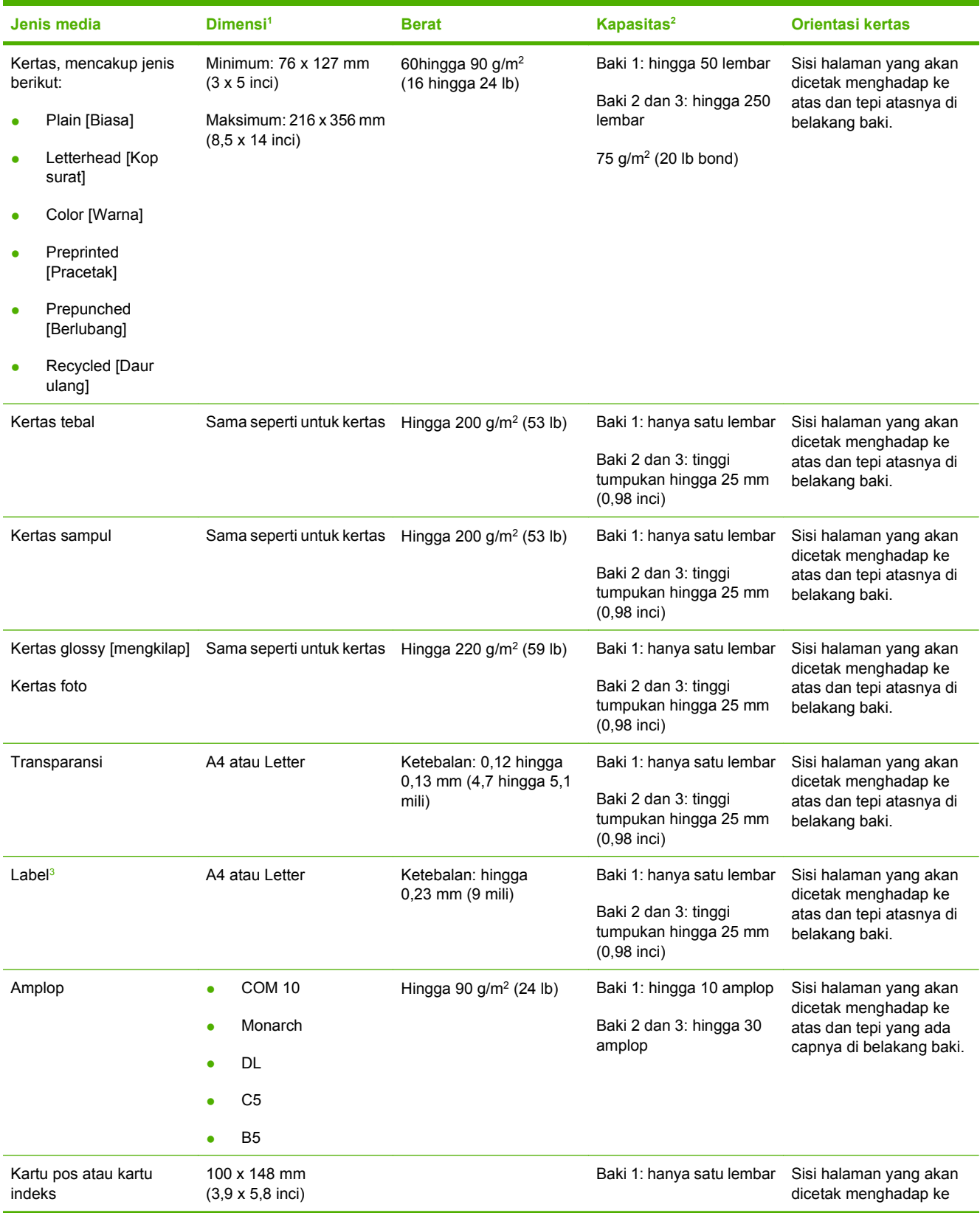

<span id="page-77-0"></span>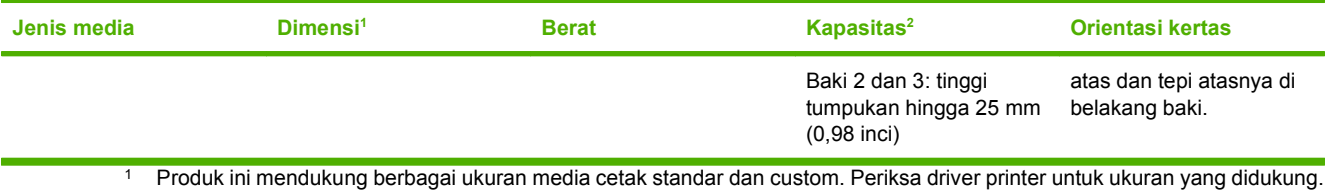

- <sup>2</sup> Kapasitas berbeda menurut berat dan ketebalan media, serta kondisi lingkungan.
- <sup>3</sup> Kehalusan: 100 hingga 250 (Sheffield)

## <span id="page-78-0"></span>**Pedoman kertas atau media cetak khusus**

Produk ini mendukung pencetakan pada media khusus. Gunakan pedoman berikut ini untuk mendapatkan hasil yang memuaskan. Bila menggunakan kertas atau media cetak khusus, pastikan untuk mengatur jenis dan ukurannya pada driver printer Anda untuk mendapatkan hasil cetak terbaik.

**PERHATIAN:** Printer HP LaserJet menggunakan pelebur untuk melekatkan partikel toner secara tepat pada kertas. Kertas HP laser dirancang untuk menahan panas yang sangat tinggi. Menggunakan kertas inkjet yang tidak dirancang untuk teknologi ini dapat merusak printer Anda.

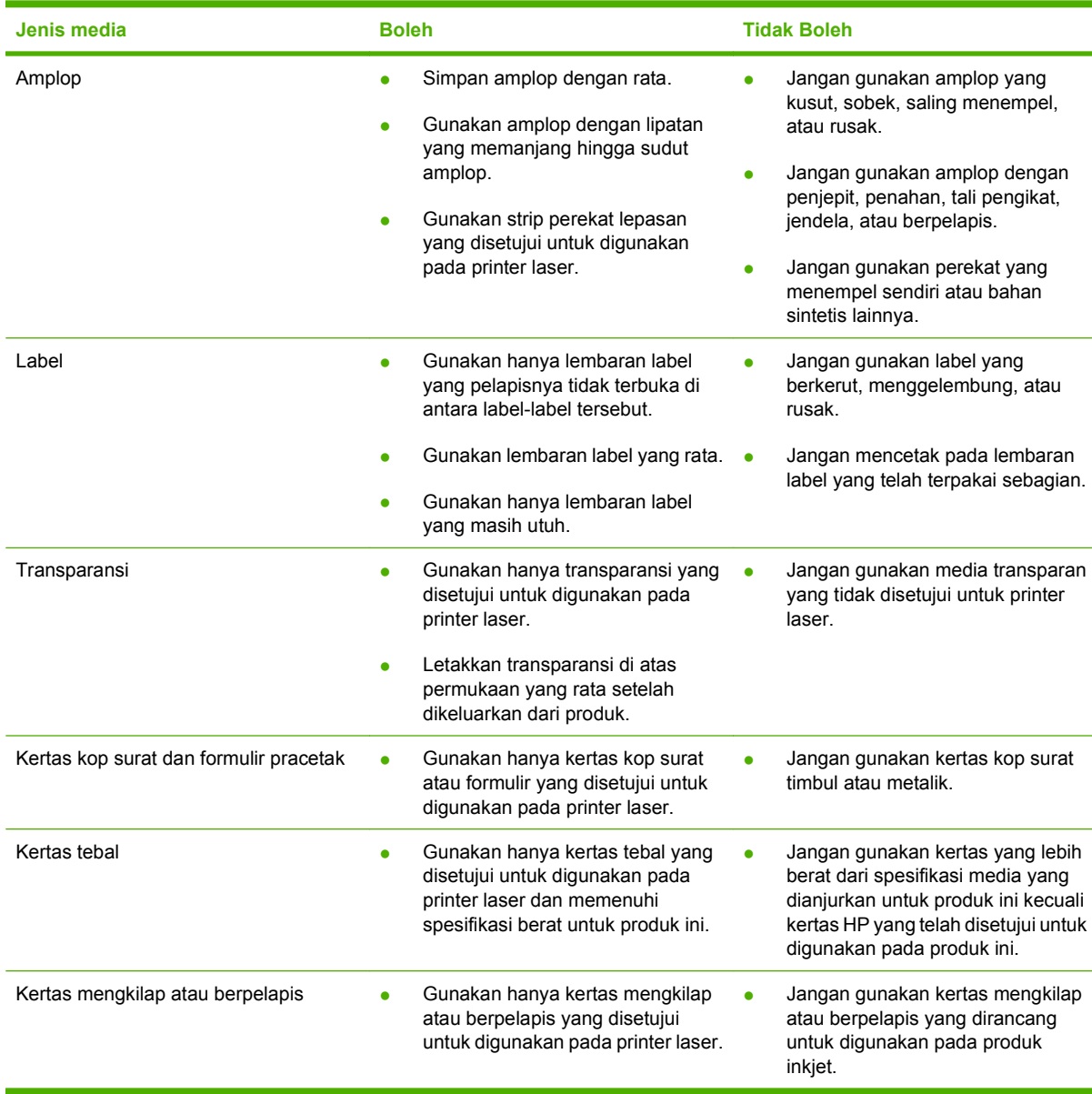

## <span id="page-79-0"></span>**Memuat kertas dan media cetak**

## **Baki 1**

Baki 1 menampung hingga 50 lembar media 75 g/m<sup>2</sup> atau lima amplop, 10 lembar transparansi, atau 10 kartu. Anda dapat menggunakan baki 1 untuk mencetak halaman pertama pada media yang berbeda dari sisa halaman dalam dokumen tersebut.

**1.** Buka baki 1.

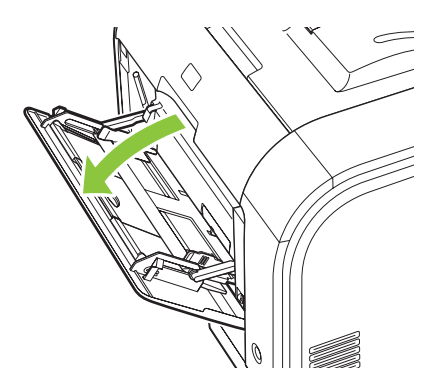

**2.** Jika memasukkan lembar media yang panjang, tarik keluar baki sambungan.

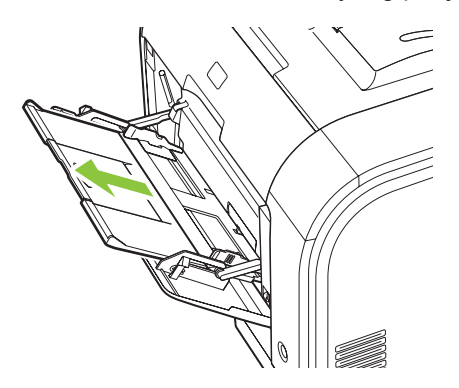

**3.** Jika perlu, putar keluar sambungannya.

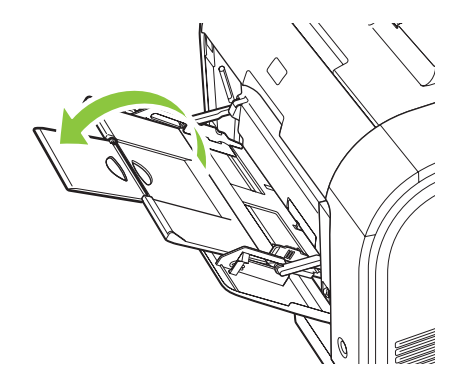

**4.** Panjangkan pemandu kertas sepenuhnya (gambar 1) lalu masukkan tumpukan media ke dalam baki 1 (gambar 2). Sesuaikan pemandu kertas dengan ukuran kertas.

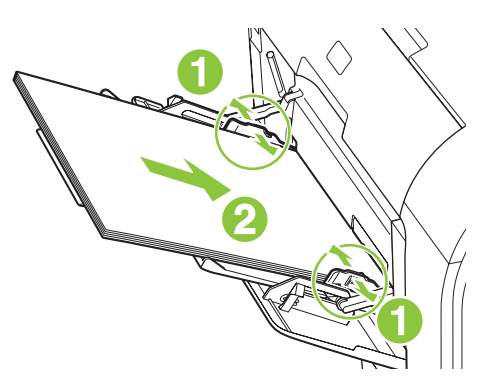

### **Baki 2 atau 3**

Baki 2 dan baki 3 opsional menampung hingga 250 lembar kertas 75 g/m<sup>2</sup>, atau kurang untuk media yang lebih tebal (25 mm atau tumpukan yang sedikit lebih rendah). Masukkan media dengan bagian atas dimasukkan lebih dulu dan sisi yang akan dicetak menghadap ke atas.

**1.** Tari baki keluar dari produk.

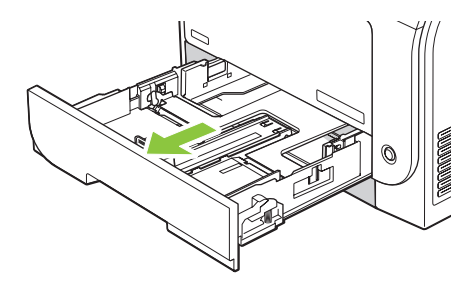

**2.** Geser pemandu panjang dan lebar kertas agar terbuka.

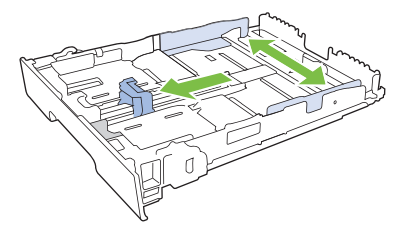

● Untuk memuat kertas ukuran Legal, perpanjang baki dengan menekan dan menahan tab sambungan sambil menarik bagian depan baki ke arah Anda.

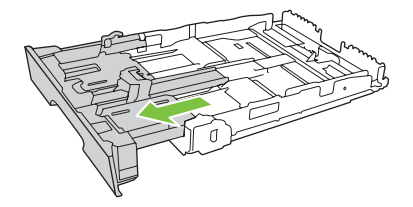

**CATATAN:** Setelah dimuati dengan kertas ukuran Legal, baki tersebut akan menjorok keluar dari depan produk sekitar 64 mm (2,5 inci).

**3.** Letakkan kertas dalam baki dan pastikan rata pada keempat ujungnya. Geser pemandu panjang dan lebar kertas agar mengapit tumpukan kertas.

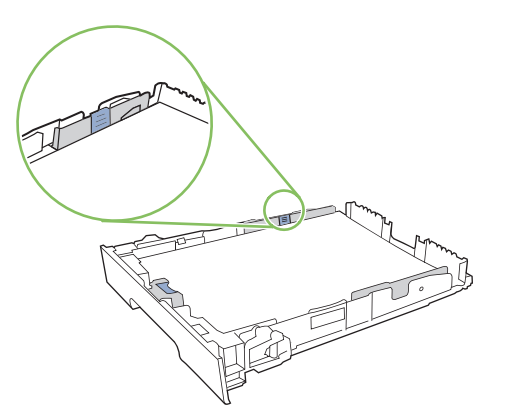

**4.** Tekan kertasnya ke bawah untuk memastikan tumpukan kertas berada di bawah tab batas kertas pada samping baki.

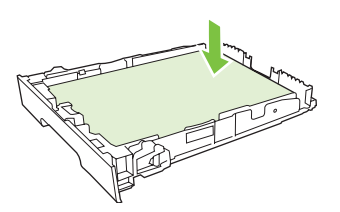

**5.** Masukkan baki ke dalam produk.

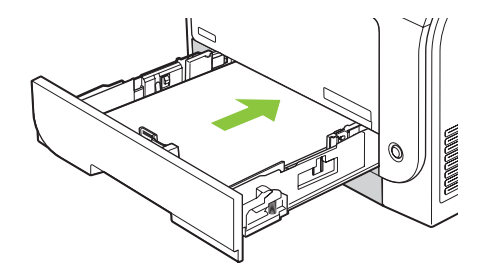

## <span id="page-82-0"></span>**Mengkonfigurasi baki**

Bila menggunakan salah satu baki untuk ukuran kertas tertentu, Anda dapat mengatur ukuran standar bagi baki tersebut dalam HP ToolboxFX atau dari panel kontrol. Dalam HP ToolboxFX, pilih **Paper handling** [Penanganan kertas], kemudian pilih ukuran yang ingin Anda tetapkan. Saat Anda memilih ukuran kertas itu bagi pekerjaan cetak dalam dialog cetak, produk secara otomatis akan memilih baki itu untuk mencetak.

Untuk mengatur ukuran atau jenis kertas standar dari panel kontrol, lakukan langkah-langkah berikut.

- **1.** Pada panel kontrol produk, tekan Setup [Pengaturan].
- **2.** Gunakan tombol panah untuk memilih **System setup [Pengaturan sistem]**, kemudian tekan OK.
- **3.** Gunakan tombol panah untuk memilih **Paper setup** [Pengaturan kertas], kemudian tekan OK.
- **4.** Gunakan tombol panah untuk memilih baki yang akan dikonfigurasi, kemudian tekan OK.
- **5.** Gunakan tombol panah untuk memilih **Paper type** [Jenis kertas] atau **Paper size** [Ukuran kertas], kemudian tekan OK.
- **6.** Gunakan tombol panah untuk memilih jenis dan ukuran standar untuk baki, kemudian tekan OK.

# **7 Menggunakan fitur produk**

- [Pengaturan ekonomis](#page-85-0)
- [Font](#page-86-0)

## <span id="page-85-0"></span>**Pengaturan ekonomis**

## **Archive print [Cetakan arsip]**

Archive print [Cetakan arsip] memberikan hasil yang tidak mudah terkena lunturan dan debu toner. Gunakan cetakan arsip untuk membuat dokumen yang ingin Anda simpan atau arsipkan.

- **1.** Pada panel kontrol, tekan Setup [Pengaturan].
- **2.** Gunakan tombol panah untuk memilih **Layanan**, kemudian tekan OK.
- **3.** Gunakan tombol panah untuk memilih **Archive print**, [Cetakan arsip], pilih **On [Hidup]** atau **Off [Mati]**, kemudian tekan OK.

## <span id="page-86-0"></span>**Font**

## **Memilih font**

Gunakan HP ToolboxFX untuk mengubah font pada produk dengan mengklik tab **Print Settings** [Pengaturan Cetak], kemudian klik halaman **PCL5**. Klik **Apply** [Terapkan] untuk menyimpan perubahan.

## **Mencetak daftar font yang tersedia**

Cetak daftar font yang tersedia dari panel kontrol produk. Lihat [Halaman informasi pada hal. 188](#page-199-0).

# **8 Tugas cetak**

Bagian ini menyediakan informasi tentang tugas-tugas pencetakan secara umum.

- [Membatalkan pekerjaan cetak](#page-89-0)
- [Menggunakan fitur dalam driver printer Windows](#page-90-0)
- [Mengubah pengaturan kualitas cetak](#page-93-0)
- [Mencetak dokumen asli tepi ke tepi](#page-94-0)

**CATATAN:** Banyak fungsi yang dijelaskan dalam bab ini juga dapat dijalankan dengan menggunakan HP ToolboxFX. Untuk petunjuk, lihat Bantuan online HP ToolboxFX.

## <span id="page-89-0"></span>**Membatalkan pekerjaan cetak**

Jika pekerjaan cetak sedang dicetak, batalkan dengan menekan Batal pada panel kontrol produk.

**E CATATAN:** Menekan Batal akan menghapus pekerjaan yang sedang diproses oleh produk. Jika ada beberapa proses yang sedang berjalan (misalnya, produk sedang mencetak dokumen sambil menerima faks), menekan Batal akan menghapus proses yang saat itu tampak pada panel kontrol produk.

Anda juga dapat membatalkan pekerjaan cetak dari program perangkat lunak atau antrian cetak.

Untuk menghentikan pekerjaan cetak dengan segera, keluarkan sisa media cetak dari produk. Setelah pencetakan berhenti, gunakan salah satu opsi berikut:

- **Panel kontrol perangkat:** Untuk membatalkan pekerjaan cetak, tekan lalu lepaskan Batal pada panel kontrol produk.
- **Program perangkat lunak:** Biasanya, kotak dialog akan muncul sebentar pada layar komputer, agar Anda dapat membatalkan pekerjaan cetak.
- **Antrian cetak pada Windows:** Jika pekerjaan cetak sedang menunggu dalam antrian cetak (memori komputer) atau pada penampung (spooler) pekerjaan cetak, hapus pekerjaan cetak di sana.
	- **Windows 2000:** Pindah ke kotak dialog **Printer**. Klik **Start**, klik **Settings**, kemudian klik **Printers**. Klik ganda ikon produk untuk membuka jendela, pilih pekerjaan cetak, kemudian klik **Delete**.
	- **Windows XP:** Klik **Start**, klik **Settings**, kemudian klik **Printers and Faxes**. Klik ganda ikon produk untuk membuka jendela, klik kanan pekerjaan cetak yang ingin Anda batalkan, kemudian klik **Cancel**.
	- **Windows Vista:** Klik **Start**, klik **Control Panel**, kemudian pada **Hardware and Sound**, klik **Printer**. Klik ganda ikon produk untuk membuka jendela, klik kanan pekerjaan cetak yang ingin Anda batalkan, kemudian klik **Cancel**.
- **Antrian cetak pada Macintosh:** Buka antrian cetak dengan klik ganda pada produk dalam dok. Sorot pekerjaan cetak tersebut, kemudian klik **Delete**.

## <span id="page-90-0"></span>**Menggunakan fitur dalam driver printer Windows**

### **Membuka driver printer**

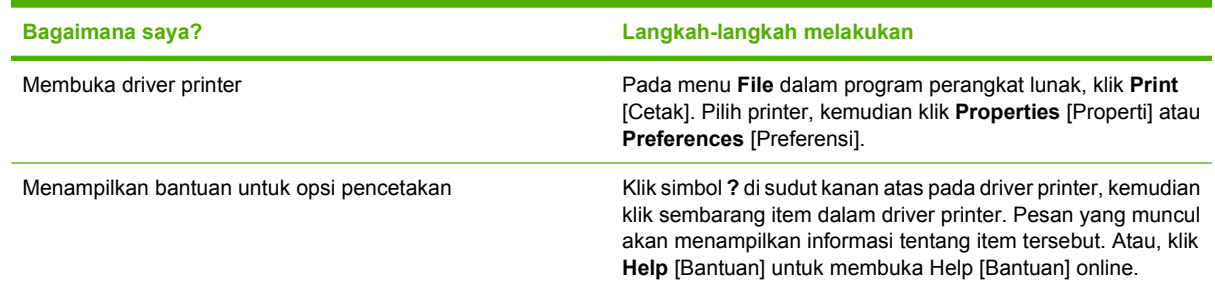

### **Menggunakan pintasan pencetakan**

Untuk melakukan tugas berikut, buka driver printer dan klik tab **Printing Shortcuts** [Pintasan Pencetakan].

**EX CATATAN:** Dalam driver printer HP terdahulu, fitur ini disebut **Quick Sets** [Atur Cepat].

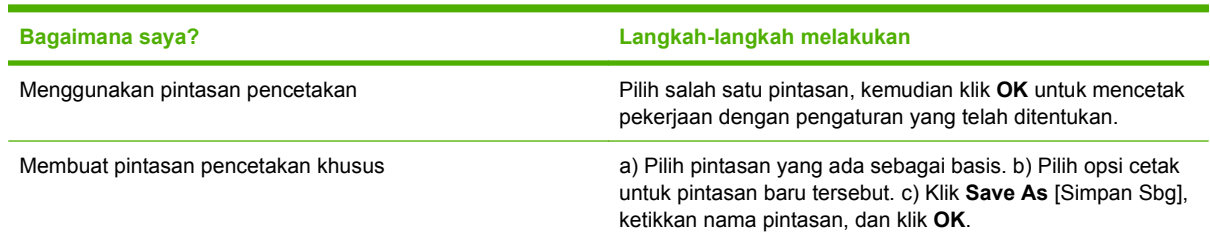

### **Mengatur opsi kertas dan kualitas**

Untuk melakukan tugas berikut, buka driver printer dan klik tab **Paper/Quality** [Kertas/Kualitas].

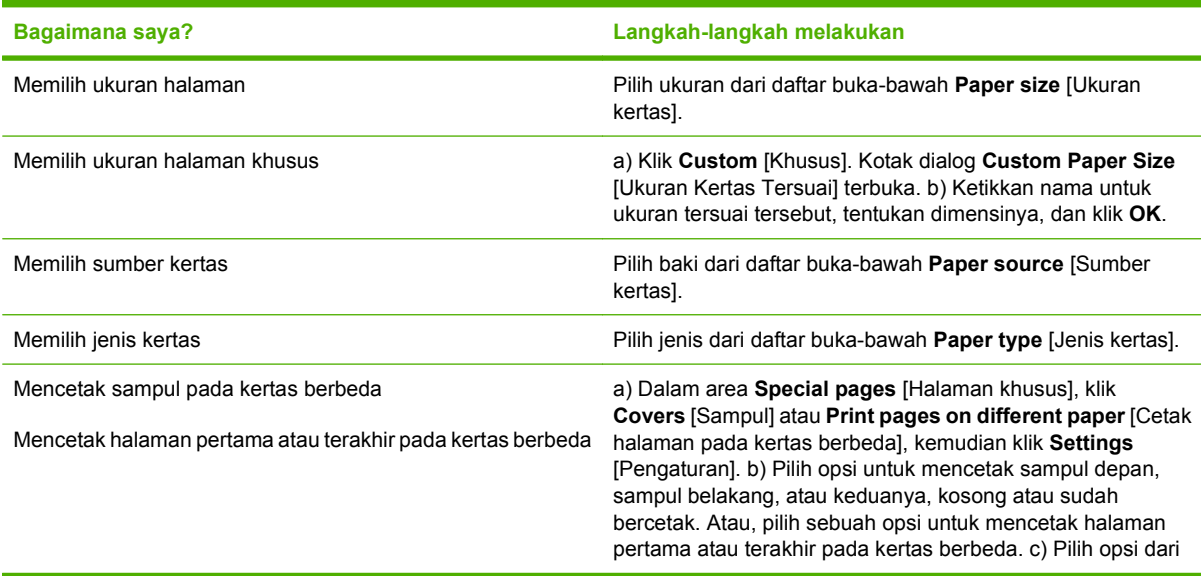

**Bagaimana saya? Langkah-langkah melakukan**

daftar buka-bawah **Paper source** [Sumber kertas] dan **Paper type** [Jenis kertas], kemudian klik **Add** [Tambah]. d) Klik **OK**.

### **Mengatur efek dokumen**

Untuk melakukan tugas berikut, buka driver printer dan klik tab **Effects** [Efek].

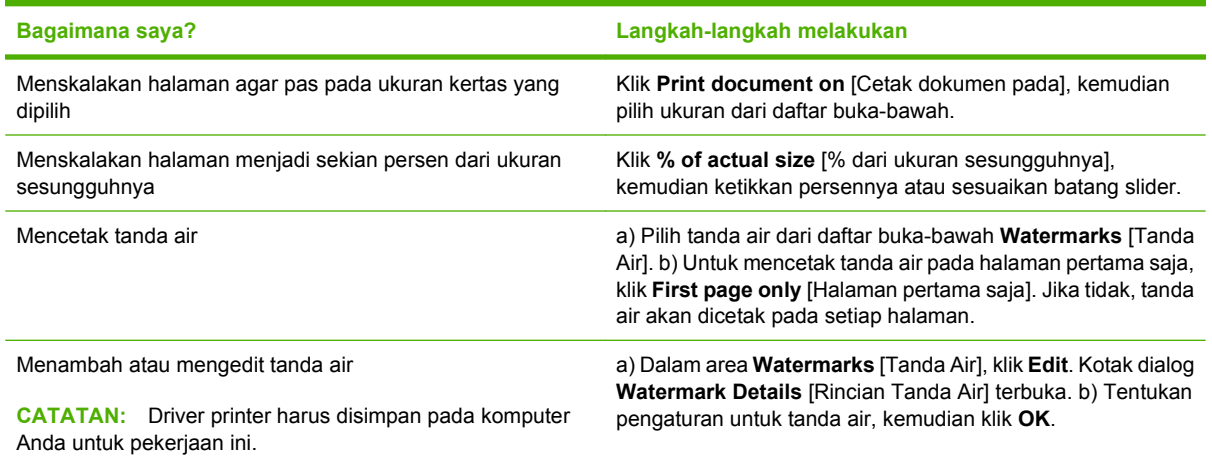

### **Mengatur opsi penyelesaian dokumen**

Untuk melakukan tugas berikut, buka driver printer dan klik tab **Finishing** [Penyelesaian].

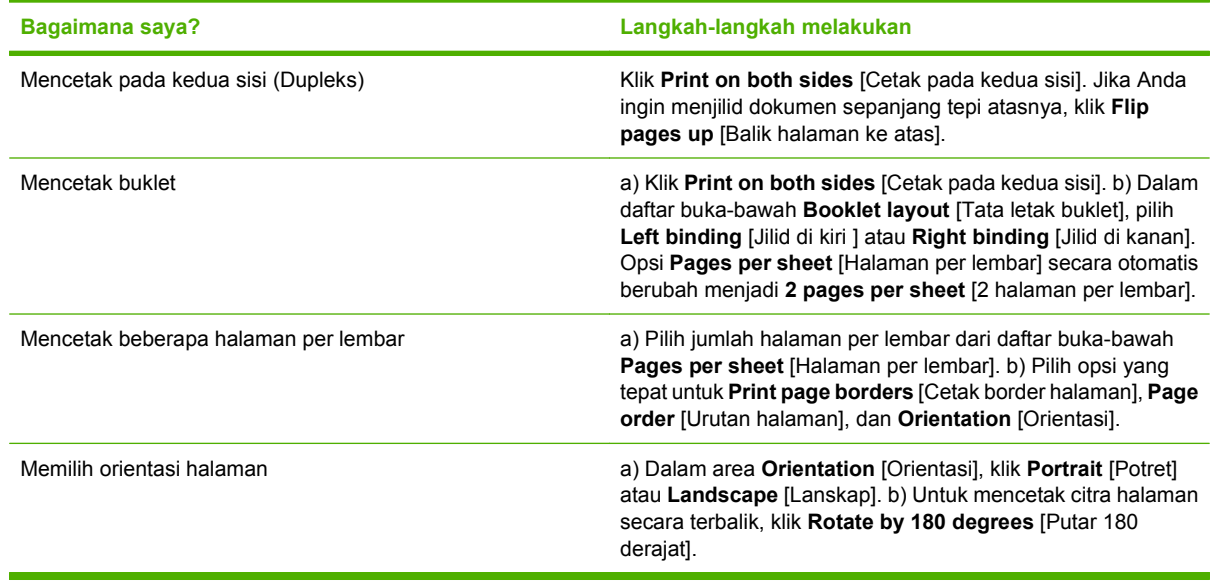

### **Mendapatkan dukungan dan informasi status produk**

Untuk melakukan tugas berikut, buka driver printer dan klik tab **Services** [Layanan].

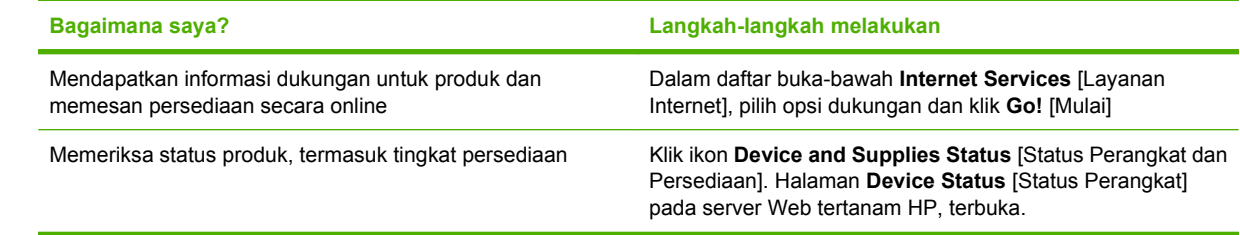

## **Mengatur opsi pencetakan lanjutan**

Untuk melakukan tugas berikut, buka driver printer dan klik tab **Advanced** [Lanjutan].

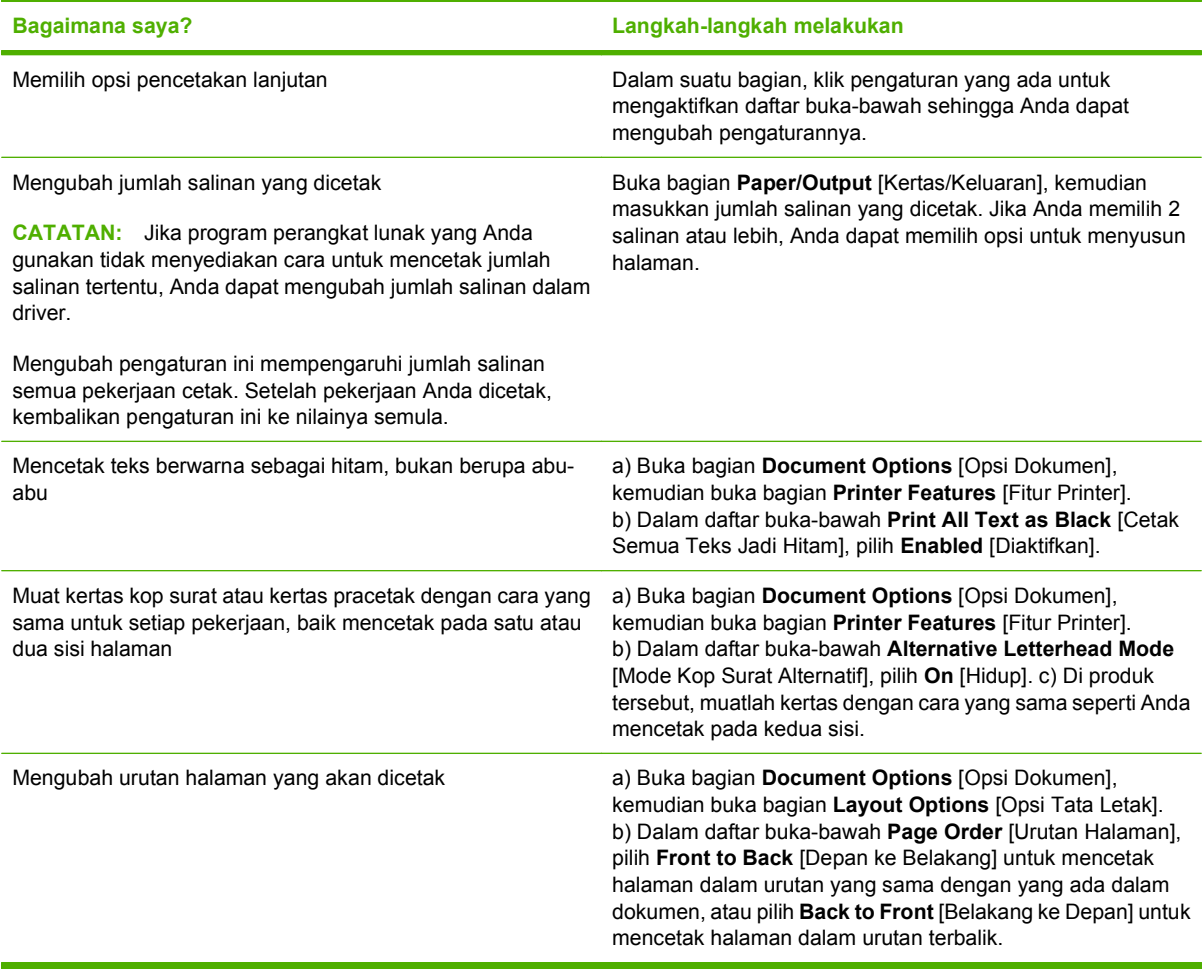

## <span id="page-93-0"></span>**Mengubah pengaturan kualitas cetak**

- **1.** Pada menu **File** dalam program perangkat lunak, klik **Print** [Cetak].
- **2.** Pada tab **Paper/Quality** [Kertas/Kualitas], pilih pengaturan resolusi atau kualitas cetak yang Anda inginkan dari menu buka bawah **Print Quality** [Kualitas Cetak].
- **3.** Klik **OK**.

## <span id="page-94-0"></span>**Mencetak dokumen asli tepi ke tepi**

Produk tidak dapat mencetak tepi ke tepi sepenuhnya. Bidang cetak maksimal adalah 203,2 x 347 mm (8 x 13,7 inCI), menyisakan 4 mm untuk batas tepi sekeliling halaman yang tidak dapat dicetak pada kertas ukuran 216 x 356 mm.

# **9 Menyalin**

- [Memuat aslinya](#page-97-0)
- [Melakukan penyalinan](#page-99-0)
- [Pengaturan salin](#page-103-0)
- [Menyalin buku](#page-107-0)
- [Menyalin foto](#page-109-0)
- [Menyalin dokumen asli berukuran campuran](#page-110-0)
- [Pekerjaan salin dupleks \(dua-sisi\)](#page-111-0)

## <span id="page-97-0"></span>**Memuat aslinya**

#### **Pengumpan dokumen otomatis (ADF)**

- **EX CATATAN:** Kapasitas ADF adalah hingga 50 lembar media 80 g/m<sup>2</sup> atau 20 lb.
- **PERHATIAN:** Untuk mencegah produk dari kerusakan, jangan gunakan media yang berisi pita koreksi, cairan koreksi, klip kertas, atau staples. Selain itu, jangan memuat foto, media asli yang kecil, atau media asli yang mudah pecah ke dalam ADF. Gunakan kaca alas rata untuk memindai barangbarang ini.
	- **1.** Masukkan ujung-atas tumpukan media aslinya ke dalam baki masukan ADF, dengan tumpukan media menghadap ke atas dan halaman pertama yang akan disalin berada di bagian teratas tumpukan tersebut.

Jika media lebih panjang dari kertas ukuran letter atau A4, tarik ekstensi baki masukan ADF untuk menyangga media.

**2.** Masukkan tumpukan ke dalam ADF hingga tidak dapat masuk lebih jauh lagi.

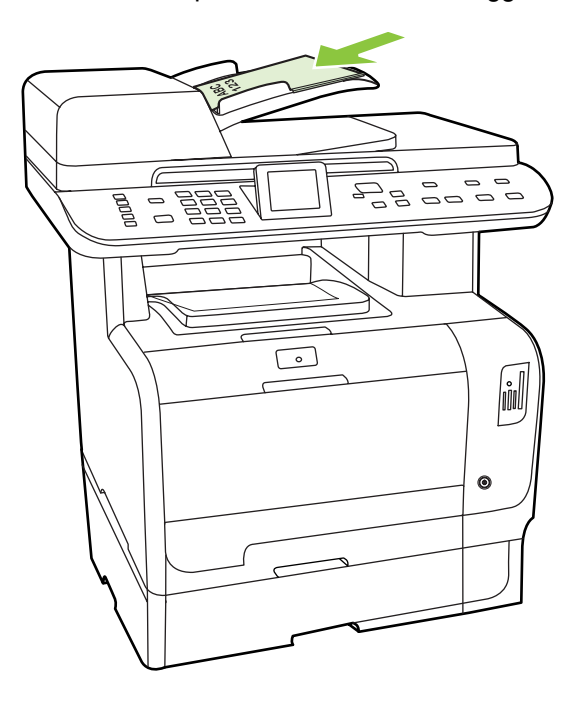

**Document loaded** [Dokumen dimuat] muncul pada layar panel kontrol.

**3.** Sesuaikan pengarah media hingga pas mengapit media.

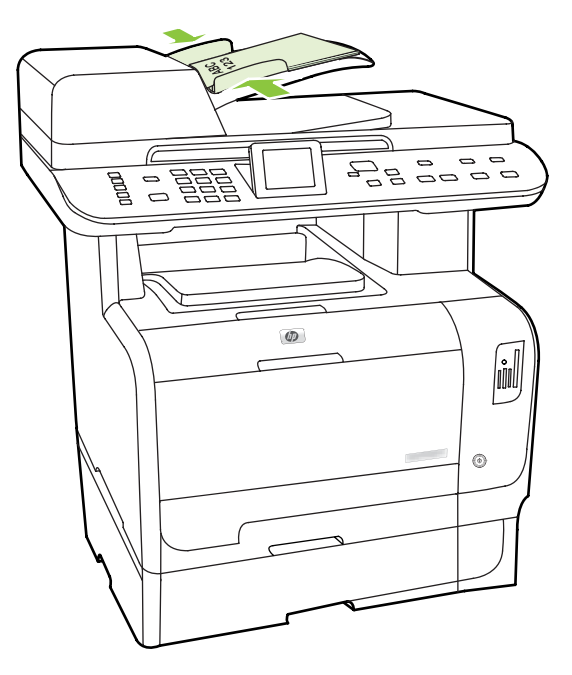

#### **Pemindai alas rata**

- **CATATAN:** Ukuran media maksimal untuk penyalinan pada alas rata adalah letter. Gunakan ADF untuk menyalin media yang lebih besar dari letter.
	- **1.** Pastikan pengumpan dokumen otomatis (ADF) tidak berisi media.
	- **2.** Angkat tutup pemindai alas rata.
	- **3.** Letakkan dokumen asli menghadap ke bawah pada pemindai alas rata dengan sudut kiri-atas dokumen berada pada sudut yang ditunjukkan oleh ikon pada pemindai.

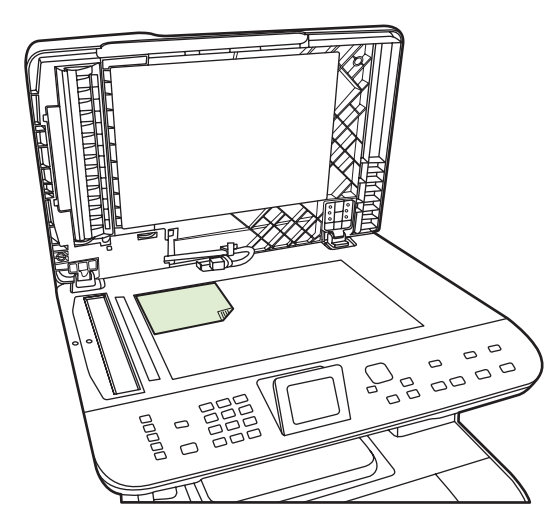

**4.** Tutup perlahan pemindai tersebut.

## <span id="page-99-0"></span>**Melakukan penyalinan**

### **Menyalin dengan satu sentuhan**

- **1.** Muatkan dokumen dalam baki masukan pengumpan dokumen otomatis (ADF) atau pada pemindai alas rata.
- **2.** Tekan Start Copy Black [Mulai Salin Hitam] atau Start Copy Color [Mulai Salin Warna] pada panel kontrol untuk memulai penyalinan.
- **3.** Ulangi proses tersebut untuk setiap salinan.

### **Beberapa salinan sekaligus**

Anda dapat membuat dari 1 hingga 99 salinan untuk pekerjaan yang sekarang dilakukan.

#### **Mengubah jumlah salinan untuk pekerjaan yang sedang dilakukan**

**1.** Pada panel kontrol produk, tekan # of Copies [Jumlah salinan], kemudian gunakan tombol panah untuk memilih jumlah salinan (antara 1 dan 99) yang akan dibuat untuk pekerjaan yang sedang dilakukan.

**atau**

Untuk produk dengan tampilan grafis, masukkan jumlah salinan menggunakan tombol alfanumerik.

- **2.** TekanStart Copy Black [Mulai Salin Hitam] atau Start Copy Color [Mulai Salin Warna] untuk mulai menyalin pekerjaan Anda.
- **EY CATATAN:** Perubahan dalam pengaturan akan tetap aktif selama 2 menit setelah pekerjaan salin selesai. Selama itu, **Custom settings** [Pengaturan tersuai] muncul pada layar panel kontrol produk.

#### **Mengubah jumlah salinan standar**

Anda dapat menetapkan jumlah salinan standar dari 1 sampai 99.

- **1.** Pada panel kontrol produk, tekan Setup [Pengaturan].
- **2.** Gunakan tombol panah untuk memilih **Copy setup [Pengaturan salin]**, kemudian tekan OK.
- **3.** Gunakan tombol panah untuk memilih **Def. # of copies** [Std. # jumlah salinan], kemudian tekan OK.
- **4.** Gunakan tombol alfanumerik untuk mengetikkan jumlah salinan (antara 1 dan 99) yang Anda inginkan sebagai standar.
- **5.** Tekan OK untuk menyimpan pilihan Anda.

**CATATAN:** Standar pengaturan pabrik untuk jumlah salinan adalah **1**.

### **Membatalkan pekerjaan salin**

Untuk membatalkan pekerjaan salin, tekan Batal pada dari panel kontrol produk. Jika lebih dari satu proses sedang dijalankan, menekan Batal akan menghapus proses yang tampak di layar panel kontrol produk.

**E** CATATAN: Jika Anda membatalkan pekerjaan salin, keluarkan dokumen dari kaca pemindai alas rata atau dari pengumpan dokumen otomatis.

### **Memperkecil atau memperbesar salinan**

#### **Memperkecil atau memperbesar salinan untuk pekerjaan yang sedang dilakukan**

**1.** Pada panel kontrol produk, tekan Reduce/Enlarge [Perkecil/Perbesar].

**atau**

Untuk produk dengan tampilan grafis, tekan Copy Menu [Menu Penyalinan], kemudian pilih **Size [Ukuran]**.

- **2.** Pilih ukuran salinan yang akan Anda perbesar atau perkecil untuk pekerjaan ini.
	- **EX CATATAN:** Jika Anda memilih Custom [Disesuaikan]: 25 hingga 400%, ketikkan persentase menggunakan tombol alfanumerik.

Jika Anda memilih **2 halaman per lembar** atau **4 halaman per lembar**, pilih orientasinya (potret atau lanskap).

- **3.** Tekan Start Copy [Mulai Penyalinan] untuk menyimpan pilihan tersebut dan segera memulai pekerjaan salin, atau tekan OK untuk menyimpan pilihan tanpa memulai pekerjaan.
- **EX CATATAN:** Perubahan dalam pengaturan akan tetap aktif selama 2 menit setelah pekerjaan salin selesai. Selama waktu ini, **Custom settings [Pengaturan tersuai]** muncul pada layar panel kontrol produk.

Anda harus mengubah ukuran media standar di baki masukan media agar sesuai dengan ukuran hasil salinan Anda, atau sebagian salinan dapat terpotong.

#### **Menyesuaikan ukuran salin standar**

- **CATATAN:** Ukuran salinan standar adalah ukuran salinan yang biasanya diperkecil atau diperbesar. Jika Anda pilih pengaturan ukuran standar pabrik **Original=100%** [Asli=100%], semua salinan akan sama ukurannya dengan dokumen aslinya.
	- **1.** Tekan Setup [Pengaturan].
	- **2.** Gunakan tombol panah untuk memilih **Copy setup [Pengaturan salin]**, kemudian tekan OK.
	- **3.** Gunakan tombol panah untuk memilih **Redu/Enlrg config** [Konfig Perbesar/Perkecil], kemudian tekan OK.
	- **4.** Gunakan tombol panah untuk memilih opsi bagi cara Anda biasanya memperbesar atau memperkecil salinan.
	- **CATATAN:** Jika Anda memilih **Custom: 25-400%**, ketikkan persentase ukuran asli yang biasanya Anda gunakan untuk salinan.

Jika Anda memilih **2 pages/sheet** [2 halaman/lembar] atau **4 pages/sheet** [4 halaman/lembar], pilih orientasinya (potret atau lanskap).

**5.** Tekan OK untuk menyimpan pilihan tersebut.

Produk dapat memperkecil salinan hingga 25% dari ukuran aslinya atau memperbesarnya hingga 400% dari ukuran aslinya.

#### **Pengaturan perkecilan/perbesaran**

- **Original=100%**
- **Lgl > Ltr=78%**
- **Lgl > A4=83%**
- **A4 > Ltr=94%**
- **Ltr > A4=97%**
- **Full Page=91% [Halaman Penuh]**
- **Fit to page [Seukuran halaman]**
- **2 pages/sheet [2 halaman/lembar]**
- **4 pages/sheet [4 halaman/lembar]**
- **Custom [Disesuaikan]: 25-400%**
- **CATATAN:** Bila menggunakan pengaturan **Fit to page** [Seukuran halaman], salin dari pemindai alas rata saja.

Setelah memilih opsi **2 pages/sheet** [2 halaman/lembar] atau **4 pages/sheet** [4 halaman/lembar], Anda harus memilih orientasi halaman (potret atau lanskap).

### **Mengubah pengaturan susunan-salinan**

Anda dapat mengatur produk agar secara otomatis menyusun salinan ke dalam beberapa set. Misalnya, jika Anda membuat dua salinan dari tiga halaman dan susunan otomatis aktif, halaman akan dicetak dalam urutan: 1,2,3,1,2,3. Jika susunan otomatis tidak aktif, halaman akan dicetak dalam urutan: 1,1,2,2,3,3.

Untuk menggunakan susunan otomatis, ukuran dokumen asli harus muat dalam memori. Jika tidak, produk hanya membuat satu salinan dan pesan akan muncul memberitahu Anda perubahan tersebut. Jika hal itu terjadi, gunakan salah satu cara berikut ini untuk menyelesaikan pekerjaan:

- Bagi pekerjaan ke dalam beberapa pekerjaan kecil yang berisi halaman lebih sedikit.
- Buat satu salinan dokumen saja setiap kalinya.
- Matikan penyusunan otomatis.

#### **Mengubah pengaturan susunan salinan untuk pekerjaan yang sedang dilakukan**

**1.** Pada panel kontrol produk, tekan Copy Features [Fitur Salin].

#### **atau**

Untuk produk dengan tampilan grafis, tekan Copy Menu [Menu Penyalinan], lalu gunakan tombol panah untuk memilih Options [Pilihan] lalu tekan OK.

- **2.** Gunakan tombol panah untuk memilih Copy Collation [Susunan Salinan], lalu tekan OK.
- **3.** Gunakan tombol panah untuk memilih **On [Hidup]** atau **Off [Mati]**.
- **4.** Tekan Start Copy [Mulai Penyalinan] untuk menyimpan pilihan tersebut dan segera memulai pekerjaan salin, atau tekan OK untuk menyimpan pilihan tanpa memulai pekerjaan.

#### **Mengubah pengaturan susunan-salinan standar**

- **1.** Pada panel kontrol produk, tekan Setup [Pengaturan].
- **2.** Gunakan tombol panah untuk memilih **Copy setup [Pengaturan salin]**, kemudian tekan OK.
- **3.** Gunakan tombol panah untuk memilih **Def. Collation** [Susunan Std.], kemudian tekan OK.
- **4.** Gunakan tombol panah untuk memilih **On [Hidup]** atau **Off [Mati]**.
- **5.** Tekan OK untuk menyimpan pilihan tersebut.

**EXATATAN:** Standar pengaturan pabrik untuk susunan salinan otomatis adalah **On [Hidup]**.

### **Salinan berwarna atau salinan hitam putih (Mono)**

- **1.** Pada panel kontrol produk, tekan Setup [Pengaturan], lalu tekan OK.
- **2.** Gunakan tombol panah untuk memilih **Copy setup [Pengaturan salin]**, kemudian tekan OK
- **3.** Gunakan tombol panah untuk memilih **Advanced [Lanjutan]**, kemudian tekan OK
- **4.** Gunakan tombol panah untuk memilih **Color Copy [Penyalinan Warna]**, kemudian tekan OK
- **5.** Gunakan tombol panah lalu pilih **On [Hidup]** atau **Off [Mati]**. Bila diatur ke **Off** [Tidak aktif], panel kontrol menampilkan **Color copy restricted** [Salinan berwarna dibatasi] jika tombol Start Copy Color [Mulai Salin – Warna] ditekan.
- **6.** Tekan OK.

## <span id="page-103-0"></span>**Pengaturan salin**

### **Kualitas salin**

Tersedia lima pengaturan kualitas salin: **Auto Select** [Pilih Otomatis], **Mixed** [Campuran], **Picture** [Gambar], **Photograph** [Foto], dan **Text** [Teks].

Pengaturan standar pabrik untuk kualitas salinan adalah **Auto Select** [Pilih Otomatis], di mana produk memilih secara otomatis pengaturan kualitas yang terbaik berdasarkan media yang digunakan.

Saat menyalin foto atau grafik, Anda dapat memilih pengaturan **Photograph** [Foto] untuk foto atau **Printed Picture** [Gambar Cetak] untuk grafik lain agar meningkatkan kualitas salinan Anda. Pilih pengaturan **Text** [Teks] untuk item yang sebagian besar berisi teks. Pilih pengaturan **Mixed** [Campuran] untuk dokumen yang berisi teks dan grafik.

#### **Menyesuaikan kualitas salin untuk pekerjaan yang sedang dilakukan**

**1.** Pada panel kontrol produk, tekan Copy Features [Fitur Salin].

**atau**

Untuk produk dengan tampilan grafis, tekan Copy Menu [Menu Penyalinan], lalu gunakan tombol panah untuk memilih Options [Pilihan], lalu tekan OK.

- **2.** Gunakan tombol panah untuk memilih **Optimize [Optimalkan]**, lalu tekan OK untuk melihat pengaturan kualitas penyalinan.
- **3.** Gunakan tombol panah untuk melihat seluruh opsi pengaturan kualitas.
- **4.** Pilih pengaturan, kemudian tekan Start Copy [Mulai Penyalinan] untuk menyimpan pilihan tersebut dan segera memulai pekerjaan salin, atau tekan OK untuk menyimpan pilihan tanpa memulai pekerjaan.
- **EXATATAN:** Perubahan dalam pengaturan akan tetap aktif selama 2 menit setelah pekerjaan salin selesai. Selama waktu ini, **Custom settings [Pengaturan tersuai]** muncul pada layar panel kontrol produk.

#### **Menyesuaikan kualitas salin standar**

- **1.** Pada panel kontrol produk, tekan Setup [Pengaturan].
- **2.** Gunakan tombol panah untuk memilih **Copy setup [Pengaturan salin]**, kemudian tekan OK.
- **3.** Gunakan tombol panah untuk memilih **Default Optimize** [Standar Dioptimalkan], kemudian tekan OK.
- **4.** Gunakan tombol panah untuk memilih kualitas salin, kemudian tekan OK untuk menyimpan pilihan tersebut.

#### **Membersihkan kaca pemindai**

Kotoran, sidik jari, noda, rambut, dan noda lainnya pada kaca pemindai akan memperlambat kinerja pemindai dan mempengaruhi akurasi fitur khusus seperti fit-to-page [seukuran halaman] dan salin. Untuk meningkatkan kualitas salinan dan pindaian Anda, bersihkan kaca pemindai. Lihat [Membersihkan](#page-228-0) [kaca pemindai pada hal. 217.](#page-228-0)

#### **Menyesuaikan pengaturan lebih terang/gelap (kontras)**

Pengaturan lebih terang/lebih gelap mempengaruhi tingkat terang atau tingkat gelap pada salinan. Gunakan prosedur berikut untuk mengubah kontras bagi pekerjaan salin yang sekarang saja.

#### **Menyesuaikan pengaturan lebih terang/gelap hanya untuk pekerjaan ini**

**1.** Pada panel kontrol tekan Lighter/Darker [Lebih Terang/Gelap].

**atau**

Untuk produk dengan tampilan grafis, tekan Copy Menu [Menu Penyalinan], lalu gunakan tombol panah untuk memilih Lighter/Darker [Lebih Terang/Gelap], lalu tekan OK.

- **2.** Gunakan tombol panah untuk menyesuaikan pengaturan tersebut. Pindah slider ke kiri untuk membuat salinan lebih terang daripada aslinya, atau pindah slider ke kanan untuk membuat salinan lebih gelap daripada aslinya.
- **3.** Tekan Start Copy [Mulai Penyalinan] untuk menyimpan pilihan tersebut dan segera memulai pekerjaan salin, atau tekan OK untuk menyimpan pilihan tanpa memulai pekerjaan.
- **EX CATATAN:** Perubahan dalam pengaturan akan tetap aktif selama 2 menit setelah pekerjaan salin selesai. Selama waktu ini, **Custom settings [Pengaturan tersuai]** muncul pada layar panel kontrol produk.

#### **Menyesuaikan pengaturan lebih terang/gelap**

**EX CATATAN:** Pengaturan standar agar lebih terang/gelap akan mempengaruhi semua pekerjaan salin.

- **1.** Pada panel kontrol produk, tekan Setup [Pengaturan].
- **2.** Gunakan tombol panah untuk memilih **Copy setup [Pengaturan salin]**, kemudian tekan OK.
- **3.** Gunakan tombol panah untuk memilih **Def. Light/dark** [Terang/Gelap Std.], kemudian tekan OK.
- **4.** Gunakan tombol panah untuk menyesuaikan pengaturan tersebut. Pindah slider ke kiri untuk membuat semua salinan lebih terang daripada aslinya, atau pindah slider ke kanan untuk membuat semua salinan lebih gelap daripada aslinya.
- **5.** Tekan OK untuk menyimpan pilihan tersebut.

### **Menentukan pengaturan salin tersuai**

Ketika Anda mengubah pengaturan salin pada panel kontrol, **Custom settings** [Pengaturan tersuai] akan muncul pada layar panel kontrol. Pengaturan tersuai masih berpengaruh selama kurang lebih 2 menit, selanjutnya produk akan kembali ke pengaturan standar. Untuk segera kembali ke pengaturan standar, tekan Batal.

#### **Mencetak atau menyalin dari tepi ke tepi**

**CATATAN:** Halaman yang dicetak atau disalin memiliki batas tepi sekitar 4 mm (1/6 inci). Produk tidak mendukung pencetakan atau penyalinan tepi ke tepi.

#### **Pertimbangan untuk pencetakan atau pemindaian dokumen dengan tepi dikrop:**

- Jika dokumen asli lebih kecil daripada ukuran hasil salinan, geser dokumen asli 4 mm dari sisi bawah dan tepi kanan kaca pemindai. Salin ulang atau pindai di posisi ini.
- Jika ukuran dokumen asli sesuai dengan hasil yang diinginkan, buat salinan dengan tepi lebih kecil melalui:
	- Pilih Reduce/Enlarge [Perkecil/Perbesar], lalu tekan tanda panah navigasi untuk memilih **Full Page=91%** [Halaman penuh=91%], lalu tekan Start Copy Black [Mulai Salin Hitam] atau Start Copy Color [Mulai Salin Warna].

### **Menyalin pada media yang berbeda jenis dan ukurannya**

Produk telah diatur untuk menyalin pada kertas berukuran letter atau A4, tergantung pada negara/ kawasan di mana Anda membelinya. Anda dapat mengubah ukuran dan jenis media yang ke mana Anda menyalin untuk pekerjaan salin yang sekarang bagi semua pekerjaan salin.

#### **Pengaturan ukuran media**

- **Letter**
- **Legal**
- **A4**

#### **Pengaturan jenis media**

- **Plain [Biasa]**
- **Light [Tipis]**
- **Heavy [Tebal]**
- **Transparency [Transparansi]**
- **Labels [Label]**
- **Letterhead [Kop surat]**
- **Envelope [Amplop]**
- **Preprinted [Pracetak]**
- **Prepunched [Berlubang]**
- **Colored [Berwarna]**
- **Bond**
- **Recycled [Daur ulang]**
- **Mid weight [Berat sedang]**
- **Extra heavy [Ekstra tebal]**
- **Rough [Kasar]**

#### **Mengubah ukuran dan jenis media untuk pekerjaan sekarang.**

- **EXATATAN:** Ubahlah pengaturan ukuran dan jenis media standar untuk mengubah ukuran dan jenis media.
	- **1.** Pada panel kontrol produk, tekan Copy Features [Fitur Salin].

#### **atau**

Untuk produk dengan tampilan grafis, tekan Copy Menu [Menu Penyalinan], lalu gunakan tombol panah untuk memilih Options [Pilihan], lalu tekan OK.

- **2.** Gunakan tombol panah untuk memilih Copy Paper [Kertas Penyalinan], kemudian tekan OK.
- **3.** Gunakan tombol panah untuk memilih ukuran media, kemudian tekan OK.
- **4.** Gunakan tombol panah untuk memilih jenis media, kemudian tekan OK.
- **5.** Tekan Start Copy [Mulai Penyalinan].

#### **Mengubah pengaturan ukuran media standar**

- **1.** Pada panel kontrol produk, tekan Setup [Pengaturan].
- **2.** Gunakan tombol panah untuk memilih **System setup [Pengaturan sistem]**, kemudian tekan OK.
- **3.** Gunakan tombol panah untuk memilih **Paper setup** [Pengaturan kertas], kemudian tekan OK.
- **4.** Gunakan tombol panah untuk memilih **Def. paper size** [Ukuran kertas std.], kemudian tekan OK.
- **5.** Gunakan tombol panah untuk memilih ukuran media, kemudian tekan OK.
- **6.** Tekan OK untuk menyimpan pilihan tersebut.

#### **Mengubah pengaturan jenis media standar**

- **1.** Pada panel kontrol produk, tekan Setup [Pengaturan].
- **2.** Gunakan tombol panah untuk memilih System setup [Pengaturan sistem], kemudian tekan OK.
- **3.** Gunakan tombol panah untuk memilih **Paper setup** [Pengaturan kertas], kemudian tekan OK.
- **4.** Gunakan tombol panah untuk memilih **Def. paper type** [Jenis kertas std.], kemudian tekan OK.
- **5.** Gunakan tombol panah untuk memilih jenis media, kemudian tekan OK.
- **6.** Tekan OK untuk menyimpan pilihan tersebut.

#### **Mengembalikan standar pengaturan salin**

Gunakan panel kontrol untuk mengembalikan pengaturan salin ke nilai standar pengaturan pabrik.

- **1.** Pada panel kontrol produk, tekan Setup [Pengaturan].
- **2.** Gunakan tombol panah untuk memilih Copy setup [Pengaturan salin], kemudian tekan OK.
- **3.** Gunakan tombol panah untuk memilih **Restore defaults** [Kembalikan standar], kemudian tekan OK.

## <span id="page-107-0"></span>**Menyalin buku**

**1.** Angkat penutupnya lalu letakkan buku pada pemindai alas rata dengan halaman yang akan disalin di sudut kiri atas kaca.

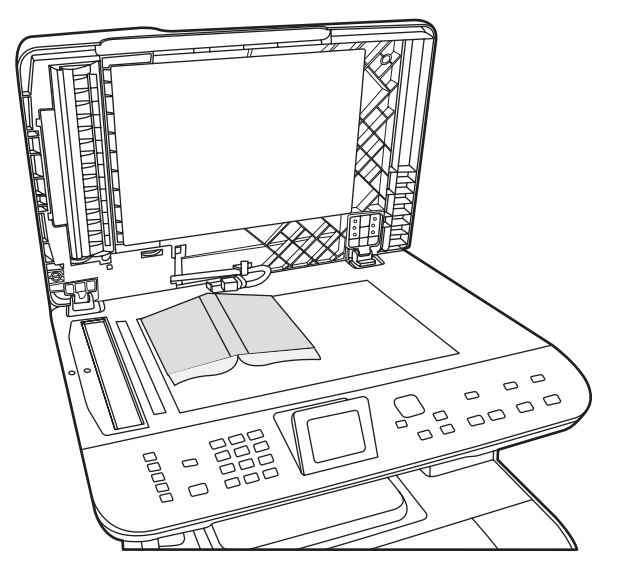

**2.** Tutup perlahan pemindai tersebut.

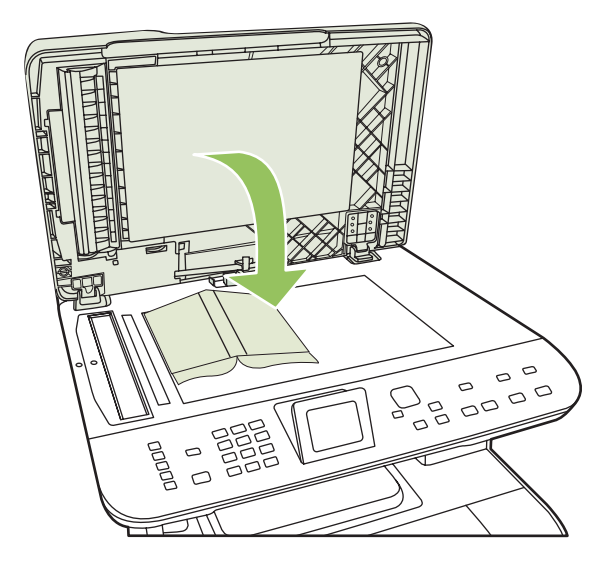
**3.** Tekan penutup dengan lembut untuk menekan buku ke permukaan pemindai alas rata.

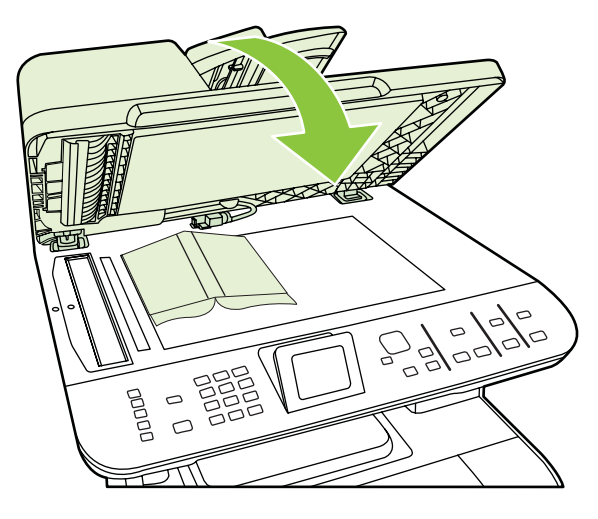

- **PERHATIAN:** Menekan tutup pemindai terlalu kuat dapat merusak engsel tutupnya.
- **4.** Tekan Start Copy [Mulai Penyalinan].

## **Menyalin foto**

- **EX CATATAN:** Foto harus disalin dari pemindai alas rata pada produk, bukan dari pengumpan dokumen otomatis (ADF).
	- **1.** Letakkan foto pada pemindai alas rata, dengan gambar menghadap ke bawah di sudut yang ditunjukkan oleh ikon pada pemindai.

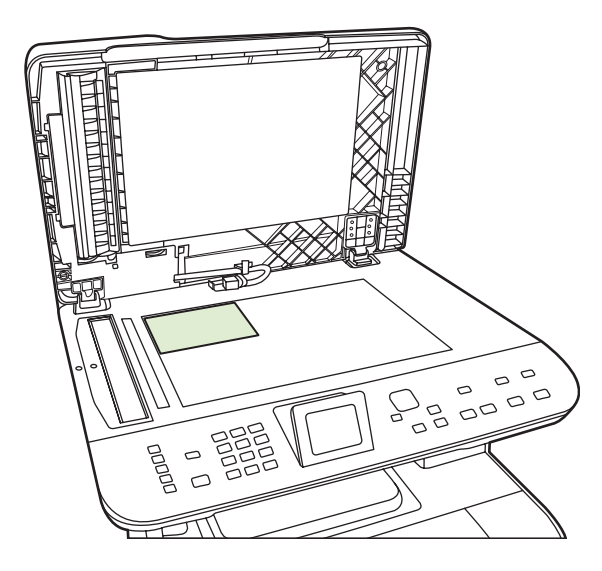

- **2.** Tutup perlahan pemindai tersebut.
- **3.** Ubah pengaturan kualitas salin pada produk yang dikehendaki untuk pencetakan foto.
- **4.** Tekan Start Copy [Mulai Penyalinan].

## **Menyalin dokumen asli berukuran campuran**

Gunakan pemindai alas rata saat menyalin dokumen asli berukuran campuran. Jangan gunakan ADF.

## **Pekerjaan salin dupleks (dua-sisi)**

### **Menyalin dokumen dua-sisi secara otomatis (hanya Model Kartu Memori HP Color LaserJet CM2320 MFP)**

#### **Membuat salinan dua-sisi dari dokumen satu-sisi**

**1.** Muat dokumen yang akan disalin ke dalam baki masukan pengumpan dokumen otomatis (ADF) dengan halaman pertama menghadap ke atas, dan bagian atas halaman mengarah ke ADF.

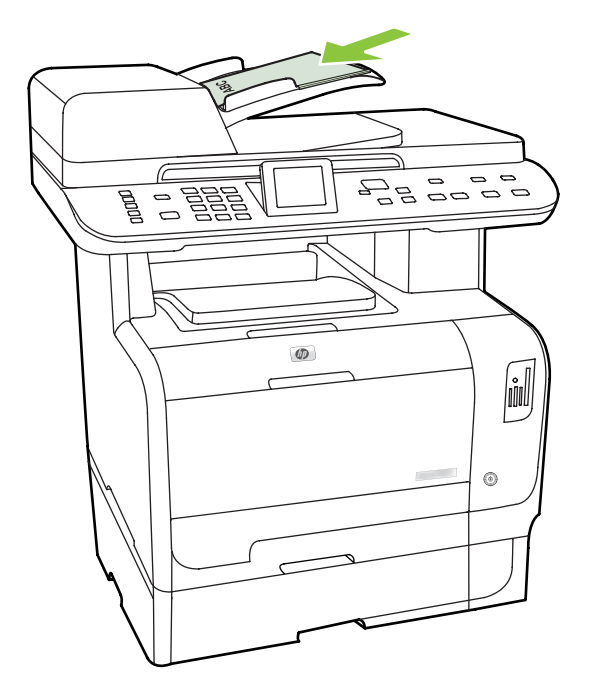

- **2.** Pada panel kontrol produk, tekan Copy Menu [Menu Salin].
- **3.** Gunakan tombol panah untuk memilih **Options** [Opsi], kemudian tekan OK.
- **4.** Gunakan tombol panah untuk memilih **Copy 2-sided** [Salin ke 2-sisi], kemudian tekan OK.
- **5.** Gunakan tombol panah untuk memilih **1-sided to 2-sided** [Salin 1-sisi ke 2-sisi], kemudian tekan OK.
- **6.** Tekan Start Copy Black [Mulai Salin Hitam] atau Start Copy Color [Mulai Salin Warna].

#### **Membuat salinan dua-sisi dari dokumen dua-sisi**

**1.** Muat dokumen yang akan disalin ke dalam baki masukan pengumpan dokumen otomatis (ADF) dengan halaman pertama menghadap ke atas, dan bagian atas halaman mengarah ke ADF.

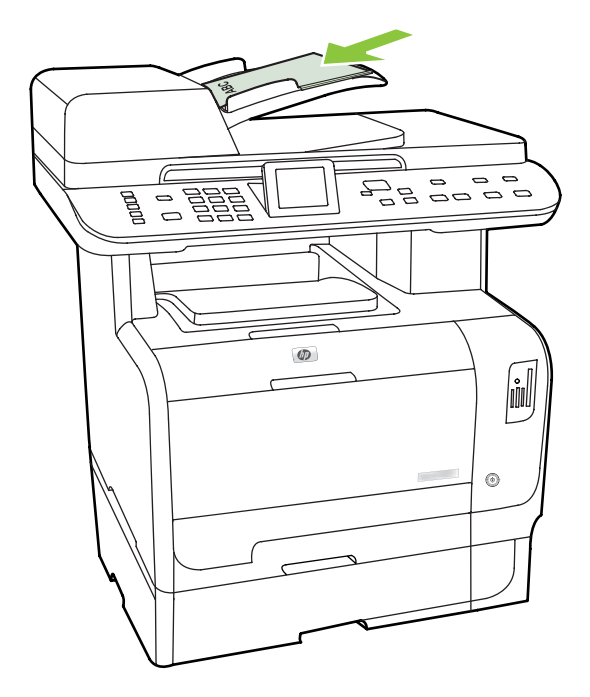

- **2.** Pada panel kontrol produk, tekan Copy Menu [Menu Salin].
- **3.** Gunakan tombol panah untuk memilih **Options** [Opsi], kemudian tekan OK.
- **4.** Gunakan tombol panah untuk memilih **Copy 2-sided** [Salin ke 2-sisi], kemudian tekan OK.
- **5.** Gunakan tombol panah untuk memilih **2-sided to 2-sided** [Salin 2-sisi ke 2-sisi], kemudian tekan OK.
- **6.** Tekan Start Copy Black [Mulai Salin Hitam] atau Start Copy Color [Mulai Salin Warna].

#### **Mengubah pengaturan standar 2-Sided [2-Sisi]**

- **1.** Pada panel kontrol produk, tekan Setup [Pengaturan].
- **2.** Gunakan tombol panah untuk memilih **Copy setup** [Pengaturan salin], kemudian tekan OK.
- **3.** Gunakan tombol panah untuk memilih **Default 2-sided** [Standar 2-sisi], kemudian tekan OK.
- **4.** Gunakan tombol panah untuk memilih opsi bagaimana Anda biasanya menggunakan duplekser otomatis saat menyalin dokumen.
- **5.** Tekan OK untuk menyimpan pilihan tersebut.

## **Menyalin dokumen dua-sisi secara manual**

#### **Menetapkan pengaturan salin alas rata multi halaman**

Pengaturan salin alas rata multi halaman harus ditetapkan ke **On [Hidup]** sebelum produk membuat salinan dua-sisi dari pemindai alas rata.

- **1.** Pada panel kontrol produk, tekan Setup [Pengaturan].
- **2.** Gunakan tombol panah untuk memilih **Copy setup [Pengaturan salin]**, kemudian tekan OK.
- **3.** Tekan OK untuk memilih **Default Multi-page** [Multi-halaman Sandar].
- **4.** Gunakan tombol panah untuk memilih **On [Hidup]** atau **Off [Mati]**.
- **5.** Tekan OK untuk menyimpan pilihan tersebut.

**CATATAN:** Standar pengaturan pabrik untuk susunan salinan otomatis adalah **On [Hidup]**.

#### **Menyalin dokumen dua-sisi secara manual (hanya Model Kartu Memori HP Color LaserJet CM2320 MFP)**

**1.** Muatkan halaman pertama dari dokumen pada kaca alas rata.

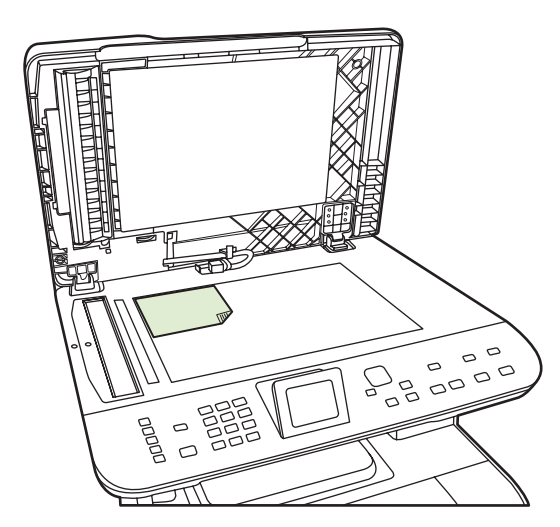

- **2.** Tekan Copy Menu [Menu Penyalinan].
- **3.** Gunakan tombol panah untuk memilih atau Options [Pilihan].
- **4.** Gunakan tombol panah untuk memilih atau Multi-Page Copy [Salinan Multi Halaman].
- **5.** Gunakan tombol panah untuk memilih atau On [Hidup].
- **6.** Tekan OK, kemudian tekan Start Copy Black [Mulai Salin Hitam] atau Start Copy Color [Mulai Salin Warna].
- **7.** Keluarkan halaman pertama, kemudian muat halaman kedua pada pemindai alas rata.
- **8.** Tekan OK, kemudian ulangi prosesnya hingga semua halaman aslinya disalin.
- **9.** Bila pekerjaan salin selesai, tekan Start Copy Black [Mulai Salin Hitam] atau Start Copy Color [Mulai Salin Warna] untuk mengembalikan produk ke mode Ready [Siap].

# **10 Warna untuk Windows**

- [Mengatur warna](#page-115-0)
- [Mencocokkan warna](#page-117-0)
- [Penggunaan warna lanjutan](#page-119-0)

## <span id="page-115-0"></span>**Mengatur warna**

Mengatur warna dengan cara mengubah pengaturan pada tab Color (Warna) dalam driver printer.

## **Otomatis**

Mengatur opsi warna ke **Automatic** (Otomatis) biasanya menghasilkan kualitas cetak terbaik yang memungkinkan untuk dokumen berwarna. Opsi penyesuaian warna **Automatic** (Otomatis) mengoptimalkan penanganan warna abu-abu netral, setengah nada dan penyempurnaan batas tepi untuk setiap elemen dalam dokumen. Untuk informasi lebih lanjut, lihat Bantuan online driver printer Anda.

**EX CATATAN:** Automatic [Otomatis] adalah pengaturan default dan didianjurkan untuk pencetakan semua dokumen berwarna.

### **Mencetak dalam Skala abu-abu**

Pilih opsi **Print in Grayscale** [Mencetak dalam Skala abu-abu] dari driver printer untuk mencetak dokumen berwarna dalam hitam-putih. Opsi ini berguna untuk mencetak dokumen berwarna yang akan difotokopi atau difaks.

Apabila **Print in Grayscale** [Mencetak dalam Skala abu-abu] yang dipilih, produk menggunakan mode monokrom yang mengurangi penggunaan kartrid warna.

### **Penyesuaian warna secara manual**

Gunakan opsi penyesuaian warna **Manual** untuk menyesuaikan sifat warna abu-abu yang netral, halftone dan peningkatan ketajaman pada teks, grafis dan fotografi. Untuk mendapatkan akses ke opsi warna manual, dari tab **Color** [Warna], pilih **Manual**, kemudian **Settings** [Pengaturan].

#### **Opsi warna manual**

Gunakan opsi warna manual untuk menyesuaikan opsi **Neutral Grays** [Abu-Abu Netral], **Halftone**, dan **Edge Control** [Kontrol Tepi] untuk teks, grafik, dan foto.

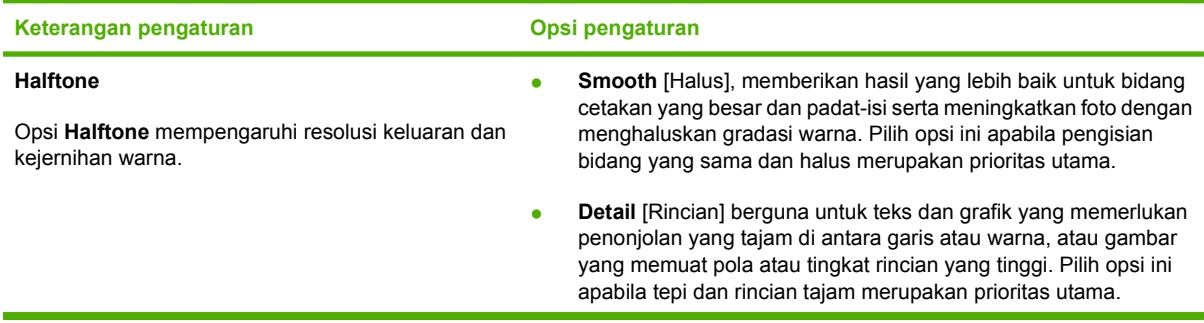

#### **Tabel 10-1 Opsi warna manual**

#### **Tabel 10-1 Opsi warna manual (Lanjutan)**

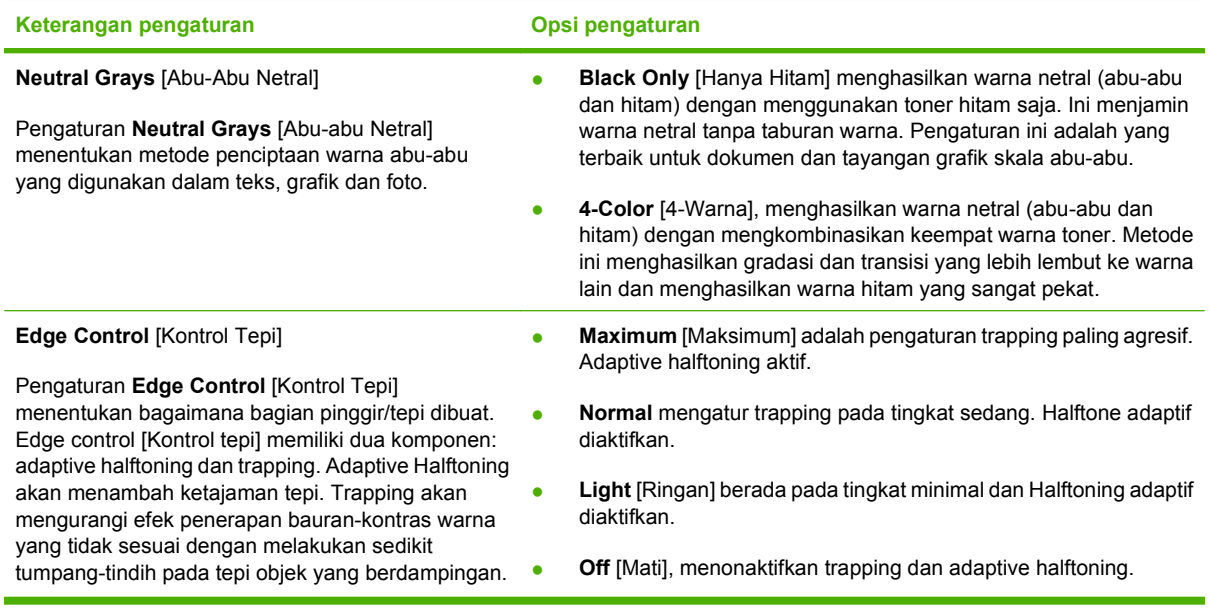

## **Tema warna**

Gunakan tema warna untuk menyesuaikan berbagai opsi **RGB Color** [Warna RGB] bagi seluruh halaman.

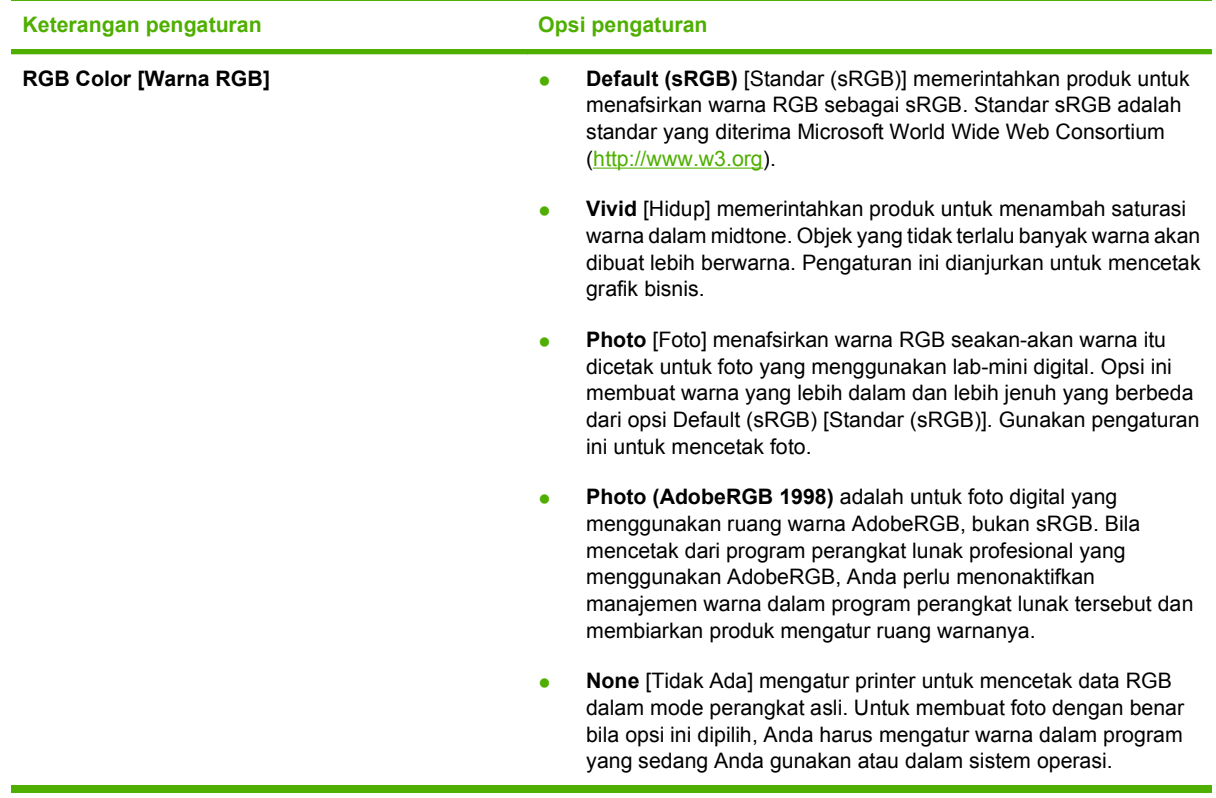

## <span id="page-117-0"></span>**Mencocokkan warna**

Bagi kebanyakan pengguna, cara terbaik untuk mencocokkan warna adalah dengan cara mencetak warna sRGB.

Proses pencocokan warna hasil cetak printer dengan warna di layar komputer tergolong rumit, karena monitor printer dan monitor komputer menggunakan metode yang berbeda dalam menghasilkan warna. Monitor *menampilkan* warna dalam piksel cahaya melalui proses warna RGB (merah, hijau, biru), sedangkan printer *mencetak* warna dengan menggunakan proses CMYK (cyan, magenta, kuning dan hitam).

Beberapa faktor dapat mempengaruhi kemampuan Anda untuk mencocokkan warna cetakan dengan warna pada monitor Anda:

- $\bullet$  Media cetak
- Produk warna printer (misalnya, tinta atau toner)
- Proses pencetakan (contohnya, inkjet, mesin cetak plano, atau teknologi laser)
- Pencahayaan overhead
- Persepsi warna yang berbeda pada setiap orang
- Program perangkat lunak
- Driver printer
- Sistem operasi komputer
- **Monitor**
- Kartu video dan driver
- Kondisi pengoperasian (misalnya, kelembaban)

Perhatikan semua faktor ini jika warna pada layar Anda tidak persis sama dengan warna yang dicetak.

#### **Mencocokkan warna dengan menggunakan palet Microsoft Office Basic Colors**

Anda dapat menggunakan HP ToolboxFX untuk mencetak palet Microsoft Office Basic Colors. Gunakanlah palet ini untuk memilih warna yang ingin Anda gunakan dalam dokumen yang dicetak. Palet ini menunjukkan warna sebenarnya yang dicetak apabila Anda memilih warna dasar dalam program Microsoft Office.

- **1.** Dalam HP ToolboxFX, pilih folder **Help** [Bantuan].
- **2.** Di bagian **Color Printing Tools** [Alat Bantu Cetak Berwarna], pilih **Print Basic Colors** [Warna Dasar Cetak].
- **3.** Sesuaikan warna dalam dokumen Anda agar cocok dengan pilihan warna pada palet warna cetakan.

### **Mencocokkan warna dengan menggunakan alat bantu HP Basic Color Match**

Dengan alat bantu HP Basic Color Match, Anda dapat menyesuaikan warna spot dalam hasil cetak. Misalnya, Anda dapat mencocokkan warna logo perusahaan Anda pada hasil cetak. Anda dapat menyimpan dan menggunakan skema warna baru untuk dokumen tertentu atau semua dokumen cetak, atau Anda dapat membuat beragam skema warna yang nanti dapat Anda pilih.

Alat bantu perangkat lunak ini tersedia untuk semua pengguna produk ini. Sebelum dapat menggunakan alat bantu ini, Anda harus men-download-nya dari Web melalui HP ToolboxFX atau CD perangkat lunak yang disertakan bersama produk Anda.

Terapkan prosedur berikut untuk men-download alat bantu HP Basic Color Match melalui CD perangkat lunak.

- **1.** Masukkan CD ke drive CD-ROM Anda. CD berjalan otomatis.
- **2.** Pilih **Install more software** [Instal perangkat lunak lainnya].
- **3.** Pilih **HP Basic Color Match**. Alat bantu men-download dan menginstal sendiri. Juga dibuatkan ikon desktop.

Terapkan prosedur berikut untuk men-download alat bantu HP Basic Color Match melalui HP ToolboxFX.

- **1.** Buka HP ToolboxFX.
- **2.** Pilih folder **Help** [Bantuan].
- **3.** Di bagian **Color Printing Tools** [Alat Bantu Cetak Berwarna], pilih **Basic Color Match** [Sesuai Warna Dasar]. Alat bantu men-download dan menginstal sendiri. Juga dibuatkan ikon desktop.

Setelah alat bantu HP Basic Color Match di-download dan diinstal, alat bantu ini dapat dijalankan dari ikon desktop atau dari HP ToolboxFX (klik folder **Help** [Bantuan], lalu **Color Printing Tools** [Alat Bantu Cetak Berwarna], kemudian **Basic Color Match** [Sesuai Warna Dasar])/ Alat bantu memandu Anda dalam memilih warna. Semua pencocokan warna yang dipilih akan disimpan sebagai tema warna dan kelak dapat diakses.

### **Mencocokkan warna dengan menggunakan View Custom Colors [Tampilkan Warna Tersuai]**

Anda dapat menggunakan HP ToolboxFX untuk mencetak palet warna kustom. Di bagian **Toolbox Color Printing Tools** [Alat Bantu Cetak Berwarna Toolbox], pilih **View Custom Color** [Tampilkan Warna Tersuai]. Tab ke halaman warna yang dikehendaki lalu cetak halaman yang sekarang terbuka. Pada dokumen Anda, ketik nilai warna merah, hijau dan biru dalam menu warna tersuai pada perangkat lunak untuk mengubahnya agar cocok dengan warna pada palet.

## <span id="page-119-0"></span>**Penggunaan warna lanjutan**

Produk ini dilengkapi dengan fitur warna otomatis yang menghasilkan warna yang luar biasa indah. Tabel warna yang dirancang dan diuji secara hati-hati, menyediakan penerapan warna yang akurat dari semua warna yang dapat dicetak.

Produk ini juga menyediakan alat bantu yang canggih untuk penggunaan profesional.

## **Toner HP ColorSphere**

HP merancang sistem cetak (printer, kartrid cetak, toner dan kertas) agar bisa bekerja bersama-sama untuk mengoptimalkan kualitas cetak, keandalan produk dan produktivitas pengguna. Kartrid cetak HP asli berisi toner HP ColorSphere yang secara khusus disesuaikan dengan printer Anda sehingga akan menghasilkan rangkaian aneka warna cemerlang. Ini membantu Anda membuat dokumen berkesan profesional yang menampilkan teks dan grafik yang tajam dan jelas serta foto cetakan yang realistis.

Toner HP ColorSphere menghasilkan konsistensi dan intensitas kualitas cetak yang dapat Anda andalkan pada berbagai macam kertas. Ini berarti bahwa Anda dapat menghasilkan dokumen yang memberikan kesan yang baik bagi Anda. Lagipula, kertas yang digunakan sehari-hari dan kertas khusus berkualitas profesional HP (termasuk beragam luas jenis dan berat media HP) dirancang sesuai dengan cara kerja Anda.

## **HP ImageREt 3600**

ImageREt 3600 menghasilkan warna 3600 dots-per-inch (dpi) sekualitas kelas laser melalui proses pencetakan multi-level. Proses ini secara persis mengontrol warna dengan cara memadukan hingga empat warna dalam satu titik dan dengan memvariasikan jumlah toner di area tertentu. ImageREt 3600 telah disempurnakan untuk produk ini. Penyempurnaan ini menyajikan teknologi trapping, kontrol penempatan titik yang lebih besar dan kontrol kualitas tonner yang lebih tepat dalam satu titik. Semua teknologi baru ini, dipadukan dengan proses pencetakan multi-level HP, menghasilkan printer 600 x 600 dpi yang mencetak warna 3600-dpi sekualitas kelas laser dengan jutaan warna lembut.

### **Pilihan media**

Untuk mendapatkan kualitas warna dan gambar terbaik, pilih jenis media yang sesuai dari menu printer perangkat lunak atau dari driver printer.

## **Opsi warna**

Opsi warna secara otomatis menyediakan output warna yang optimal. Semua opsi ini menggunakan penandaan objek, yang menyediakan pengaturan warna optimal dan setengah nada untuk objek yang berbeda-beda (teks, grafik dan foto) pada satu halaman. Driver printer menentukan objek yang muncul di halaman dan menggunakan pengaturan setengah nada dan warna yang menghasilkan kualitas cetak terbaik untuk masing-masing objek.

Dalam lingkungan Windows, opsi warna **Automatic** [Otomatis] dan **Manual** ada pada tab **Color** [Warna] di driver printer.

## **Standard red-green-blue (sRGB)**

Standard red-green-blue (sRGB) adalah standar warna di seluruh dunia yang dikembangkan oleh HP dan Microsoft sebagai bahasa warna umum untuk monitor, perangkat input (pemindai dan kamera digital), serta perangkat output (printer dan plotter). Ini adalah ruang warna default yang digunakan untuk produk HP, sistem operasi Microsoft, World Wide Web, dan pada kebanyakan perangkat lunak

kantor. Standar sRGB ini mewakili monitor Windows umum dan merupakan standar konvergensi untuk televisi berdefinisi tinggi.

#### **CATATAN:** Faktor-faktor seperti jenis monitor yang Anda gunakan dan pencahayaan ruangan dapat mempengaruhi penampilan warna di layar Anda. Untuk informasi lebih lanjut, lihat [Mencocokkan warna](#page-117-0) [pada hal. 106.](#page-117-0)

Versi terbaru Adobe PhotoShop®, CorelDRAW®, Microsoft Office, dan banyak lagi program lainnya menggunakan sRGB untuk mengkomunikasikan warna. Karena ini adalah ruang warna default dalam sistem operasi Microsoft, sRGB telah diterapkan secara luas. Apabila program dan perangkat memanfaatkan sRGB untuk bertukar informasi warna, pengguna tipikal akan mengalami penyempurnaan pencocokan warna yang luar biasa.

Standar sRGB meningkatkan kemampuan Anda untuk mencocokkan warna antara produk, monitor komputer dan perangkat input lainnya secara otomatis, dan tidak perlu menjadi ahli warna.

# **11 Pemindaian**

- [Memuatkan dokumen asli untuk dipindai](#page-123-0)
- [Melakukan pemindaian](#page-125-0)
- [Pengaturan pindai](#page-133-0)
- **•** [Memindai buku](#page-135-0)
- [Memindai foto](#page-137-0)

## <span id="page-123-0"></span>**Memuatkan dokumen asli untuk dipindai**

#### **Pengumpan dokumen otomatis (ADF)**

- **CATATAN:** Kapasitas ADF adalah hingga 50 lembar media 80 g/m<sup>2</sup> atau 20 lb.
- **PERHATIAN:** Untuk mencegah produk dari kerusakan, jangan gunakan media yang berisi pita koreksi, cairan koreksi, klip kertas, atau staples. Selain itu, jangan memuat foto, media asli yang kecil, atau media asli yang mudah pecah ke dalam ADF. Gunakan kaca alas rata untuk memindai barangbarang ini.
	- **1.** Masukkan ujung-atas tumpukan media aslinya ke dalam baki masukan ADF, dengan tumpukan media menghadap ke atas dan halaman pertama yang akan disalin berada di bagian teratas tumpukan tersebut.

Jika media lebih panjang dari kertas ukuran letter atau A4, tarik ekstensi baki masukan ADF untuk menyangga media.

**2.** Masukkan tumpukan ke dalam ADF hingga tidak dapat masuk lebih jauh lagi.

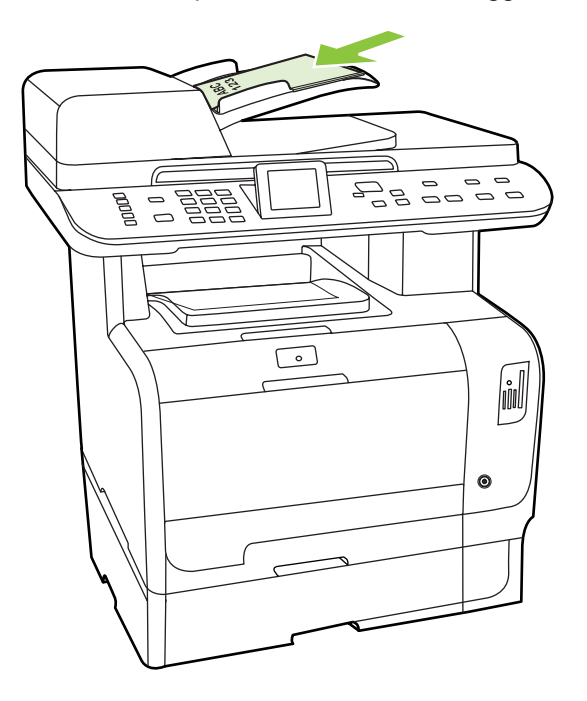

**Document loaded** [Dokumen dimuat] muncul pada layar panel kontrol.

**3.** Sesuaikan pengarah media hingga pas mengapit media.

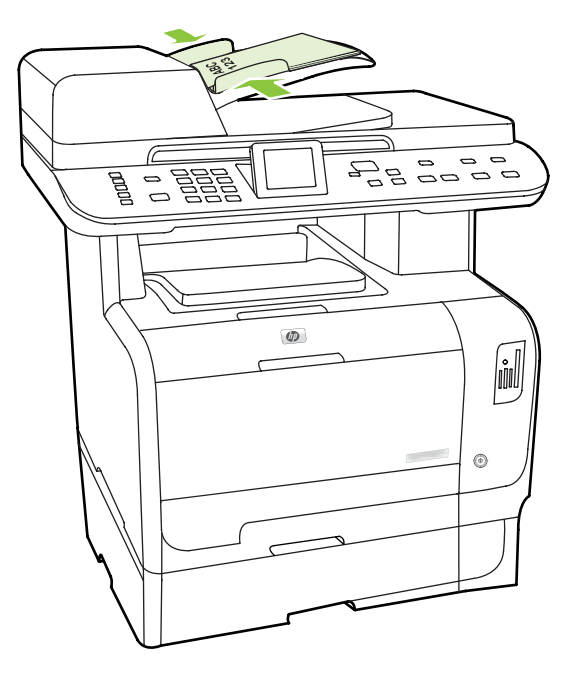

#### **Pemindai alas rata**

- **CATATAN:** Ukuran media maksimal untuk pemindaian alas rata adalah A4. Untuk media yang lebih besar dari A4, gunakan ADF.
	- **1.** Pastikan pengumpan dokumen otomatis (ADF) tidak berisi media.
	- **2.** Angkat tutup pemindai alas rata.
	- **3.** Letakkan dokumen asli menghadap ke bawah pada pemindai alas rata dengan sudut kiri-atas dokumen pada sudut yang ditunjukkan oleh ikon pada pemindai.

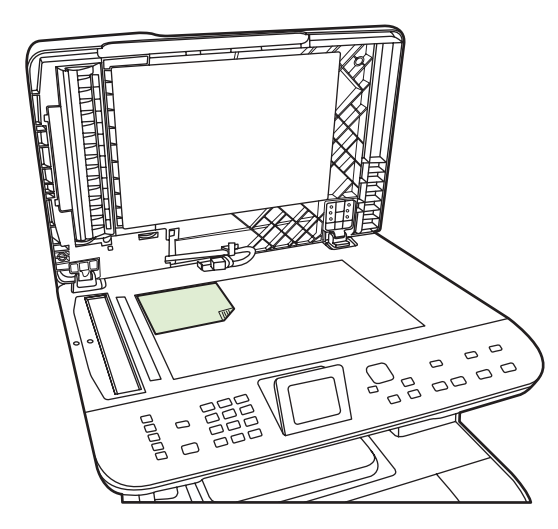

**4.** Tutup perlahan pemindai tersebut.

## <span id="page-125-0"></span>**Melakukan pemindaian**

## **Metode pemindaian**

Pekerjaan pindai dapat dilakukan dengan beberapa cara berikut.

- Memindai dari komputer dengan menggunakan HP LaserJet Scan (Windows)
- Memindai dengan menggunakan HP Director (Macintosh). Lihat [Scan \[Pindai\] pada hal. 48.](#page-59-0)
- Memindai dari produk
- Memindai dari perangkat lunak yang mendukung dengan TWAIN atau mendukung Windows Imaging Application (WIA)
- **EXATATAN:** Untuk mempelajari lebih jauh tentang dan penggunaan perangkat lunak pengenalan teks, instal program Readiris dari CD-ROM perangkat lunak. Perangkat lunak pengenalan teks juga dikenal sebagai perangkat lunak pengenalan karakter optik (OCR).

#### **Memindai dari PC**

- **1.** Dalam grup program HP , pilih **Scan** [Pindai] untuk menjalankan HP LaserJet Scan.
- **EX CATATAN:** Menekan Start Scan [Mulai Pindai] pada dari panel kontrol produk juga menjalankan HP LaserJet Scan.
- **2.** Pilih tindakan yang ingin Anda lakukan.
	- Pilih tujuan untuk memulai pemindaian dengan segera.
	- Pilih **Scan after prompting me for settings** [Pindai setelah menanyakan pengaturannya] untuk menentukan pengaturan tambahan sebelum mulai memindai.
	- Pilih **Set up the device** [Atur perangkat] untuk memprogram tujuan pemindaian untuk pemindaian yang dilakukan langsung dari perangkat. Fungsi ini tersedia di bawah menu Scan [Pindai] pada perangkat.
- **3.** Klik **OK**.

**CATATAN: OK** akan menunjukkan tindakan yang ingin Anda lakukan.

#### **Memindai dari produk**

Memindai langsung dari produk dengan menggunakan tombol pindai di panel kontrol. Tekan Start Scan [Mulai Pindai] atau Scan ToMenu [Pindai ke Menu] untuk memindai ke folder (hanya untuk Windows) atau untuk memindai ke e-mail.

## **Menggunakan fitur Pindai**

- Pemindaian dari panel kontrol produk hanya didukung dengan penginstalan perangkat lengkap. HP ToolboxFX harus dijalankan untuk memindai dengan menggunakan tombol Scan Menu [Pindai Menu] atau tombol Start Scan [Mulai Pindai].
- Untuk kualitas pemindaian terbaik, letakkan aslinya pada pemindai alas rata, daripada memuatnya ke dalam baki masukan pengumpan dokumen otomatis (ADF).
- Komputer yang terhubung ke produk harus dihidupkan.

### <span id="page-126-0"></span>**Menentukan tujuan Scan To [Pindai Ke] pada produk**

Tujuan harus ditentukan sebelum memilih tujuan dari menu Pilih Komputer di bawah menu Pindai pada panel kontrol. Gunakan HP LaserJet Scan untuk memprogram tujuan folder, e-mail, dan program pemindaian.

#### **Menentukan tujuan pada produk**

- **1.** Klik **Start**, klik **Programs** (atau **All Programs** dalam Windows XP), klik **HP**, klik produk, klik **Scan**, kemudian klik **Settings**.
- **2.** Pilih **Change the destinations that show up on the all-in-one control panel** [Ubah tujuan yang tampak pada panel kontrol all-in-one].
- **3.** Produk telah dikonfigurasi dengan tiga tujuan berikut pada kotak dialog.
	- Memindai dokumen dan melampirkannya dalam e-mail
	- Memindai foto dan melampirkannya ke e-mail
	- Memindai foto dan menyimpannya sebagai file
- **4.** Sorot tujuan dan klik panah untuk memindah ke tujuan yang ada pada kotak dialog. Ulangi untuk ketiga tujuan.
- **5.** Klik **Update**.

#### **Menambah tujuan**

- **1.** Klik **Start**, klik **Programs** (atau **All Programs** dalam Windows XP), klik **HP**, klik produk, klik **Scan**, kemudian klik **Settings**.
- **2.** Pilih **Create a new destination with settings that I specify** [Buat tujuan baru dengan pengaturan yang saya tentukan].
- **3.** Lakukan salah satu dari berikut:
	- Untuk folder, pilih **Save it to my computer** [Simpan ke komputer saya], kemudian klik **Next** [Lanjut].
	- Untuk e-mail, pilih **Attach to a new e-mail** [Lampirkan ke e-mail baru], kemudian klik **Next** [Lanjut].
	- Untuk program, pilih **Open it in another software application** [Buka dalam aplikasi perangkat lunak lain], kemudian klik **Next** [Lanjut].
- **4.** Masukkan nama file tujuan atau periksa untuk menentukan tujuan pada produk. Beri nama tujuan standar, kemudian klik **Next** [Lanjut].
- **5.** Pilih kualitas, kemudian klik **Next** [Lanjut].
- **6.** Periksa pilihan tersebut, kemudian klik **Save** [Simpan].

#### **Menghapus tujuan**

- **1.** Dari **Set up the <Scan To> list for the All-in-One**, pilih salah satu dari **Available Destinations on this PC** [Tujuan yang tersedia pada PC ini] lalu klik **Delete** [Hapus]. Kotak dialog **Delete Destination** [Hapus Tujuan] ditampilkan.
- **2.** Dari kotak dialog **Delete Destination** [Hapus Tujuan], sorot tujuan untuk menghapus, kemudian klik **Next** [Lanjut]. Kotak dialog **Confirmation** [Konfirmasi] ditampilkan.
- **3.** Tekan **Delete** [Hapus] untuk melakukan penghapusan, atau **Cancel** [Batal] untuk memilih tujuan lain.

#### **Memindai ke file atau program perangkat lunak**

- **EXATATAN:** Untuk menggunakan fitur ini dalam Windows, tujuan harus sudah diprogram dalam pengaturan pemindaian sebelum meindai ke suatu tujuan. Lihat [Menentukan tujuan Scan To \[Pindai](#page-126-0) [Ke\] pada produk pada hal. 115.](#page-126-0)
	- **1.** Muat dokumen asli yang akan dipindai dengan menghadap ke atas dalam baki masukan pengumpan dokumen otomatis (ADF), dengan bagian atas dokumen mengarah ke depan, dan sesuaikan pengarah media.

#### **atau**

Angkat tutup pemindai alas rata dan letakkan dokumen asli yang akan dipindai menghadap bawah pada pemindai alas rata dengan sudut kiri atas dokumen di sudut kanan bawah kaca. Tutup perlahan pemindai tersebut.

- **2.** Pada panel kontrol produk, tekan Scan Menu [Menu Pindai].
- **3.** Gunakan tombol panah untuk memilih Select Computer [Pilih Komputer], lalu tekan OK.
- **4.** Gunakan tombol panah untuk memilih file tujuan.
- **5.** Tekan Start Scan [Mulai Pindai] atau OK untuk memindai dokumen ke file.

#### **Memindai ke e-mail**

#### **Konfigurasi pindai ke e-mail**

Sebelum fitur scan-to-e-mail [pindai ke email] dapat digunakan, Anda harus menentukan gateway SMTP, port SMTP dan informasi pokok lainnya.

**1.** Jika panel kontrol produk dilengkapi tombol Email Menu [Menu Email], tekan Email Menu [Menu Email].

**atau**

Jika panel kontrol produk tidak dilengkapi tombol Email Menu [Menu Email], tekan Scan Menu [Menu Pindai].

- **2.** Gunakan tombol panah untuk memilih **E-mail Setup [Pengaturan E-mail]**, kemudian tekan OK.
- **3.** Setelah membaca layar informasi, tekan OK.
- **4.** Gunakan tombol alfanumerik untuk memasukkan gateway SMTP, kemudian tekan OK.
	- **EXATATAN:** Gateway SMTP adalah server yang digunakan untuk mengirim e-mail; misalnya, "mail.yourISP.com". Untuk informasi lebih lanjut, hubungi administrator sistem.
- **5.** Gunakan tombol alfanumerik untuk memasukkan port SMTP (nomornya antara 0 dan 65535), kemudian tekan OK. Selanjutnya, produk akan menguji pengaturan SMTP untuk memastikan pengaturan ini memang valid.
- **EX CATATAN:** Jika pengujian gagal, ini mungkin karena gateway atau port SMTP salah, atau ada masalah jaringan yang mempengaruhi konektivitas. Ini juga mungkin karena perangkat tidak dapat menyelesaikan nama host gateway sebab entri DNS pada perangkat tidak dikonfigurasi untuk DHCP. Dalam hal ini, Anda harus menggunakan alamat IP untuk gateway SMTP atau secara manual memprogram alamat IP server DNS sewaktu menyiapkan pengaturan awal atau lakukan di halaman Web IPv4 Network Configuration yang tertanam pada server. Jika server DNS tidak ada sewaktu melakukan konfigurasi, proses setup akan memerintahkan Anda untuk memasukkan server DNS. Informasi server DNS dapat diperoleh dari ISP Anda atau dari administrator sistem Anda.
- **6.** Ketikkan subjek standar untuk digunakan pada setiap e-mail, kemudian tekan OK. Panjang subjek tidak boleh lebih dari 40 karakter.
- **7.** Pilih **Yes [Ya]** atau **No [Tidak]** untuk menunjukkan, apakah Anda ingin mengubah baris subjek pada setiap e-mail, atau tidak.
- **8.** Pilih **Yes [Ya]** atau **No [Tidak]** untuk menunjukkan, apakah Anda ingin menambah alamat Reply To [Balas Ke] pada setiap e-mail yang dikirim, atau tidak.
- **9.** Tekan OK untuk menyelesaikan proses konfigurasi e-mail.

#### **Mengirim dokumen yang sudah dipindai kepada si penerima e-mail**

- **1.** Taruh dokumen yang akan dipindai pada kaca alas rata atau di dalam pengumpan dokumen.
- **EX CATATAN:** Kertas legapi harus ditaruh di dalam pengumpan dokumen.
- **2.** Jika panel kontrol produk dilengkapi tombol Start Email [Mulai Email], tekan Start Email [Mulai Email].

#### **atau**

Jika panel kontrol produk tidak dilengkapi tombol Start Email [Mulai Email], tekan Scan Menu [Menu Pindai], dan gunakan tombol panah untuk memilih **Send an E-mail [Mengirim E-mail]**. Kemudian tekan OK.

**3.** Tentukan penerima e-mail dan informasi lainnya:

#### **Kirim kepada penerima e-mail yang baru:**

- **a.** Gunakan tombol panah untuk memilih **Masukkan Alamat E-mail Baru**, kemudian tekan OK.
- **b.** Gunakan tombol alfanumerik untuk memasukkan alamat e-mail penerima, kemudian tekan OK.
	- **CATATAN:** Sewaktu mengetik alamat si penerima atau informasi lainnya, gunakan tombol panah kiri untuk menghapus masukkan yang salah dan gunakan tombol panah atas atau kanan untuk menambahkan spasi.
- **c.** Pilih **Yes [Ya]** atau **No [Tidak]** untuk menunjukkan, apakah Anda ingin menyimpan alamat e-mail ini ke daftar kontak atau tidak, kemudian tekan OK.
- **d.** Jika pengaturan mengharuskan Anda untuk menetapkan subjek e-mail dan/atau alamat balas ke, berikan informasi itu kemudian tekan OK.

#### **Mengirim ke kontak e-mail yang ada:**

- **a.** Gunakan tombol panah untuk memilih **Use E-mail Contacts [Gunakan Kontak E-mail]**, kemudian tekan OK.
- **b.** Gunakan tombol panah untuk memilih penerima, kemudian tekan OK.
- **c.** Jika pengaturan mengharuskan Anda untuk menetapkan subjek e-mail dan/atau alamat balas ke, berikan informasi itu kemudian tekan OK.

#### **Mengirim kepada penerima dalam riwayat e-mail Anda:**

- **a.** Gunakan tombol panah untuk memilih **Use E-mail History [Gunakan Riwayat E-mail]**, kemudian tekan OK.
- **b.** Gunakan tombol panah untuk memilih penerima, kemudian tekan OK.
- **c.** Jika pengaturan mengharuskan Anda untuk menetapkan subjek e-mail dan/atau alamat balas ke, berikan informasi itu kemudian tekan OK.

Setelah menentukan informasi penerima dan informasi kepala e-mail lainnya, dokumen akan dipindai dan dikirim.

#### **Mengedit pengaturan kualitas dan ukuran pindai**

#### **Edit resolusi pindai standar:**

**1.** Jika panel kontrol produk dilengkapi tombol Email Menu [Menu Email], tekan Email Menu [Menu Email].

**atau**

Jika panel kontrol produk tidak dilengkapi tombol Email Menu [Menu Email], tekan Scan Menu [Menu Pindai].

- **2.** Gunakan tombol panah untuk memilih **Current Settings [Pengaturan Sekarang]**, kemudian tekan OK.
- **3.** Gunakan tombol panah untuk memilih **Scan Resolution [Resolusi Pindai]**, kemudian tekan OK.
- **4.** Pilih opsi: **75**, **150**, atau **300**, kemudian tekan OK.

#### **Edit ukuran kertas pindai standar:**

**1.** Jika panel kontrol produk dilengkapi tombol Email Menu [Menu Email], tekan Email Menu [Menu Email].

**atau**

Jika panel kontrol produk tidak dilengkapi tombol Email Menu [Menu Email], tekan Scan Menu [Menu Pindai].

- **2.** Gunakan tombol panah untuk memilih **Current Settings [Pengaturan Sekarang]**, kemudian tekan OK.
- **3.** Gunakan tombol panah untuk memilih **Scan Paper Size [Pindai Ukuran Kertas]**, kemudian tekan OK.
- **4.** Pilih opsi: **Letter**, **Legal**, atau **A4**, kemudian tekan OK.

#### **Memindai ke kartu memori**

Dengan fitur ini Anda dapat memindai dokumen dan menyimpannya ke kartu memori yang terpasang.

#### **Rincian Pemindaian**

Anda dapat memindai dari AFD dan alas rata. Perangkat akan mencari kertas dalam ADF. Jika ada kertas, maka ADF akan digunakan. Jika tidak maka alas rata yang akan dipindai. Pemindaian hanya satu halaman didukung dari alas rata.

Pengaturan berikut ini digunakan untuk pemindaian 300dpi standar:

- Resolution [Resolusi]: 300dpi
- Width [Lebar]: 2550
- Height [Tinggi]: 3500
- Quality [Kualitas]: ImagePipeNormalQuality
- Compression [Kompresi]: Kompresi JPEG

#### **Rincian File Gambar**

File yang dipindai disimpan sebagai gambar .jpg. File terpisah dibuat untuk setiap halaman yang dipindai.

Gambar pindaian disimpan ke direktori yang bernama "HP<nomor model>" dalam direktori asal kartu memori.

Gambar pindaian pertama diberi nama HP0001.jpg. Setiap nama file berikutnya ditambah dengan satu.

Tanggal dan waktu yang terkait dengan file yang baru dibuat sama dengan tanggal dan waktu perangkat saat pemindaian. Oleh karena itu, tanggal dan waktu harus diatur dengan benar agar tanggal dan waktu file juga benar.

Jika pemindaian gagal (ADF macet, dibatalkan, dll…) file yang belum selesai akan dihapus dari kartu memori. Namun, jika kartu memori dilepaskan saat penulisan, file yang belum selesai mungkin tertinggal pada kartu.

#### **Kondisi Kesalahan**

#### **Kegagalan Pemindai**

Jika kertas macet dalam ADF, atau kertas salah diambil dalam ADF, atau pintu ADF terbuka saat memindai, pemindaian ke kartu dihentikan. File yang belum selesai akan dihapus dari kartu memori. Semua halaman yang telah dipindai sebelumnya tetap tersimpan pada kartu memori.

#### **Membatalkan pemindaian**

Jika pengguna menekan tombol batal saat memindai ke kartu, pemindaian dihentikan, dan file yang belum selesai akan dihapus. Semua halaman yang telah dipindai sebelumnya tetap tersimpan pada kartu memori.

#### **Kegagalan kartu memori**

Jika kartu memori hanya-baca, maka perangkat tidak dapat memindai ke kartu tersebut. Pesan kesalahan akan ditampilkan bila Anda mencoba untuk memindai ke kartu. Buka proteksi kartu untuk memindai ke kartu tersebut.

Jika kartu memori dilepaskan saat memindai ke kartu, maka pemindaian dihentikan. File yang belum selesai mungkin masih ada pada kartu memori.

Jika kartu memori rusak, maka pemindaian dihentikan, dan pesan kesalahan yang sesuai ditampilkan. Masukkan kartu memori yang didukung untuk melanjutkan pemindaian.

Jika kartu memori penuh, maka pemindaian dihentikan dan pesan kesalahan yang sesuai ditampilkan. Hapus file pada kartu memori tersebut atau gunakan kartu lain dengan sisa memori yang memadai untuk melanjutkan pemindaian.

Jika slot foto telah dinonaktifkan pesan kesalahan yang sesuai akan ditampilkan. Aktifkan slot foto untuk melanjutkan pemindaian.

Jika tidak ada kartu yang terpasang saat mencoba memindai pesan kesalahan yang sesuai akan ditampilkan. Masukkan kartu memori untuk melanjutkan pemindaian.

#### **Memindai dari perangkat lunak HP Scanning**

Gunakan perangkat lunak GP Scanning untuk melakukan pemindaian gambar, dokumen, dan film. Jika Anda memilih untuk melihat pratinjau gambar atau halaman dokumen pindaian dalam jendela HP Scanning, Anda dapat menyesuaikan gambar untuk mendapatkan ukuran dan efek yang diinginkan.

Langkah-langkah dasar untuk pemindaian adalah:

- **1.** Letakkan dokumen asli pada perangkat. Temukan ikon pada perangkat untuk memandu penempatan dokumen asli secara benar.
- **EXATATAN:** Jika Anda meletakkan dokumen asli dalam Pengumpan Dokumen Otomatis (ADF), Anda harus memasukkan media ke dalam pengumpan sebelum memulai pemindaian. Jika tidak, pemindaian akan dilakukan dari kaca pemindai.
- **2.** Pilih **HP LaserJet Warna Seri CM2320 MFP** dalam HP Solution Center.
- **3.** Klik tombol Scan [Pindai] untuk jenis dokumen asli yang dipindai. Kotak dialog **Scanning From...** [Memindai Dari...] ditampilkan.
- **4.** Pilih cara pintas pemindaian yang menetapkan pengaturan untuk jenis dokumen asli yang dipindai dan tujuan pindaian yang dikehendaki.
- **5.** Klik **Scan**. Jika jendela HP Scanning ditampilkan, atur gambar sesuai keinginan Anda, lalu klik **Finish** [Selesai].

### **Membatalkan pemindaian**

Untuk membatalkan pekerjaan pindai, gunakan salah satu prosedur berikut ini.

- Pada panel kontrol produk, tekan Batal.
- Klik tombol **Batal** dalam kotak dialog di layar.

Jika Anda membatalkan pekerjaan pindai, keluarkan dokumen aslinya dari pemindai alas rata atau dari baki masukan pengumpan dokumen otomatis (ADF).

## <span id="page-133-0"></span>**Pengaturan pindai**

## **Format file pindai**

Format file dokumen atau foto yang dipindai tergantung pada jenis pemindaian serta objek yang akan dipindai.

- Pemindaian dokumen atau foto ke komputer akan menghasilkan file yang akan disimpan sebagai file .TIF.
- Pemindaian dokumen ke e-mail menghasilkan file yang akan disimpan sebagai file .PDF.
- Pemindaian foto ke e-mail akan menghasilkan file yang akan disimpan sebagai file .JPEG.
- **EX CATATAN:** Jenis file lain dapat dipilih bila menggunakan program perangkat lunak pemindaian.

## **Resolusi dan warna pemindai**

Jika Anda mencetak citra yang telah dipindai, dan kualitasnya tidak seperti yang Anda harapkan, Anda mungkin telah memilih resolusi atau pengaturan warna dalam perangkat lunak pemindai yang tidak sesuai dengan kebutuhan Anda. Resolusi dan warna mempengaruhi fitur-fitur berikut pada citra yang dipindai:

- Kejernihan citra
- **•** Tekstur gradasi (halus atau kasar)
- Waktu pindai
- Ukuran file

Resolusi pemindaian diukur dalam ppi (piksel per inci).

**CATATAN:** Tingkat ppi pemindaian tidak dapat disamakan dengan tingkat dpi pada pencetakan dpi (dot per inci).

Warna, skala abu-abu, serta hitam dan putih menentukan jumlah warna yang dimungkinkan. Anda dapat menyesuaikan resolusi perangkat keras pemindai hingga 1.200 ppi. Perangkat lunak dapat menghasilkan resolusi yang lebih baik hingga 19.200 ppi. Anda dapat menetapkan warna dan skala abu-abu pada 1 bit (hitam-putih), atau pada 8 bit (256 tingkat abu-abu atau warna) hingga 24 bit (warna asli).

Tabel panduan resolusi dan warna mencantumkan daftar tip sederhana yang dapat Anda ikuti untuk memenuhi kebutuhan pemindaian Anda.

**EY CATATAN:** Pengaturan resolusi dan warna ke nilai yang tinggi dapat menghasilkan file yang besar sehingga menyita ruang disk dan memperlambat proses pemindaian. Sebelum mengatur resolusi dan warna, tentukan bagaimana Anda akan menggunakan gambar yang dipindai.

**CATATAN:** Resolusi terbaik untuk citra berwarna dan abu-abu diperoleh dengan memindai dari pemindai alas rata daripada dengan pengumpan dokumen otomatis (ADF).

#### **Panduan resolusi dan warna**

Tabel berikut menjelaskan pengaturan resolusi dan warna yang disarankan untuk aneka jenis pekerjaan pindai.

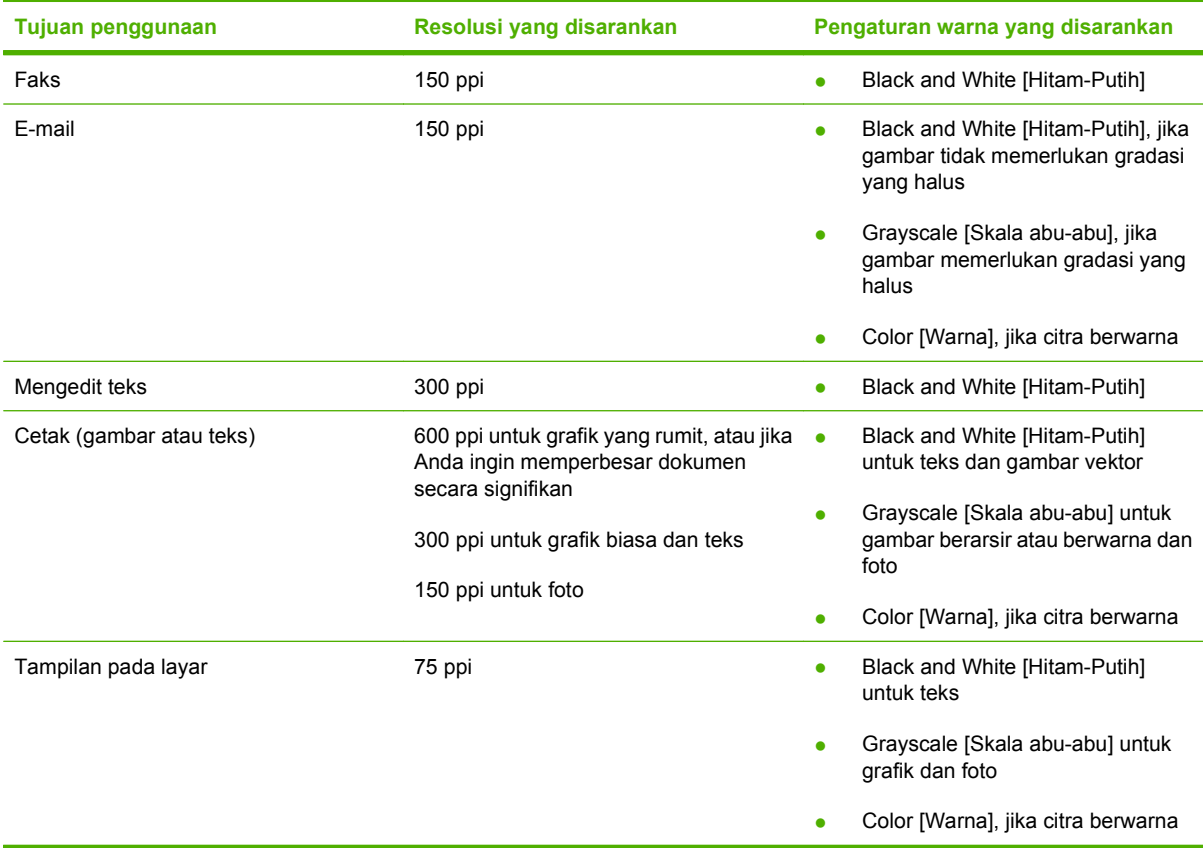

### **Color [Warna]**

Anda dapat mengatur nilai warna ke pengaturan berikut saat memindai.

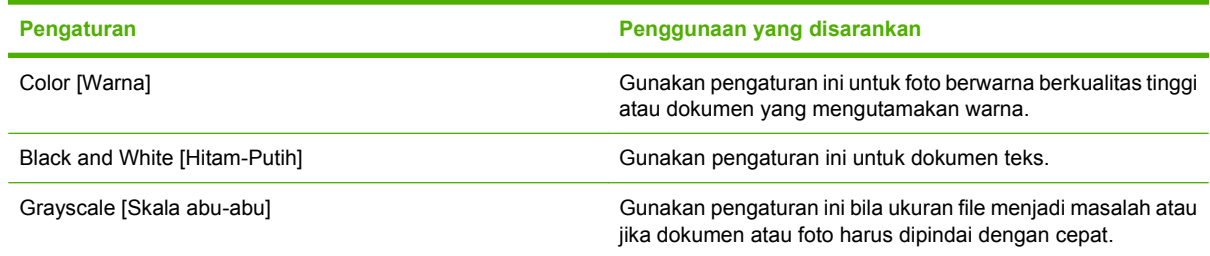

## **Kualitas pemindaian**

Kotoran, sidik jari, noda, rambut, dan noda lainnya pada kaca pemindai akan memperlambat kinerja pemindai dan mempengaruhi akurasi fitur khusus seperti fit-to-page [seukuran halaman] dan salin. Untuk meningkatkan kualitas salinan dan pindaian Anda, bersihkan kaca pemindai. Lihat [Membersihkan](#page-228-0) [kaca pemindai pada hal. 217.](#page-228-0)

## <span id="page-135-0"></span>**Memindai buku**

**1.** Angkat penutupnya lalu letakkan buku pada pemindai alas rata dengan halaman yang akan disalin di sudut kiri atas kaca.

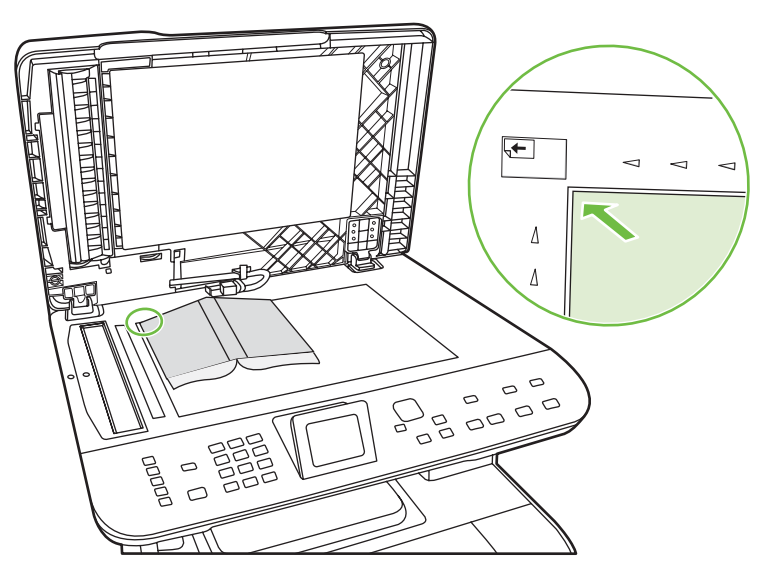

**2.** Tutup perlahan pemindai tersebut.

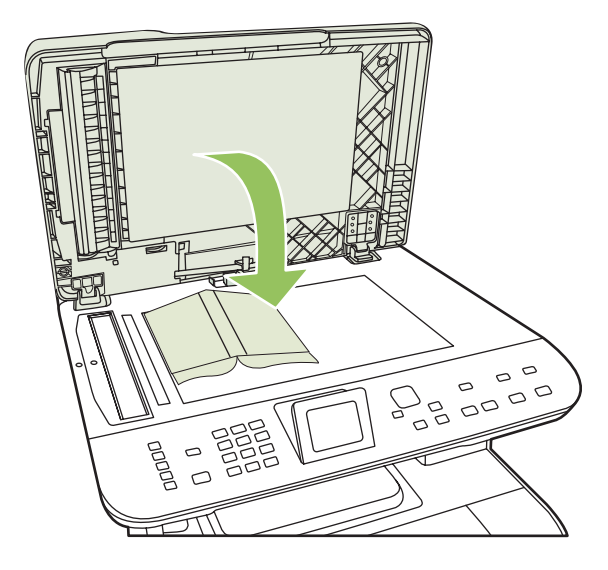

**3.** Tekan penutup dengan lembut untuk menekan buku ke permukaan pemindai alas rata.

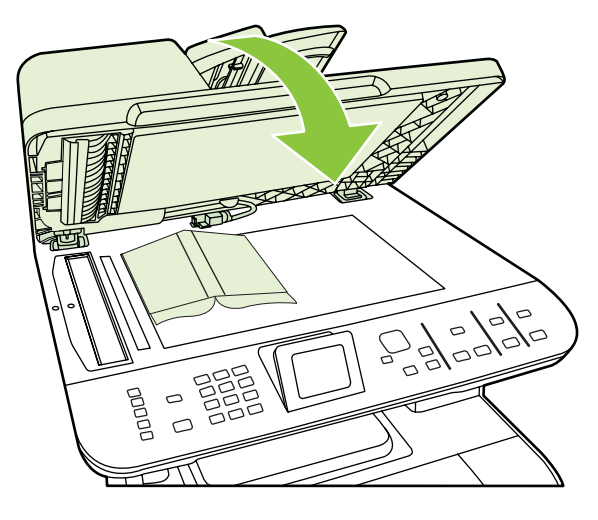

- **PERHATIAN:** Menekan tutup pemindai terlalu kuat dapat merusak engsel tutupnya.
- **4.** Pindai buku dengan menggunakan salah satu metode pemindaian.

## <span id="page-137-0"></span>**Memindai foto**

**1.** Letakkan foto pada pemindai alas rata dengan sisi gambar menghadap ke bawah dan sudut kiri atas foto berada di sudut kanan atas kaca.

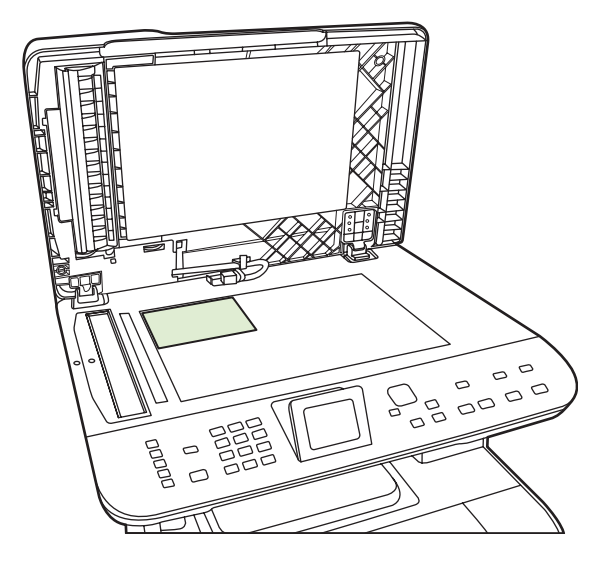

- **2.** Tutup perlahan pemindai tersebut.
- **3.** Pindai foto dengan menggunakan salah satu metode pemindaian.

# **12 Faks (hanya model faks)**

- [Fitur faks](#page-139-0)
- [Pengaturan](#page-140-0)
- [Mengubah pengaturan faks](#page-148-0)
- [Menggunakan faks](#page-159-0)
- [Mengatasi masalah faks](#page-174-0)
- **EX CATATAN:** Banyak fungsi yang dijelaskan dalam bab ini juga dapat dijalankan dengan menggunakan HP ToolboxFX atau server Web tertanam. Untuk informasi lebih lanjut, lihat HP ToolboxFX Help [Bantuan] online atau **Embedded Web server [Server Web tertanam]** pada hal. 200.

Untuk informasi tentang kontrol faks pada panel kontrol, lihat [Panel kontrol pada hal. 7.](#page-18-0)

## <span id="page-139-0"></span>**Fitur faks**

Produk ini memiliki fitur faks berikut, yang tersedia dari panel kontrol atau dari perangkat lunak produk.

- Fax Setup Wizard [Wizard Pengaturan Faks] untuk konfigurasi faks dengan mudah
- Faks analog kertas-biasa dengan pengumpan dokumen otomatis 50-halaman (ADF) dan baki keluaran dengan kapasitas kertas hingga 125-halaman
- Buku telepon 120-entri dan 8 panggilan cepat dari panel kontrol
- Panggil ulang otomatis
- Penyimpanan digital hingga 400 halaman faks
- Penerusan faks
- Pengiriman faks tunda
- Fitur dering: Mengkonfigurasi dering hingga jawab dan kompatibilitas dering yang berbeda (layanan yang diperlukan melalui perusahaan telepon setempat)
- Laporan konfirmasi faks
- Pemblokiran faks sampah
- Keamanan faks
- Tersedia delapan templat halaman sampul

**EX CATATAN:** Tidak semua fitur dicantumkan. Perangkat lunak produk mungkin perlu diinstal agar sejumlah fitur dapat tersedia.

## <span id="page-140-0"></span>**Pengaturan**

## **Memasang dan menghubungkan perangkat keras**

### **Menghubungkan ke saluran telepon**

Produk ini adalah perangkat analog. HP menganjurkan penggunaan produk pada saluran telepon analog tersendiri. Untuk informasi tentang penggunaan produk bersama lingkungan telepon lain, lihat [Menggunakan faks pada sistem DSL, PBX, ISDN, atau VoIP pada hal. 149](#page-160-0).

#### **Menghubungkan perangkat tambahan**

Produk dilengkapi dua port faks:

- Port "line out"(  $\Box$ ), yang menghubungkan produk dengan jack telepon di dinding.
- Port "telephone" ( $\Box$ ), yang menghubungkan perangkat tambahan dengan produk.

Telepon yang digunakan bersama-sama dengan produk dapat dipasang dengan dua cara:

- Telepon ekstensi adalah telepon yang dihubungkan ke dalam saluran telepon yang sama pada lokasi lain.
- Telepon sejalur adalah telepon yang dihubungkan ke produk atau perangkat yang dihubungkan ke produk.

Hubungkan perangkat tambahan dalam urutan yang dijelaskan dalam langkah-langkah berikut. Port keluaran bagi setiap perangkat dihubungkan ke port masukan ke port berikutnya, sehingga membentuk semacam "rantai". Jika Anda tidak menghubungkan perangkat tertentu, lewati langkah yang menerangkannya dan teruskan ke perangkat berikutnya.

**EX CATATAN:** Jangan menghubungkan lebih dari tiga perangkat ke saluran telepon.

**CATATAN:** Pesan suara tidak didukung pada produk ini.

- **1.** Cabut kabel listrik untuk semua perangkat yang ingin Anda hubungkan.
- **2.** Jika produk belum terhubung ke saluran telepon, lihat panduan persiapan awal sebelum melanjutkan. Produk harus sudah terhubung ke jack telepon.
- **3.** Lepas sisipan plastik dari port "telephone" (port yang ditandai dengan ikon telepon).
- **4.** Untuk menghubungkan modem internal atau eksternal pada komputer, masukkan satu ujung kabel telepon ke port "telephone" ( $\Box$ ) pada produk. Masukkan ujung yang lain ke port "line" pada modem.
	- **EX CATATAN:** Beberapa modem memiliki port "line" kedua untuk saluran khusus suara. Jika Anda memiliki dua port "line", lihat dokumentasi modem untuk memastikan Anda menghubungkan ke port "line" yang benar.

**5.** Untuk menghubungkan kotak ID-penelepon atau pemindai kartu kredit, masukkan kabel telepon ke port "telephone" pada perangkat. Masukkan ujung yang lain dari kabel telepon tersebut ke port "line" pada kotak ID-penelepon.

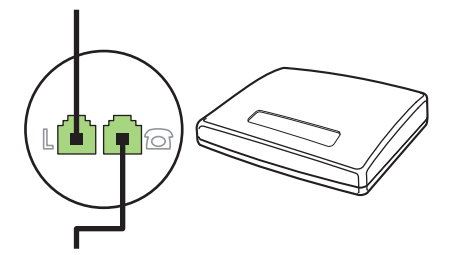

**6.** Untuk menghubungkan mesin penjawab, masukkan kabel telepon ke port "telephone" pada perangkat. Masukkan ujung yang lain dari kabel telepon tersebut ke port "line" pada mesin penjawab (juga disebut TAM).

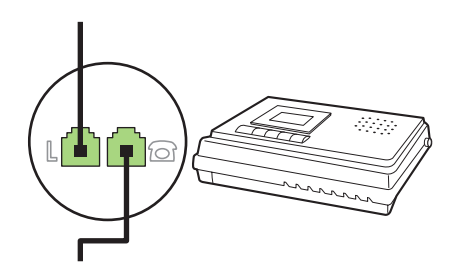

**7.** Untuk menghubungkan telepon, masukkan kabel telepon ke port "telephone" pada perangkat sebelumnya. Masukkan ujung yang lain dari kabel telepon tersebut ke port "line" pada telepon (juga disebut Faxtel).

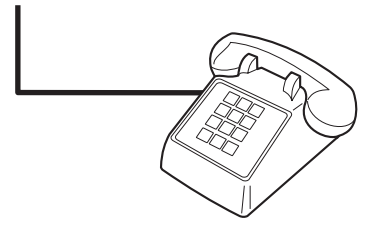

**8.** Setelah Anda selesai menghubungkan perangkat tambahan, hubungkan semua perangkat ke sumber dayanya.

#### **Memasang faks dengan mesin penjawab telepon**

- Tetapkan pengaturan dering-hingga-jawab pada perangkat, paling sedikit melebihi satu dering dari yang ditetapkan untuk mesin penjawab telepon.
- Jika mesin penjawab dihubungkan ke saluran telepon yang sama namun pada jack yang berbeda (misalnya di ruang lain), ia dapat mengganggu kemampuan penerimaan faks pada produk.

#### **Mengatur faks mandiri**

- **1.** Buka kemasan dan pasanglah produk.
- **2.** Atur waktu, tanggal, dan kop faks. Lihat [Mengkonfigurasi pengaturan faks pada hal. 131](#page-142-0).
- **3.** Tetapkan pengaturan lain yang perlu dikonfigurasi bagi lingkungan produk.

#### <span id="page-142-0"></span>**Menggunakan wizard pengaturan faks pada PC**

Jika Anda telah menyelesaikan instalasi perangkat lunak, maka Anda siap mengirim faks dari komputer Anda. Jika Anda belum menyelesaikan proses pengaturan faks pada saat Anda telah menginstal perangkat lunak, Anda dapat menyelesaikannya kapan saja dengan menggunakan Fax Setup Wizard [ Wizard Pengaturan Faks].

- **1.** Klik **Mulai**, kemudian klik **Programs**.
- **2.** Klik **HP**, klik nama produk, kemudian klik **HP Fax Setup Wizard** [Wizard Pengaturan Faks].
- **3.** Ikuti petunjuk di layar dalam HP Fax Setup Wizard [Wizard Pengaturan Faks] untuk mengatur waktu, tanggal, dan kop faks, serta beberapa pengaturan lainnya.

#### **Menggunakan Fax Set-Up Utility [Utilitas Pengaturan Faks]**

- **1.** Pada panel kontrol, tekan Setup [Pengaturan].
- **2.** Gunakan tombol panah untuk memilih **Fax setup [Pengaturan faks]**, kemudian tekan OK.
- **3.** Gunakan tombol panah untuk memilih **Fax Set-up Utility [Utilitas Pengaturan Faks]**, kemudian tekan OK.
- **4.** Ikuti petunjuk pada layar lalu pilih tanggapan yang sesuai untuk masing-masing pertanyaan menggunakan tombol panah.

## **Mengkonfigurasi pengaturan faks**

Pengaturan faks pada produk dapat ditetapkan dari panel kontrol, dari HP ToolboxFX, atau dari server Web tertanam. Pada proses persiapan awal, Wizard Pengaturan Faks HP dapat digunakan untuk mengkonfigurasi pengaturan tersebut.

Di Amerika Serikat dan di banyak negara/kawasan lain, mengatur waktu, tanggal, dan informasi kop faks lainnya merupakan sebuah ketentuan hukum.

#### **Menggunakan panel kontrol untuk mengatur waktu, tanggal, dan kop faks**

Untuk menggunakan panel kontrol bagi pengaturan tanggal, waktu, dan kop, lakukan langkah-langkah berikut:

- **1.** Pada panel kontrol, tekan Setup [Pengaturan].
- **2.** Gunakan tombol panah untuk memilih **System setup [Pengaturan sistem]**, kemudian tekan OK.
- **3.** Gunakan tombol panah untuk memilih atau **Time/Date [Waktu/Tanggal]**. Tekan OK.
- **4.** Gunakan tombol panah untuk memilih sistem 12-jam atau 24-jam, kemudian tekan OK.
- **5.** Gunakan tombol alfanumerik atau tombol panah untuk memasukkan waktu sekarang.
- **6.** Lakukan salah satu dari berikut ini:
	- Untuk sistem 12-jam, gunakan tombol panah untuk pindah melewati empat karakter. Gunakan tombol panah atas dan bawah untuk memilih a.m. (pagi/siang) atau p.m. (sore/malam). Tekan OK.
	- Untuk sistem 24-jam, tekan OK.
- **7.** Gunakan tombol alfanumerik untuk memasukkan tanggal sekarang. Gunakan dua digit untuk menentukan bulan, hari, dan tahun. Tekan OK.

#### **Menggunakan panel kontrol untuk mengatur kop faks**

- **1.** Pada panel kontrol, tekan Setup [Pengaturan].
- **2.** Gunakan tombol panah untuk memilih **Fax setup [Pengaturan faks]**, kemudian tekan OK.
- **3.** Gunakan tombol panah untuk memilih **Pengaturan dasar**, lalu tekan OK.
- **4.** Gunakan tombol panah untuk memilih **Fax Header [Kop Faks]**, kemudian tekan OK.
- **5.** Gunakan tombol alfanumerik untuk memasukkan nomor faks dan nama atau kop perusahaan Anda, kemudian tekan OK.
- **EX CATATAN:** Jumlah karakter maksimum untuk nomor faks adalah 20; gunakan hingga 25 karakter untuk nama perusahaan.

#### **Gunakan huruf yang umum dalam kop faks**

Bila menggunakan panel kontrol untuk memasukkan nama Anda dalam kop atau memasukkan nama untuk tombol satu-sentuhan, entri panggil cepat, entri panggil-grup, tekan tombol alfanumerik (hurufangka) yang benar berulang kali hingga huruf yang Anda inginkan muncul. Kemudian, tekan tombol > untuk memilih huruf tersebut lalu pindah ke spasi berikutnya. Tabel berikut menayangkan huruf dan angka mana yang muncul atas setiap tombol alfanumerik.

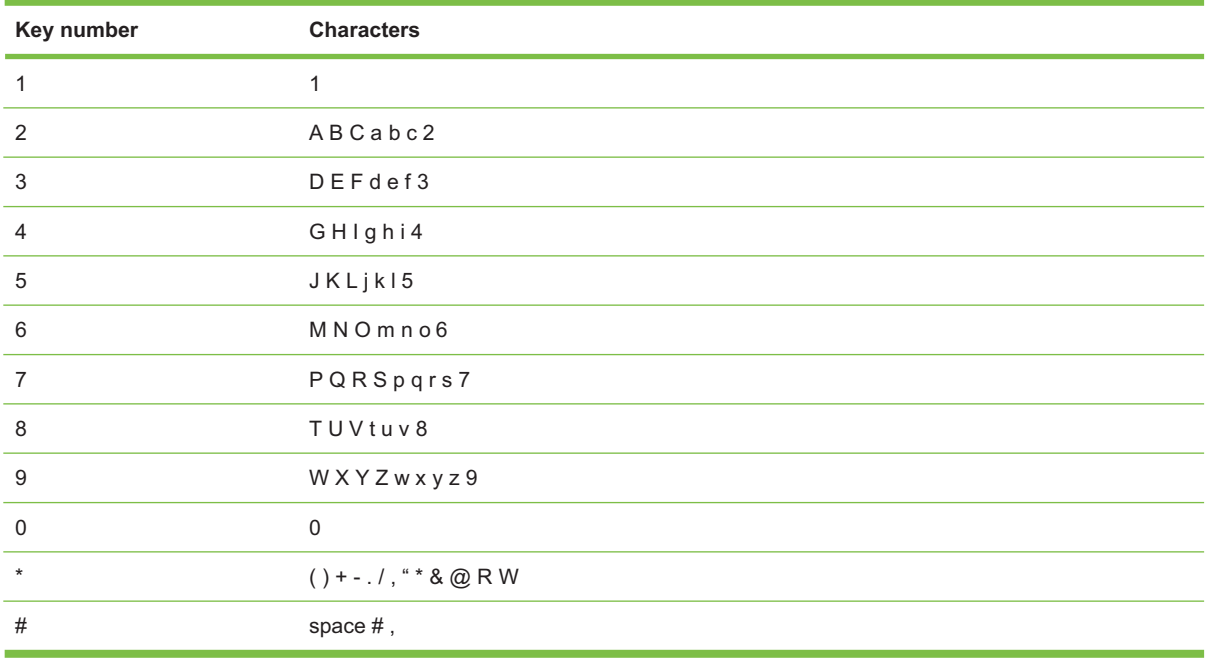
**CATATAN:** Gunakan > untuk memindah kursor pada panel kontrol dan gunakan < untuk menghapus karakter.

# **Mengelola buku telepon**

Anda dapat menyimpan nomor faks yang sering dihubungi atau sekelompok nomor faks sebagai entri panggilan cepat atau panggil-grup.

Dalam buku telepon produk, tersedia total 120 entri bagi entri panggil cepat dan entri panggil-kelompok. Misalnya, jika Anda memprogram 100 entri sebagai panggil-cepat, maka 20 sisanya dapat digunakan untuk panggil-grup.

**EXATATAN:** Entri panggil cepat dan panggil-grup lebih mudah diprogram dari HP ToolboxFX atau server Web tertanam. Untuk informasi lebih lanjut, lihat HP ToolboxFX Bantuan online atau [Embedded](#page-211-0) [Web server \[Server Web tertanam\] pada hal. 200.](#page-211-0)

# **Menggunakan data buku telepon dari program lain**

**EX CATATAN:** Sebelum buku telepon dari program lain dapat diimpor, Anda harus menggunakan fitur ekspor dalam program lain itu.

HP ToolboxFX dapat mengimpor informasi kontak dari buku telepon program perangkat lunak lain. Tabel berikut menayangkan program mana yang didukung untuk HP ToolboxFX.

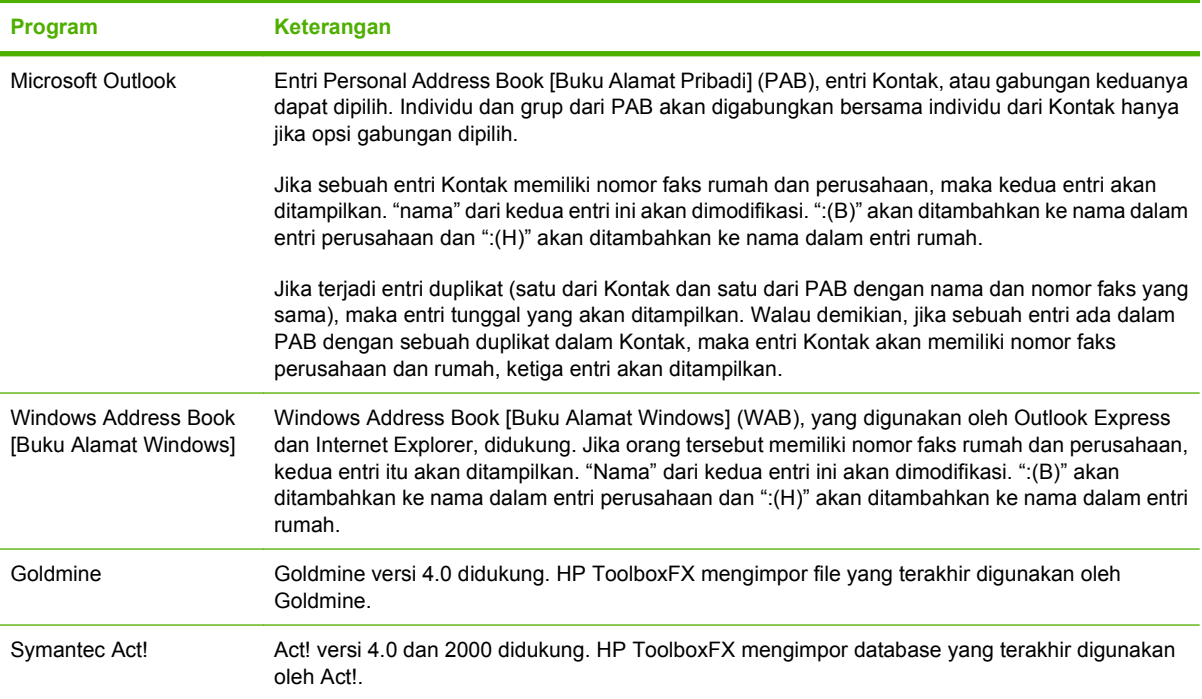

Lakukan langkah-langkah berikut untuk mengimpor buku telepon:

- **1.** Buka HP ToolboxFX.
- **2.** Klik **Fax** [Faks], kemudian klik **Fax Phone Book** [Buku Telepon Faks].
- <span id="page-145-0"></span>**3.** Gulir ke ke buku telepon program tersebut, lalu klik **Import/Export Phone Book** [Impor/Ekspor Buku Telepon].
- **4.** Klik **Import** [Impor] lalu pilih **Next** [Berikutnya].

### **Menghapus buku telepon**

Anda dapat menghapus semua entri panggil cepat dan panggil-grup yang telah diprogram dalam produk.

- △ **PERHATIAN:** Setelah entri panggil cepat dan panggil-grup dihapus, maka entri tersebut tidak dapat lagi dikembalikan.
	- **1.** Pada panel kontrol, tekan Fax Menu [Menu Faks].
	- **2.** Gunakan tombol panah untuk memilih **Phone Book [Buku Telepon]**, kemudian tekan OK.
	- **3.** Gunakan tombol panah untuk memilih **Delete All Entries [Hapus Semua Entri]**, kemudian tekan OK.
	- **4.** Tekan OK untuk mengkonfirmasikan penghapusan.

### **Simbol dan opsi pemanggilan nomor khusus**

Anda dapat menyisipkan jeda ke dalam nomor faks yang sedang Anda hubungi atau program ke tombol satu-sentuhan, entri panggil cepat, atau entri panggil-grup. Jeda seringkali diperlukan saat memanggil nomor internasional atau menghubungkan ke saluran luar.

- **Menyisipkan jeda panggilan nomor**: Tekan # (Pause) [Jeda] berulang kali hingga muncul koma (**,**) pada layar panel kontrol, yang menunjukkan bahwa jeda akan terjadi pada titik tersebut dalam urutan pemanggilan nomor. Ini adalah jeda 2-detik (3 detik di Perancis).
- **Menyisipkan jeda untuk nada panggil**: Tekan \* (Symbols) [Simbol] berulang kali hingga muncul **W** pada layar panel kontrol untuk membuat produk menunggu nada panggil sebelum memanggil nomor berikutnya.
- **Menyisipkan hook flash**: Tekan \* (Symbols) [Simbol] berulang kali hingga muncul **R** pada layar panel kontrol untuk membuat produk melakukan hook flash.

# **Mengelola panggil nomor cepat**

#### **Membuat dan mengedit panggil nomor cepat**

Panggil cepat 1 sampai 8 juga dikaitkan dengan tombol satu-sentuhannya masing-masing pada panel kontrol. Tombol satu-sentuhan dapat digunakan untuk entri panggil cepat atau entri panggil-grup. Maksimum 50 karakter yang dapat dimasukkan untuk satu nomor faks.

**E CATATAN:** Untuk mendapatkan akses ke semua panggilan cepat, Anda harus menggunakan tombol Shift [Geser]. Panggil cepat 5 sampai 8 tersedia dengan menekan Shift [Geser] dan tombol satusentuhan pada panel kontrol.

Lakukan langkah-langkah berikut untuk memprogram panggil cepat dari panel kontrol:

- **1.** Pada panel kontrol, tekan Fax Menu [Menu Faks].
- **2.** Gunakan tombol panah untuk memilih **Phone Book [Buku Telepon]**, kemudian tekan OK.
- **3.** Gunakan tombol panah untuk memilih atau **Individual Setup [Pengaturan Individual]**. Tekan OK.
- **4.** Tekan OK untuk memilih **Add [Tambah]**.
- **5.** Gunakan tombol alfanumerik untuk memasukkan nama bagi nomor faks. Untuk melakukannya, tekan berulang kali tombol alfanumerik untuk huruf yang Anda inginkan hingga muncul huruf tersebut. (Untuk daftar karakter, lihat [Gunakan huruf yang umum dalam kop faks pada hal. 132.](#page-143-0))
- **CATATAN:** Untuk menyisipkan tanda baca, tekan tombol bintang (\*) berulang kali hingga karakter yang Anda inginkan muncul, kemudian tekan tombol > untuk pindah ke spasi berikutnya.
- **6.** Gunakan tombol alfanumerik untuk memasukkan nomor faks. Sertakan jeda atau nomor lain yang diperlukan, misalnya kode area, kode akses untuk nomor di luar sistem PBX (biasanya 9 atau 0), awalan jarak jauh.
- **EX CATATAN:** Saat memasukkan nomor faks, tekan Pause [Jeda] hingga muncul koma (,) jika Anda ingin menyisipkan jeda dalam sekuen pemanggilan nomor, atau tekan \* hingga muncul **W** jika Anda ingin produk menunggu nada panggil.
- **7.** Tekan OK.
- 8. Tekan OK untuk menyimpan informasi tersebut.
- **9.** Jika Anda memiliki beberapa panggilan cepat yang ingin diprogram, ulangi langkah 1 sampai 10.

#### **Menghapus panggil cepat**

- **1.** Pada panel kontrol, tekan Fax Menu [Menu Faks].
- **2.** Gunakan tombol panah untuk memilih **Phone Book [Buku Telepon]**, kemudian tekan OK.
- **3.** Gunakan tombol panah untuk memilih **Delete entry [Hapus entri]**, kemudian tekan OK.
- **4.** Gunakan tombol alfanumerik atau tombol panah untuk memasukkan nomor entri panggil cepat yang ingin Anda hapus, kemudian tekan OK.

# **Mengelola entri panggil-grup**

#### **Membuat dan mengedit entri panggil-grup**

- **1.** Menetapkan entri panggil cepat untuk setiap nomor faks yang Anda inginkan dalam grup tersebut. (Untuk petunjuk, lihat [Membuat dan mengedit panggil nomor cepat pada hal. 134.](#page-145-0))
- **2.** Pada panel kontrol, tekan Fax Menu [Menu Faks].
- **3.** Gunakan tombol panah untuk memilih **Phone Book [Buku Telepon]**, kemudian tekan OK.
- **4.** Gunakan tombol panah untuk memilih **Group setup [Pengaturan grup]**, kemudian tekan OK.
- **5.** Gunakan tombol alfanumerik untuk memasukkan nomor entri panggil cepat yang ingin Anda kaitkan dengan grup ini, kemudian tekan OK. Pemilihan 1 sampai 8 juga mengaitkan grup tersebut dengan tombol satu-sentuhannya.
- **6.** Gunakan tombol alfanumerik untuk memasukkan nama grup, kemudian tekan OK.
- **7.** Tekan tombol satu-sentuhan, kemudian tekan lagi OK untuk mengkonfirmasikan penambahan. Ulangi langkah ini untuk setiap anggota grup, yang ingin Anda tambahkan.

#### **atau**

Gunakan tombol panah atas dan bawah untuk memilih salah satu entri lalu tekan OK untuk menambahkan entri tersebut ke grup. Tekan kembali OK setelah selesai menambahkan entri.

- **8.** Bila Anda selesai, tekan OK.
- **9.** Jika Anda memiliki beberapa entri panggil-grup untuk ditetapkan, tekan OK, kemudian ulangi langkah 1 sampai 9.

#### **Menghapus individu dari entri panggil-grup**

- **1.** Pada panel kontrol, tekan Fax Menu [Menu Faks].
- **2.** Gunakan tombol panah untuk memilih **Phone Book [Buku Telepon]**, kemudian tekan OK.
- **3.** Untuk menghapus salah satu entri:
	- **a.** Gunakan tombol panah untuk memilih **Delete entry [Hapus entri]**, kemudian tekan OK.
	- **b.** Gunakan tombol panah untuk memilih individu atau grup yang ingin Anda hapus dari daftar pada layar.
	- **c.** Tekan OK untuk mengkonfirmasi penghapusan.
- **4.** Menghapus semua entri:
	- **a.** Gunakan tombol panah untuk memilih **Delete All Entries [Hapus Semua Entri]**, kemudian tekan OK.
	- **b.** Tekan OK untuk mengkonfirmasi penghapusan.
- **EXATATAN:** Penghapusan entri panggil cepat juga menghapus entri itu dari entri panggil-grup yang telah memasukkan entri panggil cepat itu.

# **Mengatur polling faks**

Jika ada orang lain yang telah mengatur faksnya untuk diuji, Anda dapat meminta agar faks tersebut dikirim ke produk Anda. (Ini disebut polling mesin lain).

- **1.** Pada panel kontrol, tekan Fax Menu [Menu Faks].
- **2.** Gunakan tombol panah untuk memilih **Receive [Terima]**, kemudian tekan OK.
- **3.** Gunakan tombol panah untuk memilih **Polling receive [Penerimaan polling]**, kemudian tekan OK.
- **4.** Dengan menggunakan tombol alfanumerik, masukkan nomor yang akan dikumpulkan, lalu tekan OK .

Produk akan menghubungi mesin faks lain dan meminta faks.

# **Mengubah pengaturan faks**

# **Mengatur volume suara**

Mengontrol volume suara faks dari panel kontrol. Anda dapat mengubah suara berikut:

- Suara faks yang dikaitkan dengan faks masuk dan faks keluar
- Bunyi faks masuk

Standar pengaturan pabrik untuk volume dering adalah **Soft [Lembut]**.

### **Mengatur volume saluran telepon**

Lakukan langkah-langkah berikut untuk mengubah volume suara faks.

- **1.** Pada panel kontrol tekan Setup [Pengaturan].
- **2.** Gunakan tombol panah untuk memilih **System setup [Pengaturan sistem]**, kemudian tekan OK.
- **3.** Gunakan tombol panah untuk memilih **Volume Settings [Pengaturan Volume]**, kemudian tekan OK.
- **4.** Gunakan tombol panah untuk memilih **Phone line volume [Volume saluran telepon]**, kemudian tekan OK.
- **5.** Gunakan tombol panah untuk memilih **Off [Mati]**, **Soft [Lembut]**, **Medium** [Sedang], atau **Loud [Keras]**.
- **6.** Tekan OK untuk menyimpan pilihan tersebut.

### **Mengatur volume dering**

Bila produk mulai menerima panggilan, maka akan terdengar tanda berbunyi. Lama berbunyinya berdasarkan pada lama pola-dering dari perusahaan telepon setempat. Standar pengaturan pabrik untuk volume dering adalah **Soft [Lembut]**.

- **1.** Tekan Setup [Pengaturan].
- **2.** Gunakan tombol panah untuk memilih **System setup [Pengaturan sistem]**, kemudian tekan OK.
- **3.** Gunakan tombol panah untuk memilih **Volume Settings [Pengaturan Volume]**, kemudian tekan OK.
- **4.** Gunakan tombol panah untuk memilih **Ring volume [Volume dering]**, kemudian tekan OK.
- **5.** Gunakan tombol panah untuk memilih **Off [Mati]**, **Soft [Lembut]**, **Medium** [Sedang], atau **Loud [Keras]**.
- **6.** Tekan OK untuk menyimpan pilihan tersebut.

# <span id="page-149-0"></span>**Pengaturan kirim faks**

### **Mengatur nomor awalan**

Nomor awalan adalah nomor atau sekelompok nomor yang secara otomatis ditambahkan ke awal setiap nomor faks yang Anda masukkan di panel kontrol atau dari perangkat lunak. Jumlah maksimal karakter untuk nomor awalan adalah 50.

Pengaturan standar adalah **Off [Mati]**. Aktifkan pengaturan ini untuk memasukkan awalan jika, misalnya, Anda harus memanggil nomor misalnya 9 untuk menghubungi saluran telepon di luar sistem telepon perusahaan Anda. Ketika pengaturan ini aktif, Anda dapat menghubungi nomor faks tanpa nomor awalan dengan memanggil nomor secara manual. Untuk petunjuk, lihat [Memfaks dengan](#page-164-0) [memanggil nomor secara manual pada hal. 153.](#page-164-0)

- **1.** Pada panel kontrol, tekan Setup [Pengaturan].
- **2.** Gunakan tombol panah untuk memilih **Fax setup [Pengaturan faks]**, kemudian tekan OK.
- **3.** Gunakan tombol panah untuk memilih **Pengaturan dasar**, kemudian tekan OK.
- **4.** Gunakan tombol panah untuk memilih **Dial Prefix [Panggil Nomor Awalan]**, kemudian tekan OK.
- **5.** Gunakan tombol panah untuk memilih **On [Hidup]** atau **Off [Mati]**, kemudian tekan OK.
- **6.** Jika Anda telah memilih **On [Hidup]**, gunakan tombol alfanumerik untuk memasukkan awalan, kemudian tekan OK. Anda dapat menggunakan nomor, jeda, dan simbol pemanggilan nomor.

### **Mengatur deteksi nada panggil**

Biasanya, produk mulai memanggil nomor faks dengan segera. Jika Anda menggunakan produk pada saluran yang sama dengan telepon Anda, aktifkan pengaturan deteksi nada panggil. Ini mencegah produk mengirim faks saat ada orang sedang menggunakan telepon.

Standar pengaturan pabrik untuk deteksi nada panggil adalah **On [Hidup]** untuk Perancis dan Hongaria, dan **Off [Mati]** untuk negara/kawasan lain.

- **1.** Pada panel kontrol, tekan Setup [Pengaturan].
- **2.** Gunakan tombol panah untuk memilih **Fax setup [Pengaturan faks]**, kemudian tekan OK.
- **3.** Gunakan tombol panah untuk memilih **Advanced setup [Pengaturan lanjutan]**, kemudian tekan OK.
- **4.** Gunakan tombol panah untuk memilih **Detect dial tone [Deteksi nada panggil]**, kemudian tekan OK.
- **5.** Gunakan tombol panah untuk memilih **On [Hidup]** atau **Off [Mati]**, kemudian tekan OK.

# **Mengatur panggil ulang otomatis**

Jika produk tidak mampu mengirim faks karena mesin faks penerima tidak menjawab atau sedang sibuk, produk akan berusaha menghubungi kembali berdasarkan opsi pgl-ulang-jk-sibuk, pgl-ulang-jk-tidakjawab, dan pgl-ulang-jk-salah-komunikasi. Gunakan prosedur di bagian ini untuk mengaktifkan atau menonaktifkan opsi-opsi ini.

#### **Mengatur opsi pgl-ulang-jk-sibuk**

Jika opsi ini diaktifkan, produk akan menghubungi kembali secara otomatis jika menerima tanda sibuk. Standar pengaturan pabrik untuk opsi pgl-ulang-jk-sibuk adalah **On [Hidup]**.

- **1.** Pada panel kontrol, tekan Setup [Pengaturan].
- **2.** Gunakan tombol panah untuk memilih **Fax setup [Pengaturan faks]**, kemudian tekan OK.
- **3.** Gunakan tombol panah untuk memilih **Advanced setup [Pengaturan lanjutan]**, kemudian tekan OK.
- **4.** Gunakan tombol panah untuk memilih **Redial if busy [Panggil ulang jika sibuk]**, kemudian tekan OK.
- **5.** Gunakan tombol panah untuk memilih **On [Hidup]** atau **Off [Mati]**, kemudian tekan OK.

#### **Mengatur opsi panggil-ulang-jika-tiada-jawaban**

Jika opsi ini diaktifkan, produk akan menghubungi kembali secara otomatis jika mesin perima tidak menjawab. Standar pengaturan pabrik untuk opsi pgl-ulang-jk-tiada-jawab adalah **Off [Mati]**.

- **1.** Pada panel kontrol, tekan Setup [Pengaturan].
- **2.** Gunakan tombol panah untuk memilih **Fax setup [Pengaturan faks]**, kemudian tekan OK.
- **3.** Gunakan tombol panah untuk memilih **Advanced setup [Pengaturan lanjutan]**, kemudian tekan OK.
- **4.** Gunakan tombol panah untuk memilih **Redial if no answer [Pgl ulang jika tiada jawaban]**, kemudian tekan OK.
- **5.** Gunakan tombol panah untuk memilih **On [Hidup]** atau **Off [Mati]**, kemudian tekan OK.

#### **Mengatur opsi pgl-ulang-jk-salah-komunikasi**

Jika opsi ini diaktifkan, produk akan menghubungi kembali secara otomatis jika terjadi semacam kesalahan komunikasi. Standar pengaturan pabrik untuk opsi pgl-ulang-jk-salah-komunikasi adalah **On [Hidup]**.

- **1.** Pada panel kontrol, tekan Setup [Pengaturan].
- **2.** Gunakan tombol panah untuk memilih **Fax setup [Pengaturan faks]**, kemudian tekan OK.
- **3.** Gunakan tombol panah untuk memilih **Advanced setup [Pengaturan lanjutan]**, kemudian tekan OK.
- **4.** Gunakan tombol panah untuk memilih **Redial Comm. Error [Kesalahan Pgl-ulang Kom.]**, kemudian tekan OK.
- **5.** Gunakan tombol panah untuk memilih **On [Hidup]** atau **Off [Mati]**, kemudian tekan OK.

# **Mengatur resolusi terang/gelap**

#### **Mengatur terang/gelap (kontras) standar**

Kontras mempengaruhi tingkat terang dan tingkat gelap pada faks keluar saat dikirim.

<span id="page-151-0"></span>Pengaturan terang/gelap standar adalah kontras yang biasanya diterapkan pada item yang akan difaks. Geseran diatur ke tengah sebagai pengaturan standar.

- **1.** Pada panel kontrol, tekan Setup [Pengaturan].
- **2.** Gunakan tombol panah untuk memilih **Fax setup [Pengaturan faks]**, kemudian tekan OK.
- **3.** Gunakan tombol panah untuk memilih **Advanced setup [Pengaturan lanjutan]**, kemudian tekan OK.
- **4.** Gunakan tombol panah untuk memilih **Default lighter/darker [Lebih terang/gelap standar]**, kemudian tekan OK.
- **5.** Gunakan tombol < untuk memindahkan geseran ke kiri agar faks lebih terang daripada aslinya, atau gunakan tombol > untuk memindahkan geseran ke kanan agar faks lebih gelap daripada aslinya.
- **6.** Tekan OK untuk menyimpan pilihan tersebut.

#### **Mengatur resolusi**

**EX CATATAN:** Menaikkan resolusi akan menaikkan ukuran faks. Faks yang lebih besar akan menambah waktu pengiriman dan dapat melebihi memori yang tersedia dalam produk.

Pengaturan resolusi standar pabrik adalah **Fine [Tajam]**.

Gunakan prosedur ini untuk mengubah resolusi standar bagi semua pekerjaan faks ke salah satu pengaturan berikut:

- **Standard [Standar]**: Pengaturan ini memberikan kualitas terendah dan waktu transmisi tercepat.
- **Fine [Tajam]**: Pengaturan ini memberikan resolusi lebih tinggi daripada **Standard [Standar]** yang biasanya cocok untuk dokumen teks.
- **Superfine [Super halus]**: Pengaturan ini paling cocok digunakan untuk dokumen yang berisi teks dan gambar. Waktu transmisi lebih lambat daripada yang **Fine [Tajam]** namun lebih cepat daripada **Photo [Foto]**.
- **Photo [Foto]**: Pengaturan ini menghasilkan gambar terbaik, namun sangat menambah waktu transmisi.

#### **Mengatur resolusi standar**

- **1.** Pada panel kontrol, tekan Setup [Pengaturan].
- **2.** Gunakan tombol panah untuk memilih **Fax setup [Pengaturan faks]**, kemudian tekan OK.
- **3.** Gunakan tombol panah untuk memilih **Advanced setup [Pengaturan lanjutan]**, kemudian tekan OK.
- **4.** Gunakan tombol panah untuk memilih **Default Fax Resolution [Resolusi Faks Standar]**, kemudian tekan OK.
- **5.** Gunakan tombol panah untuk mengubah pengaturan resolusi.
- **6.** Tekan OK untuk menyimpan pilihan tersebut.

#### **Mengatur resolusi untuk pekerjaan faks sekarang**

- **1.** Pada panel kontrol, tekan Fax Menu [Menu Faks].
- **2.** Gunakan tombol panah untuk memilih Send [Kirim], kemudian tekan OK.
- **3.** Gunakan tombol panah untuk memilih Fax Resolution [Resolusi Faks], kemudian tekan OK.
- **4.** Gunakan tombol panah untuk memilih pengaturan resolusi yang sesuai.
- **5.** Tekan OK untuk menyimpan pilihan tersebut.

#### **Mengatur ukuran kaca standar**

Pengaturan ini menentukan ukuran kertas yang dipakai oleh pemindai alas rata saat Anda mengirim faks dari pemindai. Standar pengaturan pabrik ditentukan oleh negara/kawasan Anda membeli produk.

- **1.** Pada panel kontrol, tekan Setup [Pengaturan].
- **2.** Gunakan tombol panah untuk memilih **Fax setup [Pengaturan faks]**, kemudian tekan OK.
- **3.** Gunakan tombol panah untuk memilih **Advanced setup [Pengaturan lanjutan]**, kemudian tekan OK.
- **4.** Gunakan tombol panah untuk memilih **Default glass size [Ukuran kaca standar]**, kemudian tekan OK.
- **5.** Gunakan tombol panah untuk memilih pengaturan ukuran kertas yang benar: **A4** atau **Letter**.
- **6.** Tekan OK untuk menyimpan pilihan tersebut.

### **Mengatur pemanggilan-nada atau pemanggilan-pulsa**

Gunakan prosedur ini untuk mengatur produk ke mode pemanggilan-nada atau pemanggilan-pulsa. Standar pengaturan pabrik adalah **Tone [Nada]**. Jangan mengubah pengaturan ini kecuali jika Anda tahu bahwa saluran telepon tidak dapat menggunakan pemanggilan nada.

- **1.** Pada panel kontrol, tekan Setup [Pengaturan].
- **2.** Gunakan tombol panah untuk memilih **Fax setup [Pengaturan faks]**, kemudian tekan OK.
- **3.** Gunakan tombol panah untuk memilih **Advanced setup [Pengaturan lanjutan]**, kemudian tekan OK.
- **4.** Gunakan tombol panah untuk memilih **Dialing Mode [Mode Pemanggilan Nomor]**, kemudian tekan OK.
- **5.** Gunakan tombol panah untuk memilih **Tone [Nada]** atau **Pulse**, kemudian tekan OK untuk menyimpan pilihan tersebut.
- **E CATATAN:** Opsi pemanggilan-pulsa tidak tersedia di semua negara/kawasan.

### **Mengatur kode tagihan**

Jika fitur kode tagihan diaktifkan, pengguna akan diminta untuk memasukkan kode tagihan bagi setiap faks. Hitungan kode tagihan bertambah untuk setiap faks yang terkirim. Ini termasuk semua jenis faks selain untuk poll-diterima, faks-diteruskan, atau faks yang didownload komputer. Untuk faks grup yang tidak ditentukan atau panggil-grup, hitungan kode tagihan akan bertambah untuk setiap faks yang

berhasil yaitu yang terkirim ke setiap tujuan. Untuk mencetak laporan yang menampilkan total bagi setiap kode tagihan, lihat Mencetak laporan kode tagihan pada hal. 142.

Standar pengaturan pabrik untuk pengaturan kode tagihan adalah **Off [Mati]**. Kode penagihan dapat berupa angka dari 1 sampai 250.

#### **Mengatur kode tagihan**

- **1.** Pada panel kontrol, tekan Setup [Pengaturan].
- **2.** Gunakan tombol panah untuk memilih **Fax setup [Pengaturan faks]**, kemudian tekan OK.
- **3.** Gunakan tombol panah untuk memilih **Advanced setup [Pengaturan lanjutan]**, kemudian tekan OK.
- **4.** Gunakan tombol panah untuk memilih **Billing codes [Kode penagihan]**, kemudian tekan OK.
- **5.** Gunakan tombol panah untuk memilih **On [Hidup]** atau **Off [Mati]**, kemudian tekan OK.

#### **Menggunakan kode tagihan**

- **1.** Muat dokumen dalam baki masukan pengumpan dokumen otomatis (ADF) atau pada pemindai alas rata.
- **2.** Pada panel kontrol, masukkan nomor telepon secara manual, melalui panggil-cepat, atau melalui entri panggil-grup.
- **3.** Tekan Start Fax [Mulai Faks].
- **4.** Masukkan kode tagihan, kemudian tekan Start Fax [Mulai Faks].

Pekerjaan faks dikirim dan direkam dalam laporan kode tagihan. Untuk informasi tentang mencetak laporan kode tagihan, lihat Mencetak laporan kode tagihan pada hal. 142.

#### **Mencetak laporan kode tagihan**

Laporan kode tagihan adalah cetakan dari daftar semua kode tagihan faks dan total jumlah faks yang ditagih untuk setiap kode. Pengaturan kode penagihan harus diaktifkan untuk mengakses laporan ini.

- **EX CATATAN:** Setelah laporan ini dicetak, semua data penagihan akan dihapus.
	- **1.** Pada panel kontrol, tekan Fax Menu [Menu Faks].
	- **2.** Gunakan tombol panah untuk memilih **Reports [Laporan]**, kemudian tekan OK.
	- **3.** Gunakan tombol panah untuk memilih **Billing report [Laporan penagihan]**, kemudian tekan OK. Produk keluar dari pengaturan menu dan mencetak laporan.

# **Pengaturan terima faks**

# **Mengatur atau mengubah jumlah dering-hingga-jawab**

Bila mode jawab ditetapkan ke **Automatic [Otomatis]**, dering-hingga-jawab pada produk akan menentukan lama waktu telepon berdering sebelum produk menjawab panggilan masuk.

Jika produk terhubung ke saluran yang menerima faks dan panggilan suara (saluran bersama) dan juga menggunakan mesin penjawab, Anda mungkin perlu menyesuaikan pengaturan dering-hingga-jawab. Jumlah dering-hingga-jawab untuk produk harus lebih besar dari dering-hingga-jawab pada mesin

<span id="page-154-0"></span>penjawab. Ini memungkinkan mesin penjawab untuk menjawab panggilan masuk dan merekam pesan jika berupa panggilan suara. Bila mesin penjawab menjawab panggilan tersebut, produk akan mendengarkan panggilan tersebut dan secara otomatis menjawabnya jika mendeteksi nada faks.

Pengaturan standar untuk dering-hingga-jawab adalah lima untuk A.S. dan Kanada, dan dua untuk negara/kawasan lain.

#### **Menggunakan pengaturan dering-hingga-jawab.**

Gunakan tabel berikut untuk menentukan jumlah dering-hingga-jawab yang dipakai.

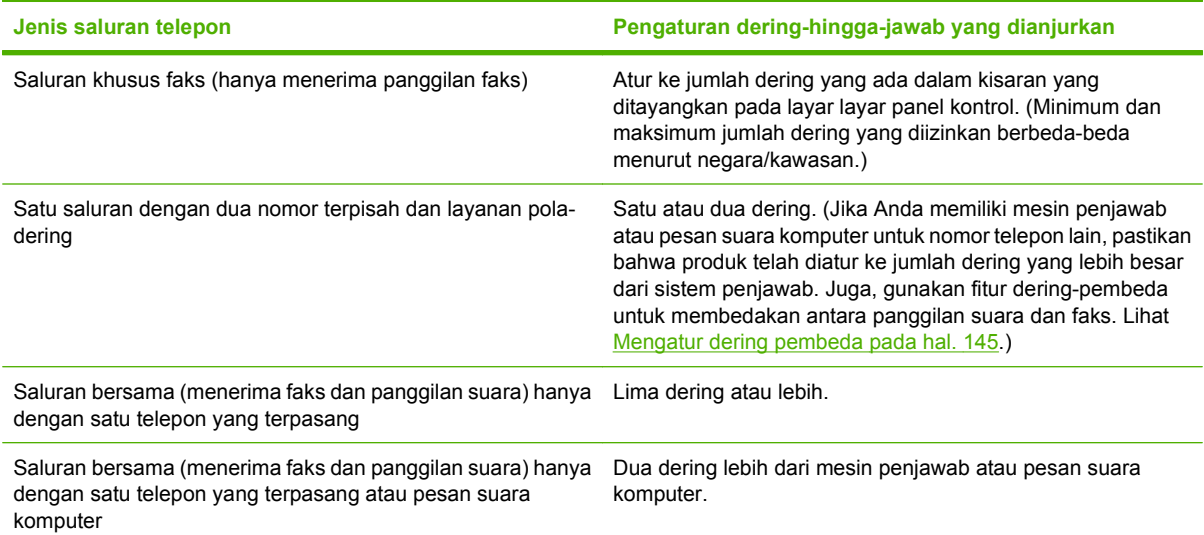

#### **Mengatur jumlah dering-hingga-jawab**

Untuk mengatur atau mengubah jumlah dering-hingga-jawab, gunakan langkah-langkah berikut:

- **1.** Pada panel kontrol, tekan Setup [Pengaturan].
- **2.** Gunakan tombol panah untuk memilih **Fax setup [Pengaturan faks]**, kemudian tekan OK.
- **3.** Gunakan tombol panah untuk memilih **Pengaturan dasar**, kemudian tekan OK.
- **4.** Gunakan tombol panah untuk memilih **Rings to answer [Dering hingga jawab]**, kemudian tekan OK.
- **5.** Gunakan tombol alfanumerik atau panah atas dan bawah untuk memasukkan jumlah deringhingga-jawab, kemudian tekan OK.

# **Mengatur mode jawab**

Tergantung pada situasinya, aturlah mode jawab pada produk ke **Automatic [Otomatis]** atau **Manual**. Standar pengaturan pabrik adalah **Automatic [Otomatis]**.

- **Automatic [Otomatis]:** Dalam mode jawab ini, produk akan menjawab panggilan masuk setelah jumlah dering yang ditentukan atau saat mengenali nada faks khusus. Untuk menentukan jumlah dering, lihat [Mengatur jumlah dering-hingga-jawab pada hal. 143.](#page-154-0)
- **TAM:** Dalam mode jawab ini, produk memiliki mesin penjawab telepon (TAM) yang dipasang pada port line-out [saluran-keluar]. Produk tidak menjawab panggilan masuk, namun mendengarkan nada panggil faks setelah TAM menjawab panggilan tersebut.
- **Faks/Tel:** Dalam mode jawab ini, produk menjawab panggilan masuk dan menentukan apakah panggilan tersebut berupa panggilan suara atau panggilan faks. Jika berupa panggilan faks, produk akan menerima faks dari panggilan tersebut. Jika berupa panggilan suara, produk akan menimbulkan suara untuk menunjukkan panggilan suara masuk yang harus Anda jawab pada telepon ekstensi.
- **Manual:** Dalam mode jawab ini, produk tidak pernah menjawab panggilan. Anda harus menjalankan sendiri proses penerimaan faks, baik dengan menekan Start Fax [Mulai Faks] pada panel kontrol atau dengan mengangkat telepon yang terhubung ke saluran tersebut dan menghubungi nomor 1-2-3.

Untuk mengatur atau mengubah mode jawab, lakukan langkah-langkah berikut:

- **1.** Pada panel kontrol, tekan Setup [Pengaturan].
- **2.** Gunakan tombol panah untuk memilih **Fax setup [Pengaturan faks]**, kemudian tekan OK.
- **3.** Gunakan tombol panah untuk memilih **Pengaturan dasar**, kemudian tekan OK.
- **4.** Tekan OK untuk memilih **Answer mode [Mode jawab]**.
- **5.** Gunakan tombol panah untuk memilih, kemudian tekan OK.

Layar panel kontrol akan menayangkan pengaturan mode jawab yang Anda tentukan.

#### **Mengatur penerusan faks**

Anda dapat mengatur produk agar meneruskan faks masuk ke nomor faks lain. Bila ada faks yang masuk pada produk Anda, ia akan disimpan dalam memori. Produk kemudian menghubungi nomor yang Anda berikan dan mengirim faks tersebut. Jika produk tidak dapat meneruskan faks karena suatu kesalahan (misalnya, nomor sedang sibuk) dan upaya pemanggilan kembali tidak berhasil, produk akan mencetak faks tersebut.

Jika produk kehabisan memori saat menerima faks, ia akan menghentikan faks masuk dan hanya meneruskan halaman dan sebagian halaman yang telah disimpan dalam memori.

Bila menggunakan fitur penerusan-faks, produk (dan bukan komputer) seharusnya menerima faks, dan mode jawab harus diatur ke **Automatic [Otomatis]**.

- **1.** Pada panel kontrol, tekan Fax Menu [Menu Faks].
- **2.** Gunakan tombol panah untuk memilih **Receive [Terima]**, kemudian tekan OK.
- **3.** Gunakan tombol panah untuk memilih **Forward fax [Teruskan faks]**, kemudian tekan OK.
- <span id="page-156-0"></span>**4.** Gunakan tombol panah untuk memilih **On [Hidup]** atau **Off [Mati]**, kemudian tekan OK.
- **5.** Jika Anda mengaktifkan fitur penerusan-faks, gunakan tombol alfanumerik untuk menentukan nomor faks tujuan, kemudian tekan OK untuk menyimpan pilihan tersebut.

### **Mengatur dering pembeda**

Layanan pola-dering atau dering-pembeda tersedia melalui sejumlah perusahaan telepon setempat. Layanan tersebut memungkinkan Anda memiliki lebih dari satu nomor telepon pada satu saluran. Setiap nomor telepon memiliki pola dering khusus, sehingga Anda dapat menjawab panggilan suara dan produk dapat menjawab panggilan faks.

Jika Anda berlangganan layanan pola-dering pada perusahaan telepon, maka Anda harus mengatur produk untuk menjawab pola dering yang benar. Tidak semua negara/kawasan mendukung pola dering khusus. Hubungi perusahaan telepon untuk mengetahui apakah layanan ini tersedia di negara/kawasan Anda.

Pengaturannya adalah sebagai berikut:

- **All Rings [Semua Dering]**: Produk menjawab panggilan yang datang melalui saluran telepon.
- **Single [Sekali]**: Produk menjawab panggilan yang menghasilkan pola dering-sekali.
- **Double [Dua Kali]**: Produk menjawab panggilan yang menghasilkan pola dering-dua kali.
- **Triple [Tiga Kali]**: Produk menjawab panggilan yang menghasilkan pola dering-tiga kali.
- **Double and Triple [Dua Kali dan Tiga Kali]**: Produk menjawab panggilan yang menghasilkan pola dering-dua kali dan dering-tiga kali.

Untuk mengubah pola dering untuk menjawab panggilan, lakukan langkah-langkah berikut:

- **1.** Pada panel kontrol, tekan Setup [Pengaturan].
- **2.** Gunakan tombol panah untuk memilih **Fax setup [Pengaturan faks]**, kemudian tekan OK.
- **3.** Gunakan tombol panah untuk memilih **Pengaturan dasar**, kemudian tekan OK.
- **4.** Gunakan tombol panah untuk memilih **Distinctive Ring [Nada Pembeda]**, kemudian tekan OK.
- **5.** Gunakan tombol panah untuk memilih pola dering yang Anda inginkan, kemudian tekan OK.
- **6.** Setelah instalasi produk selesai, minta seseorang mengirim faks kepada Anda untuk memeriksa apakah layanan pola-dering berfungsi dengan benar.

#### **Menggunakan autoreduksi bagi faks masuk**

Jika opsi seukuran-halaman diaktifkan, produk secara otomatis akan mengurangi faks yang panjang hingga 75% untuk mengepaskan informasi pada ukuran kertas standar (misalnya, faks dikurangi dari ukuran legal ke letter).

Jika opsi seukuran-halaman diaktifkan, faks yang panjang akan dicetak dengan ukuran penuh pada beberapa halaman. Standar pengaturan pabrik untuk autoreduksi faks masuk adalah **On [Hidup]**.

**E CATATAN:** Jika Anda tidak memiliki layanan pola-dering dan Anda mengubah pengaturan poladering yang berbeda dengan standarnya, **All Rings [Semua Dering]**, produk mungkin tidak dapat menerima faks.

Jika Anda telah mengaktifkan opsi stempel-faks-yg-diterima, Anda juga mungkin perlu mengaktifkan autoreduksi. Ini sedikit mengurangi ukuran faks masuk, dan mencegah stempel-halaman memaksakan faks pada dua halaman.

- **EXATATAN:** Pastikan bahwa pengaturan ukuran media standar sama dengan ukuran media yang dimuat dalam baki.
	- **1.** Pada panel kontrol, tekan Setup [Pengaturan].
	- **2.** Gunakan tombol panah untuk memilih **Fax setup [Pengaturan faks]**, kemudian tekan OK.
	- **3.** Gunakan tombol panah untuk memilih **Advanced setup [Pengaturan lanjutan]**, kemudian tekan OK.
	- **4.** Gunakan tombol panah untuk memilih **Fit to page [Seukuran halaman]**, kemudian tekan OK.
	- **5.** Gunakan tombol panah untuk memilih **On [Hidup]** atau **Off [Mati]**, kemudian tekan OK untuk menyimpan pilihan tersebut.

### **Mengatur cetak-ulang faks standar**

Pengaturan cetak-ulang faks standar adalah **On [Hidup]**. Untuk mengubah pengaturan ini dari panel kontrol, lakukan langkah-langkah berikut:

- **1.** Pada panel kontrol, tekan Setup [Pengaturan].
- **2.** Gunakan tombol panah untuk memilih **Fax setup [Pengaturan faks]**, kemudian tekan OK.
- **3.** Gunakan tombol panah untuk memilih **Advanced setup [Pengaturan lanjutan]**, kemudian tekan OK.
- **4.** Gunakan tombol panah untuk memilih **Allow Fax Reprint [Bolehkan Cetak Ulang Faks]**, kemudian tekan OK.
- **5.** Gunakan tombol panah untuk memilih **On [Hidup]** atau **Off [Mati]**, kemudian tekan OK.
- **EX CATATAN:** Untuk mencetak ulang faks, lihat [Mencetak ulang faks pada hal. 161](#page-172-0).

### **Menstempel faks yang diterima**

Produk mencetak informasi identifikasi pengirim di bagian teratas faks yang diterima. Anda juga dapat menyertakan informasi kop Anda sendiri pada setiap faks yang diterima untuk mengkonfirmasikan tanggal dan waktu faks tersebut diterima. Standar pengaturan pabrik untuk stempel-faks-yg-diterima adalah **Off [Mati]**.

- **EX CATATAN:** Opsi ini berlaku pada faks diterima yang dicetak oleh produk.
	- **1.** Pada panel kontrol, tekan Setup [Pengaturan].
	- **2.** Gunakan tombol panah untuk memilih **Fax setup [Pengaturan faks]**, kemudian tekan OK.
	- **3.** Gunakan tombol panah untuk memilih **Advanced setup [Pengaturan lanjutan]**, kemudian tekan OK.
	- **4.** Gunakan tombol panah untuk memilih **Stamp faxes [Stempel faks]**, kemudian tekan OK.
	- **5.** Gunakan tombol panah untuk memilih **On [Hidup]** atau **Off [Mati]**, kemudian tekan OK untuk menyimpan pilihan tersebut.

# <span id="page-158-0"></span>**Memblokir atau membuka blokir nomor faks**

Jika Anda tidak ingin menerima faks dari orang atau perusahaan tertentu, Anda dapat memblokir hingga 30 nomor faks melalui panel kontrol. Saat Anda memblokir sebuah nomor faks dan seseorang dari nomor itu mengirimi Anda faks, layar panel kontrol akan menunjukkan bahwa nomor itu diblokir, faks akan diterima lalu dibuang. Faks tersebut tidak dicetak, dan tidak disimpan ke dalam memori. Faks dari nomor faks yang diblokir akan muncul dalam log aktivitas faks dengan tanda "ditolak". Anda dapat membuka blokir nomor faks satu per satu atau semuanya sekaligus.

**EX CATATAN:** Pengirim dari faks yang diblokir tidak diberitahu bahwa faks tersebut gagal.

Untuk mencetak daftar nomor yang telah Anda blokir atau log aktivitas faks, lihat [Mencetak laporan faks](#page-178-0) [individual pada hal. 167](#page-178-0).

Lakukan langkah-langkah berikut untuk memblokir atau membuka blokir nomor faks melalui panel kontrol:

- **1.** Pada panel kontrol, tekan Fax Menu [Menu Faks].
- **2.** Gunakan tombol panah untuk memilih **Receive [Terima]**, kemudian tekan OK.
- **3.** Gunakan tombol panah untuk memilih **Block junk faxes [Blokir faks sampah]**, kemudian tekan OK.
- **4.** Untuk memblokir sebuah nomor faks, gunakan tombol panah untuk memilih **Add number [Tambah nomor]**, kemudian tekan OK. Masukkan nomor faks sebagaimana tampak dalam kop (termasuk spasi), kemudian tekan OK.

Untuk membuka blokir nomor faks, gunakan tombol panah untuk memilih **Delete number [Hapus nomor]**, kemudian tekan OK. Gunakan tombol panah untuk memilih nomor faks yang akan dihapus, kemudian tekan OK untuk mengkonfirmasi penghapusan.

**atau**

Untuk membuka blokir semua nomor faks yang diblokir, gunakan tombol panah untuk memilih **Delete all numbers [Hapus semua nomor]**, kemudian tekan OK. Tekan kembali OK untuk mengkonfirmasi penghapusan.

### **Menjadikan telepon ekstensi dapat dipakai menerima faks**

Bila pengaturan ini diaktifkan, Anda dapat memperingatkan produk untuk mengambil faks masuk dengan menekan 1-2-3 berturut-turut pada tombol angka telepon. Pengaturan standar adalah **On [Hidup]**. Nonaktifkan pengaturan ini hanya jika Anda menggunakan pemanggilan pulsa atau jika memiliki layanan dari perusahaan telepon yang juga menggunakan urutan 1-2-3. Layanan perusahaan telepon tidak berfungsi jika konflik dengan produk.

- **1.** Pada panel kontrol, tekan Setup [Pengaturan].
- **2.** Gunakan tombol panah untuk memilih **Fax setup [Pengaturan faks]**, kemudian tekan OK.
- **3.** Gunakan tombol panah untuk memilih **Advanced setup [Pengaturan lanjutan]**, kemudian tekan OK.
- **4.** Gunakan tombol panah untuk memilih **Extension Phone [Telepon Ekstensi]**, kemudian tekan OK.
- **5.** Gunakan tombol panah untuk memilih **On [Hidup]** atau **Off [Mati]**, kemudian tekan OK untuk menyimpan pilihan tersebut.

# **Menggunakan faks**

# **Perangkat lunak faks**

# **Program faks yang didukung**

Program faks PC yang disertakan bersama produk adalah satu-satunya program faks PC yang berfungsi dengan produk ini. Agar dapat terus menggunakan program faks PC yang sebelumnya diinstal pada komputer, program harus digunakan bersama modem yang terhubung ke komputer; ia tidak akan berfungsi melalui modem pada produk.

# **Templat halaman-sampul yang tersedia**

Sejumlah templat halaman-sampul untuk pribadi dan kantor telah tersedia dalam program perangkat lunak HP LaserJet Send Fax.

**F** CATATAN: Templat lembar-sampul tidak dapat diubah. Walaupun bidang isian dalam templat dapat diedit, templatnya sendiri merupakan formulir yang sudah baku.

### **Mengatur sendiri lembar halaman sampul faks**

- **1.** Buka program perangkat lunak HP LaserJet Send Fax.
- **2.** Di bagian **Fax To** [Faks Ke], masukkan nomor faks penerima, nama, dan perusahaan.
- **3.** Di bagian **Resolusi**, pilih pengaturan resolusi.
- **4.** Di bagian **Include With Fax** [Sertakan Dengan Faks], pilih **Cover Page** [Halaman Sampul].
- **5.** Tambahkan informasi selebihnya dalam kotak teks **Notes** [Catatan] dan **Subject** [Perihal].
- **6.** Di kotak buka bawah **Cover Page Template** [Template Halaman Sampul], pilih salah satu template.
- **7.** Ikuti salah satu dari langkah-langkah berikut ini:
	- Klik **Send Now** [Kirim Sekarang] untuk mengirim faks tanpa meninjau halaman sampul terlebih dahulu.
	- Klik **Preview** [Pratinjau] untuk melihat halaman sampul sebelum mengirim faks.

# **Membatalkan faks**

Gunakan petunjuk ini untuk membatalkan satu faks yang sedang menghubungi nomor atau sedang dikirimkan atau telah diterima.

# **Membatalkan faks yang sekarang**

Tekan Batal pada panel kontrol. Halaman yang belum ditransmisikan akan dibatalkan. Menekan Batal juga akan menghentikan pekerjaan panggil-grup.

# <span id="page-160-0"></span>**Membatalkan pekerjaan faks yang belum diproses**

Gunakan prosedur ini untuk membatalkan pekerjaan faks dalam situasi berikut:

- Produk menunggu untuk memanggil kembali setelah menemukan tanda sibuk, panggilan tak dijawab, atau kesalahan komunikasi.
- Faks dijadwalkan untuk dikirim pada saat mendatang.

Gunakan langkah-langkah berikut untuk membatalkan pekerjaan faks melalui menu **Fax Job status [Status Pekerjaan Faks]**:

- **1.** Pada panel kontrol, tekan Fax Menu [Menu Faks].
- **2.** Gunakan tombol panah untuk memilih **Send [Kirim]**, kemudian tekan OK.
- **3.** Gunakan tombol panah untuk memilih **Fax Job status [Status Pekerjaan Faks]**, kemudian tekan OK.
- **4.** Gunakan tombol panah untuk menyusuri pekerjaan yang belum diproses hingga Anda mencapai pekerjaan yang ingin Anda bebaskan.
- **5.** Tekan OK untuk memilih pekerjaan yang ingin Anda batalkan.

# **Menghapus faks dari memori**

Gunakan prosedur ini hanya jika Anda mempertimbangkan orang lain yang memiliki akses ke produk Anda dan mungkin berusaha mencetak ulang faks dari memori.

- **PERHATIAN:** Selain untuk membebaskan memori cetak ulang, prosedur ini juga menghapus segala faks sedang dikirim, faks tak terkirim yang sedang menunggu pemanggilan ulang, faks yang dijadwalkan untuk dikirim pada saat mendatang, dan faks yang tidak dicetak atau diteruskan.
	- **1.** Pada panel kontrol, tekan Setup [Pengaturan].
	- **2.** Gunakan tombol panah untuk memilih **Layanan**, kemudian tekan OK.
	- **3.** Gunakan tombol panah untuk memilih **Fax Service [Layanan Faks]**, kemudian tekan OK.
	- **4.** Gunakan tombol panah untuk memilih **Clear saved faxes [Hapus faks tersimpan]**, kemudian tekan OK.
	- **5.** Tekan OK untuk mengkonfirmasikan penghapusan.

# **Menggunakan faks pada sistem DSL, PBX, ISDN, atau VoIP**

Produk HP dirancang khusus untuk dipakai bersama layanan telepon analog biasa. Produk tersebut tidak dirancang untuk dipakai pada saluran DSL, PBX, ISDN, atau layanan VoIP, namun mungkin dapat berfungsi dengan pengaturan dan peralatan yang benar.

**EX CATATAN:** HP menganjurkan Anda menanyakan opsi-opsi pengaturan DSL, PBX, ISDN, dan VoIP dengan penyedia layanan.

Produk HP LaserJet adalah perangkat analog yang tidak selalu kompatibel dengan semua lingkungan telepon digital (kecuali jika digunakan konverter digital-ke-analog). HP tidak menjamin bahwa produknya akan kompatibel dengan lingkungan digital atau konverter digital-ke-analog.

# **DSL**

Digital subscriber line (DSL) menggunakan teknologi digital melebihi standar kabel telepon tembaga. Produk ini tidak secara langsung kompatibel dengan sinyal digital. Walau demikian, jika konfigurasi dilakukan sewaktu pengaturan DSL, sinyal dapat dipisahkan sehingga sebagian bandwidth digunakan untuk mengirim sinyal analog (untuk suara dan faks) sementara sisa bandwidth digunakan untuk mengirim data digital.

**EX CATATAN:** Tidak semua produk faks kompatibel dengan layanan DSL. HP tidak menjamin bahwa produknya akan kompatibel dengan semua layanan atau penyedia DSL.

Modem DSL memerlukan filter lintasan-tinggi untuk faks. Penyedia layanan umumnya menyediakan filter lintasan-rendah, bagi kabel telepon biasa.

**EX CATATAN:** Hubungi penyedia DSL untuk informasi lebih lanjut atau untuk bantuan.

### **PBX**

Produk adalah perangkat analog yang tidak kompatibel dengan semua lingkungan telepon digital. Filter atau konverter digital-ke-analog mungkin diperlukan untuk fungsi faks. JIka terjadi masalah faks dalam lingkungan PBX, Anda mungkin perlu menghubungi penyedia PBX untuk minta bantuan. HP tidak menjamin bahwa produknya akan kompatibel dengan lingkungan digital atau konverter digital-keanalog.

Hubungi penyedia PBX untuk informasi lebih lanjut atau untuk bantuan.

### **ISDN**

Hubungi penyedia ISDN untuk informasi lebih lanjut atau untuk bantuan.

### **VoIP**

Layanan voice over internet protocol (VoIP) seringkali tidak kompatibel dengan mesin faks kecuali jika penyedia jasa secara eksplisit menyatakan mendukung layanan faks lewat IP.

Jika produk mengalami masalah dalam memfungsikan faks pada jaringan VoIP, periksa apakah semua kabel dan pengaturannya sudah benar. Menurunkan pengaturan kecepatan-faks barangkali dapat membuat produk mampu mengirim faks lewat jaringan VoIP.

Jika masalah faks berlanjut, hubungi penyedia VoIP.

# **Mengirim faks**

### **Memfaks dari pemindai alas rata**

- **1.** pastikan bahwa pengumpan dokumen otomatis (ADF) tidak berisi media.
- **2.** Angkat tutup pemindai alas rata.

**3.** Letakkan dokumen asli menghadap ke bawah pada pemindai alas rata dengan sudut kiri-atas dokumen pada sudut yang ditunjukkan oleh ikon pada pemindai.

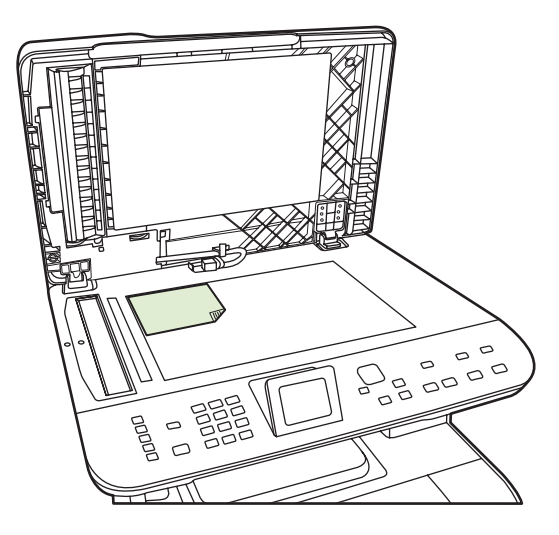

- **4.** Tutup penutup dengan perlahan.
- **5.** Gunakan tombol alfanumerik pada panel kontrol untuk menghubungi nomor.

#### **atau**

Jika nomor faks yang Anda hubungi telah ditetapkan untuk tombol satu-sentuhan, tekan tombol tersebut.

#### **atau**

Jika nomor faks yang dipanggil ditetapkan ke entri panggil cepat atau panggil grup, tekan Fax Menu [Menu Faks], lalu gunakan tombol panah untuk memilih **Phone Book [Buku Telepon]**. Pilih **Select an entry [Pilih salah satu entri]** lalu gunakan tombol alfanumerik untuk memasukkan entri panggil cepat atau panggil grup, kemudian tekan OK.

**6.** Pada panel kontrol, tekan Start Fax [Mulai Faks].

Layar panel kontrol menayangkan pesan berikut: **Send from flatbed scanner? [Kirim dari pemindai alas rata?]**.

- **7.** Pilih **Yes [Ya]**.
- **8.** Setelah memindai halaman, layar panel kontrol pada produk akan menayangkan pesan berikut: **Scan another page? [Pindai halaman lain?]**.
- **9.** Jika Anda memiliki beberapa halaman untuk dipindai, pilih **Yes [Ya]**, kemudian ulangi langkah 3 untuk setiap halaman pekerjaan faks tersebut.

**atau**

Setelah selesai, pilih **No [Tidak]**.

# **Memfaks dari pengumpan dokumen otomatis (ADF)**

**EV CATATAN:** Kapasitas ADF adalah hingga 50 lembar media 80 g/m<sup>2</sup> atau 20 lb.

- **PERHATIAN:** Untuk mencegah produk dari kerusakan, jangan gunakan media yang berisi pita koreksi, cairan koreksi, klip kertas, atau staples. Selain itu, jangan memuat foto, media asli yang lebih kecil dari 6x5, atau media asli yang mudah rusak ke dalam ADF. Gunakan kaca alas rata untuk memindai barang-barang ini.
	- **1.** Masukkan ujung-atas tumpukan media aslinya ke dalam baki masukan ADF, dengan tumpukan media menghadap ke atas dan halaman pertama yang akan disalin berada di bagian teratas tumpukan tersebut.

Jika media lebih panjang dari kertas ukuran Letter atau A4, tarik ekstensi baki masukan ADF agar mendukung media.

**2.** Geserlah tumpukan ke dalam ADF sehingga tidak dapat masuk lebih jauh lagi.

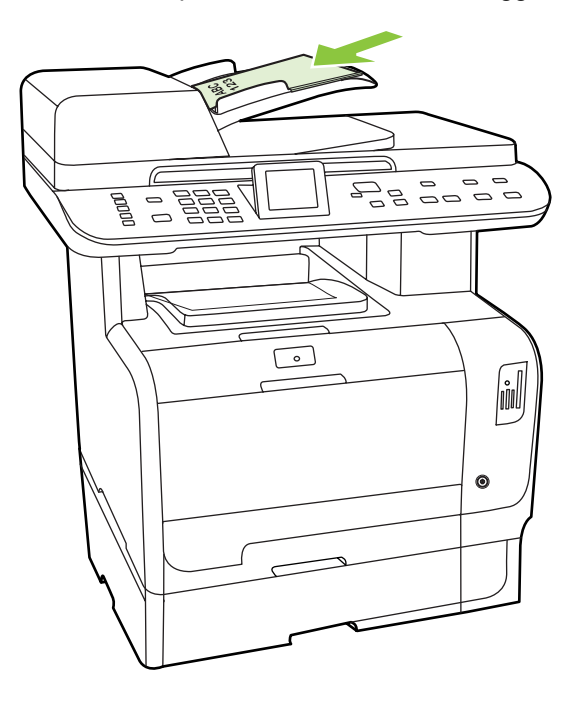

**Document loaded [Dokumen dimuat]** muncul pada layar panel kontrol.

<span id="page-164-0"></span>**3.** Sesuaikan pemandu media hingga tepat menempel media tanpa menghambat gerakan.

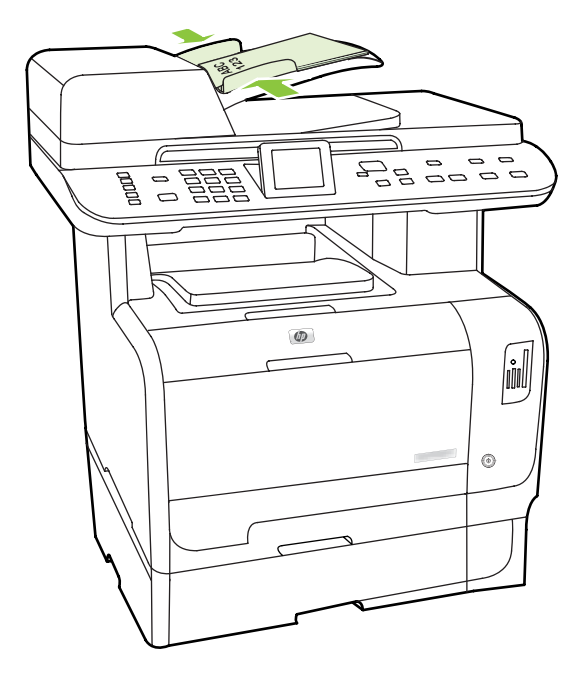

**4.** Gunakan tombol alfanumerik pada panel kontrol untuk menghubungi nomor.

### **atau**

Jika nomor faks yang Anda hubungi telah ditetapkan untuk tombol satu-sentuhan, tekan tombol tersebut.

### **atau**

Jika nomor faks yang dipanggil ditetapkan ke entri panggil cepat atau panggil grup, tekan Fax Menu [Menu Faks], lalu gunakan tombol panah untuk memilih **Phone Book [Buku Telepon]**. Pilih **Select an entry [Pilih salah satu entri]** lalu gunakan tombol alfanumerik untuk memasukkan entri panggil cepat atau panggil grup, kemudian tekan OK.

**5.** Pada panel kontrol, tekan Start Fax [Mulai Faks]. Produk mulai memfaks pekerjaan tersebut.

# **Memfaks dengan memanggil nomor secara manual**

Biasanya, produk akan menghubungi nomor setelah Anda menekan Start Fax [Mulai Faks]. Kadang, Anda mungkin ingin agar produk menghubungi setiap nomor saat Anda menekannya. Misalnya, jika Anda membebankan biaya panggilan faks ke sebuah kartu panggil, Anda mungkin perlu menghubungi nomor faks tersebut, menunggu nada terima dari perusahaan telepon, kemudian menghubungi nomor kartu panggil tersebut. Bila memanggil nomor internasional, Anda mungkin perlu memanggil sebagian nomor kemudian mendengarkan nada panggil sebelum melanjutkan memanggil nomor.

### **Memanggil nomor secara manual dengan pengumpan dokumen otomatis (ADF)**

- **1.** Muat dokumen ke dalam baki masukan pengumpan dokumen otomatis (ADF).
- **2.** Pada panel kontrol, tekan Start Fax [Mulai Faks].
- **3.** Mulai memanggil nomor.

**EY CATATAN:** Produk memanggil nomor saat Anda menekan setiap angka. Ini memungkinkan Anda menunggu jeda, nada panggil, nada akses internasional, nada terima kartu panggil sebelum melanjutkan pemanggilan nomor.

#### **Memanggil nomor secara manual dengan pemindai alas rata**

**1.** Pada panel kontrol, tekan Start Fax [Mulai Faks].

Layar panel kontrol menayangkan pesan berikut: **Send from flatbed scanner? [Kirim dari pemindai alas rata?]**.

- **2.** Pilih **Yes [Ya]**. Layar panel kontrol menayangkan pesan berikut: **Load page [Muatkan halaman]: X Press OK [Tekan OK].**, di mana X adalah nomor halamannya.
- **3.** Pindai halaman ke memori dengan meletakkan sisi lembaran yang bercetak menghadap ke bawah pada pemindai alas rata dan menekan OK. Setelah memindai halaman, layar panel kontrol pada produk akan menayangkan pesan berikut: **Scan another page? [Pindai halaman lain?]**.
- **4.** Jika Anda memiliki beberapa halaman untuk dipindai, pilih **Yes [Ya]**, kemudian ulangi langkah 3 untuk setiap halaman pekerjaan faks tersebut.

**atau**

Setelah selesai, pilih **No [Tidak]**, kemudian pindah ke langkah berikutnya.

**5.** Bila semua halaman telah dipindai ke dalam memori, mulai memanggil nomor. Produk memanggil nomor saat Anda menekan setiap angka. Ini memungkinkan Anda menunggu jeda, nada panggil, nada akses internasional, nada terima kartu panggil sebelum melanjutkan pemanggilan nomor.

#### **Mengirim faks ke sebuah grup secara manual (faks khusus)**

Gunakan petunjuk berikut untuk mengirim faks ke sebuah grup penerima yang belum diberikan entri panggil-grup:

- **1.** Muat dokumen dalam baki masukan pengumpan dokumen otomatis (ADF) atau pada pemindai alas rata.
- **2.** Gunakan tombol alfanumerik.

#### **atau**

Jika nomor faks yang dipanggil telah ditetapkan ke entri panggil cepat, tekan Fax Menu [Menu Faks], lalu pilih **Phone Book [Buku Telepon]**. Pilih **Select an entry [Pilih salah satu entri]** lalu gunakan tombol alfanumerik untuk memasukkan entri panggil cepat, kemudian tekan OK.

- **3.** Tekan OK.
- **4.** Untuk melanjutkan pemanggilan nomor, ulangi langkah 2 dan 3.

**atau**

Jika Anda selesai memanggil nomor, pindah ke langkah berikutnya.

- **5.** Tekan Start Fax [Mulai Faks]. Jika halaman yang ingin Anda kirim ada dalam ADF, maka faks akan dimulai secara otomatis.
- **6.** Jika sensor ADF pada produk mendeteksi tidak ada dokumen yang dimuatkan ke dalam baki masukan ADF, **Send from flatbed scanner? [Kirim dari pemindai alas rata?]** muncul pada layar panel kontrol. Untuk mengirim faks dari pemindai alas rata, pilih **Yes [Ya]**, kemudian tekan OK.

Muat Halaman: X Tekan OK muncul pada tampilan panel kontrol.

**7.** Jika Anda telah meletakkan dokumen pada pemindai alas rata, tekan OK (atau letakkan dokumen pada pemindai alas rata kemudian tekan OK).

Setelah memindai halaman, **Another page? [Halaman lain?]** muncul pada layar panel kontrol.

**8.** Jika Anda memiliki beberapa halaman untuk dipindai, pilih **Yes [Ya]**, kemudian ulangi langkah 7 untuk setiap halaman pekerjaan faks tersebut.

**atau**

Setelah selesai, pilih **No [Tidak]**.

Produk akan mengirim faks ke setiap nomor faks. Jika sebuah nomor dalam grup tersebut sedang sibuk atau tidak menjawab, produk akan menghubungi kembali berdasarkan pada pengaturan panggil ulang. Jika semua upaya pemanggilan ulang gagal, produk akan memperbarui log aktivitas faks dengan menambahkan kesalahan tersebut, kemudian meneruskan ke nomor berikutnya dalam grup tersebut.

#### **Panggil ulang secara manual**

- **1.** Muat dokumen dalam baki masukan pengumpan dokumen otomatis (ADF) atau pada pemindai alas rata.
- **2.** Pada panel kontrol, tekan Fax Menu [Menu Faks].
- **3.** Gunakan tombol panah untuk memilih **Send [Kirim]** kemudian tekan OK.
- **4.** Gunakan tombol panah untuk memilih **Redial [Panggil Ulang]** kemudian tekan OK.
- **5.** Tekan Start Fax [Mulai Faks]. Jika halaman yang ingin Anda kirim ada dalam ADF, maka faks akan dimulai secara otomatis.
- **6.** Jika sensor ADF pada produk mendeteksi tidak ada dokumen yang dimuatkan ke dalam baki masukan ADF, **Send from flatbed scanner? [Kirim dari pemindai alas rata?]** muncul pada layar panel kontrol. Untuk mengirim faks dari pemindai alas rata, pilih **Yes [Ya]**, kemudian tekan OK.

Setelah Anda menekan OK, Load page [Muatkan halaman]: X Press OK [Tekan OK]. muncul pada layar panel kontrol.

**7.** Jika Anda telah meletakkan dokumen pada pemindai alas rata, tekan OK (atau letakkan dokumen pada pemindai alas rata kemudian tekan OK).

Setelah memindai halaman, **Another page? [Halaman lain?]** muncul pada layar panel kontrol.

**8.** Jika Anda memiliki beberapa halaman untuk dipindai, pilih **Yes [Ya]**, kemudian ulangi langkah 7 untuk setiap halaman pekerjaan faks tersebut.

**atau**

Setelah selesai, pilih **No [Tidak]**.

Produk akan mengirim faks ke nomor yang telah dipanggilnya kembali. Jika nomor tersebut sedang sibuk atau tidak menjawab, produk akan memanggil ulang nomor tersebut berdasarkan pada pengaturan panggil ulang. Jika semua upaya panggil ulang gagal, produk akan memperbarui log aktivitas faks dengan menambahkan kesalahan tersebut.

# **Menggunakan entri panggil cepat dan entri panggil-grup**

#### **Mengirim faks dengan panggil cepat**

- **1.** Muat dokumen dalam baki masukan pengumpan dokumen otomatis (ADF) atau pada pemindai alas rata.
- **2.** Tekan tombol satu-sentuhan untuk panggil cepat tersebut.

#### **atau**

Tekan Fax Menu [Menu Faks], lalu pilih **Phone Book [Buku Telepon]**. Pilih **Select an entry [Pilih salah satu entri]** lalu gunakan tombol alfanumerik untuk memasukkan entri panggil cepat, kemudian tekan OK.

- **3.** Muat dokumen dalam baki masukan pengumpan dokumen otomatis (ADF) atau pada pemindai alas rata.
- **4.** Tekan Start Fax [Mulai Faks]. Jika halaman yang ingin Anda kirim ada dalam ADF, maka faks akan dimulai secara otomatis.
- **5.** Jika sensor ADF pada produk mendeteksi tidak ada dokumen yang dimuatkan ke dalam baki masukan ADF, **Send from flatbed scanner? [Kirim dari pemindai alas rata?]** muncul pada layar panel kontrol. Untuk mengirim faks dari pemindai alas rata, pilih **Yes [Ya]**, kemudian tekan OK.

Setelah Anda menekan OK, Load page [Muatkan halaman]: X Press OK [Tekan OK]. muncul pada layar panel kontrol.

**6.** Jika Anda telah meletakkan dokumen pada pemindai alas rata, tekan OK (atau letakkan dokumen pada pemindai alas rata kemudian tekan OK).

Setelah memindai halaman, **Scan another page? [Pindai halaman lain?]** muncul pada layar panel kontrol.

**7.** Jika Anda memiliki beberapa halaman untuk dipindai, pilih **Yes [Ya]**, kemudian ulangi langkah 6 untuk setiap halaman pekerjaan faks tersebut.

#### **atau**

Setelah selesai, pilih **No [Tidak]**.

Bila halaman terakhir faks telah dikeluarkan dari produk, Anda dapat mulai mengirim faks, menyalin, atau memindai yang lain.

Anda dapat menetapkan sebuah panggil cepat ke nomor yang biasa Anda gunakan. Lihat [Membuat](#page-145-0) [dan mengedit panggil nomor cepat pada hal. 134](#page-145-0). Jika Anda memfungsikan buku telepon elektronik, Anda mungkin dapat menggunakannya untuk memilih penerima. Buku telepon elektronik dibuat dengan menggunakan program perangkat lunak pihak ketiga.

#### **Mengirim faks dengan entri panggil cepat**

- **1.** Muat dokumen dalam baki masukan pengumpan dokumen otomatis (ADF) atau pada pemindai alas rata.
- **2.** Tekan tombol satu-sentuhan untuk grup tersebut.

**atau**

Tekan Fax Menu [Menu Faks], lalu pilih **Phone Book [Buku Telepon]**. Pilih **Select an entry [Pilih salah satu entri]** lalu gunakan tombol alfanumerik untuk memasukkan entri panggil grup, kemudian tekan OK.

- **3.** Tekan Start Fax [Mulai Faks]. Jika halaman yang ingin Anda kirim ada dalam ADF, maka faks akan dimulai secara otomatis.
- **4.** Jika sensor ADF pada produk mendeteksi tidak ada dokumen yang dimuatkan ke dalam baki masukan ADF, **Send from flatbed scanner? [Kirim dari pemindai alas rata?]** muncul pada layar panel kontrol. Untuk mengirim faks dari pemindai alas rata, pilih **Yes [Ya]**, kemudian tekan OK.

Setelah Anda menekan OK, **Load page [Muatkan halaman]: X Press OK [Tekan OK].** muncul pada layar panel kontrol.

**5.** Jika Anda telah meletakkan dokumen pada pemindai alas rata, tekan OK (atau letakkan dokumen pada pemindai alas rata kemudian tekan OK).

Setelah memindai halaman, **Scan another page? [Pindai halaman lain?]** muncul pada layar panel kontrol.

**6.** Jika Anda memiliki beberapa halaman untuk dipindai, pilih **Yes [Ya]**, kemudian ulangi langkah 5 untuk setiap halaman pekerjaan faks tersebut.

**atau**

Setelah selesai, pilih **No [Tidak]**.

Produk akan memindai dokumen ke memori dan mengirim faks ke setiap nomor yang ditentukan. Jika nomor dalam grup tersebut sedang sibuk atau tidak menjawab, produk akan memanggil ulang nomor tersebut berdasarkan pada pengaturan panggil ulang. Jika semua upaya pemanggilan ulang gagal, produk akan memperbarui log aktivitas faks dengan kesalahan tersebut, dan meneruskan ke nomor berikutnya dalam grup tersebut.

### **Mengirim faks dari perangkat lunak**

Bagian ini berisi petunjuk dasar untuk mengirim faks dengan menggunakan perangkat lunak yang disertakan bersama produk. Semua topik yang menyangkut perangkat lunak lain dibahas dalam Bantuan perangkat lunak, yang dapat dibuka dari menu **Help** [Bantuan] pada perangkat lunak tersebut.

Anda dapat memfaks dokumen elektronik dari komputer jika Anda memenuhi syarat berikut:

- Produk telah terhubung langsung ke komputer atau terhubung ke komputer melalui jaringan TCP/ IP.
- Perangkat lunak produk telah diinstal pada komputer.
- Sistem operasi komputer adalah Microsoft Windows XP, Windows Vista, Mac OS X v10.3, atau Mac OS X v10.4.

#### **Mengirim faks dari perangkat lunak (Windows XP atau Vista)**

Prosedur mengirim faks berbeda-beda sesuai spesifikasi Anda. Langkah-langkah paling umum adalah sebagaimana berikut.

- **1.** Klik **Mulai**, klik **Programs** [Program] (atau **All Programs** [Semua Program] pada Windows XP), kemudian klik **Hewlett-Packard**.
- **2.** Klik **HP LaserJet product** [Produk LaserJet HP], kemudian klik **Send fax** [Kirim faks]. Perangkat lunak faks muncul.
- **3.** Masukkan nomor faks dari satu atau beberapa penerima.
- **4.** Muat dokumen ke dalam baki masukan pengumpan dokumen otomatis (ADF).
- **5.** Sertakan halaman sampul. (Langkah ini opsional.)
- **6.** Klik **Send Now** [Kirim Sekarang].

#### **Mengirim faks dari perangkat lunak (Mac OS X v10.3)**

- **1.** Muat dokumen dalam baki masukan pengumpan dokumen otomatis (ADF) atau pada pemindai alas rata.
- **2.** Buka HP Director dan klik **Fax**. Perangkat lunak faks muncul.
- **3.** Pilih **Fax** dari dialog **Print** [Cetak].
- **4.** Masukkan nomor faks dari satu atau beberapa penerima.
- **5.** Sertakan halaman sampul (langkah ini opsional).
- **6.** Klik **Faks**.

#### **Mengirim faks dari perangkat lunak (Mac OS X v10.4)**

Dengan Mac OS X v10.4, Anda dapat memilih antara dua cara mengirim faks dari perangkat lunak produk.

Untuk mengirim faks melalui HP Director, lakukan langkah-langkah berikut:

- **1.** Muat dokumen dalam baki masukan pengumpan dokumen otomatis (ADF) atau pada pemindai alas rata.
- **2.** Buka HP Director dengan mengklik ikon dalam dok, kemudian klik **Fax**. Dialog cetak Apple akan muncul.
- **3.** Pilih **Fax PDF** dari menu pop-up **PDF**.
- **4.** Masukkan nomor faks dari satu atau beberapa penerima pada **Ke**.
- **5.** Pilih produk pada **Modem**.
- **6.** Klik **Faks**.

Untuk mengirim faks dengan cara mencetak ke driver faks, lakukan langkah-langkah berikut:

- **1.** Buka dokumen yang ingin Anda faks.
- **2.** Klik **File** kemudian klik **Print** [Cetak].
- **3.** Pilih **Fax PDF** dari menu pop-up **PDF**.
- **4.** Masukkan nomor faks dari satu atau beberapa penerima pada **Ke**.
- **5.** Pilih produk pada **Modem**.
- **6.** Klik **Fax** [Faks].

**Mengirim faks dari program perangkat lunak pihak ketiga, misalnya Microsoft Word (semua sistem operasi)**

- **1.** Buka dokumen dalam program pihak ketiga.
- **2.** Klik menu **File**, kemudian klik **Print** [Cetak].
- **3.** Pilih driver cetak faks dari daftar drop-down driver printer tersebut. Perangkat lunak faks muncul.
- **4.** Lakukan salah satu prosedur berikut:
	- **Windows**
		- **a.** Masukkan nomor faks dari satu atau beberapa penerima.
		- **b.** Sertakan halaman sampul. (Langkah ini opsional.)
		- **c.** Sertakan halaman yang dimuat pada produk. (Langkah ini opsional.)
		- **d.** Klik **Send Now** [Kirim Sekarang].
	- **Macintosh**
		- **a. Mac OS X v10.3:** Pilih **Fax** dari dialog **Print** [Cetak].

**-atau-**

**Mac OS X v10.4:** Pilih **Fax PDF** dari menu pop-up **PDF**.

- **b.** Masukkan nomor faks dari satu atau beberapa penerima.
- **c. Mac OS X v10.3:** Sertakan halaman sampul (langkah ini opsional).

**-atau-**

**Mac OS X v10.4:** Pilih produk pada **Modem**.

**d.** Klik **Fax** [Faks].

# **Mengirim faks dengan memanggil nomor dari telepon sejalur**

Kadang, Anda mungkin ingin memanggil nomor faks dari telepon yang terhubung ke saluran yang sama dengan produk. Misalnya, jika Anda mengirim faks ke orang yang perangkatnya dalam mode penerimaan manual, Anda dapat mengawali faks dengan menelepon dulu orang itu agar ia tahu ada faks akan masuk.

#### P **CATATAN:** Telepon harus sudah terhubung ke port "telephone" (  $\Box$ ) pada produk.

- **1.** Muat dokumen ke dalam baki masukan pengumpan dokumen otomatis (ADF).
- **EX CATATAN:** Anda tidak dapat menggunakan pemindai alas rata saat mengirim faks dengan memanggil nomor dari telepon ekstensi.
- **2.** Angkat handset telepon yang terhubung ke saluran yang sama dengan produk. Hubungi nomor faks dengan menggunakan tombol angka pada telepon.
- **3.** Bila penerima menjawabnya, perintahkan orang tersebut menjalankan mesin faksnya.
- **4.** Bila Anda mendengar nada faks, tekan Start Fax [Mulai Faks], tunggu hingga **Connecting [Menghubungkan]** muncul pada layar panel kontrol, kemudian tutup telepon atau tunggu sampai pengiriman faks selesai untuk melanjutkan pembicaraan.

# **Mengirim faks yang tertunda**

Gunakan panel kontrol pada produk untuk menjadwalkan faks yang akan dikirim secara otomatis nanti ke satu atau beberapa orang. Bila prosedur ini selesai, produk akan memindai dokumen ke dalam memori kemudian kembali ke status Ready [Siap].

**F** CATATAN: Jika produk tidak dapat mengirim faks pada waktu yang telah dijadwalkan, informasi itu akan ditandai pada laporan kesalahan faks (jika opsi itu diaktifkan) atau direkam dalam log aktivitas faks. Pengiriman mungkin tidak dijalankan karena panggilan pengiriman-faks tidak dijawab, atau karena sinyal sibuk menghentikan upaya pemanggilan ulang.

Jika faks telah dijadwalkan untuk dikirim nanti namun ia perlu diperbarui, kirimkan informasi tambahan sebagai pekerjaan lain. Semua faks yang telah dijadwalkan untuk dikirim ke nomor faks yang sama pada saat yang sama akan dikirim sebagai faks terpisah.

- **1.** Muat dokumen dalam baki masukan pengumpan dokumen otomatis (ADF) atau pada pemindai alas rata.
- **2.** Pada panel kontrol, tekan Fax Menu [Menu Faks].
- **3.** Gunakan tombol panah hingga **Send [Kirim]** muncul, kemudian tekan OK.
- **4.** Gunakan tombol panah hingga **Send fax later [Kirim faks nanti]** muncul, kemudian tekan OK.
- **5.** Gunakan tombol alfanumerik untuk memasukkan waktu.
- **6.** Jika produk telah diatur ke mode waktu 12-jam, gunakan tombol panah untuk beralih ke **A.M.** atau **P.M.** Pilih **A.M.** atau pilih **P.M.**, lalu tekan OK.

#### **atau**

Jika produk telah diatur ke mode waktu 24-jam, tekan OK.

**7.** Gunakan tombol alfanumerik untuk memasukkan tanggal, kemudian tekan OK.

#### **atau**

Terima tanggal standar dengan menekan OK.

**8.** Masukkan nomor faks, masukkan panggil cepat, atau tekan tombol satu-sentuhan. Akses buku telepon dengan menekan Fax Menu [Menu Faks] pada panel kontrol lalu memilih Phone Book [Buku Telepon].

<span id="page-172-0"></span>**EX CATATAN:** Fitur ini tidak mendukung grup yang tidak ditentukan (khusus).

**9.** Tekan OK atau Start Fax [Mulai Faks]. Produk akan memindai dokumen ke dalam memori dan mengirimnya pada waktu yang telah ditentukan.

### **Gunakan kode akses, kartu kredit, atau kartu panggil**

Untuk menggunakan kode akses, kartu kredit, atau kartu panggil, panggil nomor secara manual untuk memungkinkan jeda dan memanggil kode. Lihat [Memfaks dengan memanggil nomor secara manual](#page-164-0) [pada hal. 153.](#page-164-0)

#### **Mengirim faks internasional**

Untuk mengirim faks ke tujuan internasional, panggil nomor secara manual untuk memungkinkan jeda dan kode panggilan internasional. Lihat [Memfaks dengan memanggil nomor secara manual](#page-164-0) [pada hal. 153.](#page-164-0)

# **Menerima faks**

Ketika produk menerima transmisi faks, ia akan mencetak faks tersebut (kecuali jika fitur penerimaan pribadi diaktifkan) dan juga menyimpannya secara otomatis ke memori flash.

# **Mencetak faks yang tersimpan (bila fitur penerimaan pribadi diaktifkan)**

Untuk mencetak faks yang tersimpan, Anda harus memasukkan PIN penerimaan pribadi. Bila produk telah mencetak faks yang tersimpan, faks tersebut akan dihapus dari memori.

- **1.** Pada panel kontrol, tekan Fax Menu [Menu Faks].
- **2.** Gunakan tombol panah untuk memilih **Receive [Terima]**, kemudian tekan OK.
- **3.** Gunakan tombol panah untuk memilih **Print faxes [Cetak faks]**, kemudian tekan OK.
- **4.** Gunakan tombol alfanumerik untuk memasukkan PIN keamanan produk, kemudian tekan OK.

# **Mencetak ulang faks**

Jika Anda ingin mencetak ulang faks karena kartrid cetak sedang kosong atau jika faks telah dicetak pada jenis media yang salah, Anda dapat mencoba untuk mencetaknya kembali. Jumlah memori yang tersedia menentukan jumlah faks sesungguhnya yang tersimpan untuk dicetak ulang. Faks yang terbaru akan dicetak lebih dulu; faks yang paling lama dalam tempat penyimpanan akan dicetak terakhir.

Faks ini akan disimpan terus menerus. Mencetaknya kembali tidak akan menghapusnya dari memori. Untuk membersihkan faks dari memori, lihat [Menghapus faks dari memori pada hal. 149](#page-160-0).

- **1.** Pada panel kontrol, tekan Fax Menu [Menu Faks].
- **2.** Gunakan tombol panah untuk memilih **Receive [Terima]**, kemudian tekan OK.
- **3.** Gunakan tombol panah untuk memilih **Reprint faxes [Cetak ulang faks]**, kemudian tekan OK. Produk mulai mencetak ulang faks yang baru saja dicetak.
- **EX CATATAN:** Untuk menghentikan pencetakan sewaktu-waktu, tekan Batal.
- **PERHATIAN:** Jika pengaturan **Allow Fax Reprint [Bolehkan Cetak Ulang Faks]** diatur ke **Off [Mati]**, faks yang salah cetak atau buram tidak dapat dicetak ulang.

# **Menerima faks saat nada faks terdengar pada saluran telepon**

Jika Anda memiliki saluran telepon yang menerima panggilan faks dan telepon, dan Anda mendengar nada faks saat menjawab telepon, Anda dapat memulai proses penerimaan dengan salah satu cara berikut:

- Jika Anda di dekat produk, tekan Start Fax [Mulai Faks] panel kontrol produk lalu tutup telepon.
- Saat Anda menjawab telepon yang terhubung ke saluran tersebut (telepon ekstensi) dan mendengar nada faks, produk akan mulai menjawab panggilan tersebut secara otomatis. Jika tidak, tekan 1-2-3 secara berurutan pada tombol angka telepon, dengarkan suara transmisi faks, kemudian tutup.

**CATATAN:** Agar metode kedua dapat berfungsi, pengaturan telepon ekstensi harus diatur ke **Yes [Ya]**. Lihat [Menjadikan telepon ekstensi dapat dipakai menerima faks pada hal. 147](#page-158-0) untuk memeriksa atau mengubah pengaturan.

# **Mengatasi masalah faks**

# **Pesan kesalahan faks**

Pesan-pesan pemberitahuan dan peringatan akan muncul sebentar dan mungkin meminta pengguna untuk mengkonfirmasi pesan dengan menekan OK untuk melanjutkan atau dengan menekan Batal untuk membatalkan pekerjaan. Dengan peringatan tertentu, suatu pekerjaan mungkin tidak selesai atau kualitas cetak dapat terpengaruh. Jika pesan pemberitahuan atau pesan peringatan berkaitan dengan pencetakan dan fitur lanjut-otomatis diaktifkan, produk akan melanjutkan kembali pekerjaan cetak setelah peringatan muncul selama 10 detik tanpa memberitahukan.

# **Tabel pesan pemberitahuan dan peringatan**

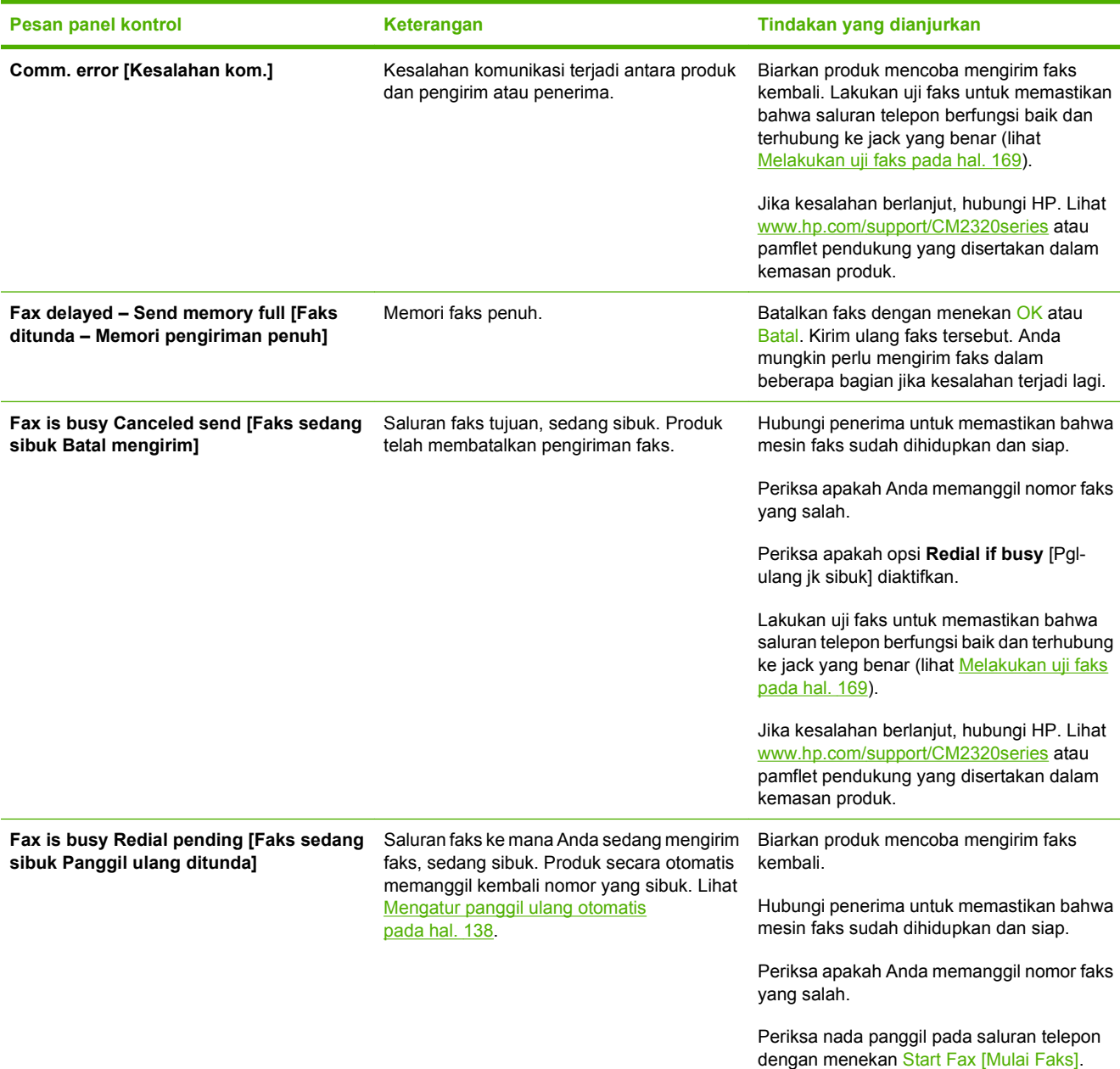

#### **Tabel 12-1 Pesan pemberitahuan dan peringatan**

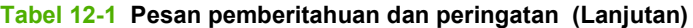

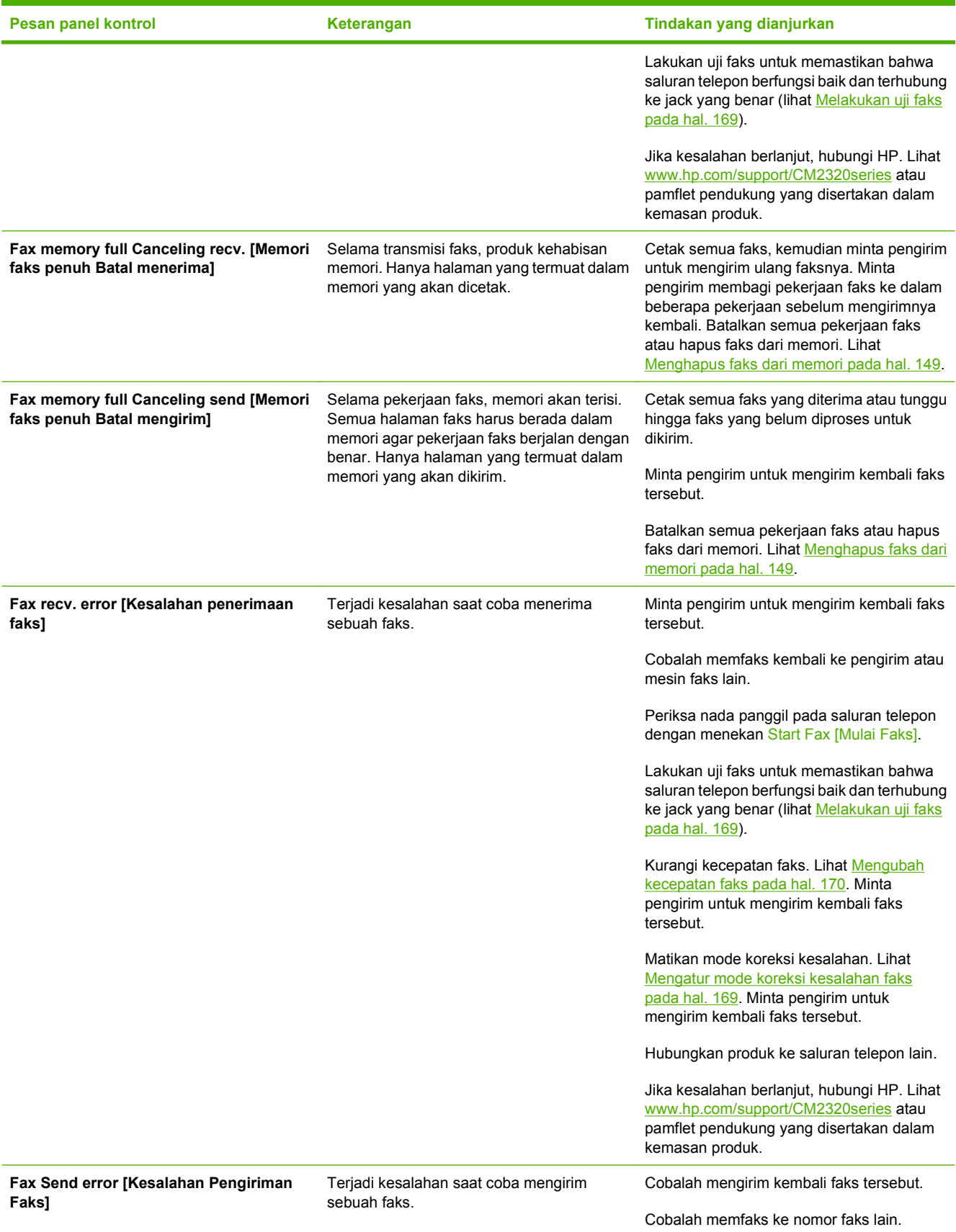

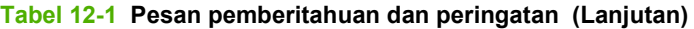

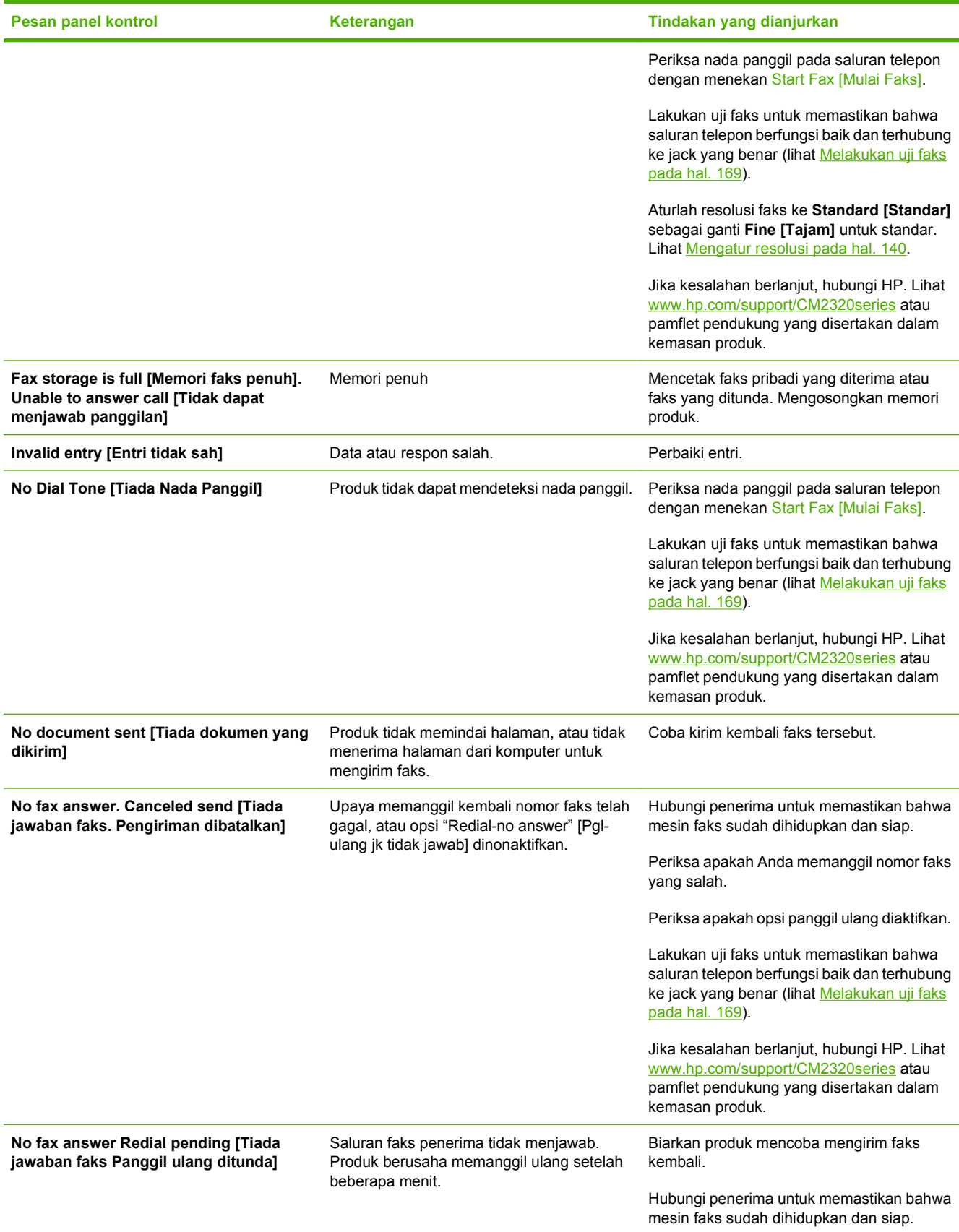

#### **Tabel 12-1 Pesan pemberitahuan dan peringatan (Lanjutan)**

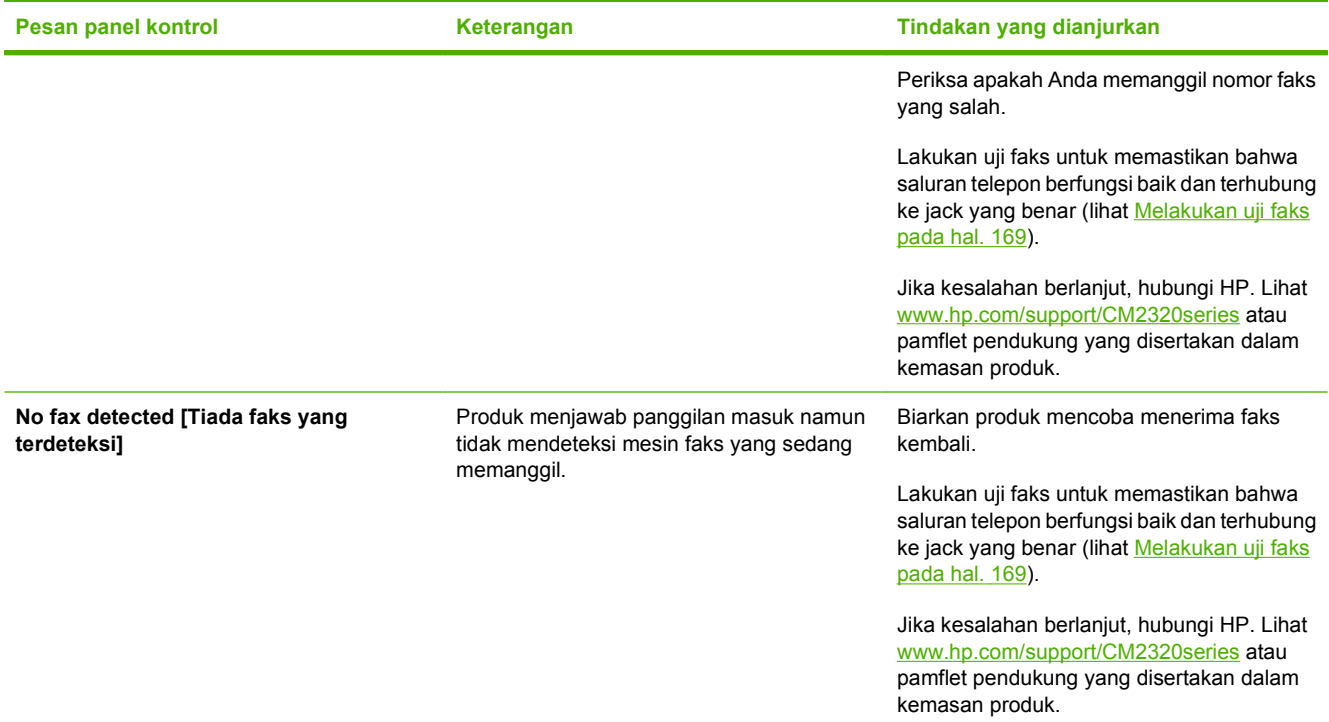

# **Memori faks akan tersimpan bila listriknya putus**

Memori flash HP LaserJet Warna Seri CM2320 MFP menjaga agar data tidak hilang bila listrik mati. Memori flash dapat menyimpan datanya selama bertahun-tahun tanpa menggunakan listrik.

# **Log dan laporan faks**

Gunakan petunjuk berikut untuk mencetak log dan laporan faks:

# **Mencetak semua laporan faks**

Gunakan prosedur ini untuk untuk mencetak semua laporan berikut sekaligus:

- Log aktivitas faks
- Laporan buku telepon
- Laporan konfigurasi
- Halaman penggunaan
- Daftar faks-sampah
- Laporan tagihan (jika opsinya diaktifkan)
- <span id="page-178-0"></span>**1.** Pada panel kontrol, tekan Fax Menu [Menu Faks].
- **2.** Gunakan tombol panah untuk memilih **Reports [Laporan]**, kemudian tekan OK.
- **3.** Gunakan tombol panah untuk memilih **All fax reports [Semua laporan faks]**, kemudian tekan OK. Produk keluar dari pengaturan menu dan mencetak laporan.

### **Mencetak laporan faks individual**

Gunakan panel kontrol untuk mencetak log dan laporan faks berikut:

- **Log aktivitas faks:** Memberikan riwayat kronologis dari 40 faks terakhir yang diterima, dikirim, atau dihapus, serta kesalahan yang terjadi.
- **Laporan buku telepon:** Menampilkan daftar nomor faks yang diberikan pada entri buku telepon, termasuk entri panggil cepat dan entri panggil-grup.
- **Daftar blokir-faks:** Menampilkan daftar nomor faks yang diblokir agar tidak dapat mengirim faks ke produk.
- **Laporan panggilan terakhir:** Memberikan informasi tentang faks terakhir yang dikirim dari atau diterima pada produk.
- **1.** Pada panel kontrol, tekan Fax Menu [Menu Faks].
- **2.** Gunakan tombol panah untuk memilih **Reports [Laporan]**, kemudian tekan OK.
- **3.** Gunakan tombol panah untuk memilih laporan yang akan dicetak, kemudian tekan OK. Produk keluar dari pengaturan menu dan mencetak laporan.
- **E CATATAN:** Jika Anda memilih **Fax Activity log [Log Aktivitas Faks]** dan menekan OK, tekan kembali OK untuk memilih **Print log now [Cetak log sekarang]**. Produk keluar dari pengaturan menu dan mencetak log.

### **Mengatur log aktivitas faks agar dicetak secara otomatis**

Anda dapat memutuskan apakah Anda ingin agar log faks dicetak secara otomatis setiap 40 entri. Standar pengaturan pabrik adalah **On [Hidup]**. Gunakan langkah-langkah berikut untuk mengatur agar log aktivitas faks dicetak secara otomatis:

- **1.** Pada panel kontrol, tekan Fax Menu [Menu Faks].
- **2.** Gunakan tombol panah untuk memilih **Reports [Laporan]**, kemudian tekan OK.
- **3.** Gunakan tombol panah untuk memilih **Fax Activity log [Log Aktivitas Faks]**, kemudian tekan OK.
- **4.** Gunakan tombol panah untuk memilih **Auto Log Print [Cetak Log Otomatis]**, kemudian tekan OK.
- **5.** Gunakan tombol panah untuk memilih **On [Hidup]** atau OK, kemudian tekan untuk mengkonfirmasikan pilihan tersebut.

# **Mengatur laporan kesalahan faks**

Laporan kesalahan faks adalah laporan singkat yang menunjukkan kesalahan pekerjaan faks yang dialami produk. Laporan dapat diatur agar dicetak setelah kejadian berikut:

- untuk Setiap kesalahan (standar pengaturan pabrik)
- untuk Kesalahan kirim
- **untuk Kesalahan terima**
- Never [Jangan]

**CATATAN:** Jika Anda memilih **Never [Jangan]**, Anda tidak akan mengetahui apakah faks gagal dikirim kecuali jika Anda mencetak log aktivitas faks.

- **1.** Pada panel kontrol, tekan Fax Menu [Menu Faks].
- **2.** Gunakan tombol panah untuk memilih **Reports [Laporan]**, kemudian tekan OK.
- **3.** Gunakan tombol panah untuk memilih **Fax Error Report [Laporan Kesalahan Faks]**, kemudian tekan OK.
- **4.** Gunakan tombol panah untuk memilih opsi kapan Anda ingin laporan kesalahan faks akan dicetak.
- **5.** Tekan OK untuk menyimpan pilihan tersebut.

### **Mengatur laporan konfirmasi faks**

Laporan konfirmasi adalah laporan singkat yang menunjukkan pekerjaan faks yang berhasil dikirim atau diterima produk. Ia dapat diatur agar dicetak setelah kejadian berikut:

- untuk Setiap faks
- untuk Kirim faks saja
- untuk Terima faks saja
- Jangan (standar pengaturan pabrik)
- **1.** Pada panel kontrol, tekan Fax Menu [Menu Faks].
- **2.** Gunakan tombol panah untuk memilih **Reports [Laporan]**, kemudian tekan OK.
- **3.** Gunakan tombol panah untuk memilih **Fax Confirmation [Konfirmasi Faks]**, kemudian tekan OK.
- **4.** Gunakan tombol panah untuk memilih opsi kapan Anda ingin laporan kesalahan faks akan dicetak.
- **5.** Tekan OK untuk menyimpan pilihan tersebut.

### **Menyertakan halaman pertama setiap faks pada laporan konfirmasi faks, kesalahan faks, dan panggilan terakhir**

Jika opsi ini diaktifkan dan citra halaman masih ada dalam memori produk, laporan konfigurasi faks, kesalahan faks, dan panggilan terakhir akan menyertaka gambar mini atau thumbnail (reduksi 50%)
<span id="page-180-0"></span>dari halaman pertama dari faks yang terakhir dikirim atau diterima. Standar pengaturan pabrik untuk opsi ini adalah **On [Hidup]**.

- **1.** Pada panel kontrol, tekan Fax Menu [Menu Faks].
- **2.** Gunakan tombol panah untuk memilih **Reports [Laporan]**, kemudian tekan OK.
- **3.** Gunakan tombol panah untuk memilih **Include first page [Termasuk halaman pertama]**, kemudian tekan OK.
- **4.** Gunakan tombol panah untuk memilih **On [Hidup]** atau OK, kemudian tekan untuk mengkonfirmasikan pilihan tersebut.

#### **Melakukan uji faks**

Lakukan uji faks untuk memastikan saluran telepon berfungsi baik dan kabel telepon terhubung ke port yang benar.

Untuk melakukan uji faks:

- **1.** Pada panel kontrol, tekan Setup [Pengaturan].
- **2.** Gunakan tombol panah untuk memilih **Layanan**, kemudian tekan OK.
- **3.** Gunakan tombol panah untuk memilih **Fax Service [Layanan Faks]**, kemudian tekan OK.
- **4.** Gunakan tombol panah untuk memilih **Run Fax Test [Lakukan Uji Faks]**, kemudian tekan OK.

Setelah uji faks selesai, laporan akan dicetak dari perangkat. Laporan ini berisi salah satu dari tiga kemungkinan hasilnya:

- **Pass:**[Lulus:] laporan berisi semua pengaturan faks yang aktif untuk ditinjau.
- **Fail the cord is in the wrong port:** [Gagal kabel ke port yang salah] laporan berisi saran untuk mengatasi masalah tersebut.
- **Fail the phone line is not active:** [Gagal saluran telepon tidak aktif] laporan berisi saran untuk mengatasi masalah tersebut.

# **Mengubah koreksi kesalahan dan kecepatan faks**

### **Mengatur mode koreksi kesalahan faks**

Biasanya, produk akan memantau sinyal pada produk saat mengirim atau menerima faks. Jika produk mendeteksi kesalahan sewaktu transmisi dan pengaturan koreksi kesalahan **On [Hidup]**, produk dapat meminta bagian faks tersebut dikirim ulang. Standar pengaturan pabrik untuk koreksi kesalahan adalah **On [Hidup]**.

Anda harus menonaktifkan koreksi kesalahan hanya jika Anda mengalami kesulitan mengirim atau menerima faks, dan Anda bermaksud menerima kesalahan dalam transmisi tersebut. Menonaktifkan pengaturan tersebut dapat berguna bila Anda berusaha mengirim atau menerima faks internasional, atau jika Anda menggunakan koneksi telepon satelit.

- **1.** Pada panel kontrol, tekan Setup [Pengaturan].
- **2.** Gunakan tombol panah untuk memilih **Layanan**, kemudian tekan OK.
- **3.** Gunakan tombol panah untuk memilih **Fax Service [Layanan Faks]**, kemudian tekan OK.
- **4.** Gunakan tombol panah untuk memilih **Error correction [Koreksi kesalahan]**, kemudian tekan OK.
- **5.** Gunakan tombol panah untuk memilih **On [Hidup]** atau **Off [Mati]**, kemudian tekan OK untuk menyimpan pilihan tersebut.

#### **Mengubah kecepatan faks**

Pengaturan kecepatan faks adalah protokol modem yang digunakan produk untuk mengirim faks. Ini merupakan standar internasional bagi modem dupleks-penuh yang mengirim dan menerima data lintas saluran telepon hingga 33.600 bit per detik (bps - bits per second). Standar pengaturan pabrik untuk pengaturan kecepatan faks adalah **High [Tinggi] (V.34)**.

Anda perlu mengubah pengaturan hanya jika Anda mengalami kesulitan mengirim faks ke atau menerima faks dari perangkat tertentu. Mengurangi kecepatan faks tersebut dapat berguna bila Anda berusaha mengirim faks ke luar negeri atau menerima faks dari luar negeri, atau jika Anda menggunakan koneksi telepon satelit.

- **1.** Pada panel kontrol, tekan Setup [Pengaturan].
- **2.** Gunakan tombol panah untuk memilih Fax setup [Pengaturan faks], kemudian tekan OK.
- **3.** Gunakan tombol panah untuk memilih **Advanced setup [Pengaturan lanjutan]**, kemudian tekan OK.
- **4.** Gunakan tombol panah untuk memilih **Fax Speed [Kecepatan Faks]**, kemudian tekan OK.
- **5.** Gunakan tombol panah untuk memilih pengaturan kecepatan, kemudian tekan OK.

# **Masalah saat mengirim faks**

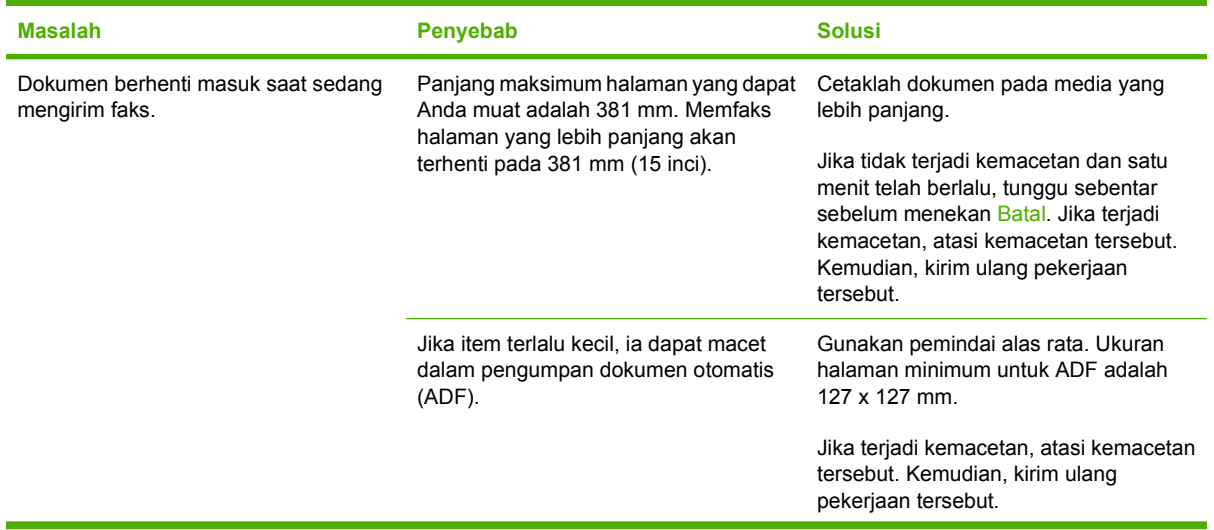

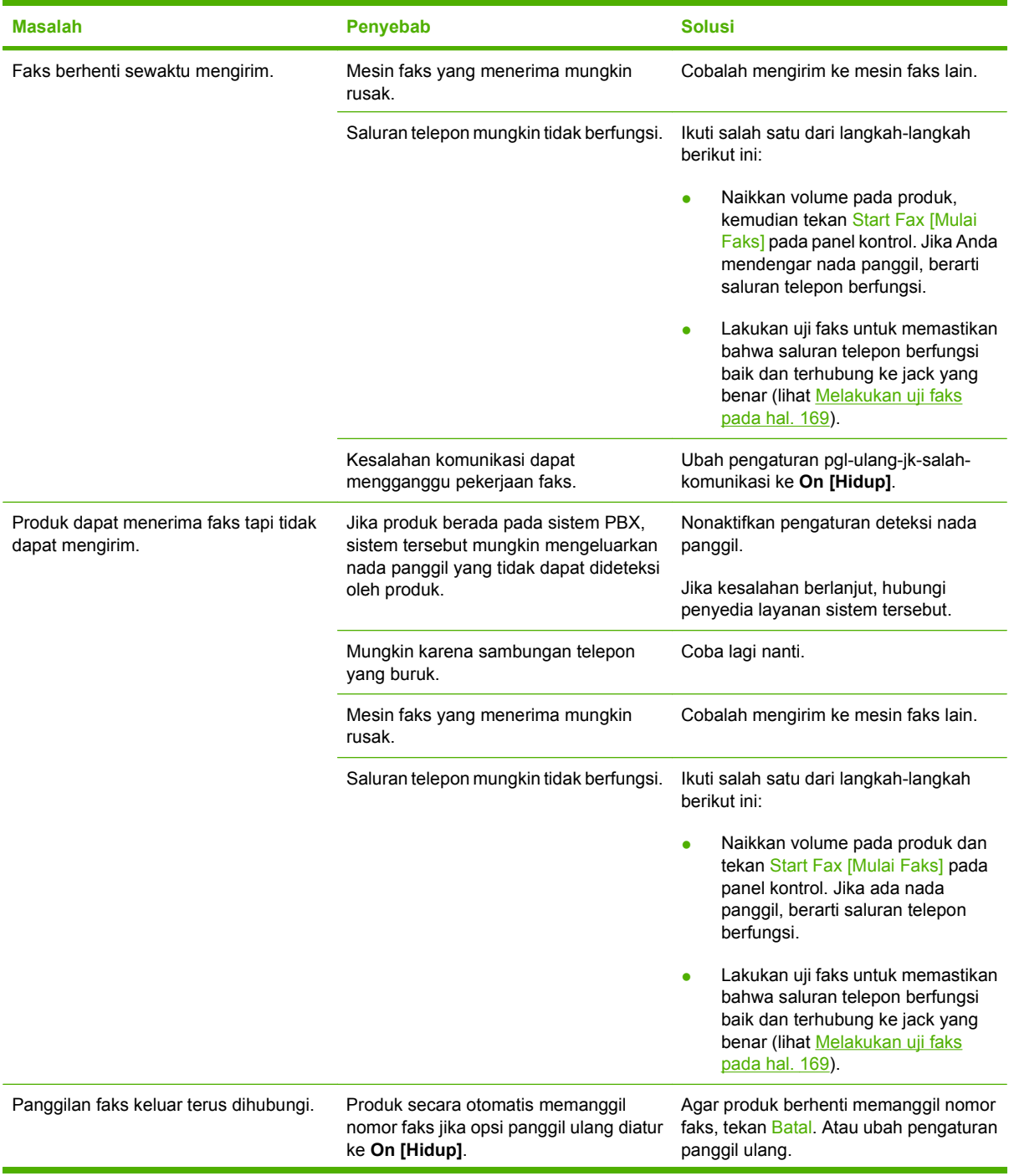

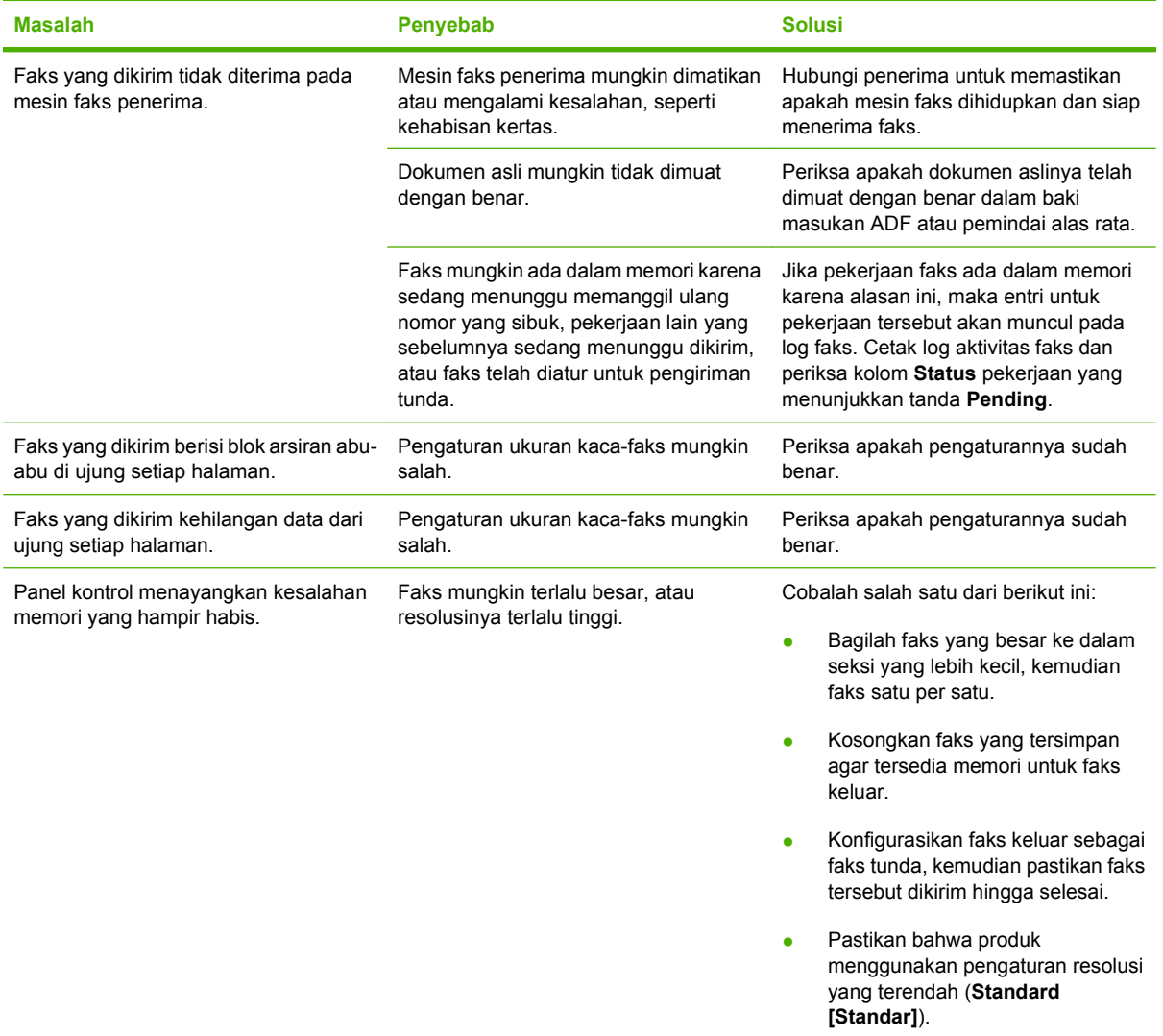

# **Masalah saat menerima faks**

Gunakan tabel dalam bagian ini untuk mengatasi masalah yang mungkin terjadi saat menerima faks.

**CATATAN:** Gunakan kabel faks yang disertakan bersama produk untuk memastikan bahwa produk berfungsi dengan benar.

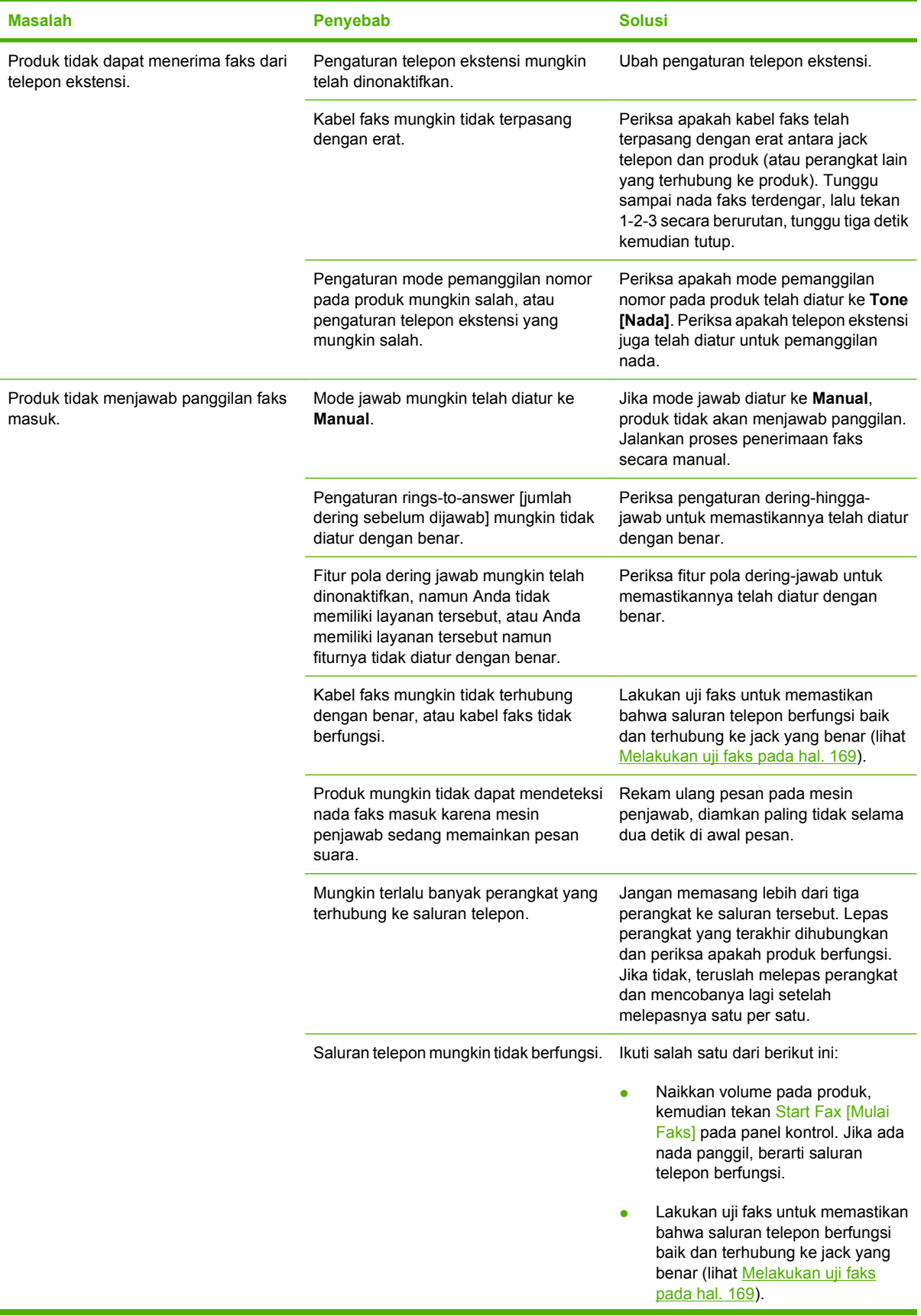

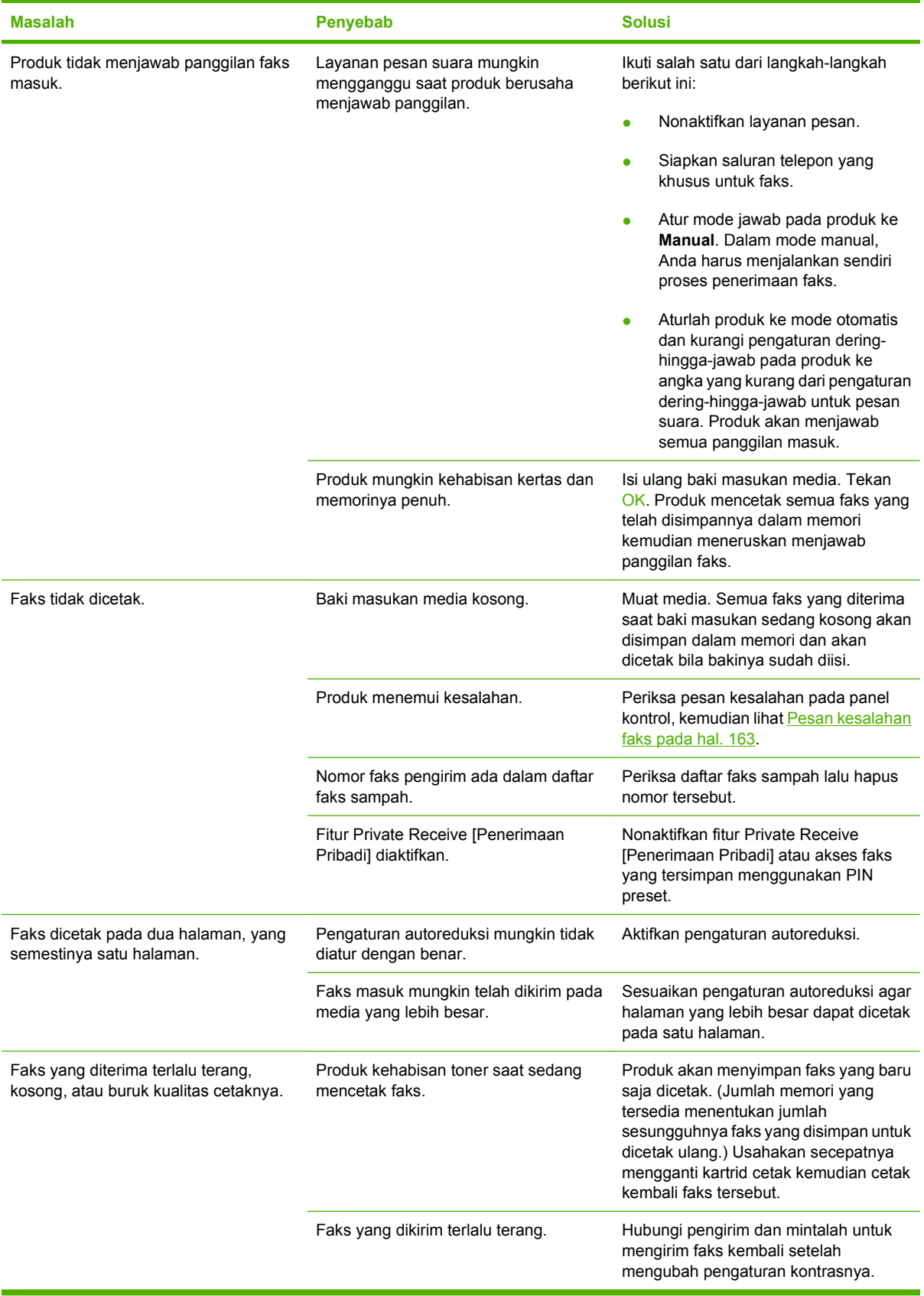

# **Masalah performa**

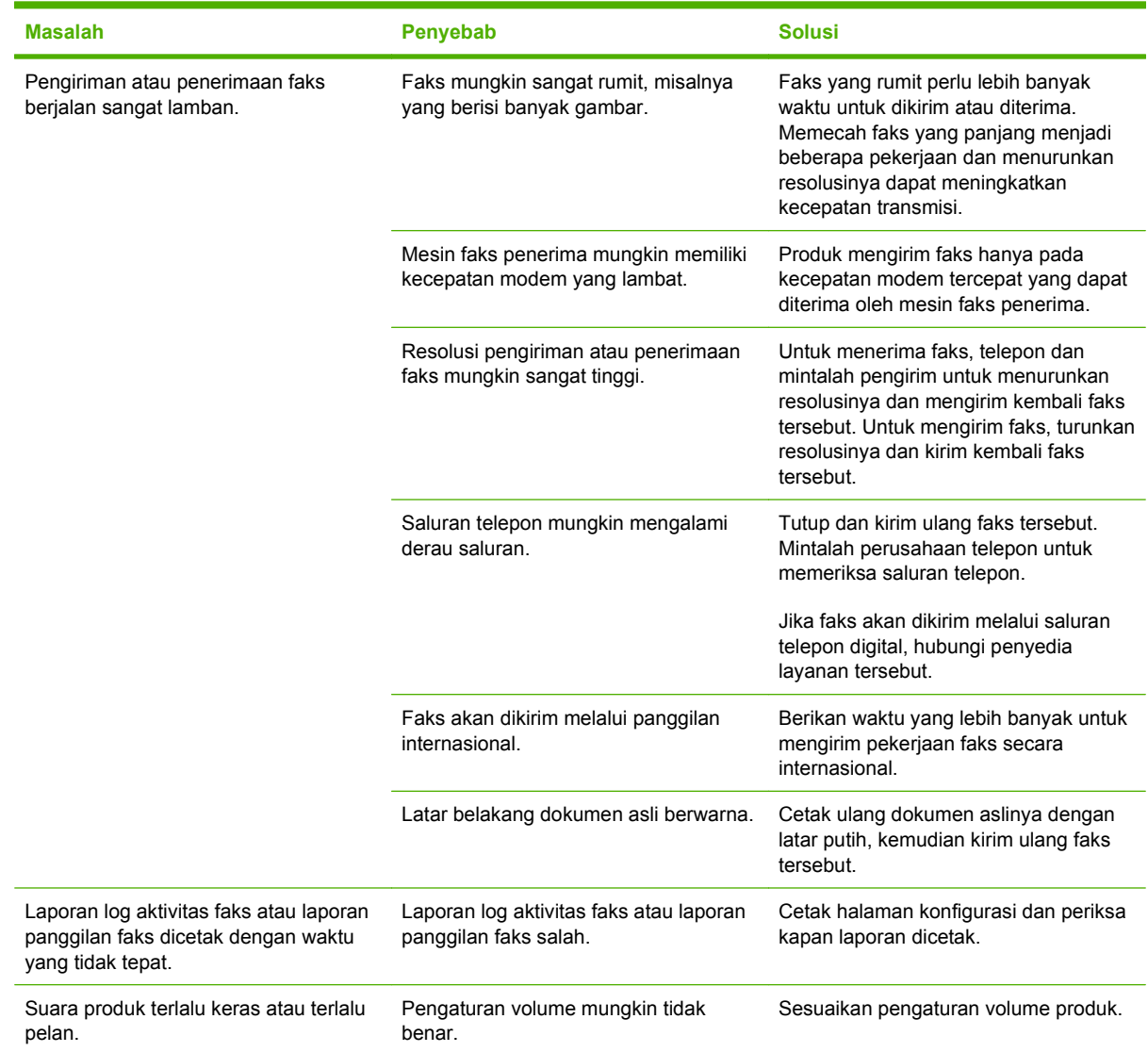

# **13 Foto**

# **CATATAN:** Bagian ini hanya berlaku untuk model kartu memori.

- [Memasukkan kartu memori](#page-189-0)
- [Mengubah pengaturan standar kartu memori](#page-192-0)
- [Mencetak foto secara langsung dari kartu memori](#page-193-0)
- [Mencetak lembar gambar kecil kartu memori](#page-195-0)
- [Mencetak dan memindai foto dari lembar bukti](#page-196-0)

# <span id="page-189-0"></span>**Memasukkan kartu memori**

Produk dapat membaca jenis kartu memori berikut:

- CompactFlash (CF) Jenis 1 dan Jenis 2
- **Memory Stick, Memory Stick PRO, dan Memory Stick Duo**
- MultiMedia Card (MMC)
- Secure Digital (SD)
- xD Picture Card

Pembaca kartu memori hanya mengenali file dalam format file .JPEG saat mencetak dari panel kontrol produk. Untuk mencetak jenis file lain, Anda harus melakukan salah satu dari berikut ini:

- Gunakan perangkat lunak seperti PhotoSmart Essential.
- Pengguna sistem operasi Windows: Gunakan Windows Explorer untuk memindah jenis file lain ke komputer, kemudian cetak file tersebut dari komputer.

Gunakan slot kartu memori yang sesuai pada produk Model Kartu Memori HP Color LaserJet CM2320 MFP. Untuk menemukan slot yang sesuai, lihat ilustrasi di bawah.

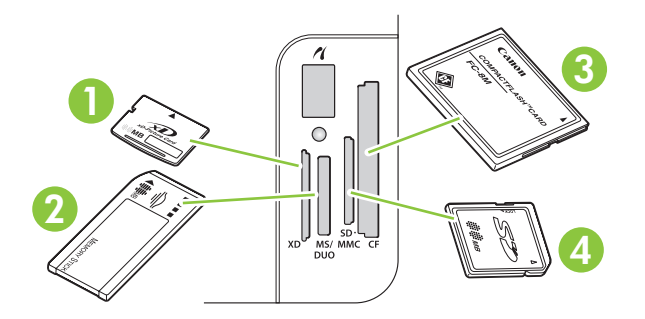

**1** Menerima kartu xD.

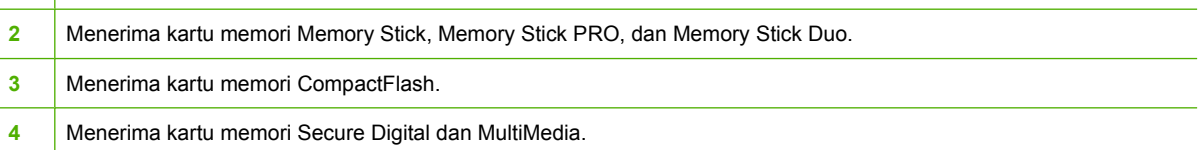

#### **Memasang dan melepas kartu memori**

**EX CATATAN:** Produk mengenali kartu memori hingga 2 GB.

- **1.** Masukkan kartu memori ke dalam slot memori yang sesuai untuk memasangnya.
- **CATATAN:** Anda hanya dapat menggunakan satu kartu memori dalam produk untuk setiap kalinya. Jika dimasukkan lebih dari satu, produk akan menampilkan pesan kesalahan.

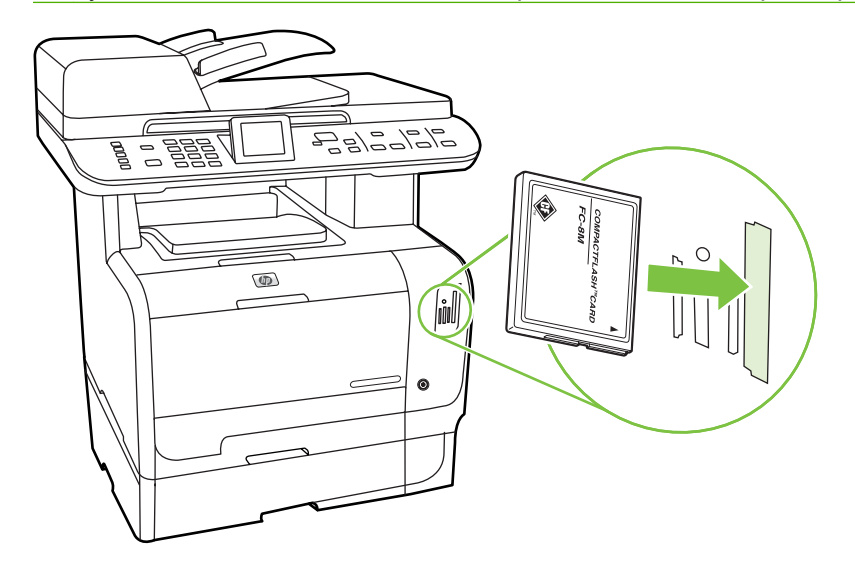

**2.** Produk akan membaca kartu tersebut kemudian panel kontrol produk menampilkan **X photos found on card [foto ditemukan pada kartu]**, di mana *X* adalah jumlah file .JPEG yang dikenali, yang ditemukan pada kartu memori.

Setelah beberapa detik, pesan **Photo Menu [Menu Foto]** muncul pada layar panel kontrol. Kini Anda dapat menggunakan produk untuk mencetak foto. Lihat [Mencetak foto secara langsung dari](#page-193-0) [kartu memori pada hal. 182.](#page-193-0)

- **3.** Pegang kartu tersebut dan tarik lurus dengan perlahan dari slot kartu memori untuk melepasnya.
	- **PERHATIAN:** Agar jangan sampai merusak file yang tersimpan pada kartu, jangan melepas kartu memori saat produk sedang mengaksesnya. Tunggu LED di dekat slot kartu memori berhenti berkedip sebelum Anda melepas kartu memori. Bila LED terus menyala, berarti aman untuk melepas kartu memori.

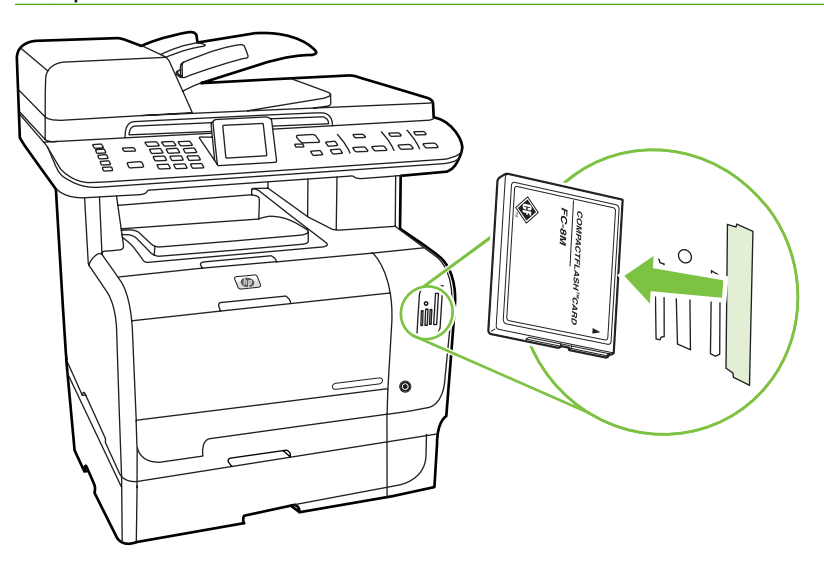

# <span id="page-192-0"></span>**Mengubah pengaturan standar kartu memori**

Produk disertai dengan pengaturan standar yang dapat Anda ubah untuk mencetak foto dari panel kontrol produk.

**EXATATAN:** Pengaturan standar akan tetap aktif setelah dipilih sampai Anda mengubah dan menyimpannya kembali. Jika Anda ingin mengubah pengaturan sementara untuk tugas pencetakan foto, lihat [Mencetak foto secara langsung dari kartu memori pada hal. 182](#page-193-0).

- **1.** Tekan Setup [Pengaturan].
- **2.** Gunakan tombol panah untuk memilih **Photo setup [Pengaturan foto]**, kemudian tekan OK.
- **3.** Gunakan tombol panah untuk memilih salah satu butir menu berikut, kemudian tekan OK.
	- **Default image Size [Ukuran gambar standar]**: Ukuran gambar standar untuk foto.
	- **Default lighter/darker [Lebih terang/gelap standar]**: Mengubah pengaturan terang dan gelap untuk gambar yang sedang dicetak.
	- **Default number of copies [Jumlah salinan standar]**: Mengubah jumlah salinan yang ingin Anda cetak.
	- **Default output color [Warna keluaran standar]**: Mengatur apakah Anda mencetak dengan berwarna atau hitam-putih.
	- **Restore defaults [Kembalikan standar]**: Ini mengembalikan semua pengaturan foto ke standar pabrik.
- **4.** Gunakan tombol panah untuk mengubah pengaturannya, kemudian tekan OK untuk menyimpan perubahan atau, tekan X untuk keluar dari menu tanpa menyimpan perubahan.
- **5.** Ulangi langkah-langkah ini bagi setiap item menu yang ingin Anda ubah.

# <span id="page-193-0"></span>**Mencetak foto secara langsung dari kartu memori**

Gunakan panel kontrol untuk mencetak secara langsung dari kartu memori dan untuk mengubah pengaturan pekerjaan cetak.

#### **Mencetak foto secara individual dari kartu memori**

- **1.** Masukkan kartu memori ke dalam produk. **Photo Menu [Menu Foto]** ditampilkan.
- **2.** Gunakan tombol panah untuk memilih **Easy Print [Cetak Mudah]** kemudian tekan OK.
- **3.** Gunakan tombol panah untuk memilih **Individual photo [Foto individual]** kemudian tekan OK.
- **4.** Gunakan tombol panah atau tombol angka untuk menentukan pilihan untuk setiap butir menu berikut, kemudian tekan OK.
	- **Enter photo number [Masukkan jumlah foto]**: Pilih foto satu per satu untuk dicetak. Setiap foto memiliki nomor, dimulai dari nomor 1.
	- **Select image size [Pilih ukuran gambar]**: Atur ukuran gambar yang dicetak.
	- **Select paper size [Pilih ukuran kertas]**: Pilih ukuran media.
	- **Select paper type [Pilih jenis kertas]**: Pilih jenis media.
	- **Number of copies [Jumlah salinan]**: Atur jumlah salinan yang akan dicetak (1 sampai 99).
- **5.** Bila muncul pesan **[OK] to print** muncul pada layar panel kontrol, tekan OK. Tekan X untuk keluar dari menu tanpa mencetak.

#### **Mencetak beragam foto dari kartu memori**

- **1.** Masukkan kartu memori ke dalam produk. **Photo Menu [Menu Foto]** ditampilkan.
- **2.** Gunakan tombol panah untuk memilih **Easy Print [Cetak Mudah]**, kemudian tekan OK.
- **3.** Gunakan tombol panah untuk memilih **A range of photos [Kisaran foto]**, kemudian tekan OK.
- **4.** Gunakan tombol panah atau tombol angka untuk menentukan pilihan untuk setiap butir menu berikut, kemudian tekan OK.
	- **Select first photo [Pilih foto pertama]**: Pilih foto pertama dalam serangkaian foto yang akan dicetak. Setiap foto diberi nomor, dimulai dari nomor 1.
	- **Select last photo [Pilih foto terakhir]**: Pilih foto terakhir dalam serangkaian foto yang akan dicetak.
	- **Select image size [Pilih ukuran gambar]**: Atur ukuran gambar yang dicetak.
	- **Select paper size [Pilih ukuran kertas]**: Pilih ukuran media.
	- **Select paper type [Pilih jenis kertas]**: Pilih jenis media.
	- **Number of copies [Jumlah salinan]**: Atur jumlah salinan yang akan dicetak (1 sampai 99).
- **5.** Bila muncul pesan **[OK] to print** muncul pada layar panel kontrol, tekan OK. Tekan X untuk keluar dari menu tanpa mencetak.

#### **Mencetak semua foto dari kartu memori**

- **1.** Masukkan kartu memori ke dalam produk. **Photo Menu [Menu Foto]** ditampilkan.
- **2.** Gunakan tombol panah untuk memilih **Easy Print [Cetak Mudah]**, kemudian tekan OK.
- **3.** Gunakan tombol panah untuk memilih **All photos [Semua foto] (# #)**, kemudian tekan OK.
- **4.** Gunakan tombol panah untuk menentukan pilihan untuk setiap butir menu berikut, kemudian tekan OK.
	- **Select image size [Pilih ukuran gambar]**: Atur ukuran gambar yang dicetak.
	- **Select paper size [Pilih ukuran kertas]**: Pilih ukuran media.
	- **Select paper type [Pilih jenis kertas]**: Pilih jenis media.
	- **Number of copies [Jumlah salinan]**: Atur jumlah salinan yang akan dicetak (1 sampai 99).
- **5.** Bila muncul pesan **[OK] to print** muncul pada layar panel kontrol, tekan OK. Tekan X untuk keluar dari menu tanpa mencetak.

# <span id="page-195-0"></span>**Mencetak lembar gambar kecil kartu memori**

Gunakan panel kontrol untuk mencetak lembar gambar kecil semua foto pada kartu memori.

- 1. Masukkan kartu memori ke dalam produk. Lihat [Memasukkan kartu memori pada hal. 178](#page-189-0). Pesan **Photo Menu [Menu Foto]** ditampilkan.
- **2.** Gunakan tombol panah untuk memilih **Thumbnail [Gambar kecil]** kemudian tekan OK.
- **3.** Gunakan tombol panah untuk memilih **Fast [Cepat]** atau **Best** [Terbaik], kemudian tekan OK. Tekan X untuk keluar dari menu tanpa mencetak.

# <span id="page-196-0"></span>**Mencetak dan memindai foto dari lembar bukti**

Lihat dulu gambar dan cetak foto dari lembar bukti. Lembar bukti dapat berisi sekitar 20 gambar. Fitur ini telah dioptimalkan dan diuji untuk digunakan dengan Persediaan Toner HP Asli.

- **1.** Masukkan kartu memori ke dalam produk. **Photo Menu [Menu Foto]** ditampilkan.
- **2.** Gunakan tombol panah untuk memilih **Options [Pilihan]** kemudian tekan OK.
- **3.** Gunakan tombol panah untuk memilih **Proof Sheet [Lembar Bukti]** kemudian tekan OK.
- **4.** Gunakan tombol panah untuk memilih **Print proof sheet [Cetak lembar bukti]** kemudian tekan OK.
- **5.** Jika terdapat lebih dari 20 file JPEG dalam kartu memori, gunakan tombol panah untuk memilih salah satu butir menu berikut, lalu tekan OK.
	- **All photos [Semua foto] (#-#)**: "#" menyatakan jumlah file JPEG pada kartu yang dideteksi oleh produk. Memilih opsi ini, maka semua file JPEG pada kartu memori akan dicetak. Tekan kembali OK untuk mengkonfirmasi pekerjaan cetak.
	- **Last 20 photos [20 foto terakhir]**: Mencetak 20 file JPEG terakhir dari daftar berdasarkan abjad pada kartu memori.
	- **Custom [Disesuaikan]**: Pilih satu atau beberapa foto untuk dicetak dengan menekan OK.
- **6.** Setelah lembar bukti dicetak, warnai lingkaran di bawah setiap gambar yang akan dicetak dengan tinta biru atau hitam. Warnai juga lingkaran yang menunjukkan tata letak gambar dan jenis media.
- **7.** Letakkan lembar bukti menghadap ke bawah pada pemindai alas rata dengan sudut kiri-atas dokumen pada sudut yang ditunjukkan oleh ikon pada pemindai.
- **8.** Pada panel kontrol, tekan Photo Menu [Menu Foto].
- **9.** Gunakan tombol panah untuk memilih **Options [Pilihan]** kemudian tekan OK.
- **10.** Gunakan tombol panah untuk memilih **Proof Sheet [Lembar Bukti]** kemudian tekan OK.
- **11.** Gunakan tombol panah untuk memilih **Scan proof sheet [Pindai lembar bukti]** kemudian tekan OK. Produk akan memindai lembar bukti dan mencetak foto yang ditandai. Ulangi langkah 7 hingga 11 untuk setiap lembar bukti.
- **Frank CATATAN:** Foto yang dicetak menggunakan lembar bukti hanya dapat dicetak berwarna.

File JPEG yang terdapat dalam kartu memori ditampilkan dalam urutan abjad. Jika urutan foto di kartu memori tidak diketahui, cetak indeks.

Foto masih akan dicetak berwarna meskipun penyalinan warna dinonaktifkan pada produk.

# **14 Mengelola dan merawat produk**

- [Halaman informasi](#page-199-0)
- [HP ToolboxFX](#page-201-0)
- [Embedded Web server \[Server Web tertanam\]](#page-211-0)
- [Menggunakan perangkat lunak HP Web Jetadmin](#page-212-0)
- [Fitur pengamanan](#page-213-0)
- [Mengatur persediaan](#page-215-0)

# <span id="page-199-0"></span>**Halaman informasi**

Halaman informasi terdapat dalam memori produk. Halaman ini membantu Anda mendiagnosis dan mengatasi masalah pada produk.

**CATATAN:** Jika bahasa produk tidak ditetapkan dengan benar selama penginstalan, Anda dapat mengatur bahasa secara manual sehingga halaman informasi dapat dicetak dengan salah satu bahasa yang didukung. Ubah bahasa dengan menu **System setup [Pengaturan sistem]** pada panel kontrol atau server Web tertanam. Lihat [Panel kontrol pada hal. 7](#page-18-0).

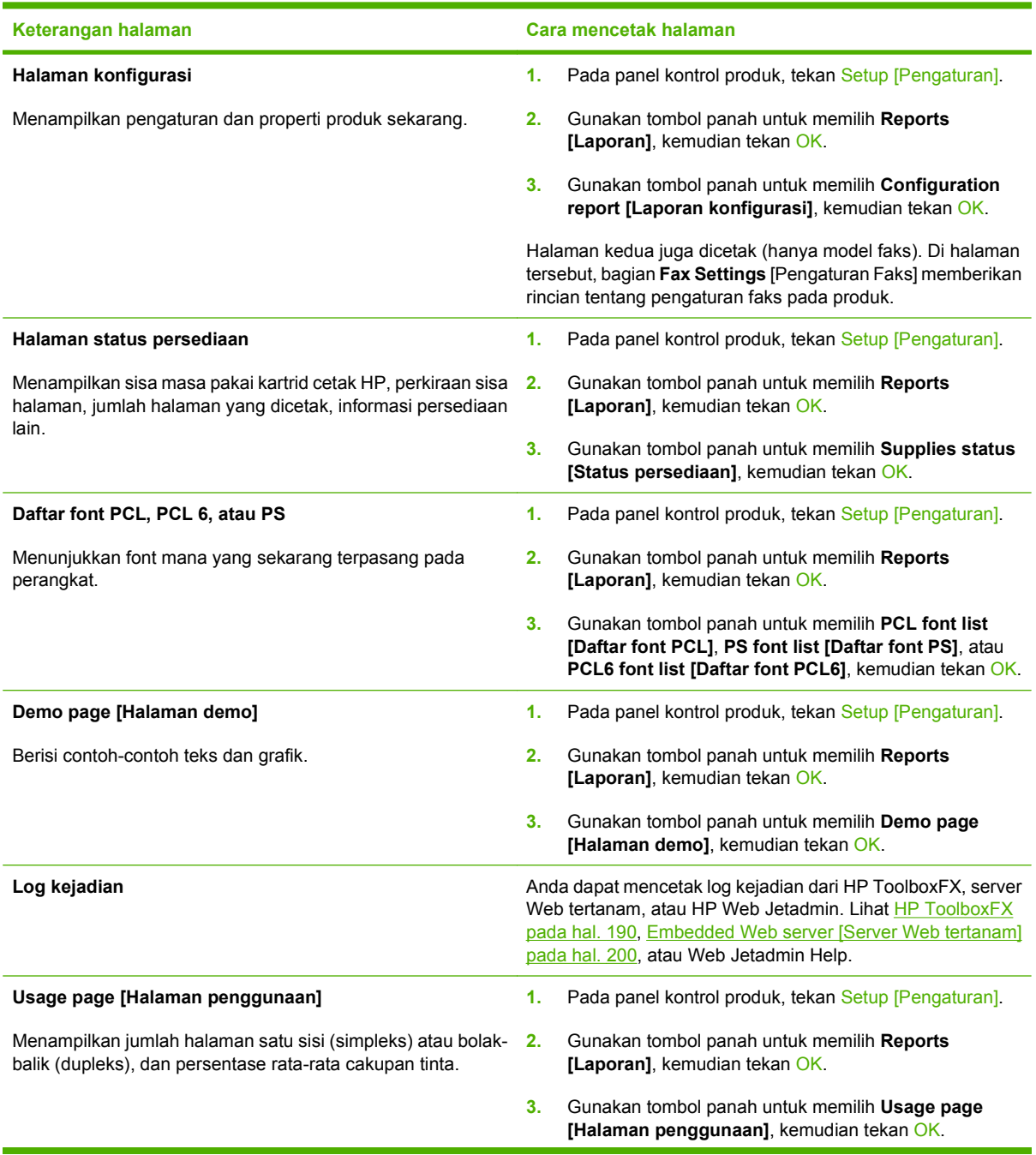

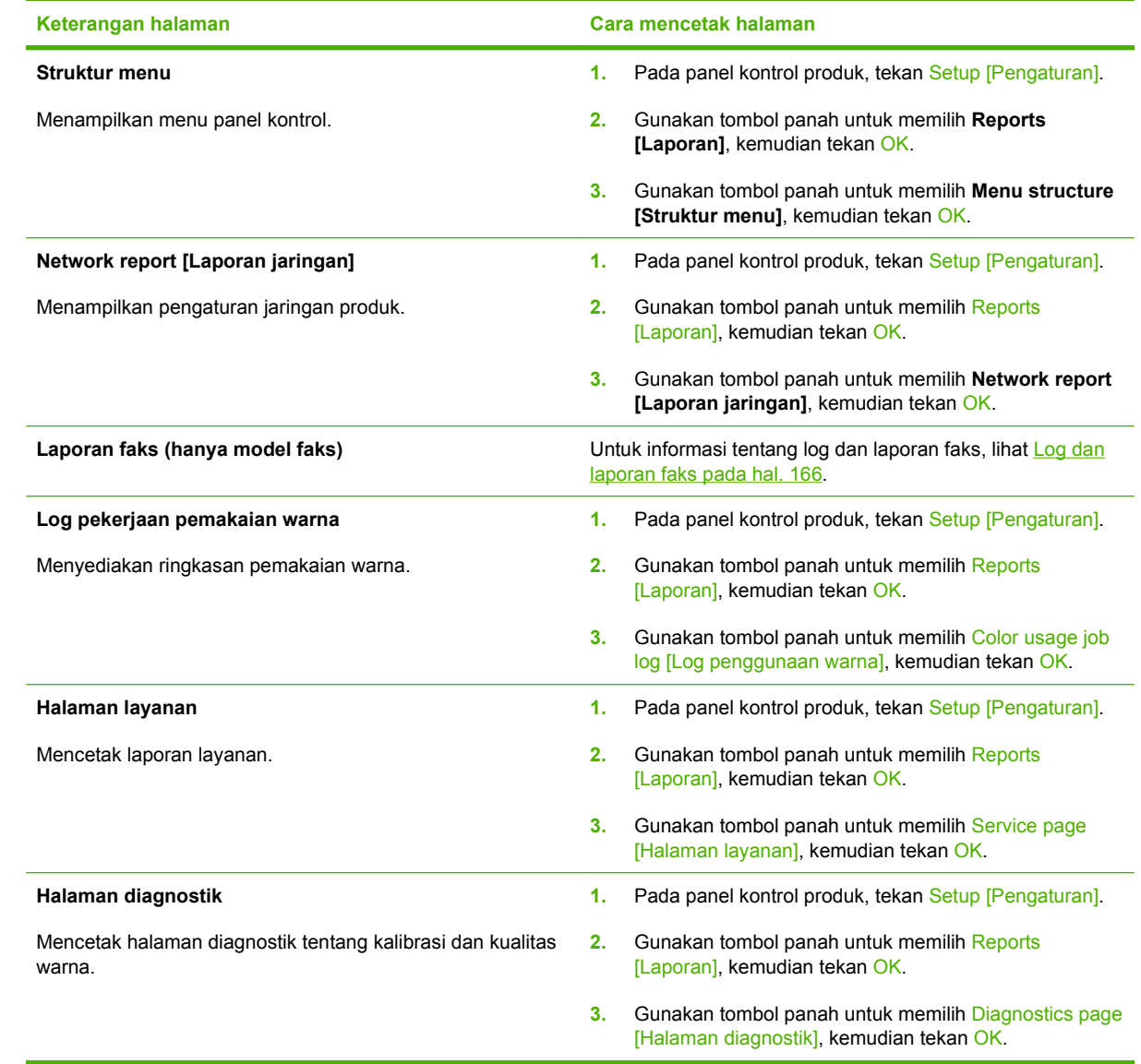

# <span id="page-201-0"></span>**HP ToolboxFX**

HP ToolboxFX adalah program yang dapat Anda gunakan untuk melakukan tugas berikut ini:

- $\bullet$  Memeriksa status produk.
- Mengkonfigurasi pengaturan produk.
- Mengkonfigurasi pesan pemberitahuan yang muncul.
- Menampilkan informasi pemecahan masalah.
- Menampilkan dokumentasi online.

Anda dapat melihat HP ToolboxFX bila produk telah terhubung langsung ke komputer Anda atau telah terhubung ke jaringan. Anda harus melakukan instalasi perangkat lunak yang disarankan agar dapat menggunakan HP ToolboxFX.

**EX CATATAN:** HP ToolboxFX tidak didukung untuk sistem operasi Windows Server 2003 atau Macintosh. Untuk menggunakan HP ToolboxFX, Anda harus menginstal protokol TCP/IP pada komputer Anda.

Anda tidak perlu memiliki akses Internet untuk membuka dan menggunakan HP ToolboxFX.

# **Menampilkan HP ToolboxFX**

Buka HP ToolboxFX dengan salah satu cara ini:

- Dalam baki sistem Windows, klik dua kali ikon HP ToolboxFX ( $\Box$ ).
- Pada menu **Start** di Windows, klik **Programs** (atau **All Programs** di Windows XP dan Vista), klik **HP**, klik **HP LaserJet Warna Seri CM2320 MFP**, kemudian klik **HP ToolboxFX**.

# **Status**

Folder **Status** memuat sejumlah link ke beberapa halaman utama berikut ini:

- **Device status** [Status perangkat]. Halaman ini menunjukkan kondisi produk, seperti kemacetan atau baki kosong. Setelah Anda memperbaiki masalah, klik **Refresh status** [Perbarui status] untuk memperbarui status produk.
- **Supplies status** [Status Persediaan]. Menampilkan rincian seperti perkiraan persentase sisa toner dalam kartrid cetak dan jumlah halaman yang sudah dicetak dengan kartrid cetak yang sekarang digunakan. Halaman ini juga mempunyai link untuk memesan persediaan dan untuk menemukan informasi daur-ulang.
- **Device configuration** [Konfigurasi perangkat]. Menampilkan keterangan lengkap tentang konfigurasi produk, termasuk jumlah memori yang diinstal dan pemasangan baki opsional.
- **Network summary** [Ringkasan jaringan]. Menampilkan keterangan lengkap tentang konfigurasi jaringan sekarang, termasuk alamat IP dan status jaringan.
- **Print Info Pages** [Cetak Halaman Info]. Mencetak Configuration page [Halaman konfigurasi] dan halaman informasi lainnya, seperti halaman Supplies status [Status persediaan]. Lihat [Halaman](#page-199-0) [informasi pada hal. 188.](#page-199-0)
- **Color usage job log** [Log pekerjaan yang menggunakan warna]. Menampilkan informasi penggunaan warna untuk produk.
- **Event log** [Log kejadian]. Menampilkan riwayat kesalahan produk. Kesalahan terbaru akan dicantumkan pertama.

### **Log kejadian**

Log kejadian adalah tabel empat kolom, di mana kejadian pada produk dicatat sebagai rujukan Anda. Log tersebut berisi kode-kode yang berkaitan dengan pesan kesalahan yang muncul di layar panel kontrol produk. Nomor dalam kolom Page Count [Jumlah Halaman] menyebutkan jumlah halaman yang sudah dicetak produk sewaktu kesalahan terjadi. Log kejadian juga memuat uraian singkat mengenai kesalahan. Untuk informasi lebih lanjut mengenai pesan kesalahan, lihat [Pesan panel kontrol](#page-235-0) [pada hal. 224.](#page-235-0)

# **Peringatan**

Folder **Alerts** [Peringatan] HP ToolboxFX berisi link ke halaman utama berikut:

- **Set up Status Alerts** [Atur Peringatan Status]. Mengatur produk untuk mengirimi Anda peringatan pop-up untuk kejadian tertentu, seperti batas toner yang sudah menipis.
- **Set up E-mail Alerts** [Atur Peringatan E-mail]. Mengatur produk untuk mengirimi Anda pesan peringatan lewat e-mail untuk kejadian tertentu, seperti batas toner yang sudah menipis.

#### **Mengatur peringatan status**

Gunakan HP ToolboxFX untuk mengatur produk agar mengeluarkan peringatan pop-up pada komputer Anda bila ada kejadian tertentu. Aktivitas yang memicu peringatan, antara lain kemacetan, toner yang menipis dalam kartrid cetak HP, jika kartrid non-HP digunakan, baki masukan kosong, dan pesan kesalahan tertentu.

Pilih format pop-up, format ikon baki sistem, atau keduanya bagi peringatan. Peringatan pop-up hanya muncul saat produk mencetak dari komputer di mana Anda mengatur peringatan tersebut.

Mengubah pengaturan **Cartridge low threshold** [Ambang batas bawah kartrid], yang mengatur batas toner yang menyebabkan munculnya peringatan tentang menipisnya toner, di halaman **System Setup** [Setup Sistem] pada tab **System Settings** [Pengaturan Sistem].

**CATATAN:** Anda harus mengklik **Apply** [Terapkan] sebelum perubahan yang Anda buat diberlakukan.

#### **Mengatur peringatan e-mail**

Gunakan ini untuk mengkonfigurasi hingga dua alamat e-mail untuk menerima pesan peringatan bila terjadi sesuatu. Anda dapat menentukan kejadian yang berbeda untuk masing-masing alamat e-mail. Gunakan informasi untuk server e-mail yang akan mengirim pesan peringatan e-mail untuk produk.

**EX CATATAN:** Anda hanya bisa mengkonfigurasi tanda e-mail untuk dikirim dari server yang tidak memerlukan otentikasi pengguna. Jika server e-mail Anda mengharuskan Anda untuk log in dengan nama pengguna dan sandi, Anda tidak dapat mengaktifkan tanda peringatan e-mail.

**CATATAN:** Anda harus klik **Apply** [Terapkan] sebelum perubahan yang Anda buat diberlakukan.

# **Product information [Informasi produk]**

Folder **Product information** [Informasi produk] berisi sejumlah link ke halaman berikut:

● **Demonstration Pages** [Halaman Demonstrasi]. Mencetak halaman yang memperlihatkan kemampuan kualitas cetak warna dan karakteristik cetak keseluruhan dari produk.

# **Faks**

Gunakan tab HP ToolboxFX **Fax** [Faks] untuk melakukan pekerjaan faks dari komputer Anda. Tab **Fax** [Faks] berisi link ke halaman utama berikut:

- **Fax Receive** [Terima Faks]. Mengatur mode penerimaan faks.
- **Fax Phone Book** [Buku Telepon Faks]. Menambah, mengedit, atau menghapus entri dalam buku telepon produk.
- **Fax Send Log** [Log Pengiriman Faks]. Menampilkan semua faks baru yang telah dikirim dari produk.
- **Fax Receive Log** [Log Penerimaan Faks]. Menampilkan semua faks baru yang telah diterima oleh produk.
- **Junk Faxes** [Faks Sampah]. Menambah, menghapus, atau menampilkan nomor faks yang telah diblokir.
- **Fax Data Properties** [Properti Data Faks]. Mengelola tempat yang digunakan untuk menyimpan faks pada komputer Anda. Pengaturan ini hanya berlaku jika Anda telah memilih untuk mengirim atau menerima faks secara remote dari komputer Anda.

# **Fax Receive [Terima Faks]**

Tersedia beberapa opsi berikut saat menerima faks:

- Print the fax [Cetak faks]. Anda juga dapat memilih opsi agar pesan muncul pada komputer Anda untuk memberitahu bila faks telah dicetak.
- Forward the fax to another fax machine [Teruskan faks ke mesin faks lain].

Untuk informasi lebih lanjut mengenai tugas faks, lihat [Faks \(hanya model faks\) pada hal. 127.](#page-138-0)

**EX CATATAN:** Anda harus mengklik **Apply** [Terapkan] sebelum perubahan yang Anda buat diberlakukan.

### **Buku telepon faks**

Gunakan buku telepon faks HP ToolboxFX untuk menambah atau menghapus individu atau grup pada daftar panggilan cepat Anda, mengimpor buku telepon dari beragam sumber, dan memperbarui serta memelihara daftar kontak.

- Untuk menambah kontak individual ke daftar panggilan cepat, pilih baris nomor panggil cepat yang ingin Anda tentukan. Ketikkan nama kontak dalam jendela **Contact name** [Nama kontak]. Ketikkan nomor faks dalam jendela **Fax number** [Nomor faks]. Klik **Add** [Tambah].
- Untuk menambah grup kontak ke daftar panggilan cepat, pilih baris nomor panggil cepat yang ingin Anda tentukan. Klik **Add Group** [Tambah Grup]. Klik ganda nama kontak dari daftar di sebelah kiri untuk memindahnya ke daftar grup di sebelah kanan, atau pilih nama di sebelah kiri kemudian klik panah yang sesuai untuk memindahnya ke daftar grup di sebelah kanan. Anda juga dapat menggunakan kedua metode untuk memindah nama dari kanan ke kiri. Bila Anda telah membuat sebuah grup, ketikkan nama dalam jendela **Group name** [Nama grup], kemudian klik **OK**.
- Untuk mengedit entri panggil cepat individual yang ada, klik di mana saja pada baris yang berisi nama kontak tersebut untuk memilihnya, kemudian klik **Update** [Perbarui]. Ketikkan perubahannya dalam jendela yang sesuai, kemudian klik **OK**.
- Untuk mengedit entri panggil cepat grup yang ada, klik di mana saja pada baris yang berisi nama grup tersebut untuk memilihnya, kemudian klik **Update Group** [Perbarui Grup]. Buat perubahan yang diperlukan, kemudian klik **OK**.
- Untuk menghapus entri dari daftar panggilan cepat, pilih item tersebut, kemudian klik **Delete** [Hapus].
- Untuk memindah entri panggil cepat, pilih entri tersebut kemudian klik **Move** [Pindah], atau pilih **Move** [Pindah] kemudian tentukan entri dalam kotak dialog. Pilih **Next empty row** [Baris kosong berikut] atau tentukan nomor baris ke mana Anda ingin memindah entri tersebut.
- **EX CATATAN:** Jika Anda menentukan baris yang sudah ditempati, entri baru tersebut akan menimpa entri yang Anda.
- Untuk mengimpor kontak dari buku telepon yang ada dalam Lotus Notes, Outlook, atau Outlook Express, klik **Import/Export Phone Book** [Impor/Ekspor Buku Telepon]. Pilih opsi **Import** [Impor], kemudian klik **Next** [Berikut]. Pilih program perangkat lunak yang sesuai, arahkan ke file yang sesuai, kemudian klik **Finish** [Selesai]. Untuk mengekspor kontak dari buku telepon, klik **Import/ Export Phone Book** [Impor/Ekspor Buku Telepon]. Pilih opsi **Export** [Ekspor], kemudian klik **Next** [Berikut]. Masukkan nama file atau arahkan ke file ke mana Anda ingin mengekspornya, kemudian klik **Finish** [Selesai]. Anda juga dapat memilih entri individual dari buku telepon sebagai ganti mengimpor seluruh buku telepon.
- Untuk menghapus semua entri, klik **Delete All** [Hapus Semua], kemudian klik **Yes [Ya]**.

Selain digit angka, karakter berikut juga valid untuk nomor faks:

- $\overline{(\ }$
- $\lambda$
- $+$
- -
- \*
- #
- $\mathsf{R}$
- W
- .
- $\bullet$  ,
- <spasi>

**CATATAN:** Anda harus mengklik **Apply** [Terapkan] sebelum perubahan yang Anda buat diberlakukan.

Untuk informasi lebih lanjut tentang faks, lihat [Faks \(hanya model faks\) pada hal. 127.](#page-138-0)

#### **Log pengiriman faks**

Daftar log pengiriman faks HP ToolboxFX mencantumkan semua faks yang baru dikirim dan informasi mengenainya, termasuk tanggal dan waktu terkirim, nomor pekerjaan, nomor faks, jumlah halaman, dan hasilnya.

Klik judul kolom dalam log pengiriman faks untuk mengurutkan ulang informasi dalam kolom itu dalam urutan menaik atau menurun.

Kolom **Results** [Hasil] memberikan status faks. Jika upaya faks tidak berhasil, kolom ini akan memberikan keterangan mengapa faks tidak terkirim.

Untuk informasi lebih lanjut tentang faks, lihat [Faks \(hanya model faks\) pada hal. 127.](#page-138-0)

#### **Log penerimaan faks**

Log penerimaan faks HP ToolboxFX memberikan daftar semua faks yang baru diterima dan informasinya termasuk tanggal dan waktu diterima, nomor pekerjaan, nomor faks, jumlah halaman, hasil, dan kutipan citra faks.

Log penerimaan faks dapat digunakan untuk memblokir faks yang akan datang. Isi kotak cek **Block Fax** [Blokir Faks] di sebelah faks yang diterima yang tercantum pada log.

Bila komputer yang terhubung ke produk menerima faks, faks tersebut akan berisi link **View** [Lihat]. Mengklik link ini akan membuka halaman baru berisi informasi tentang faks.

Klik judul kolom dalam log penerimaan faks untuk mengurutkan ulang informasi dalam kolom itu dalam urutan menaik atau menurun.

Kolom **Results** [Hasil] memberikan status faks. Jika upaya faks tidak berhasil, kolom ini akan memberikan keterangan mengapa faks belum diterima.

**EX CATATAN:** Anda harus mengklik **Apply** [Terapkan] sebelum perubahan yang Anda buat diberlakukan.

Untuk informasi lebih lanjut tentang faks, lihat [Faks \(hanya model faks\) pada hal. 127.](#page-138-0)

#### **Faks Sampah**

Daftar **Junk Faxes** [Faks Sampah] berisi semua nomor yang diblokir. Tambah, ubah, atau hapus nomor faks yang diblokir pada tab ini.

# **Help [Bantuan]**

Folder **Help** [Bantuan] berisi link ke halaman utama berikut:

- **Troubleshooting** [Pemecahan Masalah]. Menampilkan topik bantuan pemecahan masalah, mencetak halaman pemecahan masalah, membersihkan produk, dan membuka Microsoft Office Basic Colors. Untuk informasi lebih lanjut mengenai Microsoft Office Basic Colors, lihat [Mencocokkan warna pada hal. 106](#page-117-0).
- **Paper and Print Media** [Kertas dan Media Cetak]. Mencetak informasi tentang cara mendapatkan hasil yang optimal dari produk Anda dengan menggunakan berbagai jenis kertas dan media cetak.
- **Color Printing Tools** [Alat Bantu Pencetakan Berwarna]. Membuka Microsoft Office Basic Colors atau palet warna lengkap beserta nilai RGB-nya. Untuk informasi lebih lanjut mengenai Microsoft Office Basic Colors, lihat [Mencocokkan warna pada hal. 106](#page-117-0). Gunakan HP Basic Color Match untuk menyesuaikan warna spot dalam hasil cetak Anda.
- **Animated demonstrations** [Demonstrasi beranimasi], Melihat demonstrasi beranimasi untuk prosedur mengatasi masalah umum.
- **User Guide** [Panduan Pengguna]. Menampilkan informasi tentang pemakaian produk, garansi, spesifikasi, dan dukungan. Panduan Pengguna tersedia dalam format HTML dan PDF.

# **System Settings [Pengaturan Sistem]**

Tab HP ToolboxFX **System Settings** [Pengaturan Sistem] berisi link ke halaman utama berikut:

- **Device Information** [Informasi Perangkat]. Menampilkan informasi tentang produk, seperti keterangan produk dan orang yang dapat dihubungi.
- **Paper Handling** [Penanganan Kertas]. Mengubah pengaturan penanganan kertas produk, misalnya ukuran kertas standar dan jenis kertas standar.
- **Print Quality** [Kualitas Cetak]. Mengubah pengaturan kualitas cetak produk.
- **Print Density** [Kerapatan Cetak]. Mengubah pengaturan kerapatan (densitas) cetak, seperti kontras, sorotan, midtone, dan bayangan.
- **Paper Types** [Jenis Kertas]. Mengubah pengaturan mode untuk setiap jenis media, seperti kop surat, kertas berlubang, atau kertas mengkilap.
- **System Setup** [Setup Sistem]. Mengubah pengaturan sistem, seperti pemulihan kemacetan dan lanjut-otomatis. Mengubah pengaturan **Cartridge low threshold** [Ambang batas bawah kartrid], yang mengatur batas toner yang menyebabkan munculnya peringatan Low toner [Toner hampir habis].
- Service [Layanan]. Memperoleh akses ke berbagai prosedur yang diperlukan untuk memelihara produk.
- **Device Polling** [Pengumpulan Perangkat]. Mengubah pengaturan pengumpulan produk, yang menentukan seberapa sering HP ToolboxFX mengumpulkan data dari produk.
- **Save/Restore Settings** [Simpan/Kembalikan Pengaturan]. Menyimpan pengaturan yang sekarang berlaku untuk produk ke file pada komputer. Gunakan file ini untuk memuat pengaturan yang sama pada produk lain atau untuk mengembalikan pengaturan ini ke produk di lain waktu.
- **Password** [Kata Sandi]. Menetapkan, mengubah, atau menghapus kata sandi pengaman produk (lihat [Mengaktifkan proteksi kata sandi dari panel kontrol pada hal. 202](#page-213-0)).

# **Device Information [Informasi Perangkat]**

Halaman Device Information [Informasi Perangkat] menyimpan data tentang produk untuk rujukan nanti. Informasi yang Anda ketikkan dalam field pada halaman ini akan muncul pada halaman Configuration [Konfigurasi]. Anda dapat mengetikkan karakter apa saja di dalam setiap field ini.

**EY CATATAN:** Anda harus klik **Apply** [Terapkan] sebelum perubahan yang Anda buat diberlakukan.

# **Paper Handling [Penanganan Kertas]**

Gunakan opsi ini untuk mengkonfigurasi pengaturan standar Anda. Untuk informasi lebih lanjut, lihat [Menggunakan menu panel kontrol pada hal. 10.](#page-21-0)

Tersedia opsi berikut untuk menangani pekerjaan cetak saat produk kehabisan media:

- Pilih **Wait for paper to be loaded** [Tunggu sampai kertas dimuatkan].
- Pilih **Cancel** [Batal] dari daftar buka-bawah **Paper out action** [Tindakan kertas habis] untuk membatalkan tugas cetak.
- Pilih **Override** [Abaikan] dari daftar drop-down **Paper out action** [Tindakan kertas habis] untuk mengirim pekerjaan cetak ke baki kertas lain.

Field **Paper out time** [Waktu kertas habis] menentukan berapa lama produk akan menunggu sebelum melakukan tindakan yang Anda pilih. Anda dapat menentukan dari 0 hingga 3.600 detik.

**CATATAN:** Anda harus klik **Apply** [Terapkan] sebelum perubahan yang Anda buat diberlakukan.

### **Print Quality [Kualitas Cetak]**

Gunakan opsi ini untuk menyempurnakan tampilan pekerjaan cetak Anda. Untuk informasi lebih lanjut, lihat [Panel kontrol pada hal. 7.](#page-18-0)

#### **Kalibrasi Warna**

- **Power On Calibration** [Aktifkan Kalibrasi]. Menentukan apakah produk harus mengkalibrasi atau tidak, saat Anda menghidupkannya.
- **Calibration Timing** [Waktu Kalibrasi]. Menentukan berapa sering produk harus mengkalibrasi.
- **Calibrate Now** [Kalibrasi Sekarang]. Mengatur produk untuk segera mengkalibrasi.
- **EX CATATAN:** Anda harus klik **Apply** [Terapkan] sebelum perubahan yang Anda buat diberlakukan.

#### **Kerapatan Cetak**

Gunakan pengaturan ini untuk melakukan penyesuaian kehalusan pada setiap warna toner yang digunakan bagi dokumen cetak Anda.

- **Contrasts** [Kontras] Contrast [Kontras] adalah kisaran perbedaan antara warna terang (sorotan) dan warna gelap (bayangan). Untuk menambah keseluruhan cakupan antara warna terang dan gelap, tambahlah pengaturan **Contrasts** [Kontras].
- **Highlights** [Sorotan] Highlights [Sorotan] adalah warna yang mendekati putih. Untuk menggelapkan warna sorotan, tambahlah pengaturan **Highlights** [Sorotan]. Penyetelan ini tidak mempengaruhi warna midtone atau bayangan.
- **Midtones**. Midtones adalah warna pertengahan antara putih dan kerapatan yang solid. Untuk menggelapkan warna midtone, tambahlah pengaturan **Midtones**. Pengaturan ini tidak mempengaruhi warna sorotan atau bayangan.
- **Shadows** [Bayangan]. Shadows [Bayangan] adalah warna yang mendekati kepekatan yang padat. Untuk menggelapkan warna bayangan, tambahlah pengaturan **Shadows** [Bayangan]. Penyetelan ini tidak mempengaruhi warna sorotan atau midtone.

### **Jenis Kertas**

Gunakan opsi ini untuk mengkonfigurasi mode cetak yang berhubungan dengan aneka jenis media. Untuk mengembalikan pengaturan semua mode ke pengaturan standar pabrik, pilih **Restore modes** [Kembalikan mode].

**E**Y CATATAN: Anda harus klik Apply [Terapkan] sebelum perubahan yang Anda buat diberlakukan.

# **System setup [Setup sistem]**

Gunakan opsi pengaturan sistem HP ToolboxFX untuk mengkonfigurasi pengaturan global untuk menyalin, memfaks, memindai, dan mencetak, seperti pemulihan kemacetan dan lanjut-otomatis.

**EX CATATAN:** Anda harus mengklik **Apply** [Terapkan] sebelum perubahan yang Anda buat diberlakukan.

### **Service [Layanan]**

Selama proses pencetakan, partikel kertas, toner dan debu dapat menumpuk di dalam produk. Lamakelamaan, tumpukan ini dapat menyebabkan masalah kualitas cetak seperti noda atau corengan toner. HP ToolboxFX memberikan cara yang mudah untuk membersihkan jalur kertas. Untuk informasi lebih lanjut, lihat [Membersihkan produk pada hal. 212.](#page-223-0)

### **Device polling [Polling perangkat]**

Anda dapat menonaktifkan polling perangkat HP ToolboxFX untuk mengurangi lalu lintas jaringan, namun melakukannya juga menonaktifkan beberapa fitur HP ToolboxFX: peringatan pop-up, pembaruan log faks, kemampuan menerima faks ke komputer ini, dan memindai dengan tombol Scan To [Pindai Ke].

**EX CATATAN:** Anda harus mengklik **Apply** [Terapkan] sebelum perubahan yang Anda buat diberlakukan.

### **Save/Restore [Simpan/Kembalikan]**

Menyimpan pengaturan printer ke file pada PC Anda untuk backup (cadangan).

#### **Password [Kata Sandi]**

Menetapkan kata sandi sistem.

# **Print Settings [Pengaturan Cetak]**

Tab **Print Settings** [Pengaturan Cetak] HP ToolboxFX berisi link ke halaman utama berikut:

- **Printing** [Pencetakan]. Mengubah pengaturan cetak produk standar, seperti jumlah lembar salinan dan orientasi kertas.
- **PCL5**. Menampilkan dan mengubah pengaturan PCL5.
- **PostScript**. Menampilkan dan mengubah pengaturan PS.
- **Photo** [Foto]. Mengubah pengaturan foto dan mengaktifkan/menonaktifkan slot kartu foto (hanya model kartu foto).

# **Mencetak**

Gunakan opsi ini untuk mengkonfigurasi pengaturan bagi semua fungsi cetak. Ini adalah opsi yang sama dengan yang tersedia pada panel kontrol. Untuk informasi lebih lanjut, lihat [Menggunakan menu](#page-21-0) [panel kontrol pada hal. 10](#page-21-0).

**CATATAN:** Anda harus klik **Apply** [Terapkan] sebelum perubahan yang Anda buat diberlakukan.

#### **PCL5**

Gunakan opsi ini untuk mengkonfigurasi pengaturan bila Anda menggunakan personalitas cetak PCL.

**EX CATATAN:** Anda harus klik **Apply** [Terapkan] sebelum perubahan yang Anda buat diberlakukan.

# **PostScript**

Gunakan opsi ini bila Anda menggunakan personalitas cetak PostScript. Bila pilihan **Print PostScript error** [Cetak kesalahan PostScript] diaktifkan, maka halaman kesalahan PostScript akan dicetak secara otomatis bila terjadi kesalahan PostScript.

**EX CATATAN:** Anda harus klik **Apply** [Terapkan] sebelum perubahan yang Anda buat diberlakukan.

# **Network Settings [Pengaturan Jaringan]**

Administrator jaringan dapat menggunakan tab ini untuk mengontrol pengaturan terkait jaringan untuk produk, bila printer dihubungkan ke jaringan berbasis IP.

# **E-mail**

Tab HP ToolboxFX E-mail berisi link ke halaman utama berikut:

- **E-mail Configuration** [Konfigurasi E-mail]. Mengkonfigurasi pengaturan pindai ke e-mail
- **E-mail Contacts** [Kontak E-mail] Membuat perubahan pada daftar kontak e-mail yang terkait dengan fitur scan-to-e-mail [pindai ke e-mail].

### **E-mail configuration [Konfigurasi e-mail].**

Gunakan halaman E-Mail Configurasion [Konfigurasi E-mail] untuk mengaktifkan fitur scan-to-e-mail [pindai ke e-mail] dan untuk menentukan gateway SMTP, port SMTP dan informasi pokok lainnya. Gateway SMTP adalah server yang digunakan untuk mengirim e-mail; misalnya, "mail.yourISP.com". Port SMTP adalah nomor antara 0 dan 65535. Untuk informasi lebih lanjut, hubungi administrator sistem.

Gunakan tombol **Test Settings** [Pengaturan Uji] untuk menguji pengaturan pindai ke e-mail.

**EY CATATAN:** Anda harus klik **Apply** [Terapkan] sebelum perubahan yang Anda buat diberlakukan.

# **E-mail contacts [Kontak E-mail]**

Gunakan halaman E-mail Contact [Kontak E-mail] HP ToolboxFX untuk menambah dan menghapus nama orang dari daftar kontak e-mail Anda. Daftar e-mail yang dapat berisi hingga 50 entri.

Untuk menambahkan kontak ke daftar kontak e-mail, ketik nama kontak di dalam jendela **Contact Name** [Nama Kontak]. Ketik alamat e-mail yang bersangkutan di dalam jendela **E-mail Address** [Alamat E-mail]. Kemudian klik **Add** [Tambah]. Anda juga dapat menambahkan kontak dengan cara mengklik dua kali pada baris yang kosong dalam daftar kontak e-mail. Kemudian ketik informasi kontak di dalam jendela yang sesuai, lalu klik **OK**. Jika Anda memilih baris yang sudah ditempati, entri baru tersebut akan menimpa entri yang Anda.

Untuk mengedit entri kontak yang ada, pilih baris yang berisi nama kontak, lalu klik **Update** [Perbarui]. Ketikkan perubahannya dalam jendela yang sesuai, kemudian klik **OK**.

Untuk menghapus entri dari daftar kontak e-mail, pilih item tersebut, kemudian klik **Delete** [Hapus]. Untuk menghapus semua entri, klik **Delete All** [Hapus Semua], kemudian klik **Yes** [Ya].

**CATATAN:** Anda harus klik **Apply** [Terapkan] sebelum perubahan yang Anda buat diberlakukan.

# <span id="page-211-0"></span>**Embedded Web server [Server Web tertanam]**

Produk ini dilengkapi server Web tertanam, yang menyediakan akses ke informasi tentang produk dan aktivitas jaringan. Server Web menyediakan lingkungan untuk menjalankan program Web, caranya mirip sekali dengan sistem operasi, seperti Windows, menyediakan lingkungan agar program dapat berjalan pada komputer. hasil dari semua program ini kemudian dapat ditampilkan oleh browser Web, seperti Microsoft Internet Explorer, Safari, atau Netscape Navigator.

Server Web "tertanam" berada pada perangkat keras (seperti produk HP LaserJet) atau dalam firmware, bukan dalam perangkat lunak yang dimuat pada server jaringan.

Kelebihan dari EWS adalah karena menyediakan antarmuka ke produk yang dapat digunakan setiap orang yang memiliki produk dan komputer yang terhubung ke jaringan. Tidak ada perangkat lunak khusus yang perlu diinstal atau dikonfigurasi, tetapi Anda harus memiliki browser Web yang didukung pada komputer. Untuk dapat mengakses EWS, ketikkan alamat IP produk pada baris alamat browser. (Untuk mengetahui alamat IP, cetak halaman konfigurasi. Untuk informasi lebih lanjut tentang mencetak halaman konfigurasi, lihat [Halaman informasi pada hal. 188.](#page-199-0))

**EXATATAN:** Untuk sistem operasi Macintosh, Anda dapat menggunakan EWS melalui koneksi USB setelah menginstal perangkat lunak Macintosh yang disertakan bersama produk.

# **Fitur**

EWS memungkinkan Anda melihat status produk dan jaringan serta mengelola fungsi pencetakan dari komputer. Dengan EWS, Anda dapat melakukan tugas berikut:

- Menampilkan informasi status produk
- Mengetahui sisa masa pakai pada semua persediaan dan memesan yang baru
- Menampilkan dan mengubah sebagian konfigurasi produk
- Menampilkan dan mencetak beberapa halaman internal
- Memilih bahasa untuk untuk menampilkan halaman EWS dan pesan panel kontrol
- Menampilkan dan mengubah konfigurasi jaringan
- Menetapkan, mengubah, atau menghapus kata sandi pengaman produk (lihat [Mengaktifkan](#page-213-0) [proteksi kata sandi dari panel kontrol pada hal. 202](#page-213-0)).
- Mengaktifkan/menonaktifkan slot kartu foto pada produk dari tab pencetakan
- Menetapkan pengaturan penerimaan faks dan buku telepon.
- Menetapkan pengaturan salin dan cetak standar.
- **EX CATATAN:** Mengubah pengaturan jaringan dalam EWS dapat menonaktifkan beberapa fitur atau perangkat lunak produk.

# <span id="page-212-0"></span>**Menggunakan perangkat lunak HP Web Jetadmin**

HP Web Jetadmin adalah solusi perangkat lunak berbasis-Web untuk instalasi, pemantauan, dan pemecahan masalah periferal terhubung-jaringan dari jarak jauh. Antarmuka browser yang intuitif memudahkan pengelolaan antar-platform untuk berbagai perangkat, termasuk perangkat HP dan non-HP. Manajemen bersifat proaktif, memungkinkan administrator jaringan untuk menyelesaikan masalah perangkat sebelum berdampak pada pengguna. Perangkat lunak peningkatan manajemen ini dapat didownload gratis dari [www.hp.com/go/webjetadmin\\_software.](http://www.hp.com/go/webjetadmin_software)

Untuk mendapatkan plug-in ke HP Web Jetadmin, klik **plug-ins**, kemudian klik link **download** di samping nama plug-in yang Anda inginkan. Perangkat lunak HP Web Jetadmin dapat memberitahu Anda secara otomatis apabila tersedia plug-in yang baru. Pada halaman **Product Update** [Perbaruan Produk], ikuti petunjuk untuk menghubung ke situs Web HP secara otomatis.

Jika diinstalasi pada server host, HP Web Jetadmin tersedia untuk semua klien melalui browser Web yang didukung, seperti Microsoft Internet Explorer 6.0 untuk Windows atau Netscape Navigator 7.1 untuk Linux. Bergulir ke host HP Web Jetadmin.

**EX CATATAN:** Browser harus mendukung-Java. Browsing dari PC Apple tidak didukung.

# <span id="page-213-0"></span>**Fitur pengamanan**

Produk dilengkapi fitur kata sandi yang membatasi akses ke fitur pengaturan dan membiarkan fungsi dasar tetap dapat diakses. Kata sandi sistem tunggal dapat diatur dari EWS atau dari panel kontrol.

Penerimaan pribadi dapat digunakan untuk menyimpan faks pada produk hingga Anda berada pada produk untuk mencetaknya.

# **Mengaktifkan proteksi kata sandi menggunakan server Web tertanam**

Gunakan EWS untuk mengatur kata sandi.

- **1.** Buka EWS, kemudian klik tab **System** [Sistem].
- **2.** Klik **Password** [Kata Sandi].
- **3.** Di kotak **Password** [Kata Sandi], ketikkan kata sandi yang ingin Anda buat, kemudian dalam kotak **Confirm password** [Konfirmasikan kata sandi], ketikkan kata sandi yang sama untuk mengkonfirmasikan pilihan Anda.
- **4.** Klik **Apply** [Terapkan] untuk menyimpan sandi.

# **Mengaktifkan proteksi kata sandi dari panel kontrol**

Untuk mengatur kata sandi keamanan produk, lakukan langkah-langkah berikut:

- **1.** Pada panel kontrol, tekan Setup [Pengaturan].
- **2.** Gunakan tombol panah untuk memilih **System setup [Pengaturan sistem]**, kemudian tekan OK.
- **3.** Gunakan tombol panah untuk memilih **Product security [Pengamanan produk]**, kemudian tekan OK.
- **4.** Gunakan tombol panah untuk memilih **On [Hidup]**, kemudian tekan OK.
- **5.** Gunakan tombol alfanumerik untuk memasukkan kata sandi produk, kemudian tekan OK.
- **6.** Untuk mengkonfirmasikan kata sandi produk, gunakan tombol alfanumerik untuk memasukkan kembali kata sandi, kemudian tekan OK.

# **Mengaktifkan fitur penerimaan pribadi**

Fitur perlindungan kata sandi harus diaktifkan sebelum fitur penerimaan-pribadi dapat diaktifkan.

- **1.** Pada panel kontrol, tekan Setup [Pengaturan].
- **2.** Gunakan tombol panah untuk memilih **Fax setup [Pengaturan faks]**, kemudian tekan OK.
- **3.** Gunakan tombol panah untuk memilih **Advanced setup [Pengaturan lanjutan]**, kemudian tekan OK.
- **4.** Gunakan tombol panah untuk memilih **Private receive [Penerimaan pribadi]**, kemudian tekan OK.
- **5.** Gunakan tombol panah untuk memilih **On [Hidup]**, kemudian tekan OK.
- **6.** Gunakan tombol alfanumerik untuk memasukkan kata sandi keamanan produk, kemudian tekan OK.
- **7.** Untuk mengkonfirmasikan kata sandi keamanan produk, gunakan tombol alfanumerik untuk memasukkan kembali kata sandi keamanan produk, kemudian tekan OK.

# <span id="page-215-0"></span>**Mengatur persediaan**

# **Memeriksa dan memesan persediaan**

Anda dapat memeriksa status persediaan dengan menggunakan panel kontrol produk, mencetak halaman status persediaan, atau melihat HP ToolboxFX. Hewlett-Packard menyarankan Anda memesan kartrid cetak pengganti bila muncul pesan Low [Hampir habis] untuk kartrid cetak. Gunakan kartrid cetak HP baru yang asli agar dapat melihat informasi jenis persediaan berikut:

- Jumlah sisa masa pakai kartrid
- Perkiraan jumlah sisa halaman
- Jumlah halaman tercetak
- Informasi tentang persediaan lainnya
- **EX CATATAN:** Jika produk terhubung ke jaringan, Anda dapat mengatur HP ToolboxFX agar memberitahu Anda lewat e-mail bila kartrid cetak hampir habis. Jika produk dihubungkan langsung ke komputer, Anda dapat mengatur HP ToolboxFX untuk memberitahu Anda bila persediaan hampir habis.

#### **Periksa status persediaan dengan menggunakan panel kontrol**

Lakukan salah satu dari berikut:

- Periksa dari panel kontrol produk, yang akan memberitahu bila kartrid cetak hampir habis atau kosong. Panel kontrol juga akan memberitahu bila kartrid cetak non-HP dipasang terlebih dahulu.
- Cetak halaman status persediaan, kemudian periksa tingkat persediaan pada halaman tersebut.

Jika tingkat persediaan rendah, Anda dapat memesan persediaan melalui agen resmi HP terdekat, melalui telepon, atau secara online. Untuk nomor komponen, lihat [Persediaan dan aksesori](#page-280-0) [pada hal. 269.](#page-280-0) Kunjungi [www.hp.com/go/ljsupplies](http://www.hp.com/go/ljsupplies) untuk memesan secara online.

### **Periksa status persediaan dengan HP ToolboxFX**

Anda dapat mengkonfigurasi HP ToolboxFX untuk memberitahu Anda bila persediaan hampir habis. Pilih untuk menerima pemberitahuan lewat e-mail atau pesan pop-up atau ikon taskbar.

#### **Menyimpan persediaan**

Ikuti panduan ini untuk menyimpan kartrid cetak:

- Jangan keluarkan kartrid cetak dari kemasannya hingga Anda siap menggunakannya.
- **PERHATIAN:** Untuk mencegah kerusakan, jangan biarkan kartrid cetak terkena cahaya lebih dari beberapa menit.
- Lihat [Spesifikasi lingkungan pada hal. 283](#page-294-0) untuk suhu operasional dan penyimpanan.
- Simpan persediaan dalam posisi horizontal.
- Simpan persediaan di tempat gelap, kering, jauh dari sumber panas dan magnetik.
### **Kebijakan HP tentang persediaan non-HP**

Hewlett-Packard Company tidak menyarankan penggunaan persediaan non-HP, baru maupun produksi ulang. Karena kartrid tersebut bukan produk HP, maka HP tidak dapat menyesuaikan rancangannya atau mengendalikan kualitasnya. Servis atau perbaikan yang diperlukan akibat penggunaan persediaan non-HP *tidak* akan dilindungi garansi produk.

### **Hotline pemalsuan HP**

Teleponlah HP fraud hotline jika produk atau HP ToolboxFX menunjukkan kartrid cetak itu bukan kartrid cetak HP dan Anda mengira itu asli. HP akan membantu menentukan apakah produk tersebut asli atau bukan dan mengambil langkah-langkah untuk mengatasi masalah tersebut.

Kartrid cetak tersebut mungkin bukan kartrid asli HP jika Anda memperhatikan masalah berikut:

- Anda mengalami banyak sekali masalah dengan kartrid cetak.
- Kartrid cetak tidak kelihatan seperti biasanya (misalnya, tab tarik atau kotaknya berbeda).

*Di Amerika Serikat*, hubungi saluran bebas pulsa: 1-877-219-3183.

*Di luar Amerika Serikat*, Anda dapat menelepon dengan biaya dibebankan ke nomor yang dituju. Hubungi nomor operator dan minta membebankan tagihan ke nomor telepon ini: 1-770-263-4745. Jika Anda tidak berbahasa Inggris, staf perwakilan di HP fraud hotline yang berbahasa sama dengan Anda akan membantu. Atau, jika tidak ada orang yang berbahasa sama dengan Anda, saluran juru bahasa akan menghubungi kurang lebih satu menit sejak mulai menelepon. Saluran juru bahasa adalah layanan yang akan menerjemahkan percakapan Anda dan staf perwakilan HP fraud hotline.

### **Mendaur ulang persediaan**

Untuk memasang kartrid cetak HP, ikuti petunjuk yang terdapat dalam kotak kemasannya, atau lihat panduan persiapan awal.

Untuk mendaur ulang persediaan, masukkan persediaan bekas ke dalam kotak persediaan yang baru. Gunakan label pengembalian terlampir untuk mengirimkan persediaan tersebut ke HP untuk didaur ulang. Untuk informasi lengkap, lihat petunjuk daur ulang yang disertakan pada masing-masing item persediaan HP yang baru. Lihat [Persediaan cetak HP LaserJet pada hal. 287](#page-298-0) untuk informasi lebih lanjut tentang program daur ulang HP.

# **Mengganti persediaan**

# **Kartrid cetak**

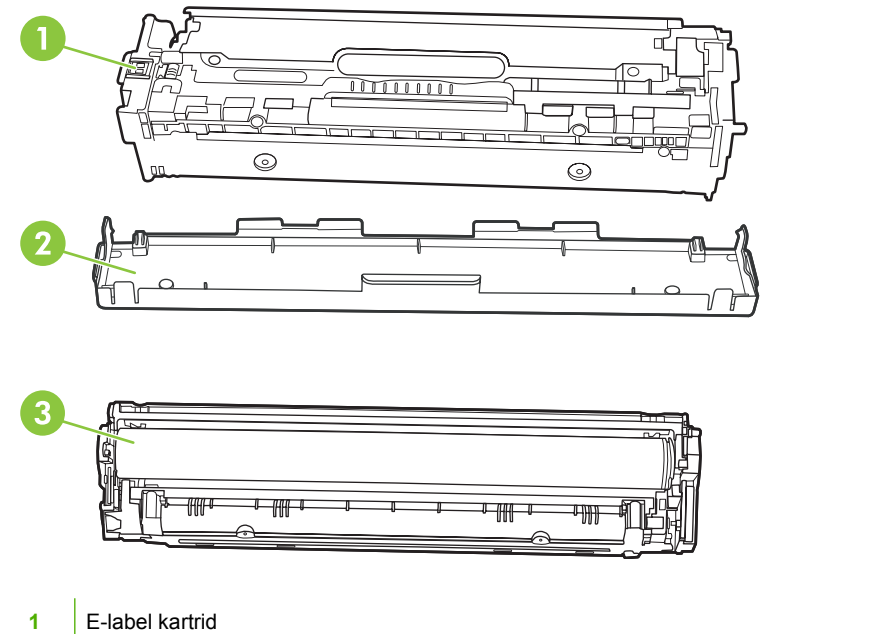

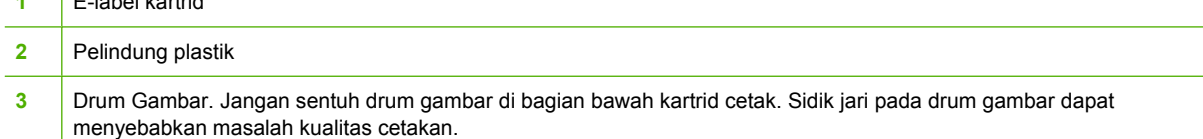

**1.** Buka pintu depan.

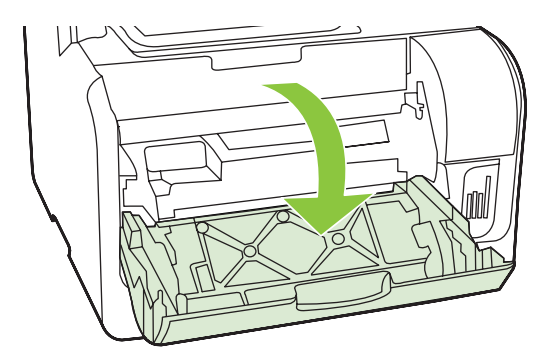

**2.** Tarik keluar laci kartrid cetak.

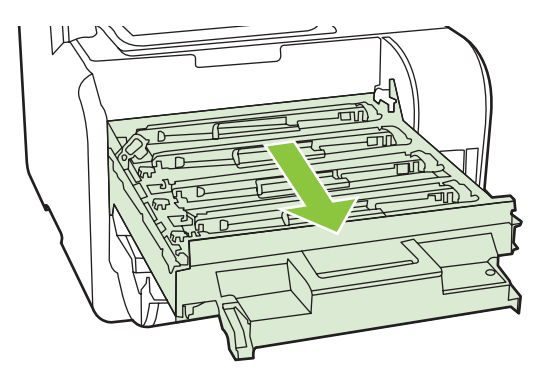

**3.** Pegang tangkai kartrid cetak lama kemudian tarik kartrid lurus ke atas untuk mengeluarkannya.

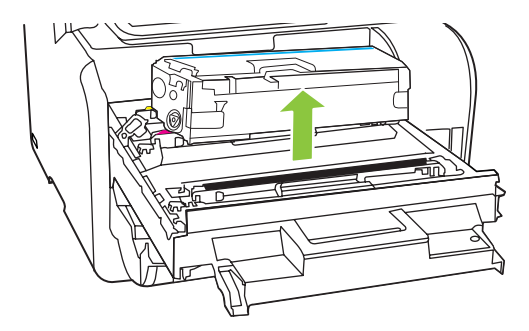

**4.** Keluarkan kartrid cetak baru dari kemasannya.

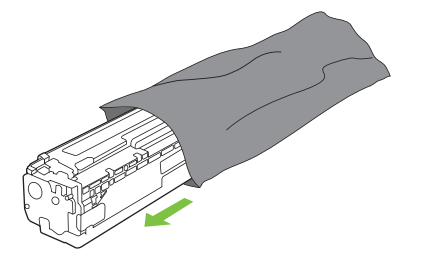

**5.** Lepaskan pelindung plastik oranye dari bagian bawah kartrid cetak yang baru.

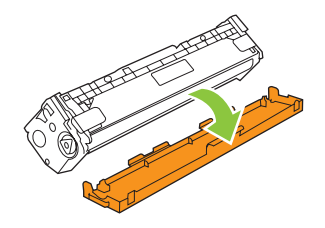

**PERHATIAN:** Jangan sentuh drum gambar di bagian bawah kartrid cetak. Sidik jari pada drum gambar dapat menyebabkan masalah kualitas cetakan.

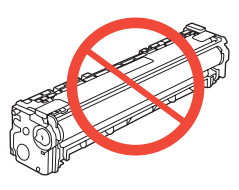

**6.** Masukkan kartrid cetak baru ke dalam produk.

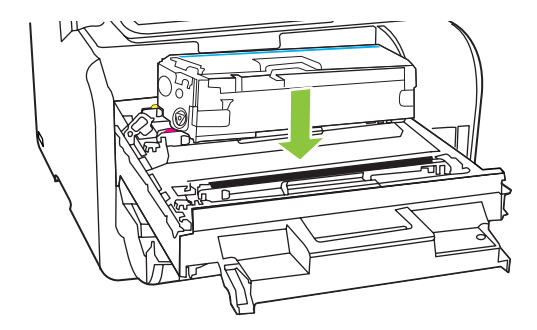

**7.** Tarik tab di sebelah kiri kartrid cetak lurus ke atas untuk melepaskan seluruh pita segel. Buang pita segel.

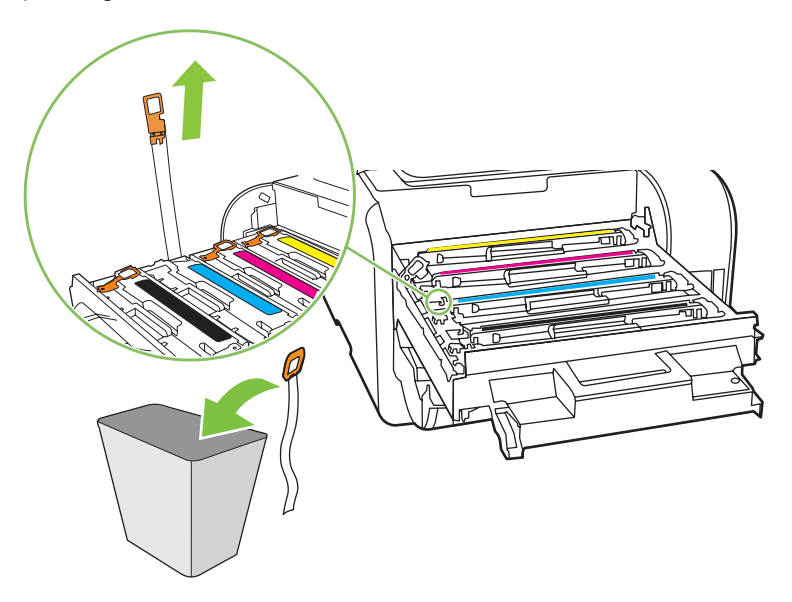

**8.** Tutup laci kartrid cetak.

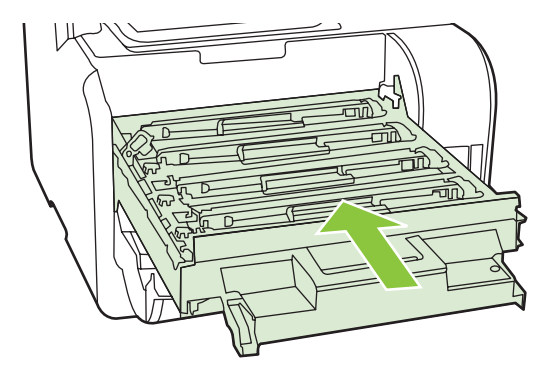

**9.** Tutup pintu depan.

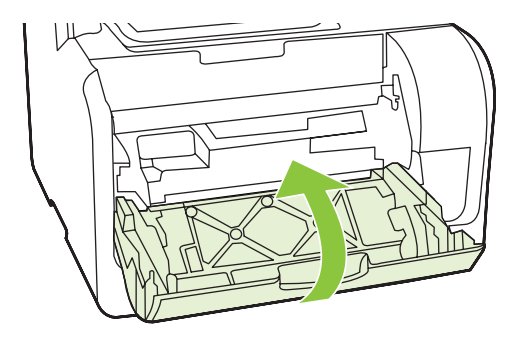

- **10.** Masukkan kartrid cetak lama ke dalam kemasan kartrid cetak baru. Ikuti petunjuk daur ulang yang disertakan dalam kemasan.
- **PERHATIAN:** Jika pakaian terkena toner, bersihkan dengan lap kering kemudian cuci dalam air dingin. *Air panas akan menyebabkan toner tersebut merembes ke dalam kain*.

### **DIMM Memori**

#### **Informasi**

Produk dilengkapi RAM 160 MB. Produk ini juga memiliki satu slot DIMM yang dapat digunakan untuk menambah DIMM 64 MB ATAU 128 MB. Beberapa RAM yang tersedia dapat digunakan oleh produk untuk menyelesaikan pekerjaan.

### **Memasang DIMM memori**

- **PERHATIAN:** Memegang DIMM tanpa mengenakan perangkat antistatik yang telah dibumikan dapat merusak DIMM. Sentuhlah bagian logam pada produk atau logam lain yang telah dibumikan sebelum menyentuh DIMM.
	- **1.** Gunakan tombol daya untuk mematikan produk, kemudian lepas semua kabel listrik yang dihubungkan pada produk.

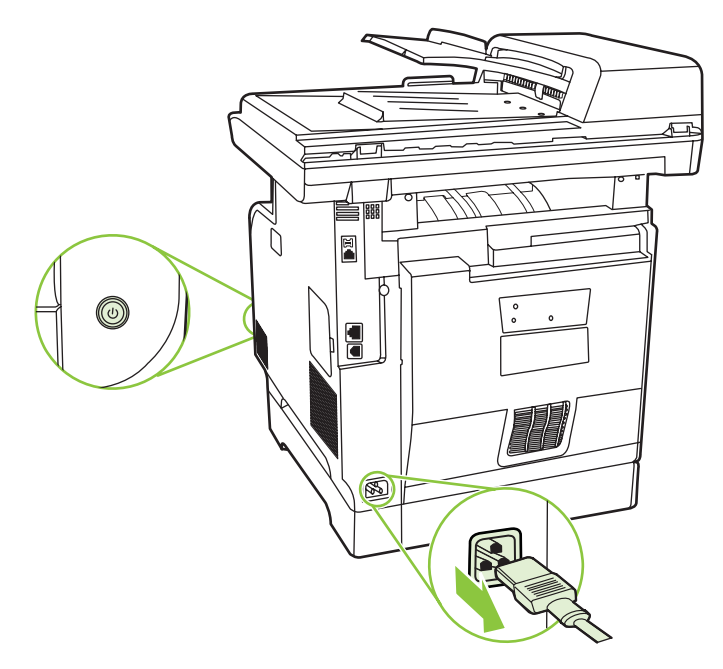

**2.** Buka pintu DIMM.

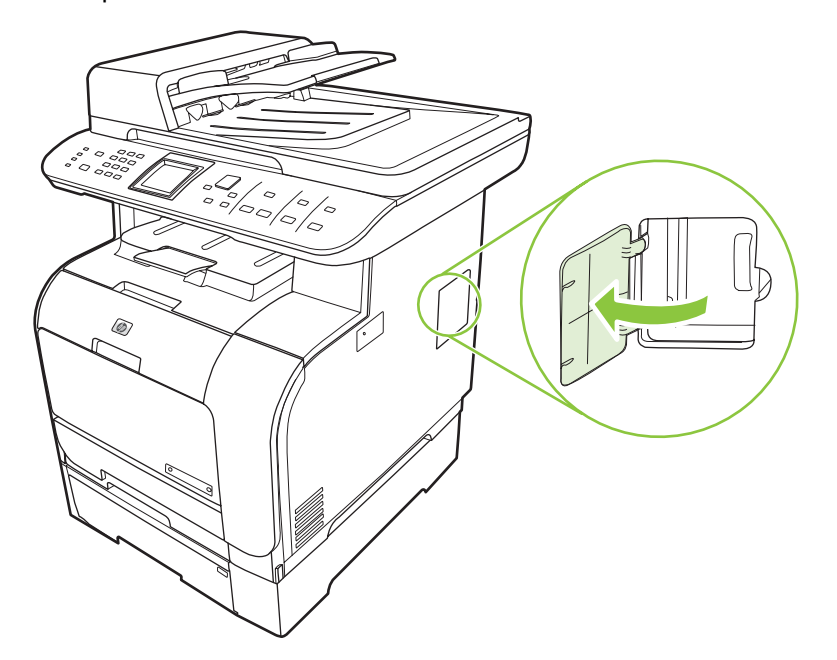

**3.** Lepas DIMM dari tas antistatis yang mewadahinya, pegang DIMM pada sisi atas.

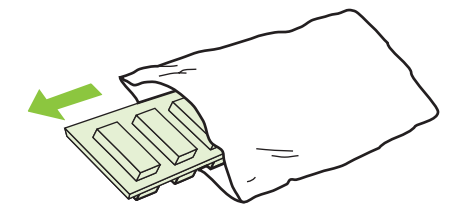

**4.** Dengan bidang kontak menghadap ke atas, masukkan DIMM ke dalam dudukan DIMM, kemudian tekan badan DIMM hingga pengait logam berbunyi klik.

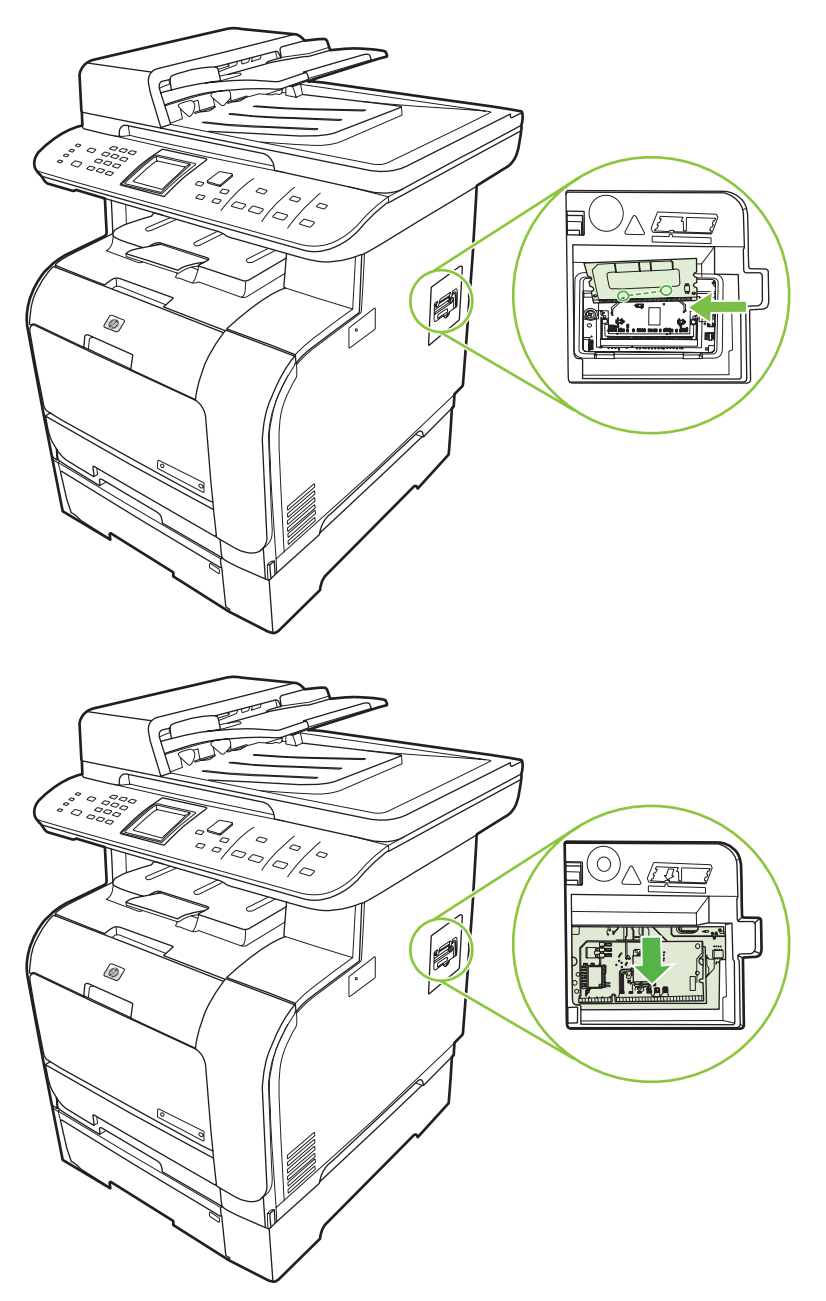

<span id="page-223-0"></span>**5.** Tutup pintu DIMM.

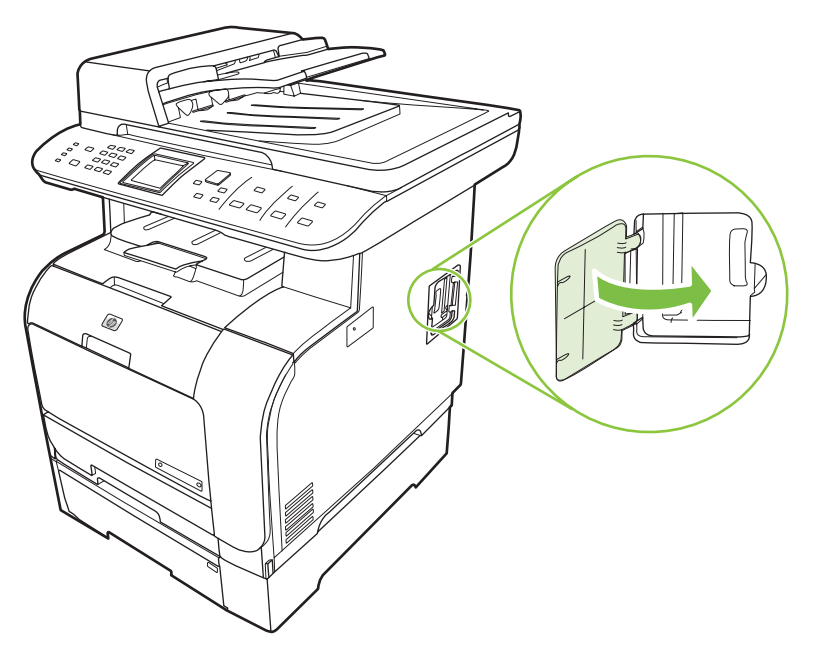

- **6.** Pasang kembali semua kabel, kemudian tekan tombol daya untuk menghidupkan produk.
- **7.** Cetak halaman konfigurasi, kemudian pastikan bahwa bagian Memory memperlihatkan jumlah memori baru. Lihat [Halaman informasi pada hal. 188.](#page-199-0)

# **Membersihkan produk**

### **Membersihkan jalur kertas**

Sewaktu proses pencetakan, kertas, toner, dan partikel debu dapat menumpuk di dalam produk. Lamakelamaan, tumpukan ini bisa menyebabkan masalah kualitas cetak seperti noda atau corengan toner. Produk ini dilengkapi mode pembersihan yang dapat memperbaiki dan mencegah timbulnya masalah ini.

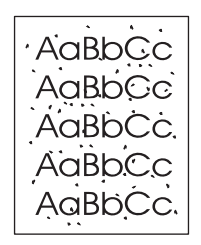

Noda **Corengan** 

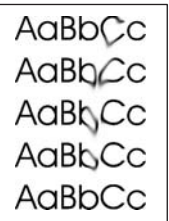

#### **Membersihkan jalur kertas dari HP ToolboxFX**

Gunakan HP ToolboxFX untuk membersihkan jalur kertas. Ini merupakan metode pembersihan yang disarankan. Jika Anda tidak memiliki akses ke HP ToolboxFX, terapkan proses dari panel kontrol.

- **1.** Pastikan bahwa produk telah dimatikan dan dalam status Ready [Siap], dan media telah dimuat dalam baki 1 atau baki 2.
- **2.** Buka HP ToolboxFX, klik produk, kemudian klik tab **System Settings** [Pengaturan Sistem].
- **3.** Klik tab **Service** [Layanan], kemudian klik **Start** [Mulai].

Halaman akan diumpankan ke dalam produk secara perlahan. Buang halaman bila proses ini selesai.

#### **Bersihkan jalur kertas dari dari panel kontrol produk**

Jika Anda tidak memiliki akses ke HP ToolboxFX, Anda dapat mencetak halaman pembersihan dari dari panel kontrol produk.

- **1.** Tekan Setup [Pengaturan].
- **2.** Gunakan tombol panah untuk menemukan menu **Layanan**, kemudian tekan OK.
- **3.** Gunakan tombol panah untuk mencari **Cleaning mode [Mode pembersihan]**, kemudian tekan OK.
- **4.** Masukkan kertas ukuran letter atau A4 jika diminta.
- **5.** Tekan lagi OK untuk mengkonfirmasikan dan memulai proses pembersihan.

Halaman akan diumpankan ke dalam produk secara perlahan. Buang halaman bila proses ini selesai.

### <span id="page-225-0"></span>**Bersihkan unit rol penarik pada pengumpan dokumen otomatis (ADF)**

Jika ADF mengalami kesulitan mengumpankan dokumen, bersihkan unit rol penarik ADF.

**1.** Matikan produk dan cabutlah kabel listriknya.

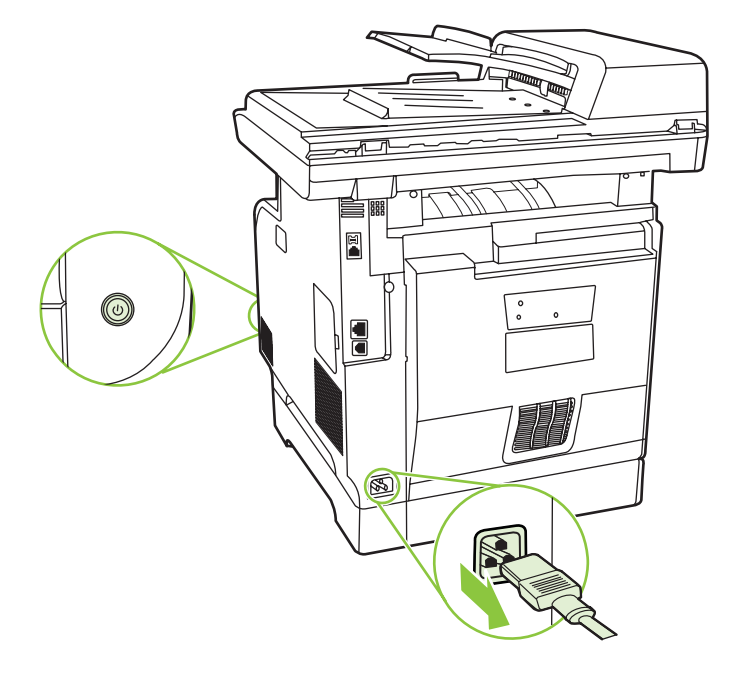

**2.** Buka penutup ADF.

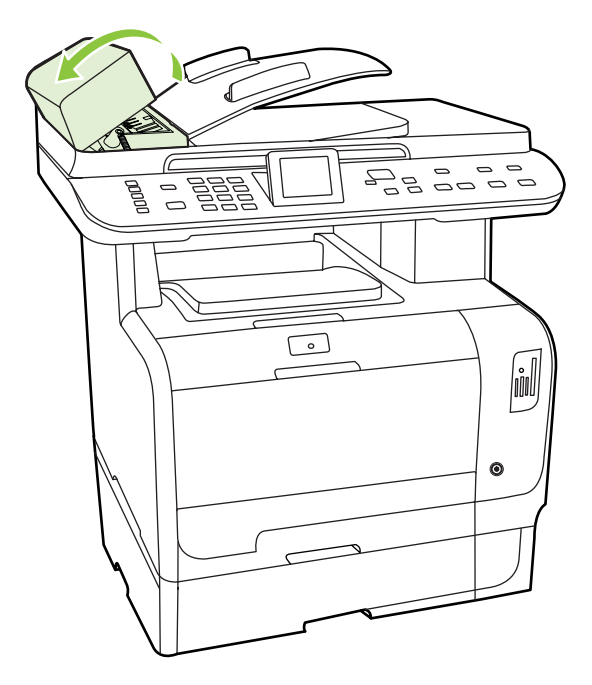

**3.** Putar unit tersebut ke atas. Lap hingga bersih dan putar rol hingga unit tersebut bersih.

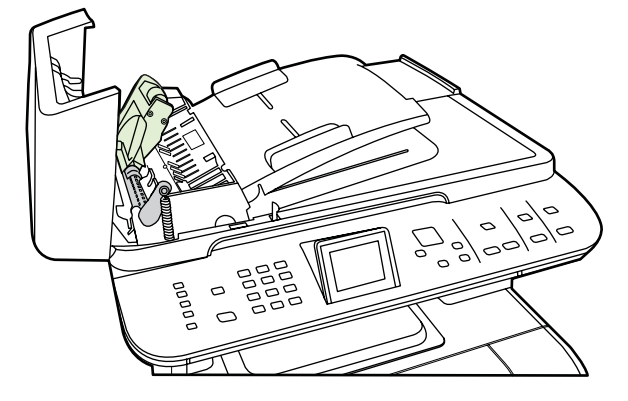

**4.** Turunkan unit tuas hijau, kemudian tutuplah ADF.

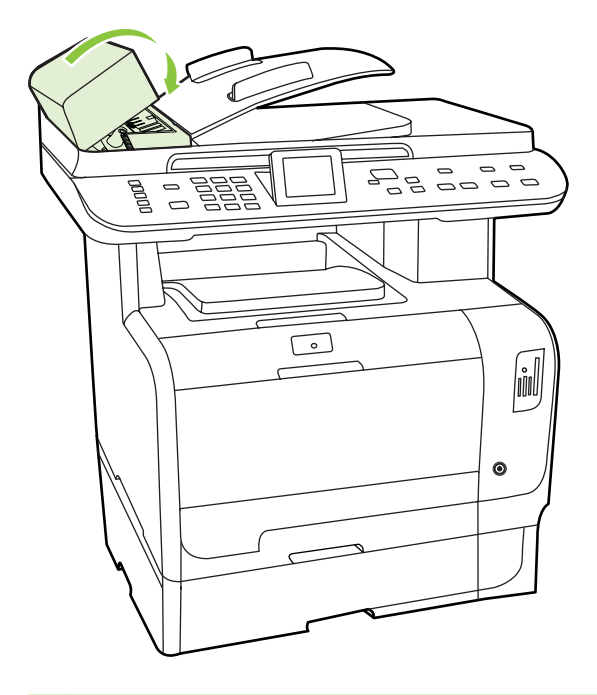

**CATATAN:** Jika Anda mengalami kemacetan dalam ADF, hubungi HP. Lihat [www.hp.com/](http://www.hp.com/support/CM2320series) [support/CM2320series](http://www.hp.com/support/CM2320series) atau pamflet pendukung yang disertakan dalam kemasan produk.

**5.** Hubungkan produk dengan sumber listrik, kemudian hidupkan.

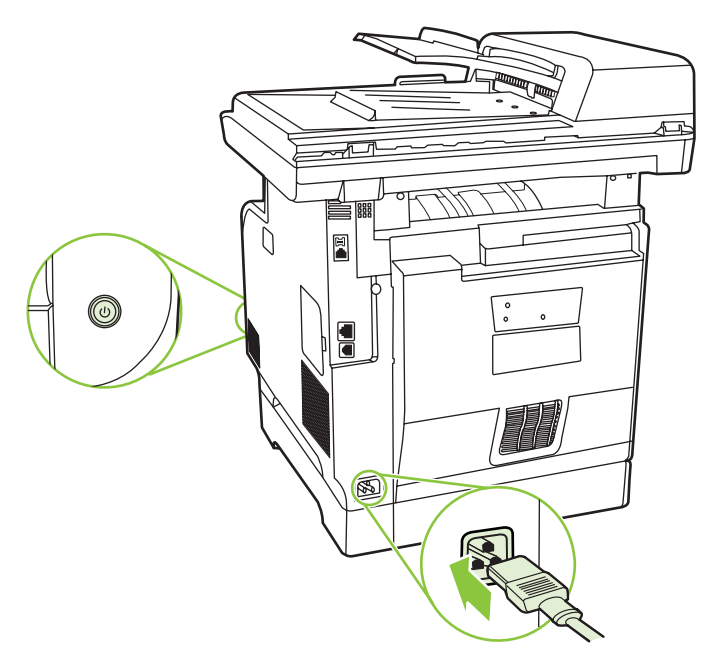

### **Membersihkan pelapis tutup**

Kotoran ringan dapat mengumpul pada pelapis tutup dokumen berwarna putih yang berada di bawah tutup produk.

- **1.** Matikan produk, lepaskan kabel listrik dari stopkontak, kemudian angkat tutupnya.
- **2.** Bersihkan pelapis tutup dokumen berwarna putih dengan menggunakan lap yang lembut atau spon yang sudah dilembabkan dengan sabun lembut dan air hangat. Cucilah pelapis dengan lembut untuk melepaskan kotoran, jangan menggosok pelapis.

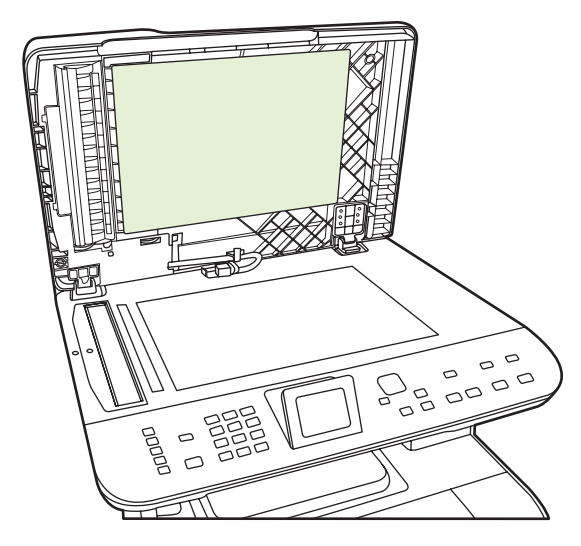

- **3.** Juga, bersihkan strip pemindai yang berada di sebelah kaca pemindai ADF.
- **4.** Keringkan pelapis dengan menggunakan chamois atau lap yang lembut.
- <span id="page-228-0"></span>**PERHATIAN:** Jangan gunakan lap yang berbahan kertas karena dapat menggores pelapis.
- **5.** Jika tindakan ini tidak cukup membersihkan pelapis, ulangi langkah sebelumnya dan gunakan isopropil alkohol untuk melembabkan lap atau spon, kemudian lap pelapis dengan seksama dengan lap lembab untuk membuang sisa alkohol.

### **Membersihkan kaca pemindai**

Kaca yang kotor, akibat sidik jari, noda, rambut, dan lainnya, akan memperlambat kinerja dan mempengaruhi akurasi fitur khusus seperti fit-to-page [seukuran halaman] dan salin.

- **FY CATATAN:** Jika ada corengan atau cacat lain yang hanya muncul pada salinan yang dibuat menggunakan pengumpan dokumen otomatis (ADF), bersihkan strip pemindai (langkah 3). Kaca pemindai tidak perlu dibersihkan.
	- **1.** Matikan produk, lepaskan kabel listrik dari stopkontak, kemudian angkat penutupnya.
	- **2.** Bersihkan kaca menggunakan kain lembut dan tidak berbulu atau spon yang telah dibasahi sedikit dengan pembersih kaca non abrasif.

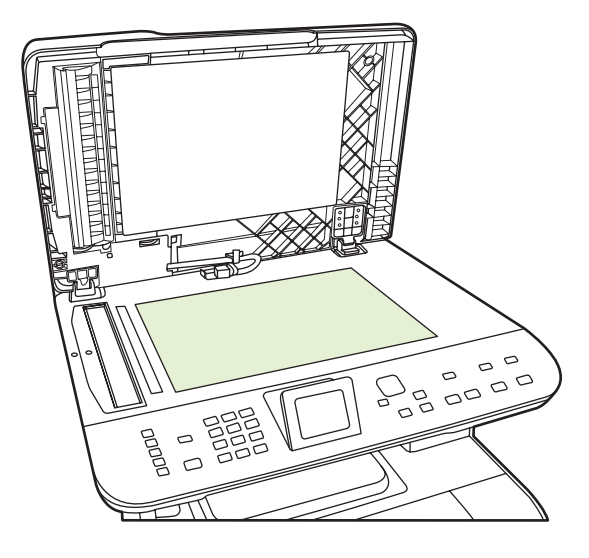

**PERHATIAN:** Jangan gunakan ampelas, aseton, bensin, amonia, etil alkohol, atau karbon tetraklorida pada komponen produk karena dapat merusak produk. Jangan tuangkan cairan langsung di atas kaca. Cairan tersebut dapat merembes dan merusak produk.

**3.** Bersihkan strip pemindai (hanya model ADF) menggunakan kain lembut tanpa serat atau spon yang telah dibasahi sedikit dengan pembersih kaca non abrasif..

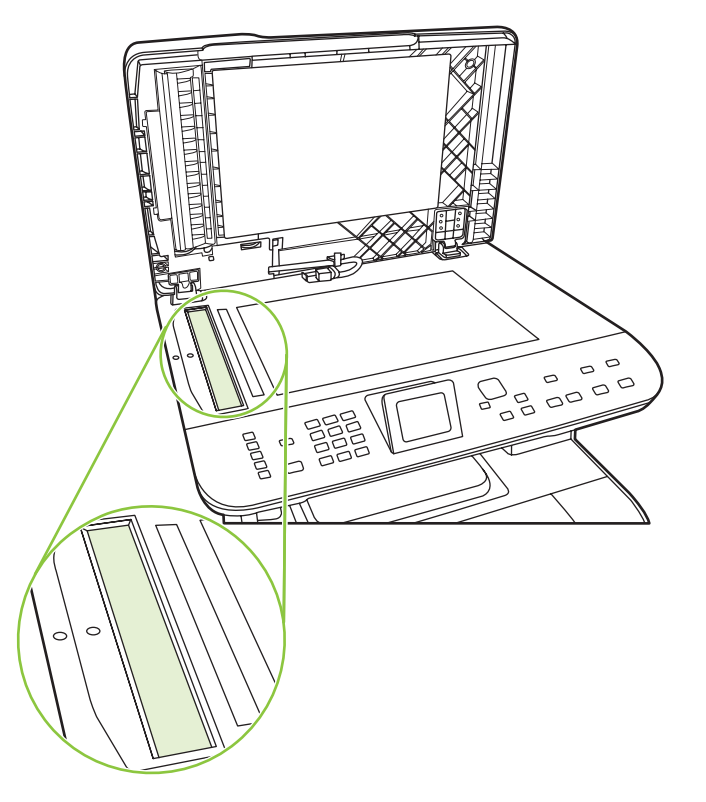

**4.** Untuk menghindari noda, keringkan kaca dengan chamois atau spon selulosa.

### **Membersihkan bagian luar**

Gunakan kain lembut dan tidak berserat yang dibasahi untuk menyeka debu, kotoran, dan noda pada bagian luar produk.

### **Pembaruan firmware**

Petunjuk Pembaruan firmware dan instalasi bagi produk ini tersedia di [www.hp.com/support/](http://www.hp.com/support/CM2320series) [CM2320series](http://www.hp.com/support/CM2320series). Klik **Downloads and drivers** [Download dan driver], klik sistem operasi, kemudian pilih download firmware untuk produk.

# **15 Mengatasi masalah**

- [Daftar periksa pemecahan masalah](#page-231-0)
- [Mengembalikan standar pengaturan pabrik](#page-234-0)
- [Pesan panel kontrol](#page-235-0)
- [Menghilangkan kemacetan](#page-241-0)
- [Mengatasi masalah kualitas gambar](#page-252-0)
- [Mengatasi masalah konektivitas](#page-271-0)
- [Mengatasi masalah perangkat lunak](#page-273-0)
- [Menyelesaikan masalah pindai ke e-mail](#page-277-0)

# <span id="page-231-0"></span>**Daftar periksa pemecahan masalah**

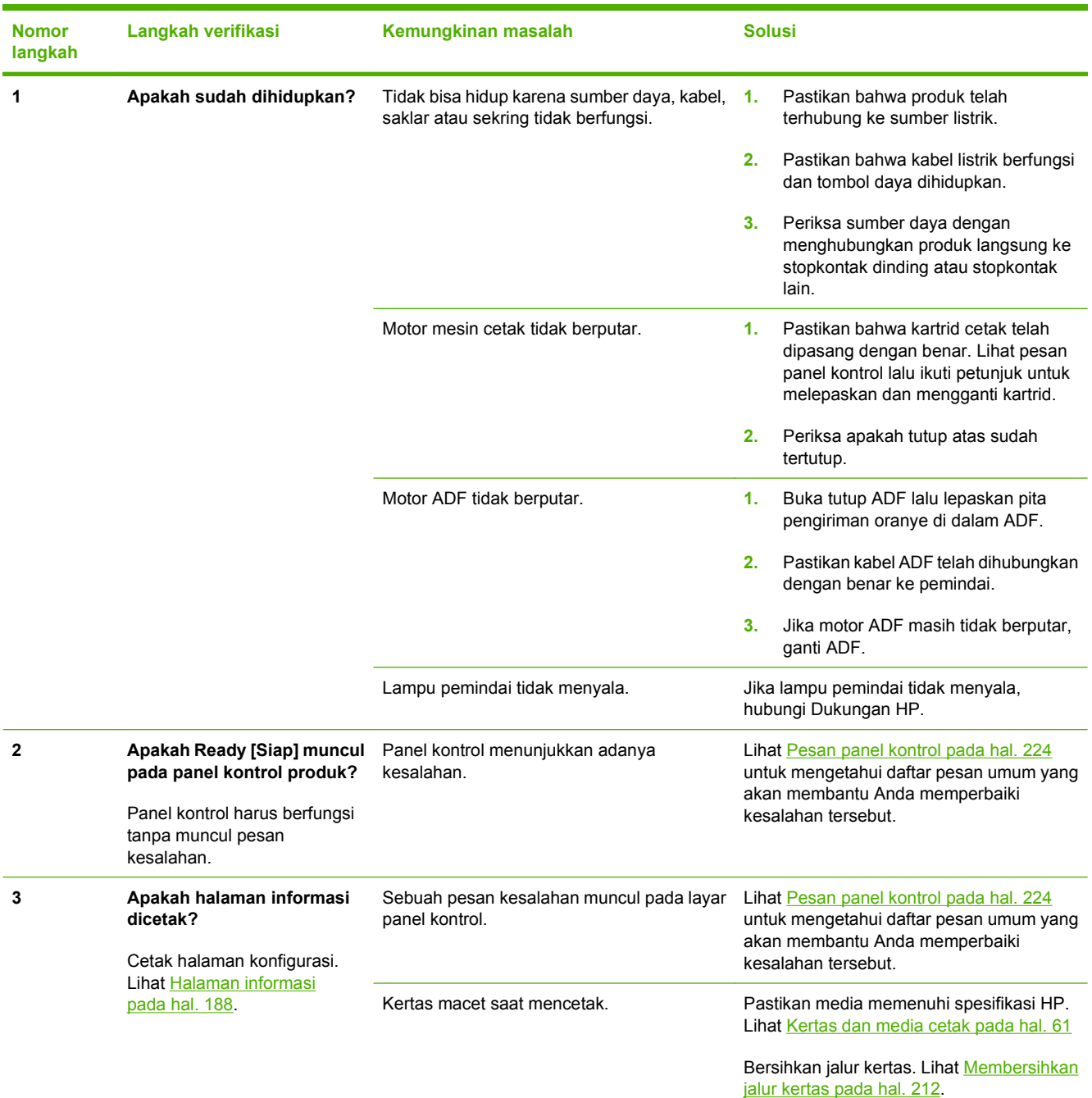

Ikuti langkah-langkah berikut ini untuk mengatasi masalah pada produk.

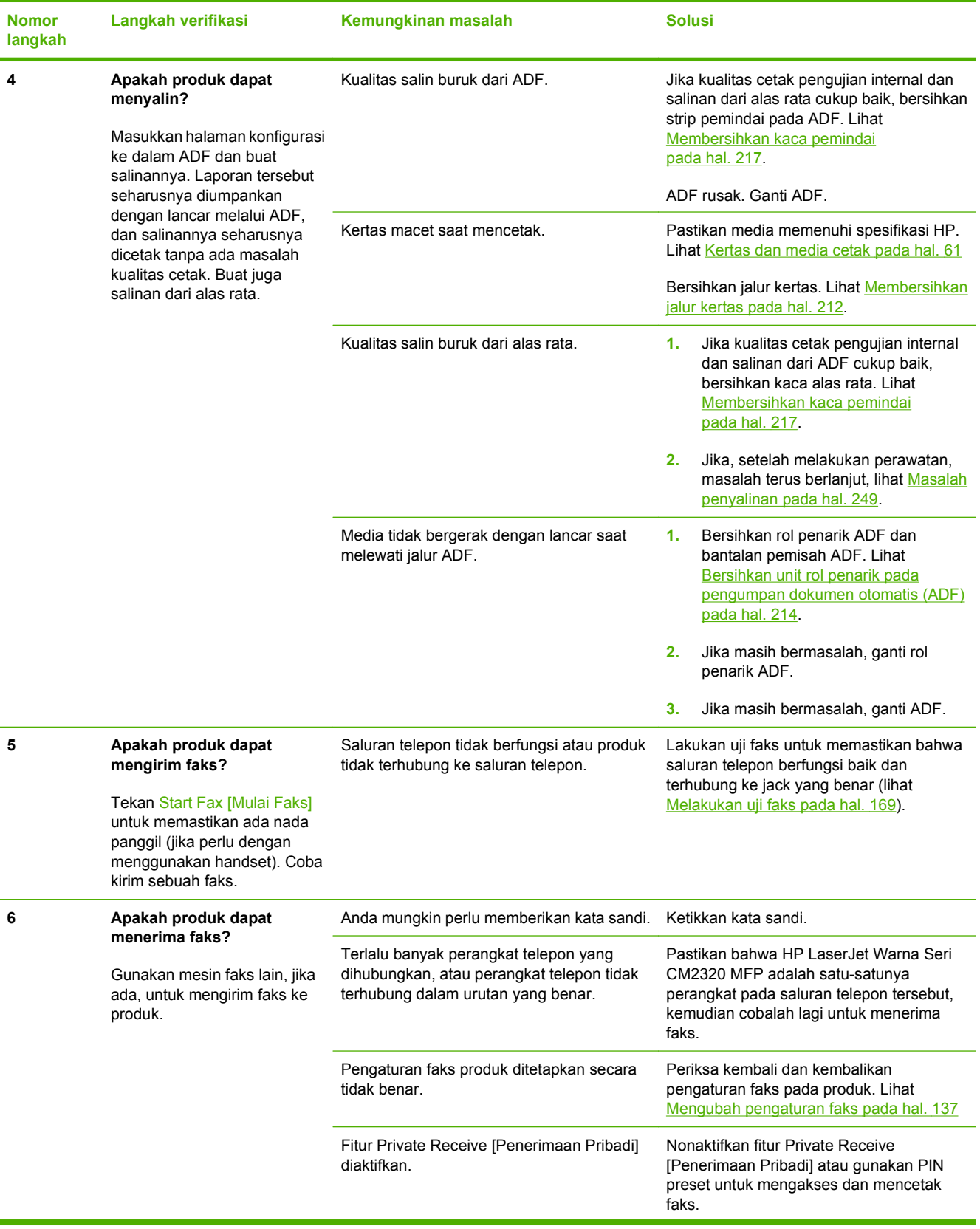

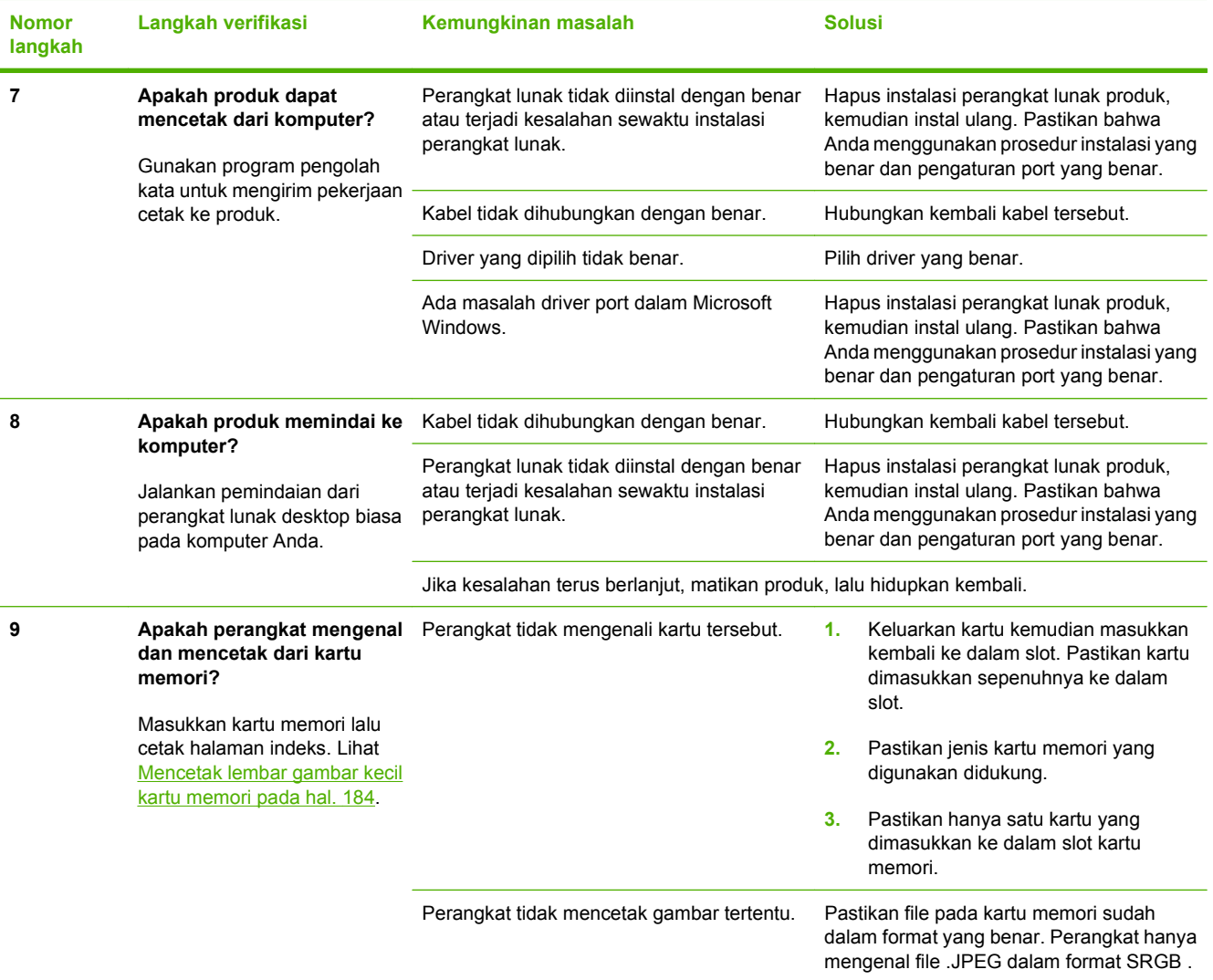

# <span id="page-234-0"></span>**Mengembalikan standar pengaturan pabrik**

Mengembalikan semua Standar pengaturan pabrik akan mengembalikan semua pengaturan ke standar pabrik, dan juga menghapus nama header faks, nomor telepon, panggil cepat, dan semua faks yang telah disimpan dalam memori produk.

- **PERHATIAN:** Prosedur ini juga menghapus semua nomor faks dan nama yang dihubungkan dengan tombol satu sentuhan dan kode panggilan cepat, serta menghapus semua halaman yang tersimpan dalam memori. Prosedurnya kemudian secara otomatis menghidupkan ulang produk tersebut.
	- **1.** Pada panel kontrol produk, tekan Setup [Pengaturan].
	- **2.** Gunakan tombol panah untuk memilih **Layanan**, kemudian tekan OK.
	- **3.** Gunakan tombol panah untuk memilih **Restore defaults [Kembalikan standar]**, kemudian tekan OK.

Produk akan dihidupkan ulang secara otomatis.

# <span id="page-235-0"></span>**Pesan panel kontrol**

Sebagian besar pesan panel kontrol bertujuan untuk memandu pengguna dalam pengoperasian normal. Pesan pada panel kontrol menunjukkan status pengoperasian saat itu, termasuk jumlah halaman jika diperlukan. Saat produk menerima data faks, data cetak, atau perintah pemindaian, pesan panel kontrol akan menunjukkan status ini. Selain itu, pesan pemberitahuan, pesan peringatan, dan pesan kesalahan penting akan menunjukkan situasi yang mungkin memerlukan beberapa tindakan.

#### **Tabel 15-1 Pesan panel kontrol**

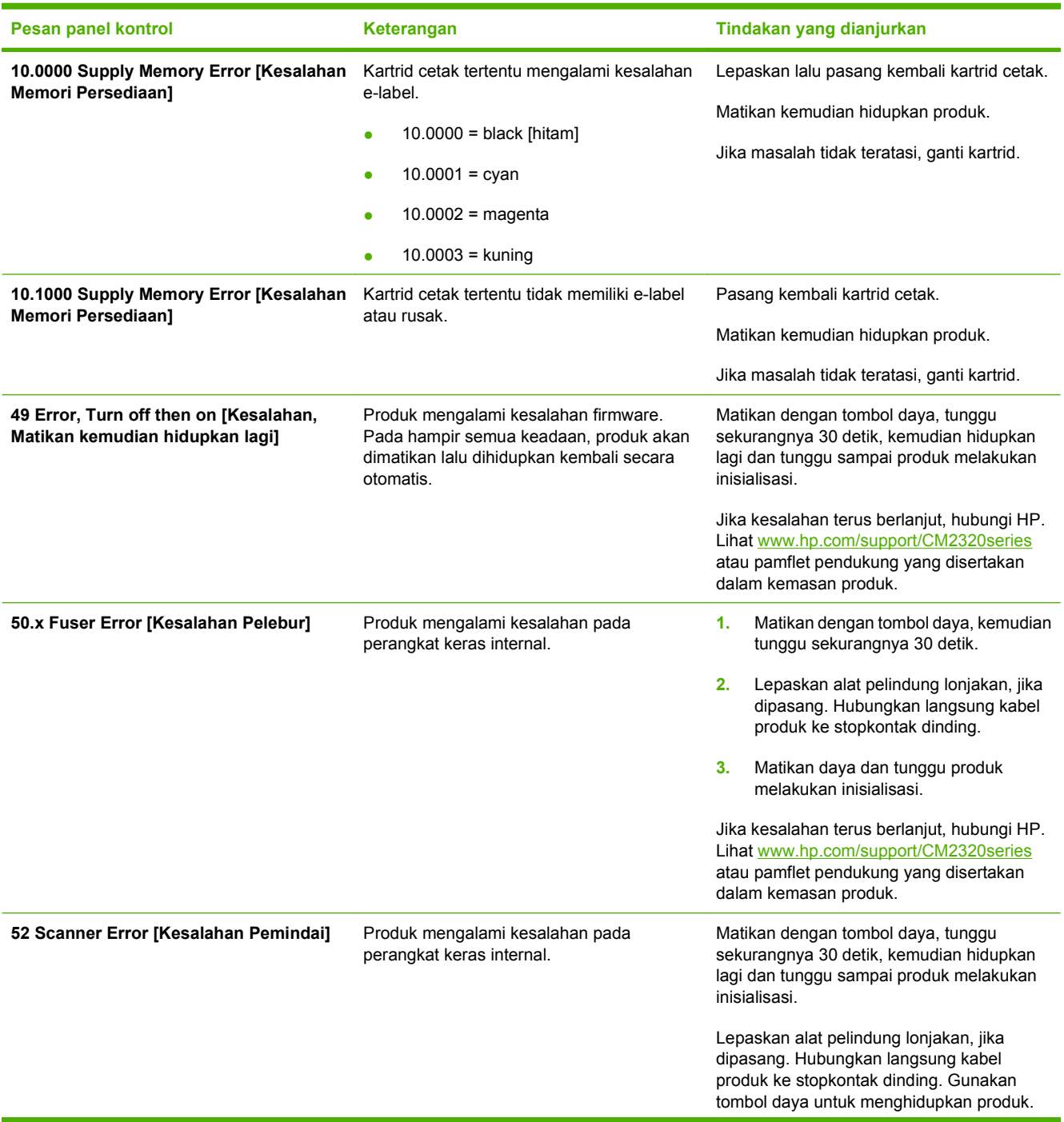

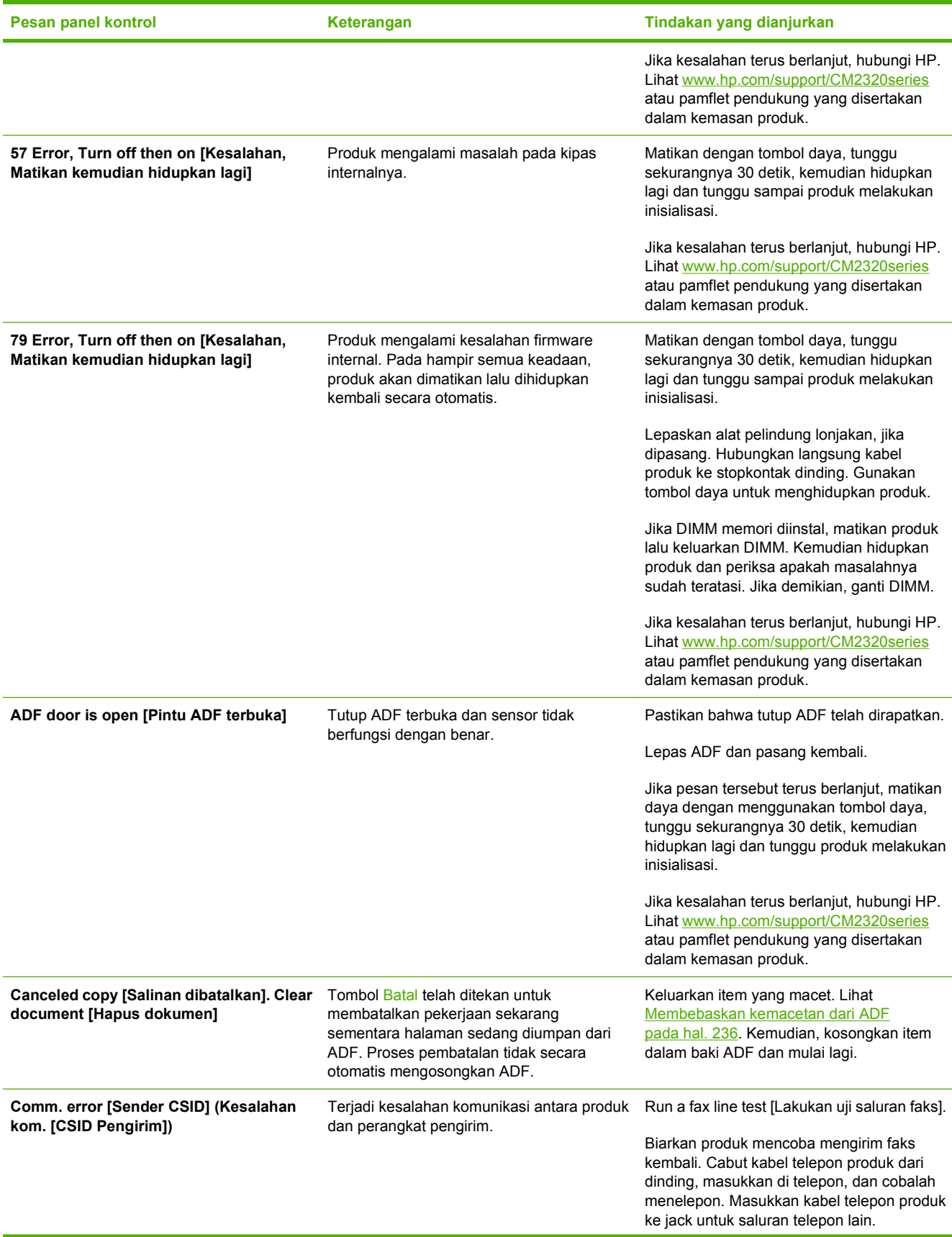

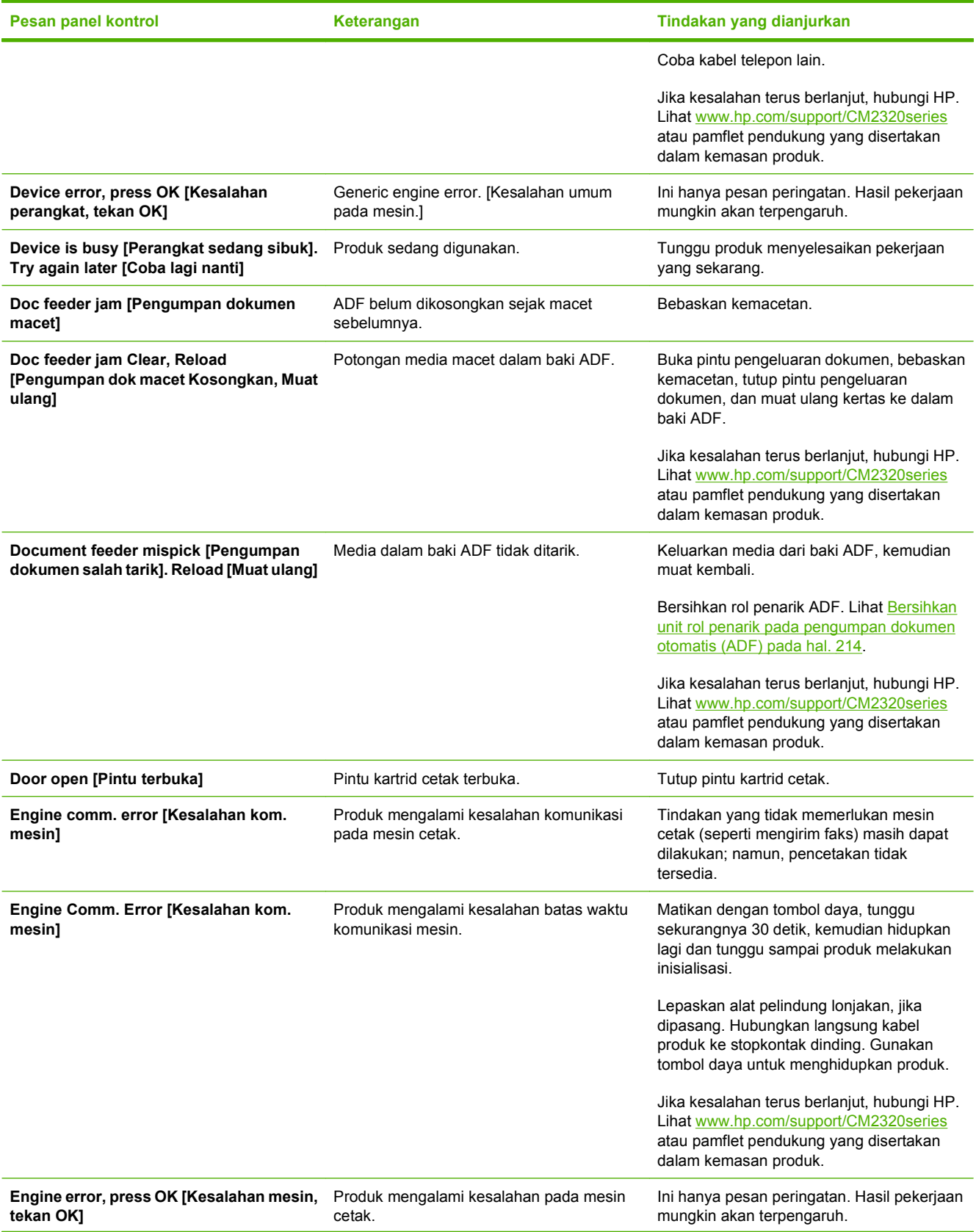

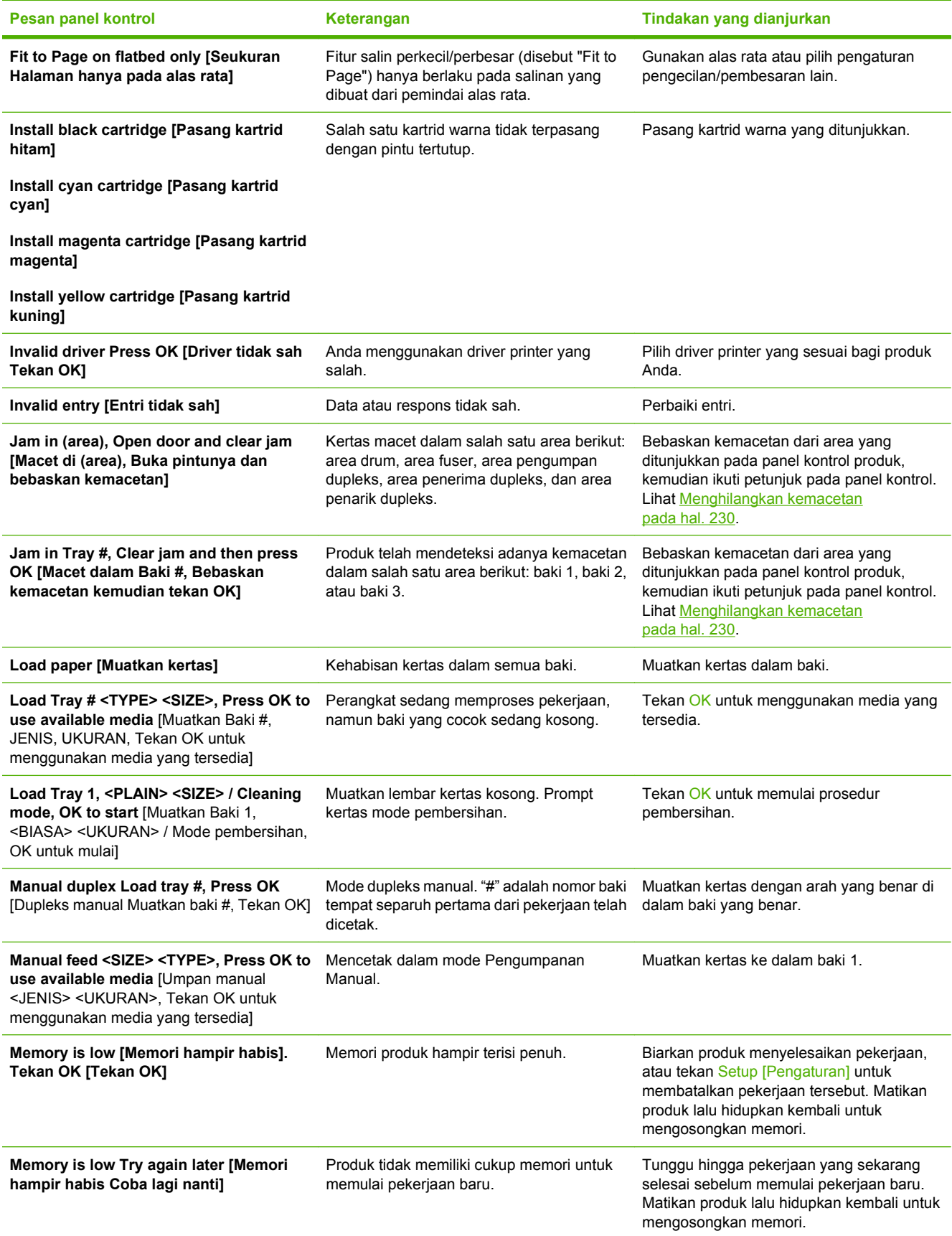

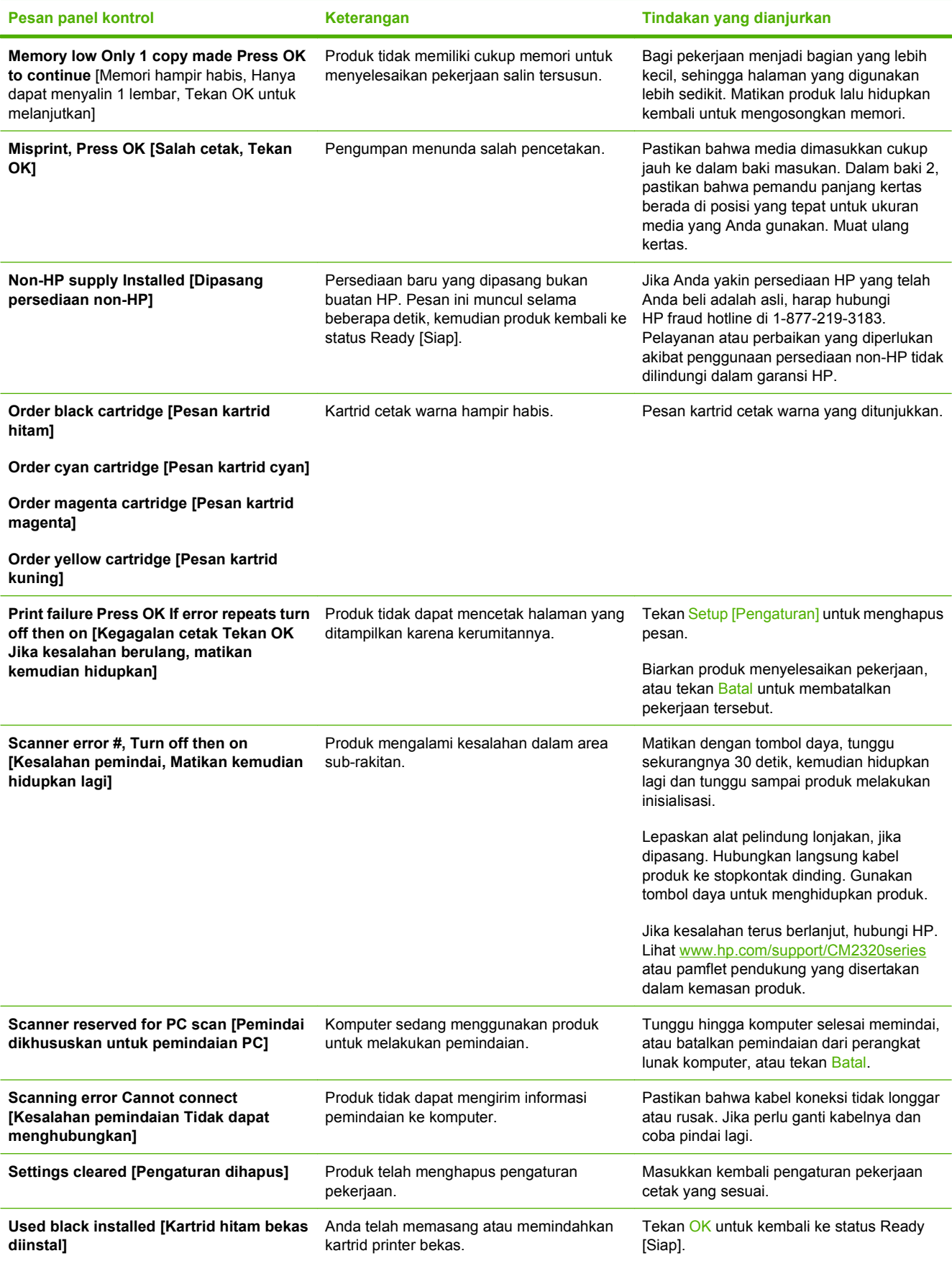

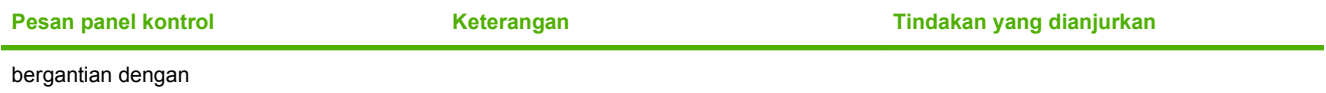

**to accept, press [untuk menerima, tekan] OK**

# <span id="page-241-0"></span>**Menghilangkan kemacetan**

## **Penyebab kemacetan**

Terkadang, kertas atau media cetak lainnya dapat menjadi macet sewaktu pekerjaan cetak berlangsung. Beberapa penyebab termasuk kejadian berikut:

- Baki masukan dimuat tidak sebagaimana mestinya atau berlebihan, atau pengarah media tidak diatur dengan benar.
- Media ditambahkan ke atau dikeluarkan dari baki masukan sewaktu pekerjaan cetak berlangsung atau baki masukan dikeluarkan dari produk sewaktu pekerjaan cetak berlangsung.
- Pintu kartrid terbuka sewaktu pekerjaan cetak berlangsung.
- Terlalu banyak lembaran yang mengumpul dalam area keluaran, atau lembaran menghalangi area keluaran.
- Media cetak yang digunakan tidak sesuai dengan spesifikasi HP. Lihat [Kertas dan media cetak](#page-72-0) [pada hal. 61.](#page-72-0)
- Media telah rusak atau ada benda asing yang menempel padanya, seperti staples atau klip kertas.
- Lingkungan tempat penyimpanan media cetak terlalu lembab atau kering. Lihat [Kertas dan media](#page-72-0) [cetak pada hal. 61.](#page-72-0)

### **Menemukan lokasi kertas yang macet**

Kemacetan dapat terjadi di lokasi berikut ini:

- Dalam pengumpan dokumen otomatis (ADF)
- Dalam bagian pengisian
- Dalam duplekser otomatis (bila berlaku)
- Dalam bagian pengeluaran
- Di dalam produk (jalur kertas)

Cari dan keluarkan kertas yang macet menggunakan petunjuk pada halaman berikut ini. Jika lokasi kemacetan tidak diketahui dengan pasti, pertama-tama periksa di bagian dalam produk.

Toner yang lepas mungkin masih berada dalam produk setelah macet. Masalah ini biasanya dapat teratasi dengan sendirinya setelah mencetak beberapa lembar.

### **Membebaskan kemacetan di baki 1**

**EX CATATAN:** Jika lembarannya robek, pastikan semua serpihan dikeluarkan sebelum Anda melanjutkan pencetakan.

Tarik lembar yang macet dari baki 1.

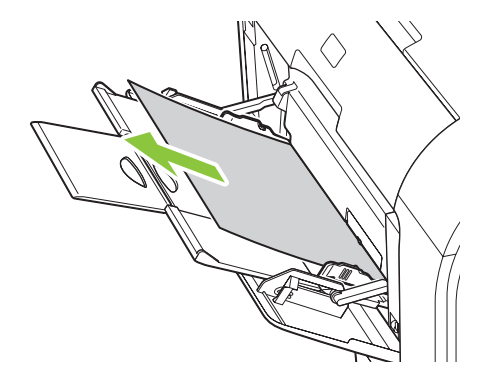

Jika kertas sudah masuk cukup jauh ke dalam baki 1, lepaskan baki 2, turunkan pelat baki satu ke bawah kemudian keluarkan kertas dari celah yang terbuka.

# **Membebaskan kemacetan di baki 2**

**1.** Tarik keluar baki 2 dan taruh di atas permukaan yang rata.

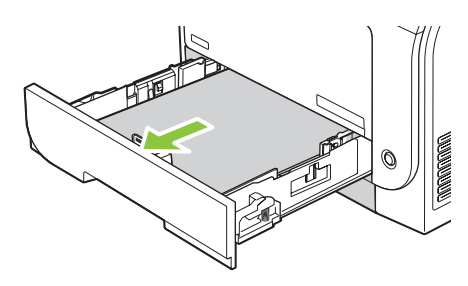

**2.** Turunkan baki akses kemacetan.

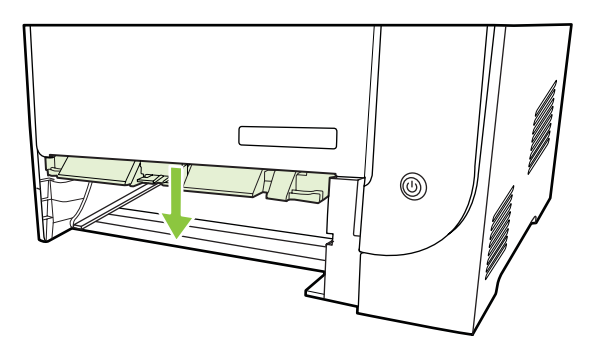

**3.** Keluarkan lembar yang macet dengan menariknya lurus keluar.

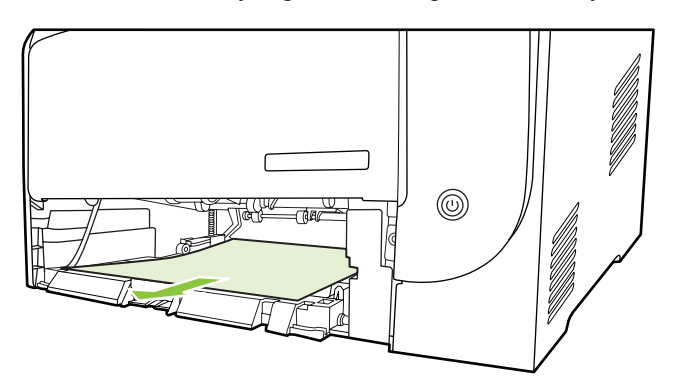

- **4.** Tutup baki akses kemacetan.
- **5.** Pasang kembali baki 2.

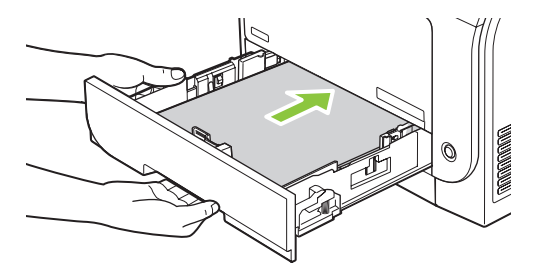

**6.** Tekan **OK** untuk melanjutkan pencetakan.

# **Membebaskan kemacetan di baki 3**

**1.** Tarik keluar baki 3 dan taruh di atas permukaan yang rata.

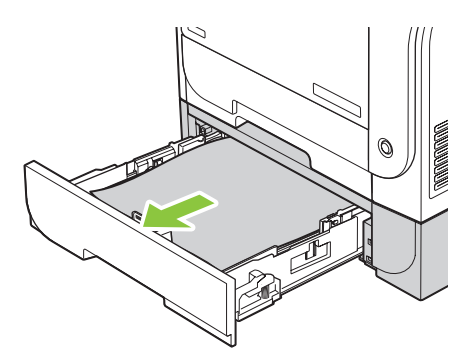

**2.** Keluarkan lembar yang macet dengan menariknya lurus keluar.

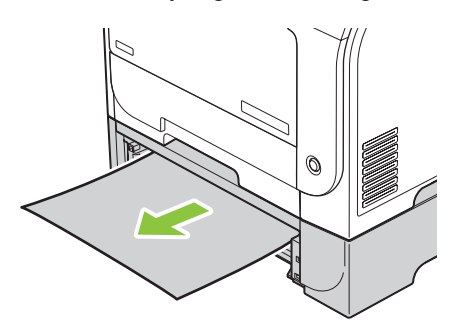

**3.** Pasang kembali baki 3.

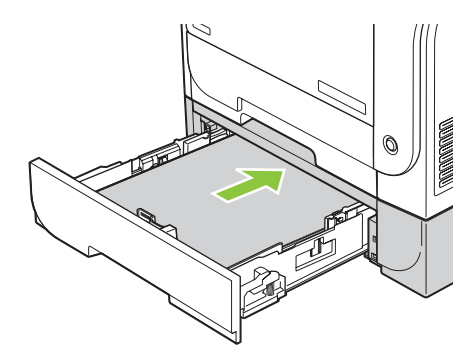

**4.** Tekan **OK** untuk melanjutkan pencetakan.

# **Membebaskan kemacetan di area pelebur**

**1.** Buka pintu belakang.

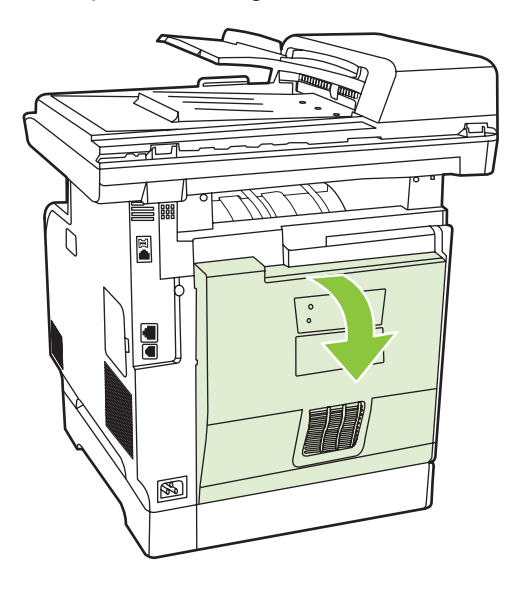

**2.** Jika perlu, dorong pemandu (gambar 1) lalu keluarkan kertas apapun yang terlihat (gambar 2) dari bagian bawah area antaran.

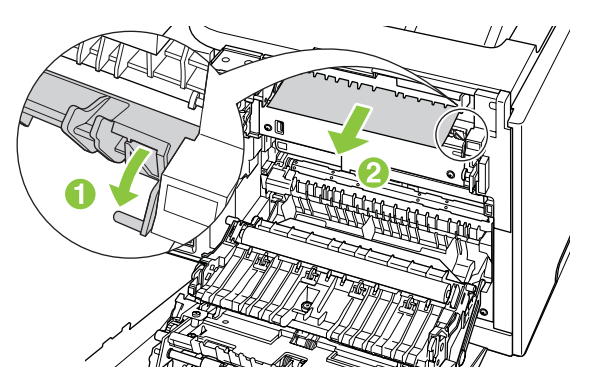

- **CATATAN:** Jika lembarannya robek, pastikan semua serpihan dikeluarkan sebelum Anda melanjutkan pencetakan. Jangan gunakan benda tajam untuk mengeluarkan serpihan.
- **3.** Tutup pintu belakang.

### **Membebaskan kemacetan di dalam nampan keluaran**

- **1.** Cari kertas yang macet di area nampan keluaran.
- **2.** Keluarkan media apapun yang terlihat. Dengan kedua tangan, pegang sisi media yang paling terlihat (termasuk bagian tengah), dan tarik keluar dengan hati-hati dari produk.

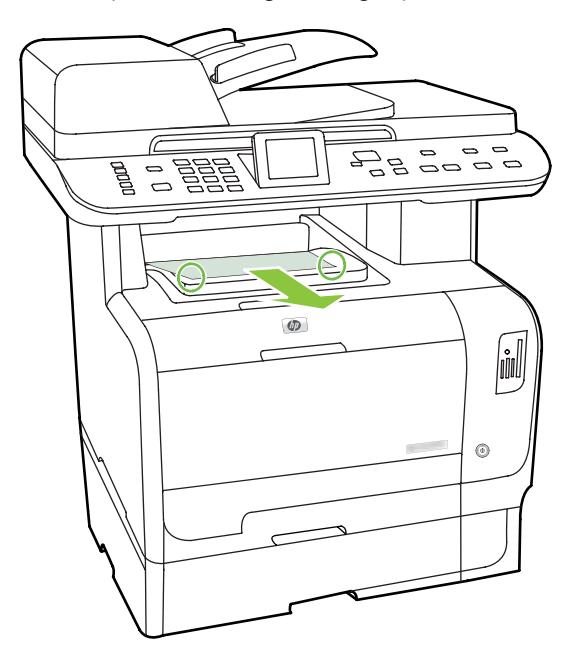

- **CATATAN:** Jika lembarannya robek, pastikan semua serpihan dikeluarkan sebelum Anda melanjutkan pencetakan.
- **3.** Buka lalu tutup kembali pintu belakang untuk menghapus pesan.

# **Bebaskan kemacetan dalam duplexer (hanya model duplexing)**

**1.** Buka pintu belakang.

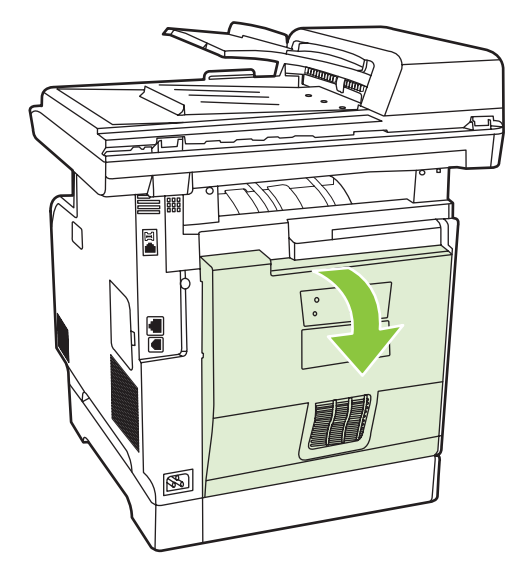

**2.** Jika perlu, tarik pemandu (gambar 1) lalu keluarkan kertas apapun yang terlihat (gambar 2) dari bagian bawah area antaran.

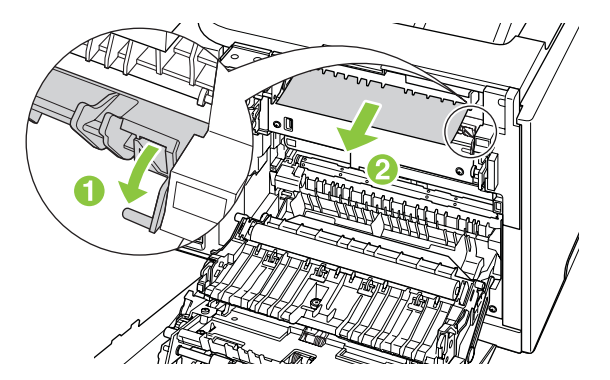

**3.** Jika perlu, keluarkan kertas apapun yang terlihat dari bagian samping bawah unit duplexing.

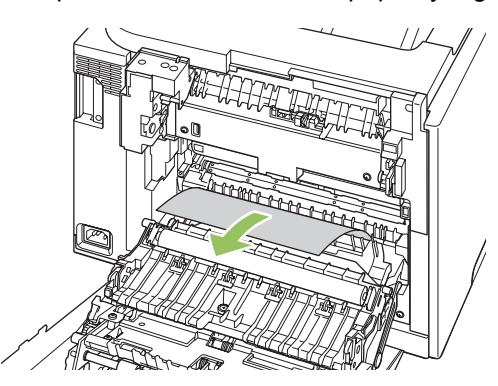

<span id="page-247-0"></span>**4.** Jika Anda tidak dapat melihat kertas macet apapun, angkat unit duplexing dengan menggunakan tab di samping unit duplexing.

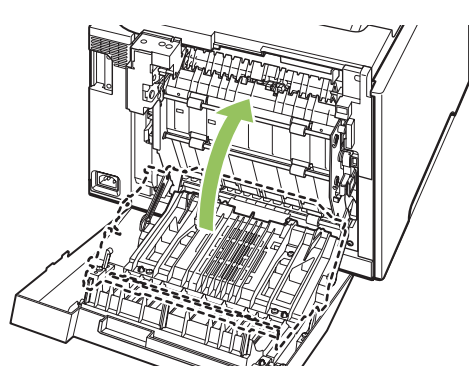

**5.** Jika Anda dapat melihat bagian tepi kertas, keluarkan kertas itu dari produk.

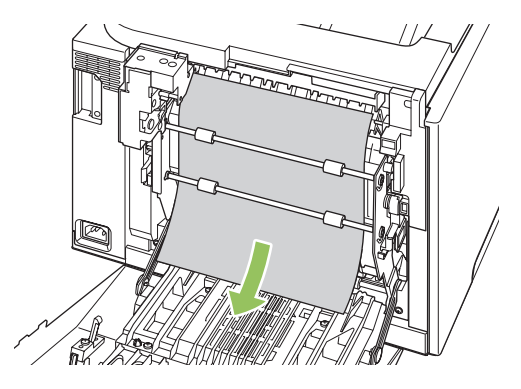

**6.** Jika Anda dapat melihat bagian tepi kertas yang menonjol ke depan, keluarkan kertas itu dari produk.

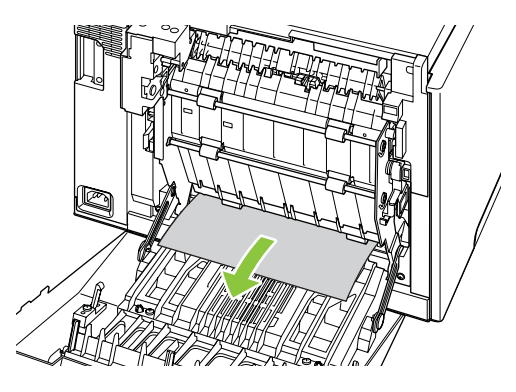

**7.** Tutup pintu belakang.

# **Membebaskan kemacetan dari ADF**

Kadang, media menjadi macet sewaktu melakukan pekerjaan faks, penyalinan, atau pemindaian.

Anda akan diberitahu bila ada media yang macet oleh pesan **Doc feeder jam Clear, Reload** [Pengumpan dok macet, Atasi, Muat ulang] yang muncul pada layar panel kontrol produk.

- Pengisian baki masukan ADF salah atau terlalu penuh. Lihat [Memuat kertas dan media cetak](#page-79-0) [pada hal. 68](#page-79-0) untuk informasi lebih lanjut.
- Media tidak memenuhi spesifikasi HP, seperti ukuran atau jenisnya. Lihat [Kertas dan media cetak](#page-72-0) [pada hal. 61](#page-72-0) untuk informasi lebih lanjut.
- **1.** Buka penutup ADF.

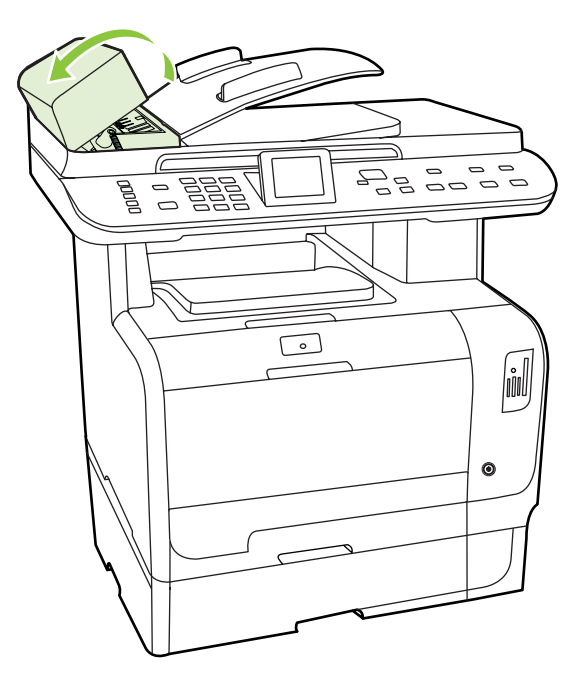

**EX CATATAN:** Pastikan bahwa pita pengaman pengiriman di dalam ADF telah dilepas.

**2.** Dengan mengangkat tuas hijau, putarlah mekanisme penarik hingga terbuka terus.

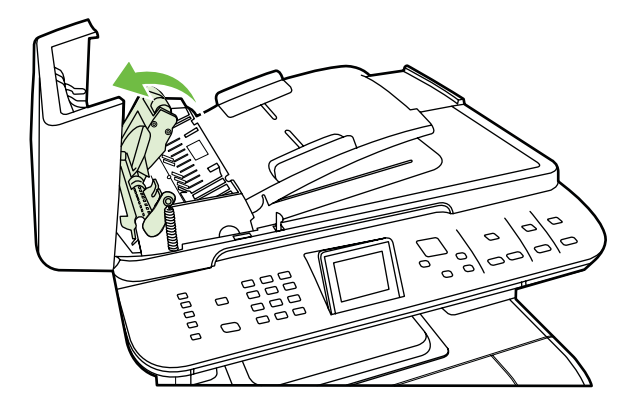

**3.** Dengan perlahan cobalah untuk mengangkat kertas tanpa membuatnya sobek. Jika terasa ada halangan, pindah ke langkah berikutnya.

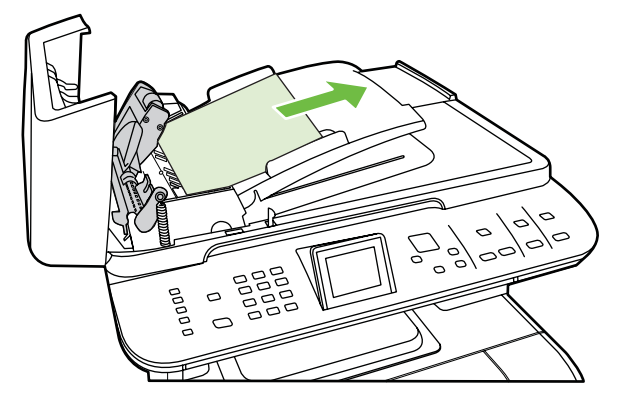

**4.** Buka tutup ADF dan dengan menggunakan kedua tangan, lepaskan media dengan perlahanlahan.

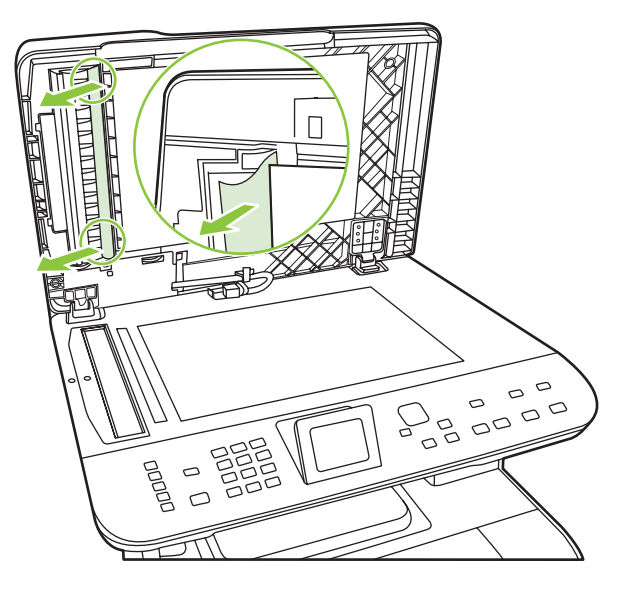

**5.** Apabila media sudah terbebas, dengan perlahan tariklah keluar dalam arah yang ditunjukkan.

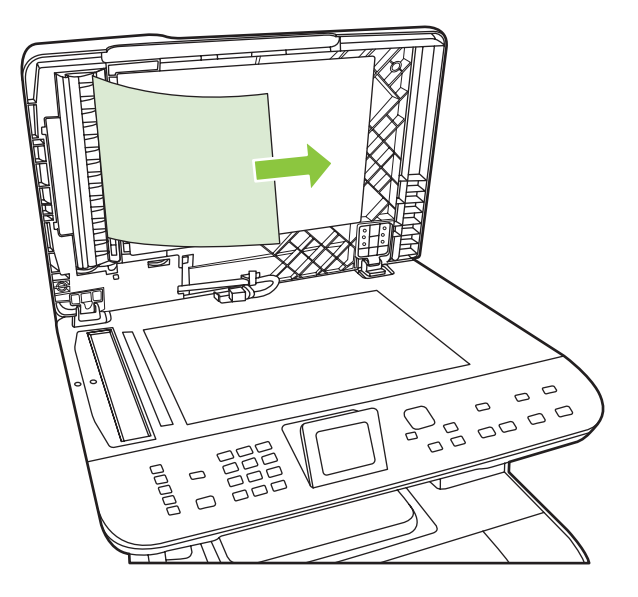

**6.** Tutup kembali pemindai alas rata.

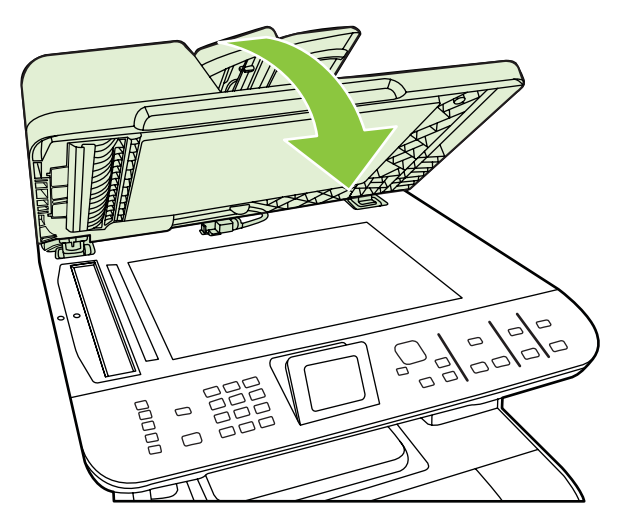

**7.** Turunkan tuas hijau.

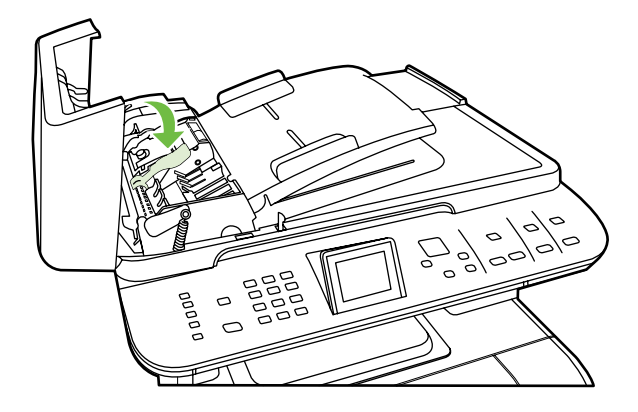

**8.** Pasang kembali komponen pembersihan sebagaimana ditunjukkan. Tekan kedua tab hingga komponen tersebut terpasang kembali pada tempatnya. Pasang komponen pembersihan dengan benar, karena mungkin saja kemacetan lainnya nanti terjadi karena komponen pembersihan tidak dipasang dengan benar.

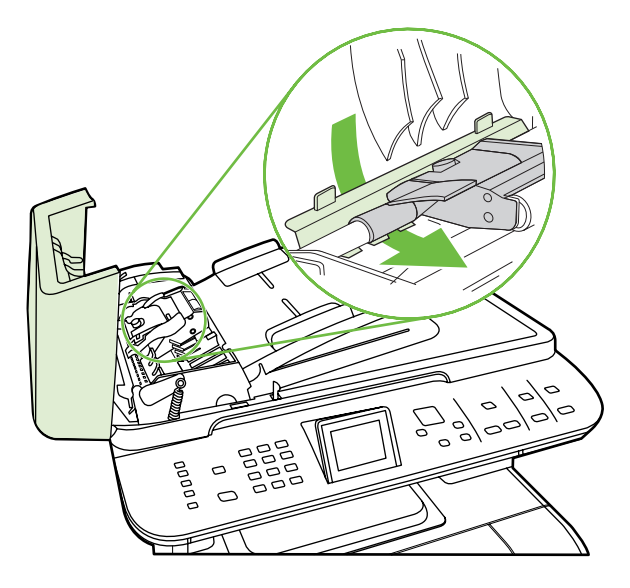

**9.** Tutup penutup ADF.

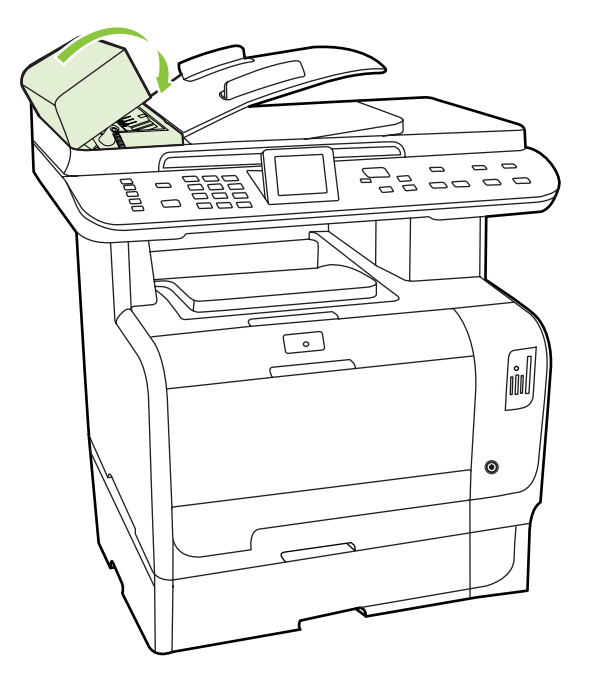

# **Menghindari kemacetan yang berulang**

- Pastikan bahwa baki masukan tidak terlalu penuh. Kapasitas baki masukan berbeda-beda tergantung pada jenis media cetak yang Anda gunakan.
- Pastikan bahwa pengarah media telah disesuaikan dengan benar.
- Periksa apakah baki masukan telah dipasang dengan erat.
- Jangan menambahkan media cetak ke dalam baki masukan saat produk sedang mencetak.
- Gunakan jenis dan ukuran media yang diisarankan oleh HP saja. Lihat [Kertas dan media cetak](#page-72-0) [pada hal. 61](#page-72-0) untuk informasi lebih lanjut tentang jenis media cetak.
- Jangan mengipaskan media sebelum memuatnya ke dalam baki. Untuk melonggarkan rim, pegang erat dengan kedua tangan dan bengkokkan media dengan memutar tangan Anda dalam arah berlawanan.
- Jangan biarkan media cetak menumpuk dalam nampan keluaran. Jenis media cetak dan jumlah toner yang digunakan mempengaruhi kapasitas nampan keluaran.
- Periksa koneksi daya. Pastikan kabel listrik telah dihubungkan dengan erat pada produk dan kotak suplai daya. Hubungkan kabel listrik ke stopkontak dinding yang telah dibumikan.
# <span id="page-252-0"></span>**Mengatasi masalah kualitas gambar**

### **Masalah cetak**

### **Masalah kualitas cetak**

Terkadang, Anda dapat mengalami masalah dengan kualitas cetak. Informasi di bagian berikut ini akan membantu Anda mengenali dan mengatasi masalah ini.

**EX CATATAN:** Jika Anda mengalami masalah dalam menyalin, lihat [Masalah penyalinan](#page-260-0) [pada hal. 249.](#page-260-0)

#### **Masalah umum kualitas cetak**

Contoh berikut menerangkan kertas ukuran Letter dengan sisi lebar dikeluarkan lebih dulu dari produk. Contoh ini menggambarkan masalah yang mempengaruhi semua halaman yang Anda cetak, baik cetak berwarna maupun hitam-putih. Topik berikut memuat daftar penyebab umum dan solusi untuk masingmasing contoh.

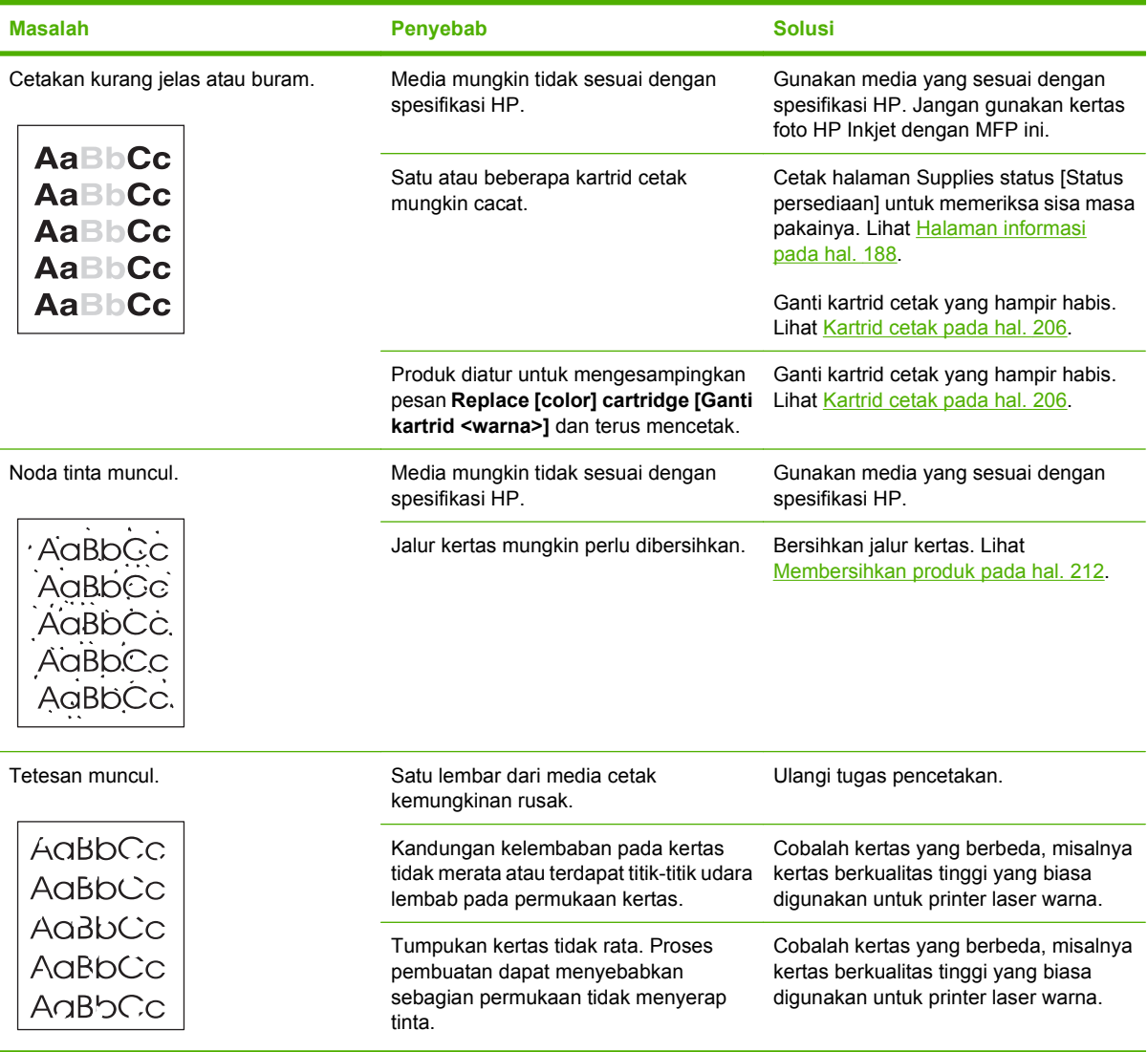

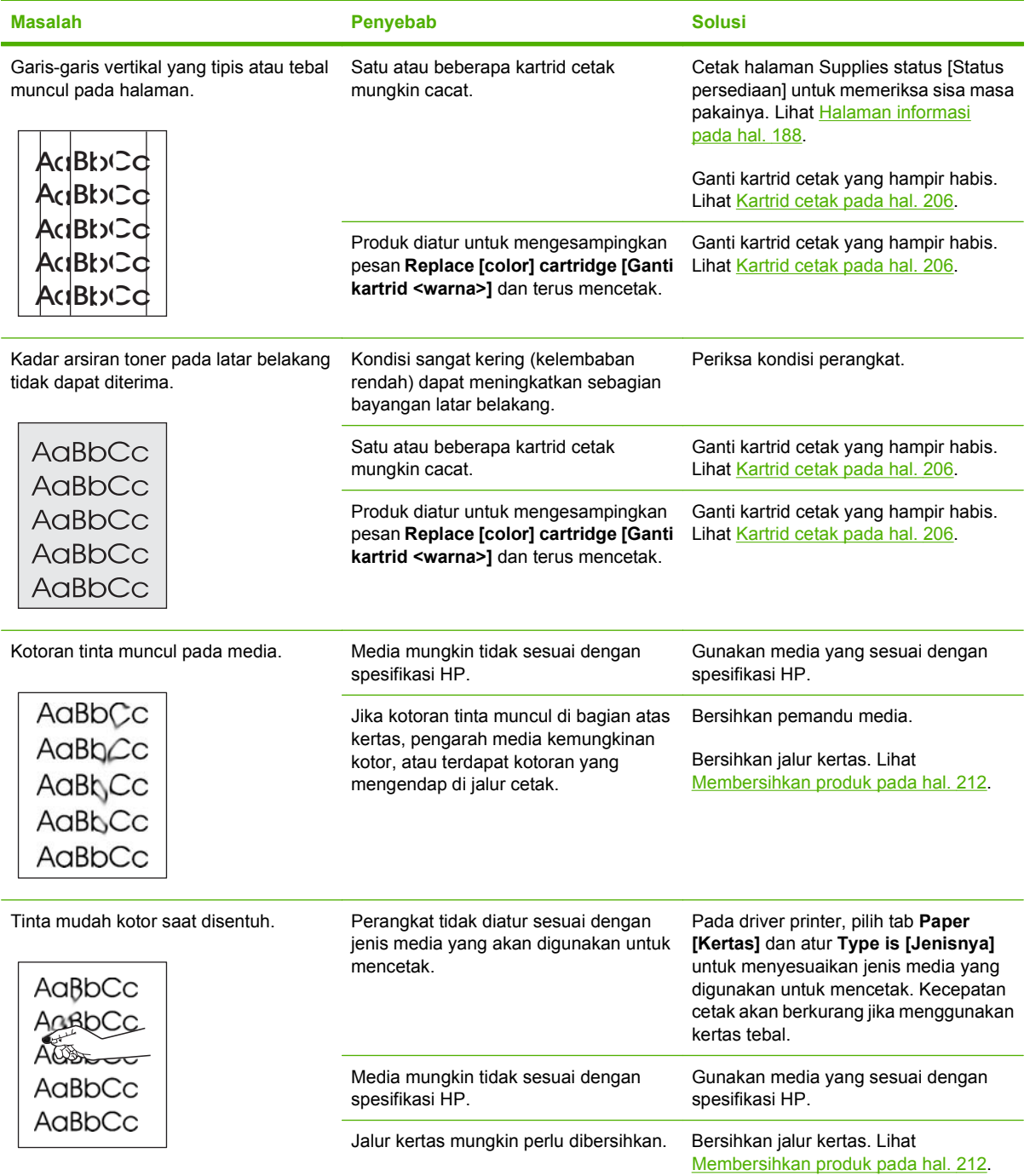

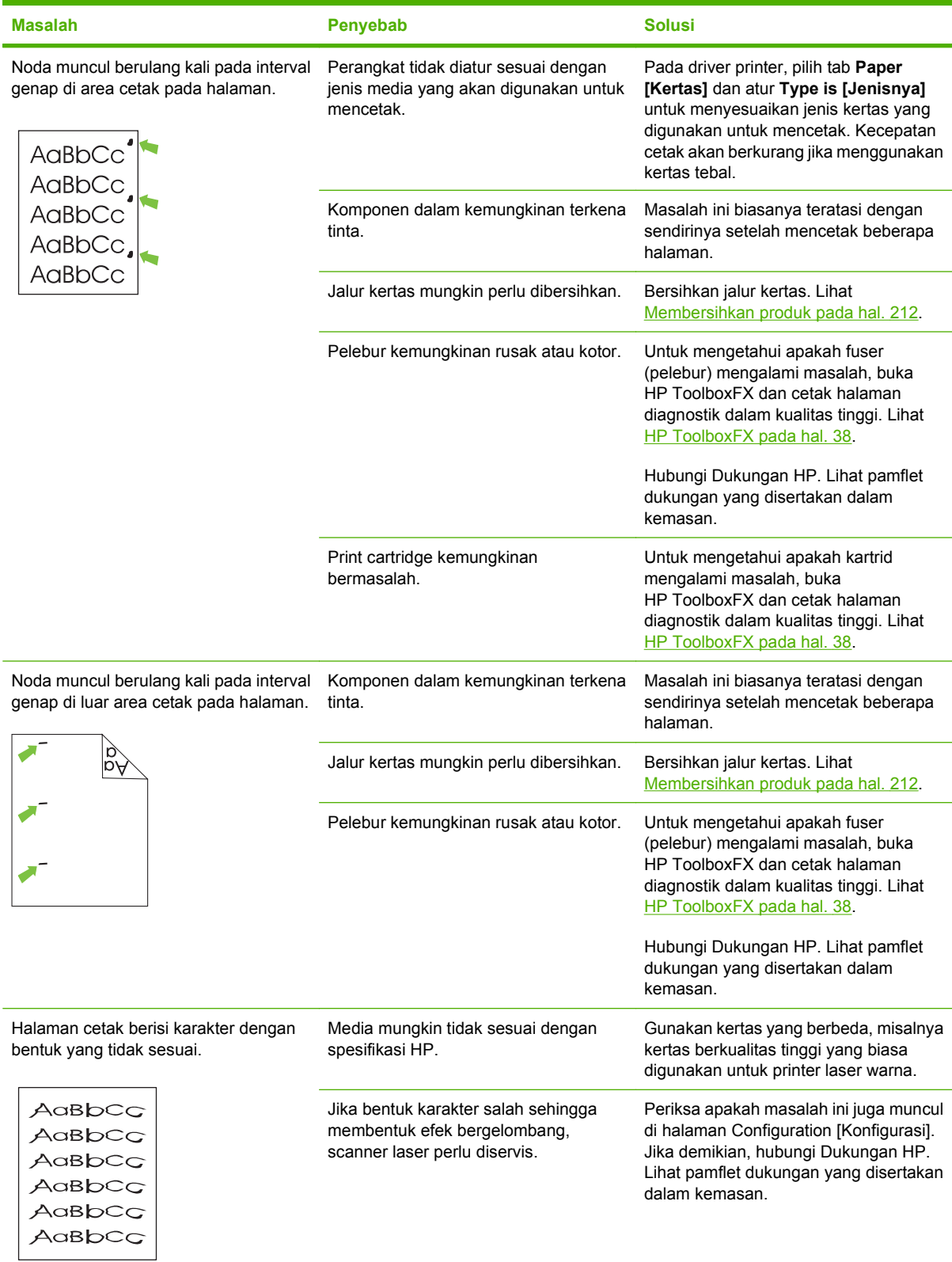

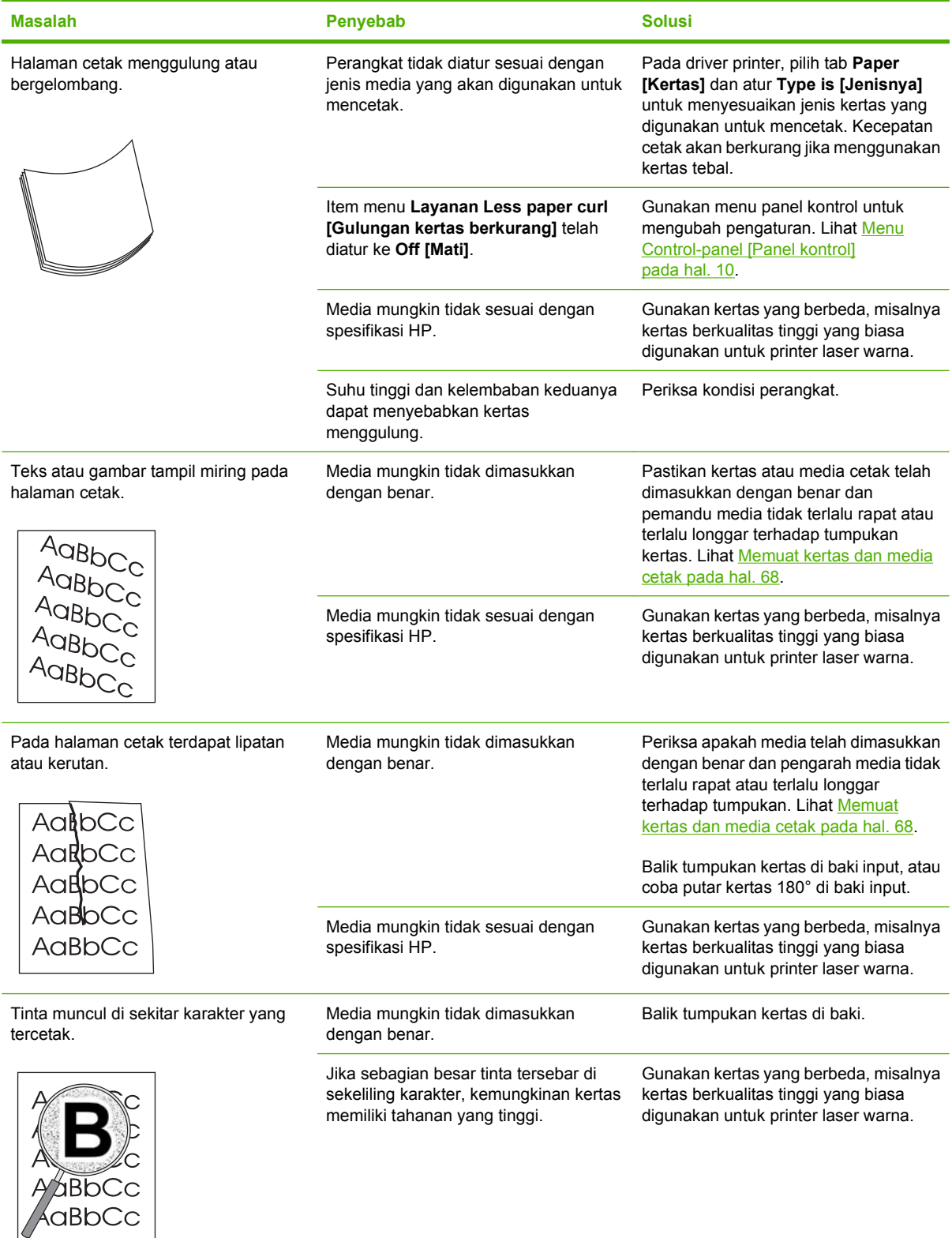

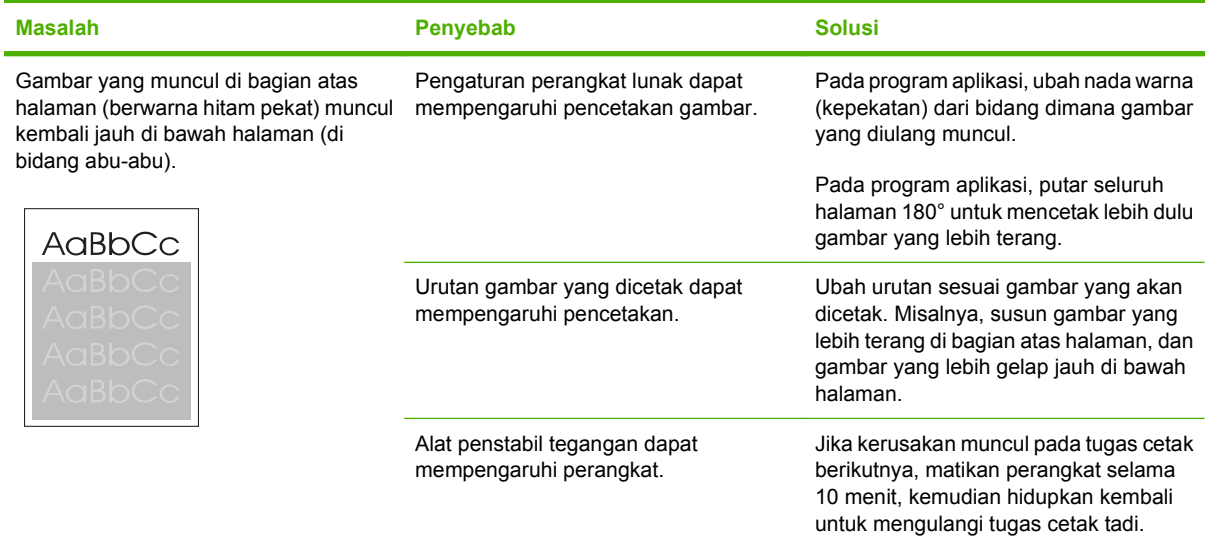

### **Mengatas masalah pada dokumen berwarna**

Bagian ini menjelaskan masalah yang dapat muncul saat Anda mencetak berwarna.

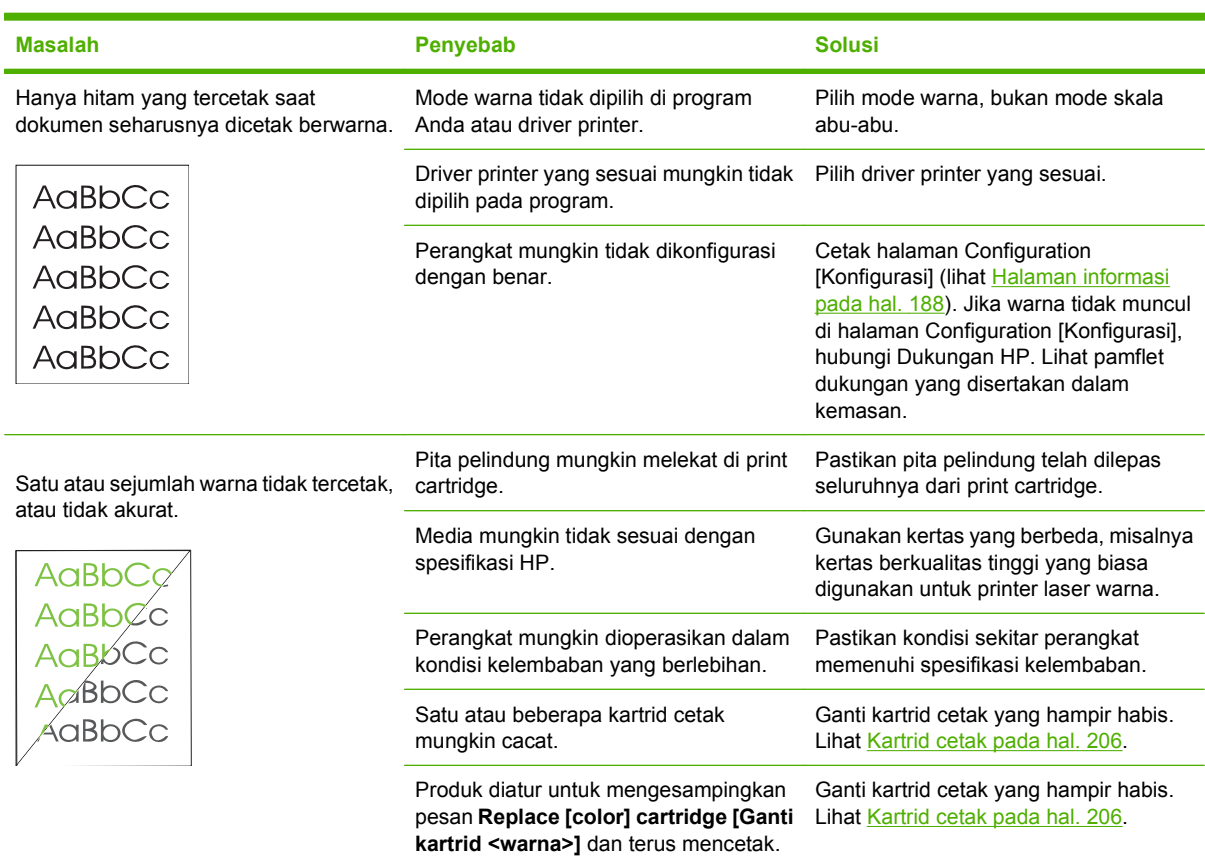

<span id="page-257-0"></span>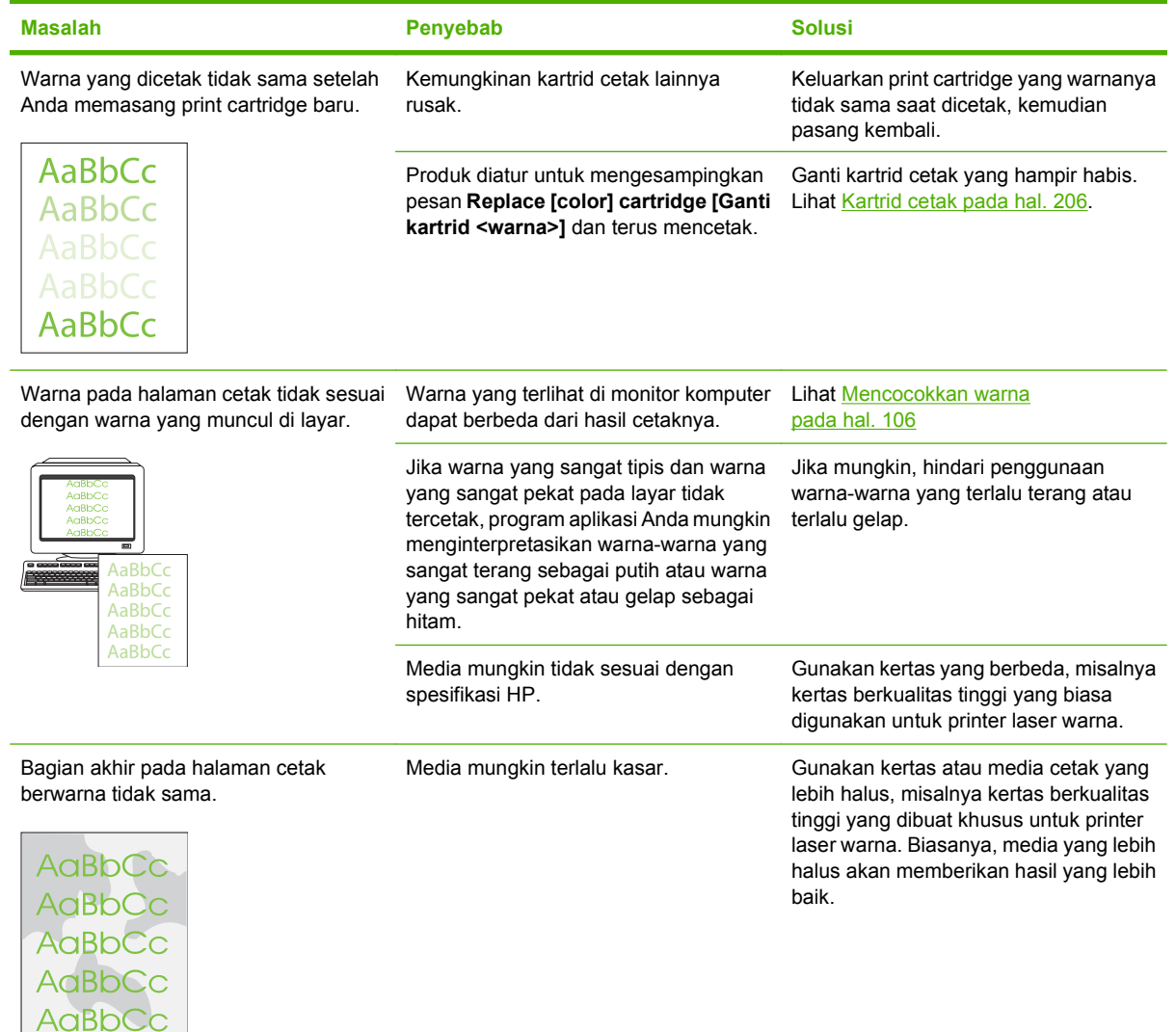

#### **Masalah penanganan media**

Gunakan informasi di bagian ini bila produk mengalami masalah penanganan media.

#### **Panduan media cetak**

- Untuk hasil terbaik, pastikan kertas berkualitas baik, bebas dari terpotong, sayatan, sobek, noda, partikel yang lepas, debu, kerutan, celah, staples, dan ujung yang tergulung atau tertekuk.
- Untuk hasil cetak terbaik, gunakan jenis kertas yang licin. Biasanya, media yang lebih licin akan memberikan hasil yang lebih baik. .
- Jika Anda tidak mengetahui jenis kertas yang Anda masukkan (misalnya kertas bond atau daur ulang), periksa label di kotak kemasan kertas.
- Jangan gunakan media yang dirancang untuk printer inkjet saja. Gunakan jenis media yang dirancang untuk printer laser.
- Jangan gunakan kertas kop surat yang dicetak dengan tinta bersuhu rendah, misalnya yang digunakan dalam berbagai jenis termografi.
- **•** Jangan gunakan kertas kop surat dengan huruf timbul atau embos.

**PERHATIAN:** Jika petunjuk ini tidak diperhatikan dapat menyebabkan macet atau kerusakan pada produk.

#### **Mengatasi masalah-media cetak**

Berikut adalah masalah pada kertas yang menyebabkan penyimpangan kualitas cetak, kemacetan, bahkan kerusakan pada produk.

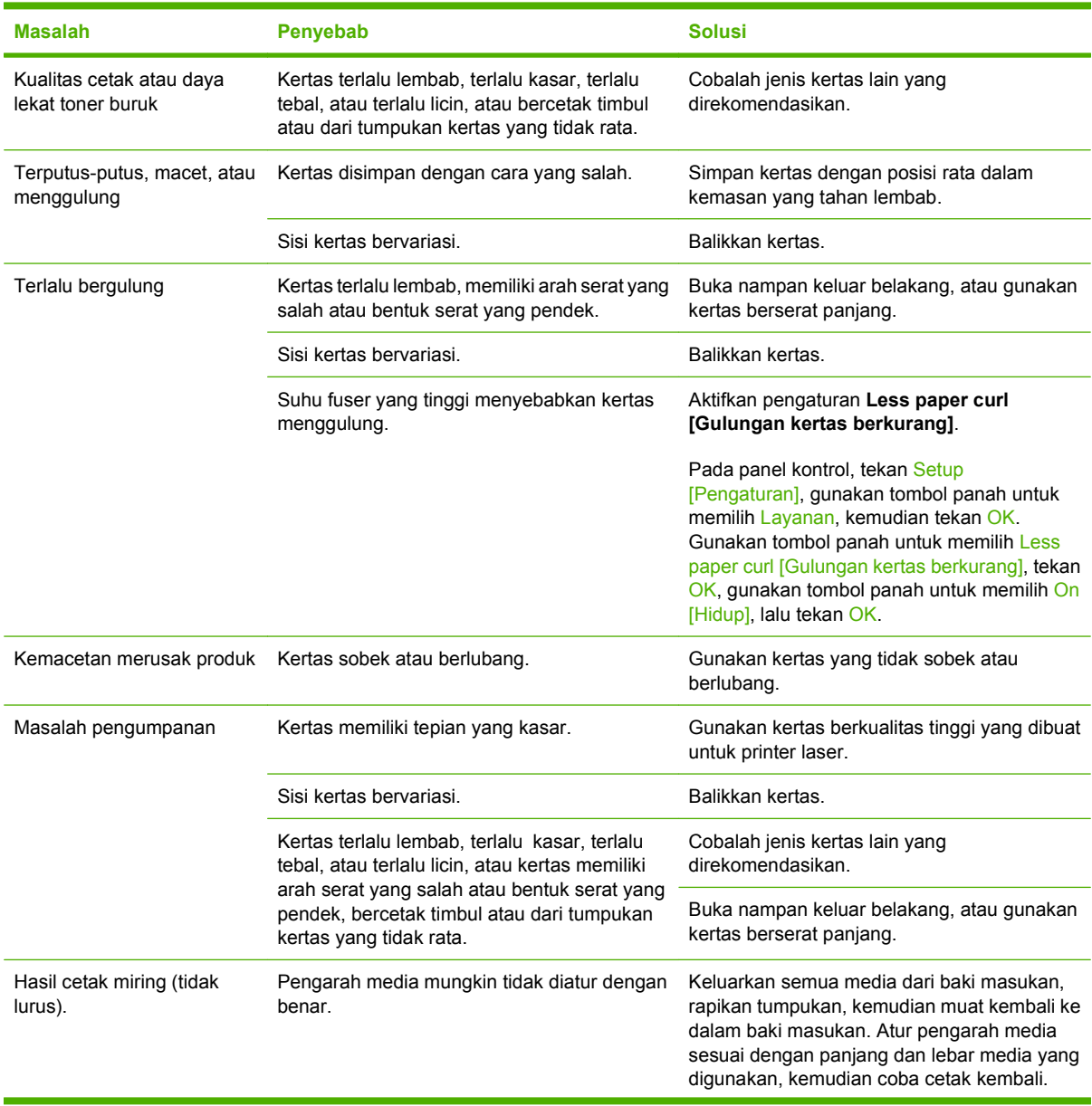

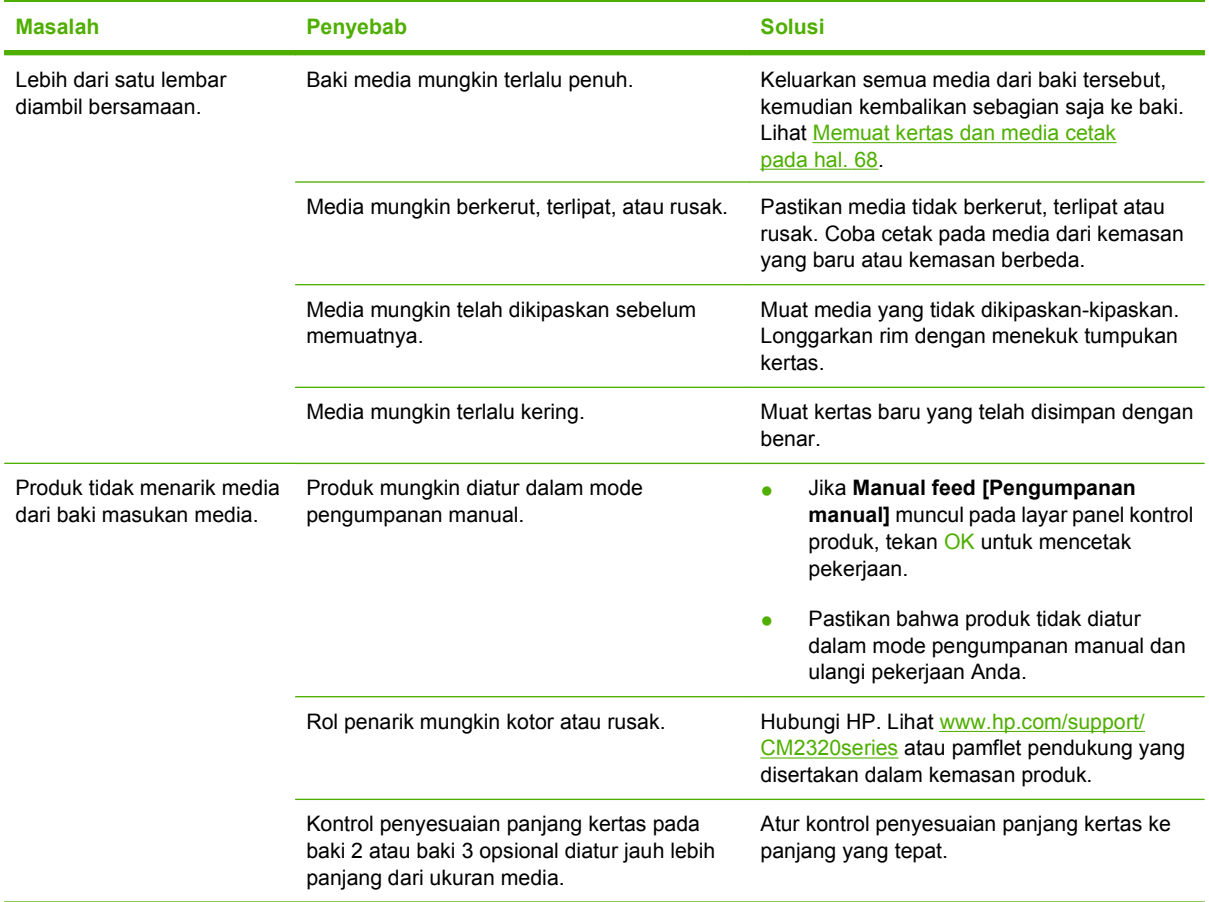

### **Masalah kinerja**

Coba tips di bagian ini jika halaman keluar dari produk, namun tidak tercetak apapun, atau bila produk tidak mencetak halaman sama sekali.

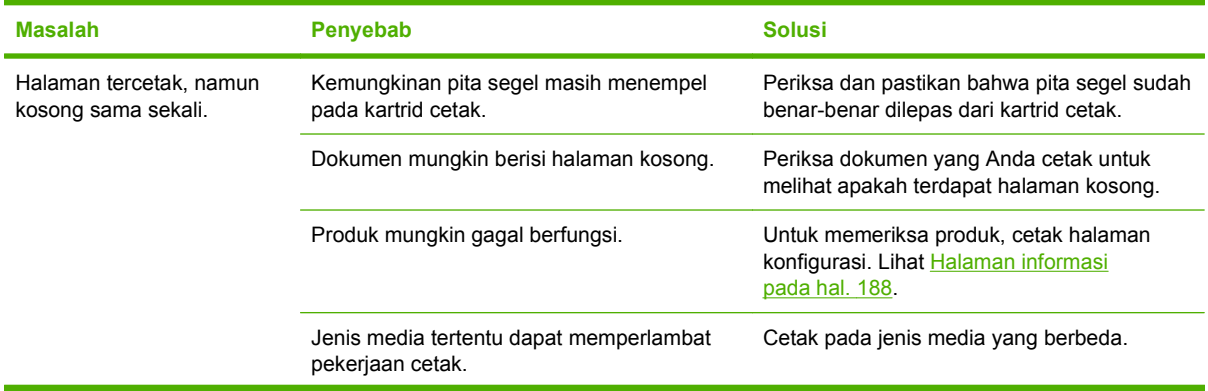

<span id="page-260-0"></span>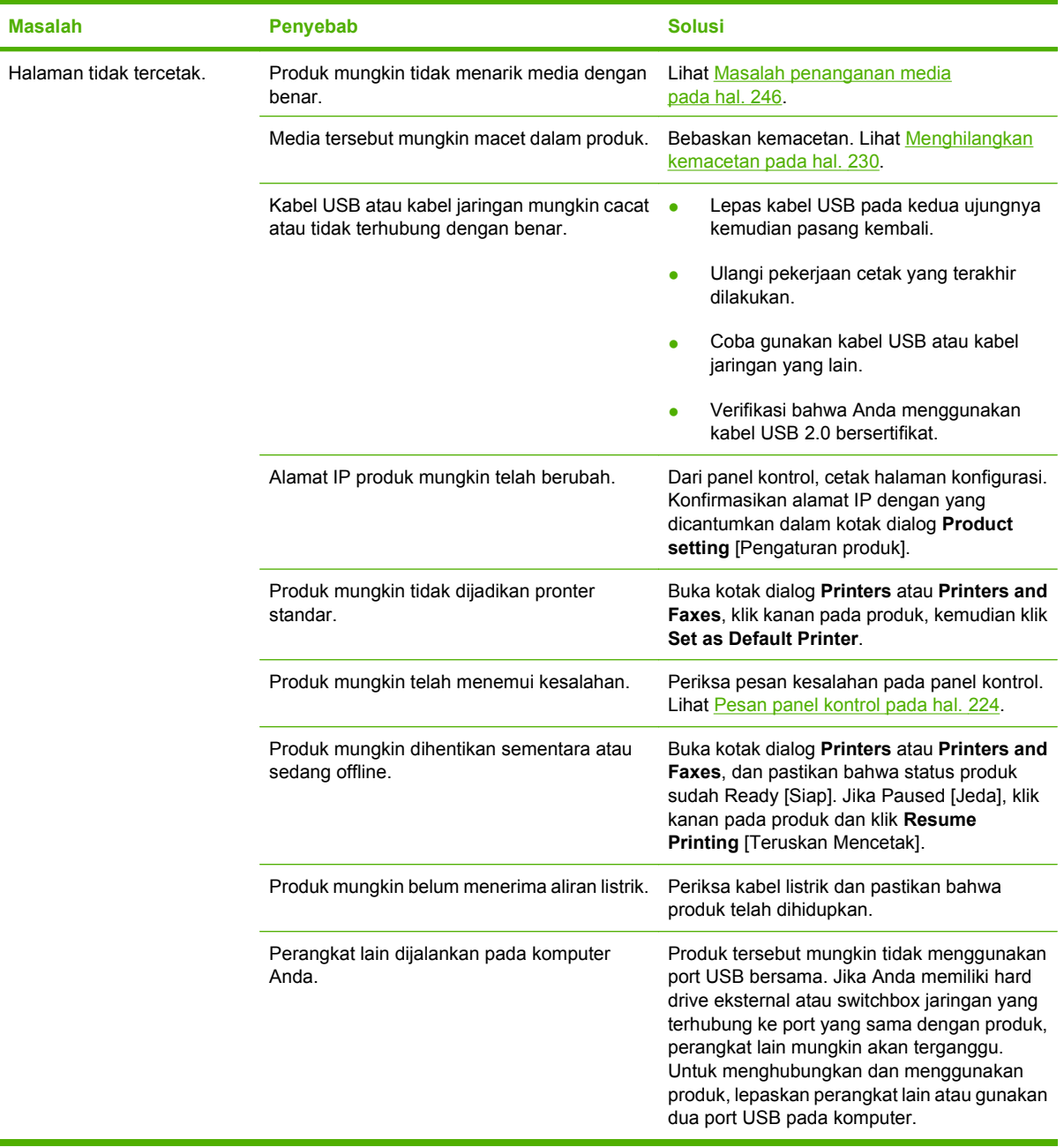

### **Masalah penyalinan**

#### **Mencegah masalah salin**

Berikut adalah beberapa langkah sederhana yang dapat Anda lakukan untuk memperbaiki kualitas salin:

- Salinlah dari pemindai alas rata. Ini akan menghasilan salinan berkualitas tinggi daripada menyalin dari pengumpan dokumen otomatis (ADF).
- **•** Gunakan dokumen asli yang berkualitas.
- Muat media dengan benar. Jika media dimuat dengan cara tidak benar, media dapat miring, menyebabkan gambar tidak jelas dan masalah pada program OCR. Lihat [Memuat kertas dan](#page-79-0) [media cetak pada hal. 68](#page-79-0) untuk petunjuk.
- Ubah pengaturan panel kontrol untuk jenis orisinal jika pengaturan otomatis tidak memberikan hasil yang dikehendaki.
- **EXATATAN:** Pastikan bahwa media memenuhi spesifikasi HP. Jika media memenuhi spesifikasi HP, adanya masalah pengumpanan menunjukkan bahwa rol penarik atau dinding pemisah sudah aus. Hubungi HP. Lihat [www.hp.com/support/CM2320series](http://www.hp.com/support/CM2320series) atau pamflet pendukung yang disertakan dalam kemasan produk.

#### **Masalah gambar**

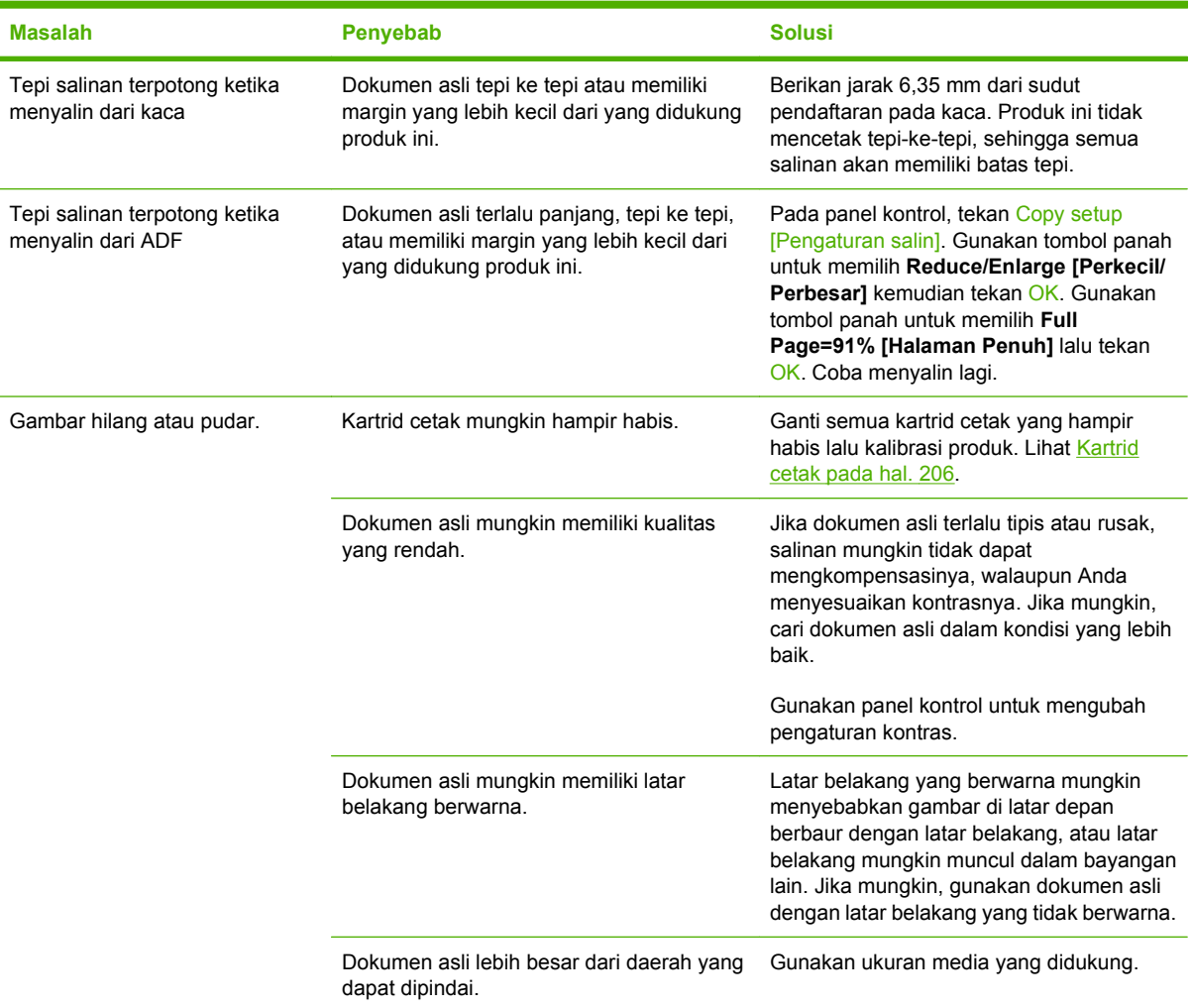

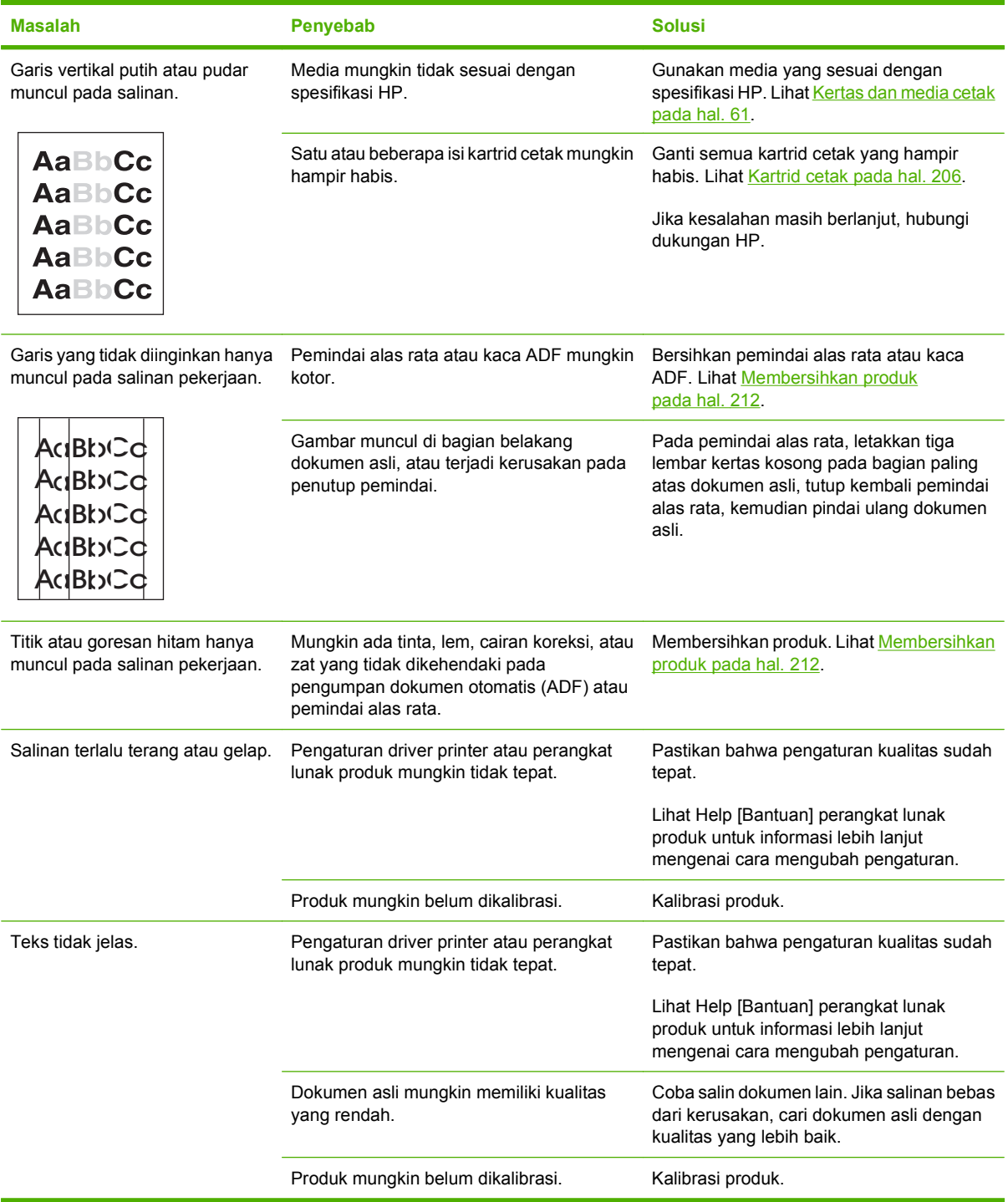

### **Masalah penanganan media**

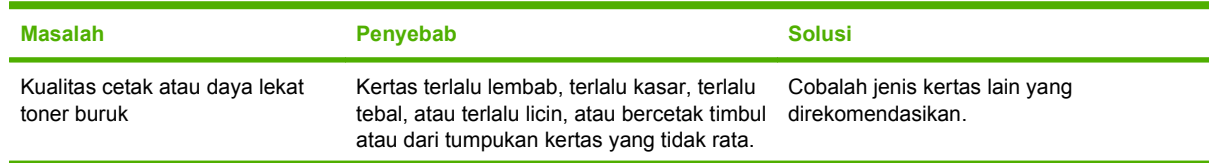

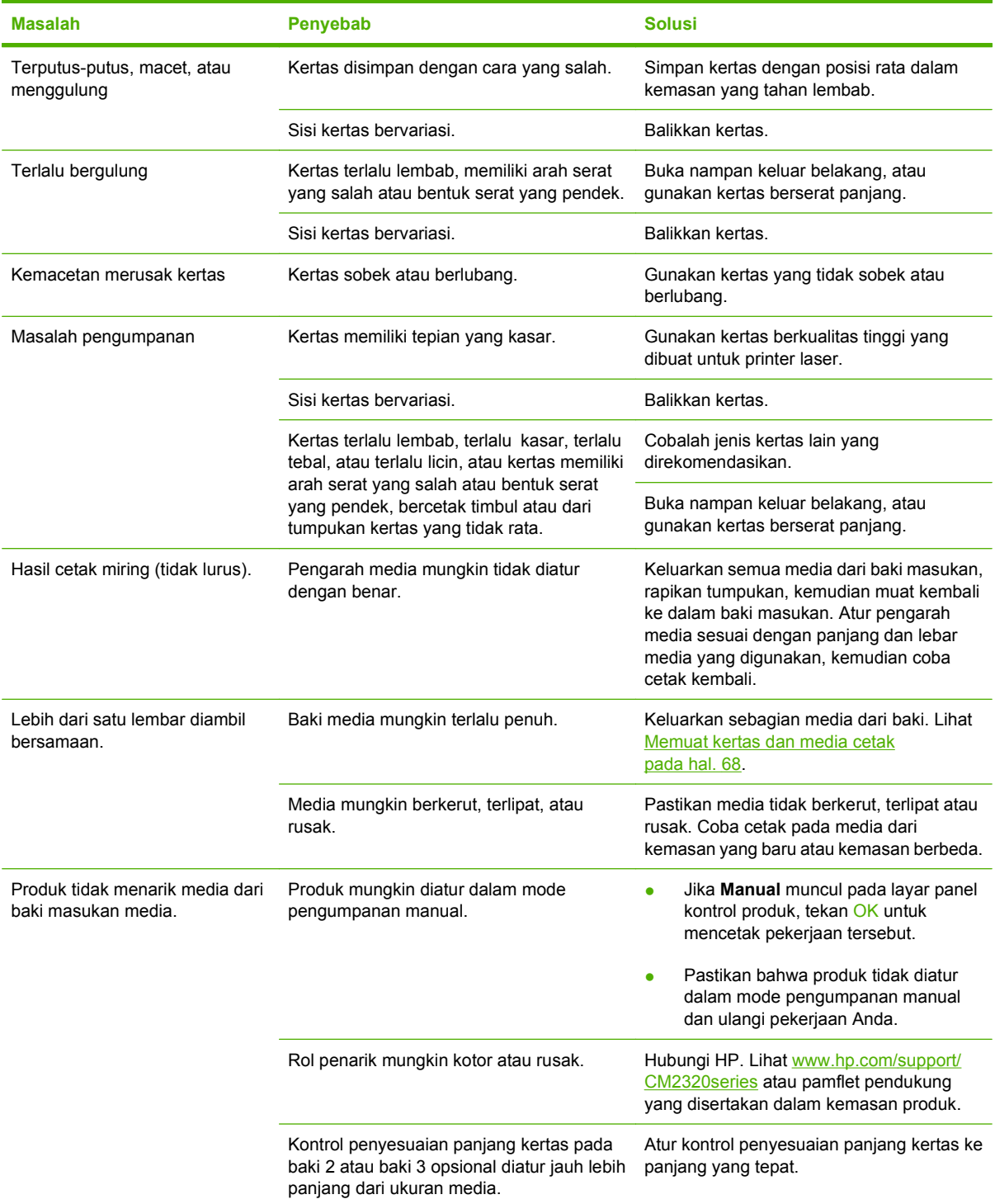

### **Masalah kinerja**

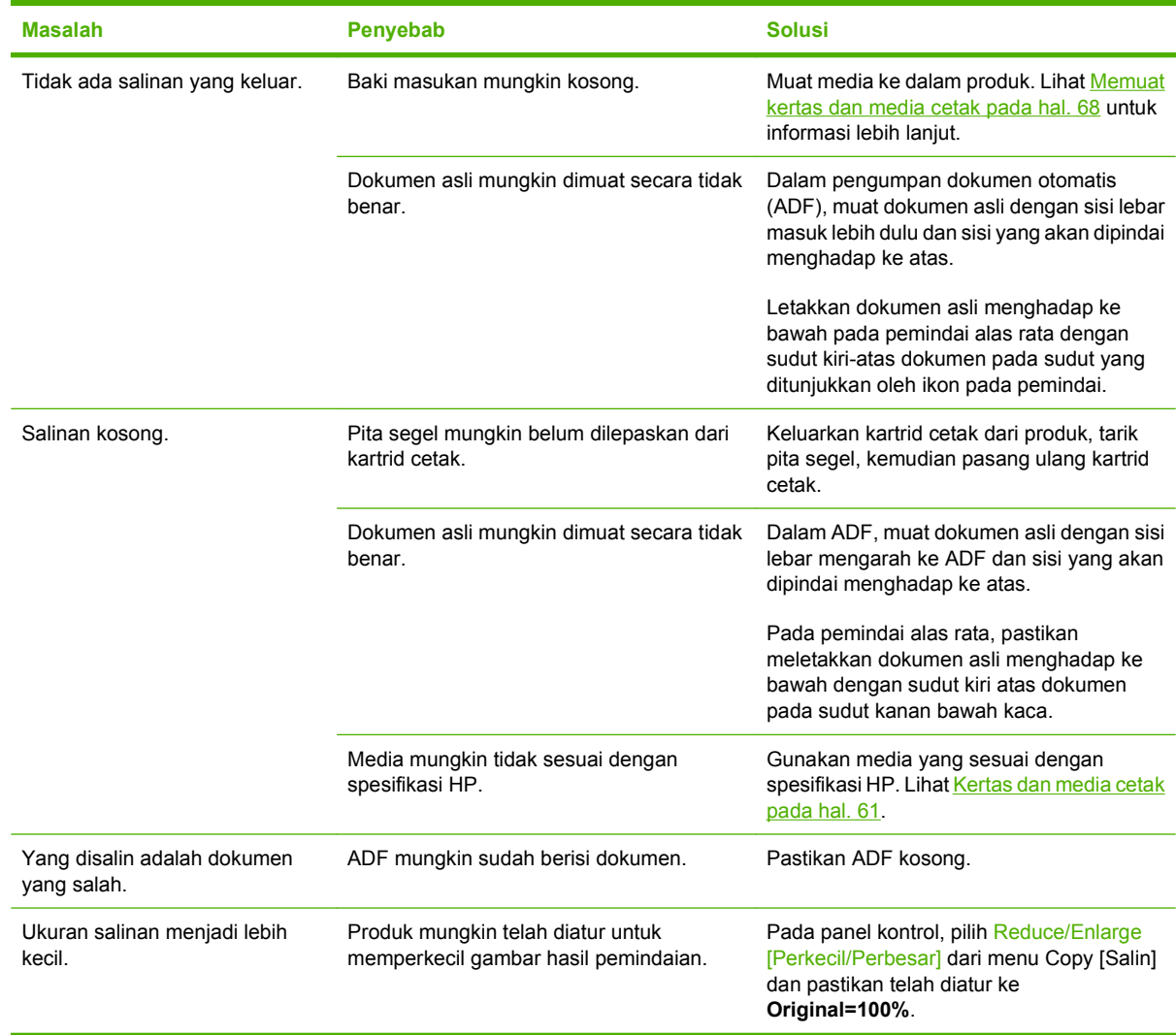

### **Masalah pemindaian**

### **Mengatasi masalah gambar yang dipindai**

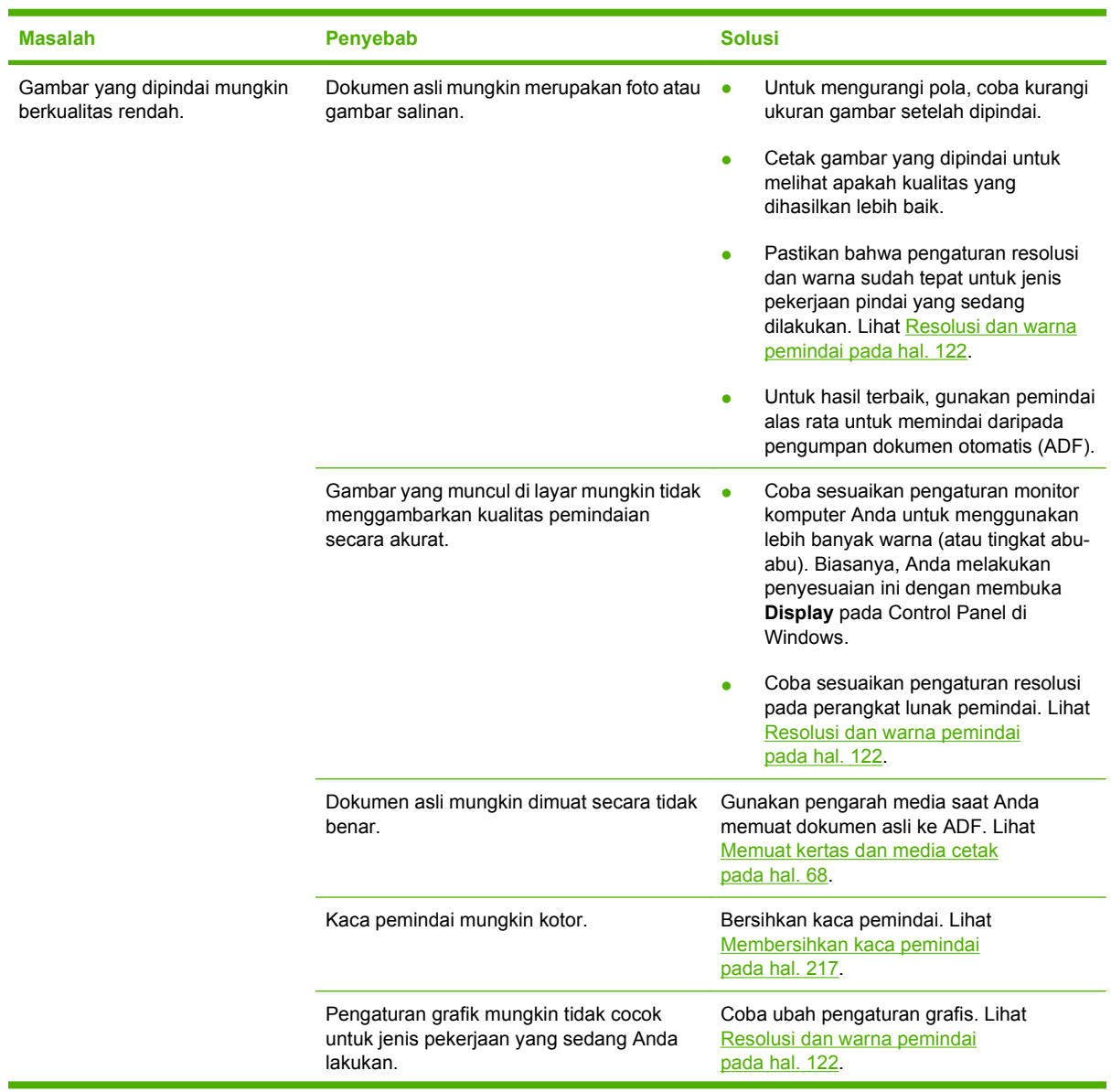

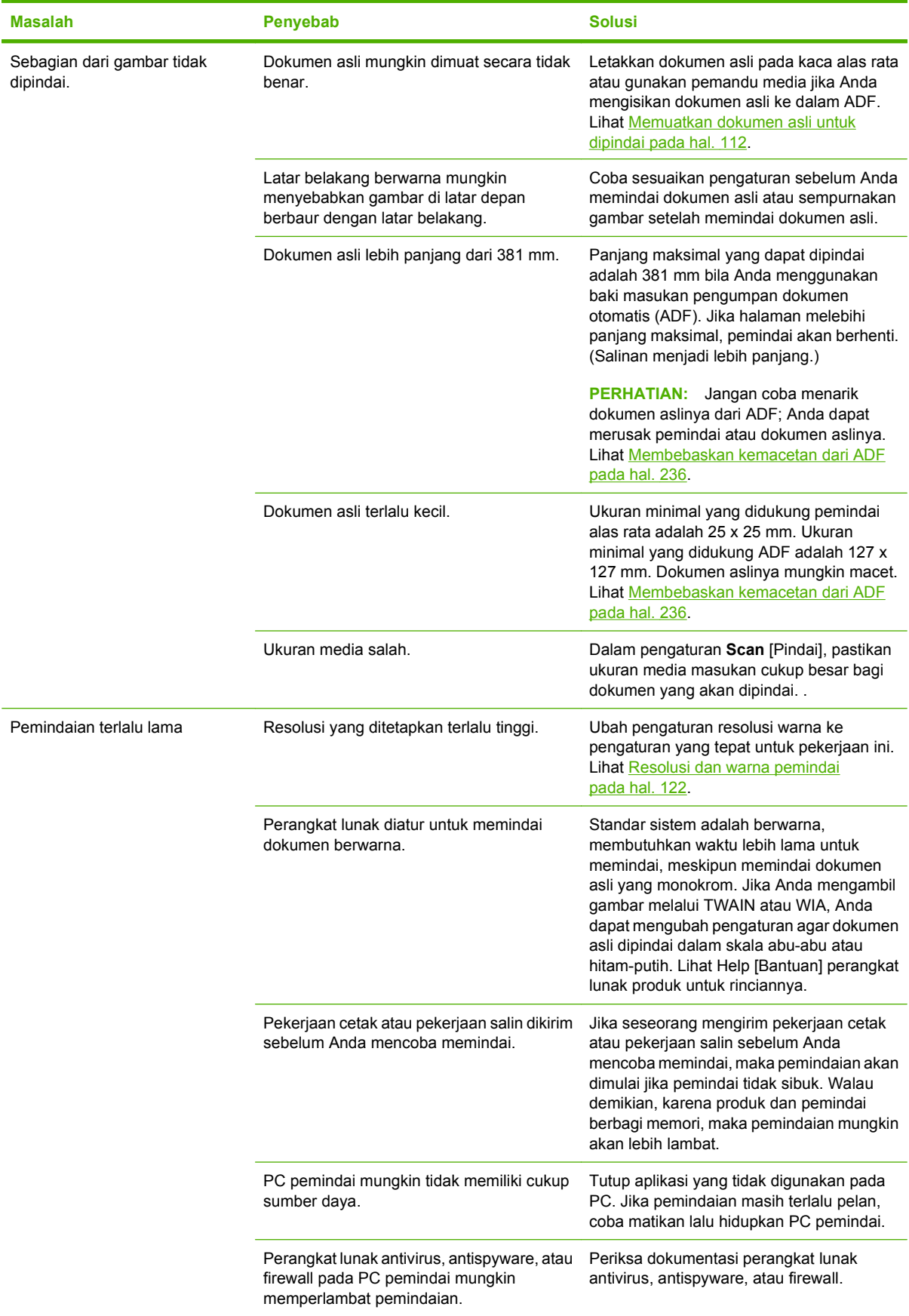

### **Masalah kualitas pindai**

#### **Mencegah masalah kualitas pindai**

Berikut adalah beberapa langkah sederhana yang dapat Anda lakukan untuk meningkatkan kualitas salin dan pindai.

- Gunakan pemindai alas rata, daripada baki masukan pengumpan dokumen otomatis (ADF), untuk memindai.
- **•** Gunakan dokumen asli yang berkualitas.
- Muat media dengan benar. Jika salah memuat media, hasilnya akan miring, sehingga menyebabkan gambar tidak jelas. Lihat [Memuat kertas dan media cetak pada hal. 68](#page-79-0) untuk petunjuk.
- Sesuaikan pengaturan perangkat lunak menurut keperluan Anda memindai halaman. Lihat [Resolusi dan warna pemindai pada hal. 122](#page-133-0) untuk informasi lebih lanjut.
- Jika produk Anda seringkali mengumpan lebih dari satu halaman sekaligus, pad pemisah mungkin perlu diganti. Hubungi HP. Lihat [www.hp.com/support/CM2320series](http://www.hp.com/support/CM2320series) atau pamflet pendukung yang disertakan dalam kemasan produk.

### **Menyelesaikan masalah kualitas pindai**

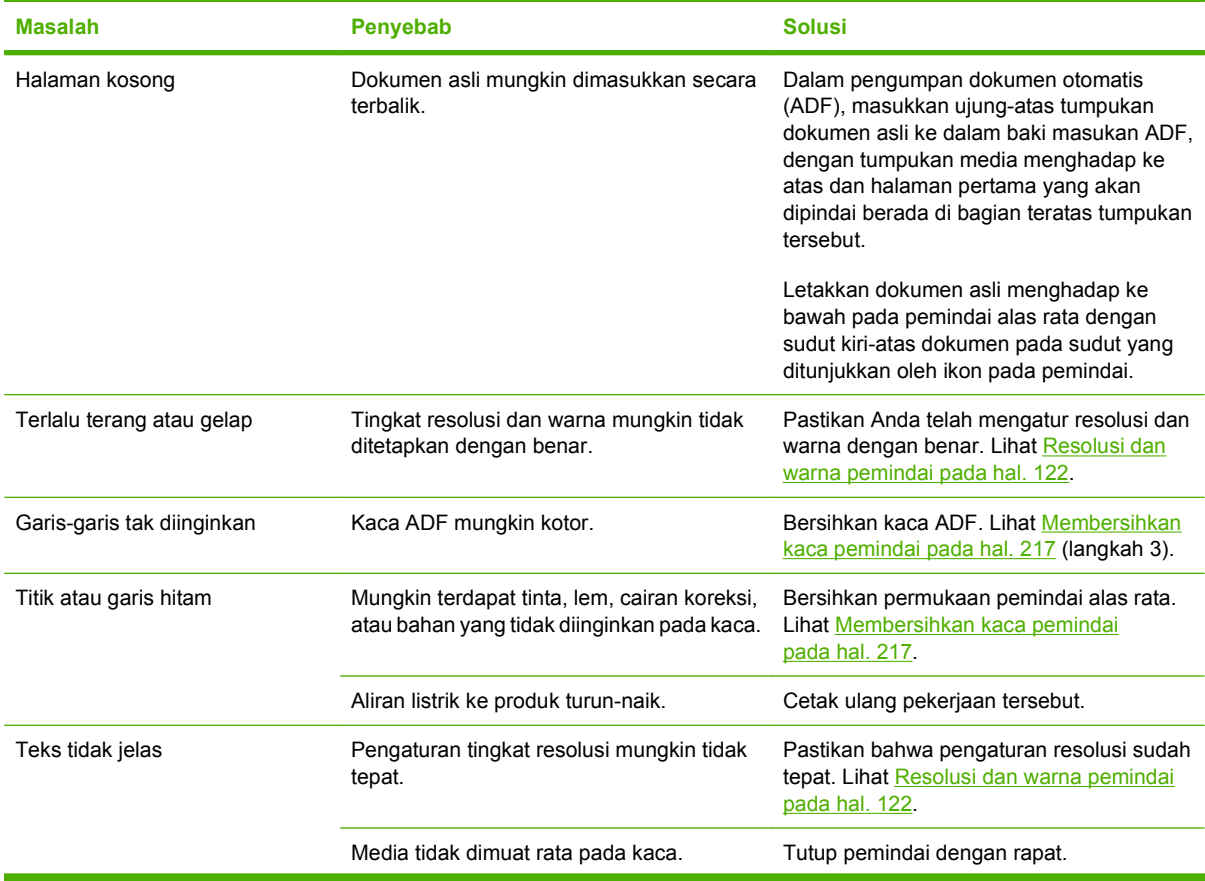

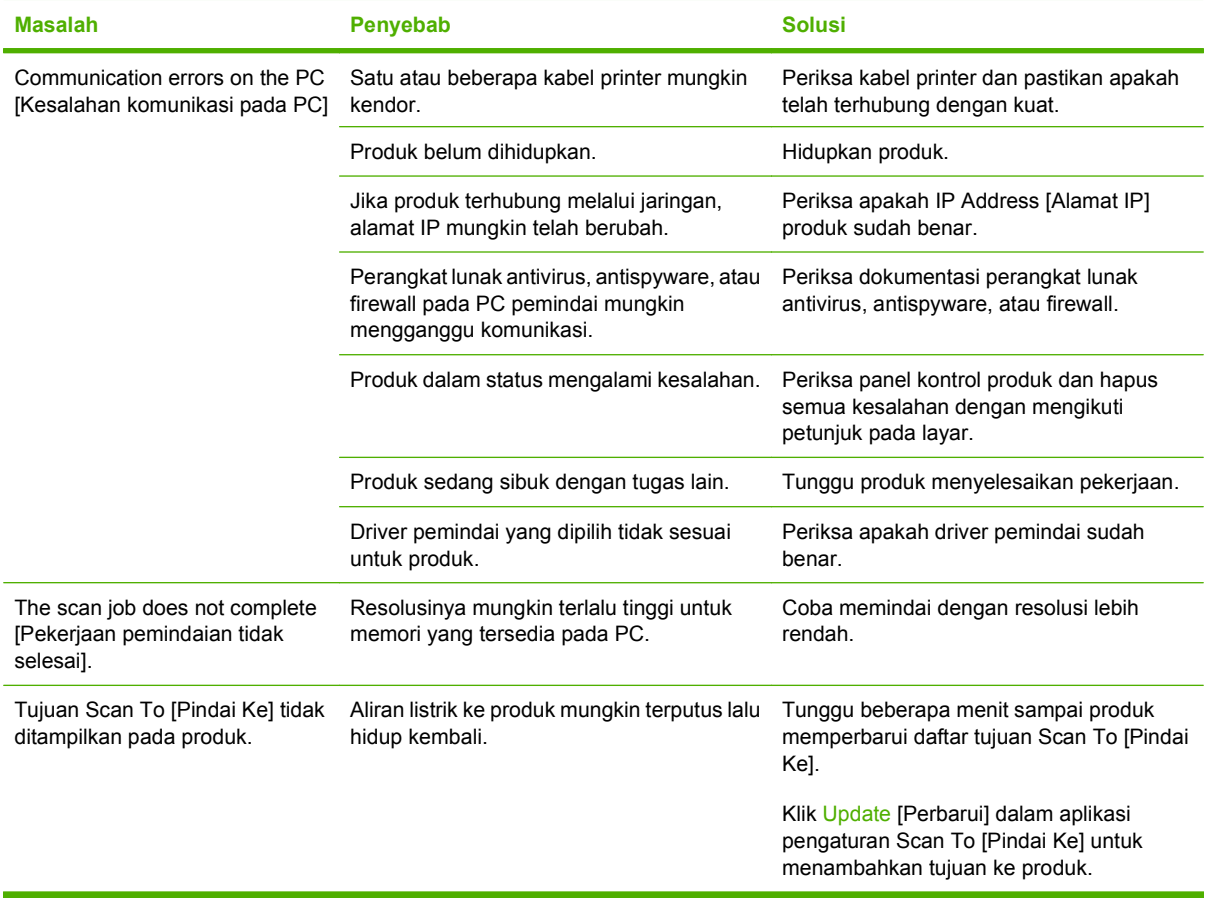

### **Masalah faks**

Untuk mengatasi masalah faks, lihat [Mengatasi masalah faks pada hal. 163.](#page-174-0)

### **Mengoptimalkan dan meningkatkan kualitas gambar**

### **Daftar periksa kualitas cetak**

Masalah kualitas cetak pada umumnya dapat diatasi dengan menggunakan daftar periksa berikut:

- **1.** Pastikan kertas atau media cetak yang Anda gunakan sesuai dengan spesifikasi. Lihat [Kertas dan](#page-72-0) [media cetak pada hal. 61.](#page-72-0) Biasanya, kertas yang lebih licin akan memberikan hasil lebih baik.
- **2.** Jika Anda menggunakan media cetak khusus misalnya label, transparansi, kertas mengkilat, atau kop surat, pastikan Anda mencetak berdasarkan jenisnya.
- **3.** Cetak halaman konfigurasi dan halaman status persediaan pada panel kontrol produk. Lihat [Halaman informasi pada hal. 188.](#page-199-0)
	- Periksa halaman status persediaan untuk mengetahui apakah persediaan hampir habis atau kosong. Informasi ini tidak tersedia untuk kartrid cetak non-HP.
	- Jika halaman ini tidak tercetak dengan benar, berarti masalah disebabkan oleh perangkat keras. Hubungi HP. Lihat [www.hp.com/support/CM2320series](http://www.hp.com/support/CM2320series) atau pamflet pendukung yang disertakan dalam kemasan produk.
- **4.** Cetak halaman demo dari HP ToolboxFX. Jika halaman tercetak, berarti masalah disebabkan oleh driver printer. Coba cetak dari driver printer lainnya. Misalnya, jika menggunakan driver printer PCL 6, cetak dari driver printer PS.
	- Gunakan kotak dialog Add Printer Wizard dalam folder **Printers** (atau **Printers and Faxes** dalam Windows XP) untuk menginstal driver PS.
- **5.** Coba cetak dari program aplikasi yang berbeda. Jika halaman tercetak dengan benar, berarti masalah disebabkan oleh program yang digunakan untuk mencetak.
- **6.** Hidupkan ulang komputer dan produk kemudian coba cetak lagi. Jika masalah tidak teratasi, lihat [Masalah umum kualitas cetak pada hal. 241](#page-252-0).

#### **Mengelola dan mengkonfigurasi driver printer**

Pengaturan kualitas cetak akan mempengaruhi tingkat terang atau gelap hasil cetak pada halaman dan gaya grafik yang dicetak. Anda juga dapat menggunakan pengaturan kualitas cetak untuk mengoptimalkan kualitas cetak pada jenis media tertentu.

Anda dapat mengubah pengaturan dalam properti produk untuk menyesuaikan jenis pekerjaan yang sedang Anda cetak. Pengaturan berikut tersedia, tergantung driver printer yang digunakan:

- **600 dpi**
- **Custom [Disesuaikan]:** Pengaturan ini menghasilkan resolusi sama seperti pada pengaturan standar, namun Anda dapat mengubah pola skala.

#### **EX CATATAN:** Mengubah resolusi dapat mempengaruhi format teks Anda.

#### **Mengubah sementara pengaturan kualitas cetak**

Untuk mengubah pengaturan kualitas cetak hanya untuk program perangkat lunak yang ada sekarang, buka properti melalui menu **Print Setup** [Pengaturan Cetak] dalam program yang sedang Anda gunakan untuk mencetak.

#### **Untuk mengubah pengaturan kualitas cetak bagi semua pekerjaan cetak berikutnya**

**EX CATATAN:** Untuk petunjuk Macintosh, lihat [Mengubah pengaturan driver-printer untuk Macintosh](#page-54-0) [pada hal. 43](#page-54-0).

Untuk Windows 2000:

- **1.** Dalam baki sistem Windows, klik **Start**, pilih **Settings**, kemudian klik **Printers**.
- **2.** Klik kanan ikon produk.
- **3.** Klik **Properties**, atau **Printing Preferences**.
- **4.** Ubah pengaturan, dan klik **OK**.

Untuk Windows XP:

- **1.** Dalam baki sistem Windows, klik **Start**, pilih **Control Panel**, kemudian klik **Printers and Faxes**.
- **2.** Klik kanan ikon produk.
- **3.** Klik **Properties**, atau klik **Printing Preferences**.
- **4.** Ubah pengaturan, dan klik **OK**.

Untuk Windows Vista:

- **1.** Dalam baki sistem Windows, klik **Start**, klik **Control Panel**, kemudian pada **Hardware and Sound**, klik **Printer**.
- **2.** Klik kanan ikon produk.
- **3.** Klik **Properties**, atau klik **Printing Preferences**.
- **4.** Ubah pengaturan, dan klik **OK**.

# **Mengatasi masalah konektivitas**

### **Mengatasi masalah koneksi langsung**

Jika produk mengalami masalah koneksi saat terhubung langsung ke komputer, lakukan langkahlangkah berikut:

- **1.** Pastikan panjang kabel USB tidak lebih dari 2 meter (6 kaki).
- **2.** Pastikan bahwa kedua ujung kabel USB telah terhubung.
- **3.** Pastikan bahwa kabel tersebut adalah kabel USB 2.0 Kecepatan Tinggi yang telah disertifikasi.
- **4.** Jika kesalahan terus berlanjut, gunakan kabel USB yang lain.

### **Masalah jaringan**

#### **Pastikan bahwa produk telah dihidupkan dan online.**

Periksa item berikut untuk memastikan produk siap mencetak.

**1.** Apakah produk telah dihubungkan ke listrik dan dihidupkan?

Pastikan bahwa produk telah dihubungkan ke listrik dan dihidupkan. Jika masalah terus berlanjut, mungkin terdapat cacat pada kabel daya, sumber daya, atau produk Anda.

**2.** Apakah lampu Ready [Siap] pada produk menyala?

Jika lampunya berkedip, Anda mungkin perlu menunggu hingga pekerjaan yang ada sekarang selesai.

- **3.** Apakah layar panel kontrol produk kosong?
	- Pastikan produk telah dihidupkan.
	- Pastikan produk telah dipasang dengan benar.
- **4.** Apakah ada pesan selain **Ready [Siap]** yang muncul pada layar panel kontrol produk?
	- Lihat dokumentasi produk Anda untuk daftar lengkap pesan panel kontrol dan tindakan korektif.

#### **Mengatasi masalah komunikasi jaringan**

Periksa item berikut ini untuk memastikan bahwa produk dapat berkomunikasi dengan jaringan. Informasi ini menganggap Anda telah mencetak halaman konfigurasi jaringan (lihat [Halaman informasi](#page-199-0) [pada hal. 188\)](#page-199-0).

**1.** Apakah ada masalah sambungan fisik antara workstation atau server file dengan produk?

Pastikan bahwa pengkabelan, sambungan dan konfigurasi router jaringan sudah benar. Pastikan bahwa panjang kabel jaringan memenuhi spesifikasi jaringan.

**2.** Apakah kabel jaringan terhubung dengan benar?

Pastikan bahwa produk terpasang ke jaringan melalui port dan kabel yang sesuai. Periksa setiap koneksi kabel untuk memastikan kabel tersebut telah terpasang erat pada tempatnya. Jika masalah terus berlanjut, coba pasang kabel atau port lain pada hub atau transceiver. Lampu aktivitas warna kuning tua dan lampu status link warna hijau di samping sambungan port di belakang produk harus menyala.

**3.** Apakah kecepatan link produk dan pengaturan dupleks sudah diatur dengan benar?

Hewlett-Packard menyarankan agar Anda membiarkan pengaturan ini dalam mode otomatis (pengaturan standar).

**4.** Dapatkan Anda melakukan "ping" ke alamat IP produk?

Gunakan prompt perintah untuk melakukan ping ke produk dari komputer. Misalnya:

ping 192.168.45.39

Pastikan ping tersebut menampilkan waktu bolak-balik.

Jika Anda dapat melakukan ping ke produk, pastikan bahwa konfigurasi alamat IP untuk produk sudah benar pada komputer. Jika sudah benar, hapus produk dan tambahkan lagi.

Jika perintah ping gagal, pastikan bahwa hub jaringan telah aktif kemudian pastikan bahwa pengaturan jaringan, produk dan komputer, semua dikonfigurasi untuk jaringan yang sama.

**5.** Pernahkah menambahkan program perangkat lunak ke jaringan?

Pastikan program tersebut kompatibel dan diinstal dengan benar dengan driver printer yang benar.

**6.** Apakah pengguna lain dapat mencetak?

Masalahnya mungkin pada workstation tertentu. Periksa driver jaringan workstation, driver printer dan pengalihan.

**7.** Jika pengguna lain bisa mencetak, apakah mereka menggunakan sistem operasi jaringan yang sama?

Periksa pengaturan sistem operasi jaringan pada sistem Anda.

**8.** Apakah protokol Anda diaktifkan?

Periksa status protokol Anda pada halaman konfigurasi jaringan. Lihat [Halaman informasi](#page-199-0) [pada hal. 188.](#page-199-0) Anda juga dapat menggunakan server Web tertanam atau HP ToolboxFX untuk memeriksa status protokol lain. Lihat [HP ToolboxFX pada hal. 190](#page-201-0).

# **Mengatasi masalah perangkat lunak**

### **Memecahkan masalah Windows yang umum**

#### **Pesan kesalahan:**

**"General Protection FaultException OE" [Proteksi Umum KesalahanKecuali OE]**

#### **"Spool32"**

**"Illegal Operation" [Operasi Ilegal]**

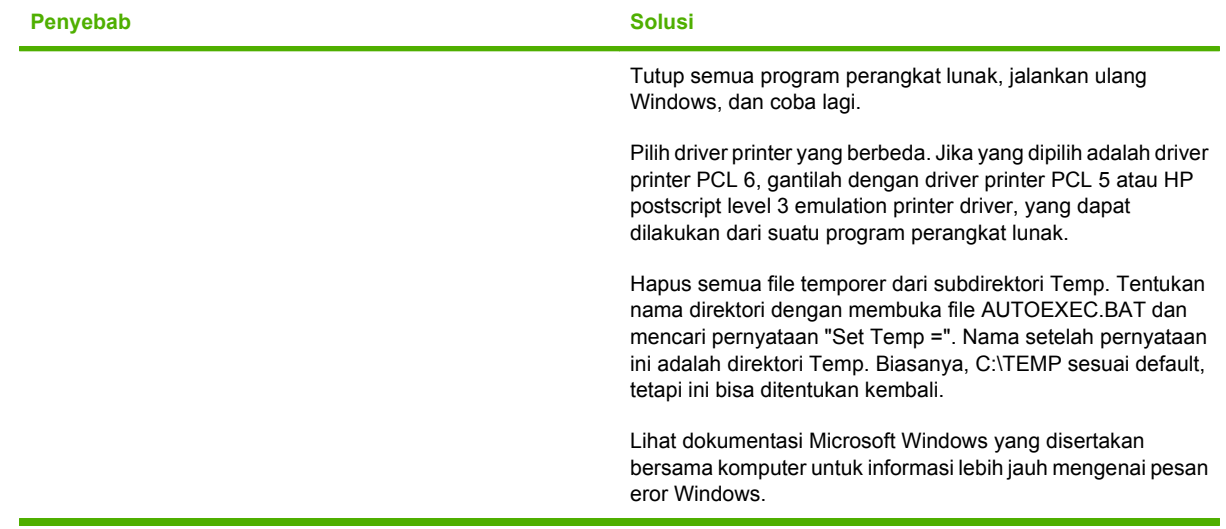

### **Mengatasi masalah umum pada Macintosh**

#### **Tabel 15-2 Masalah pada Mac OS X v10.3 dan Mac OS X v10.4**

**Driver printer tidak tercantum dalam Print Setup Utility.**

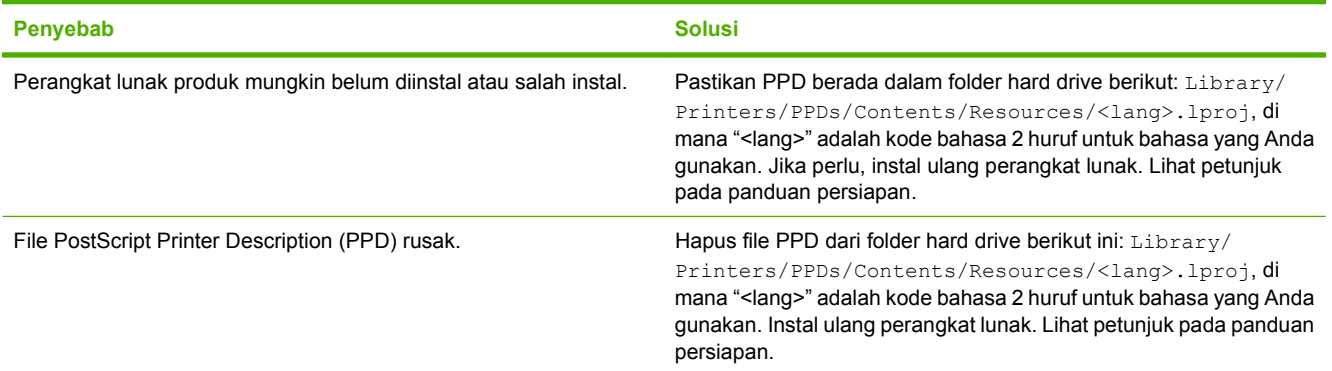

#### **Nama produk, alamat IP, atau nama host "Bonjour" tidak muncul dalam kotak daftar printer di Printer Setup Utility [Utilitas Pengaturan Printer].**

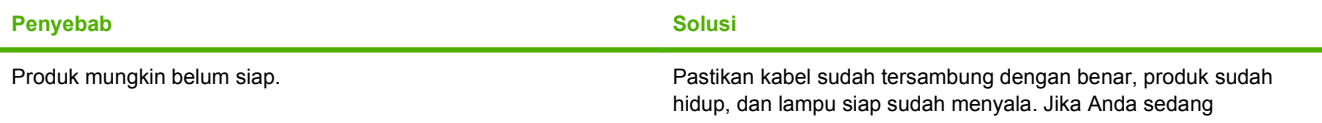

#### **Tabel 15-2 Masalah pada Mac OS X v10.3 dan Mac OS X v10.4 (Lanjutan)**

**Nama produk, alamat IP, atau nama host "Bonjour" tidak muncul dalam kotak daftar printer di Printer Setup Utility [Utilitas Pengaturan Printer].**

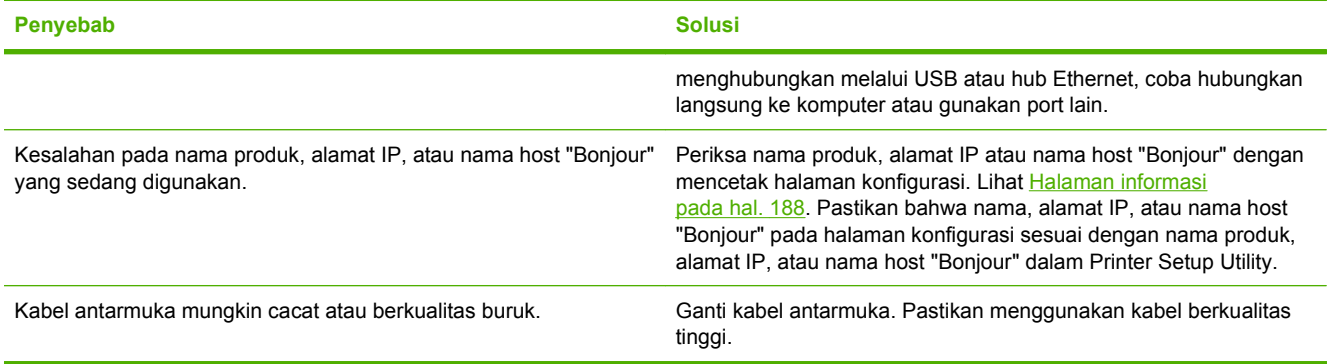

#### **Pekerjaan cetak tidak dikirim ke produk yang Anda inginkan.**

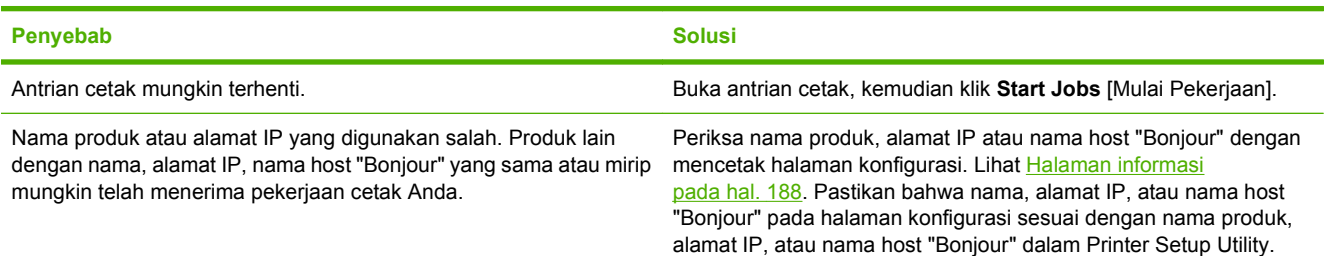

#### **File encapsulated PostScript (EPS) tidak dicetak dengan font yang benar.**

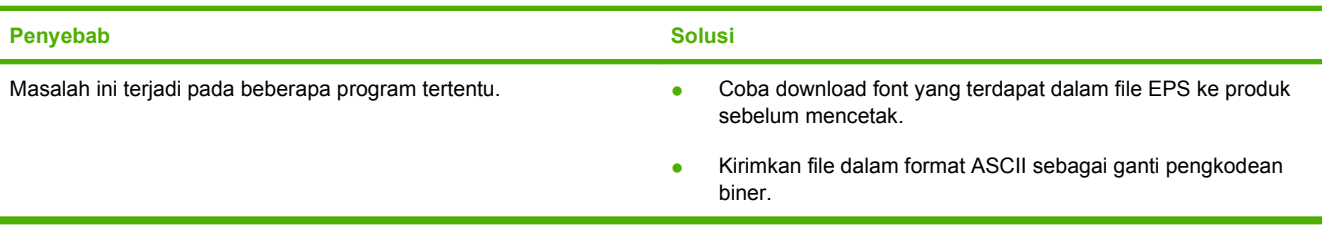

#### **Anda tidak dapat mencetak dari kartu USB pihak ketiga.**

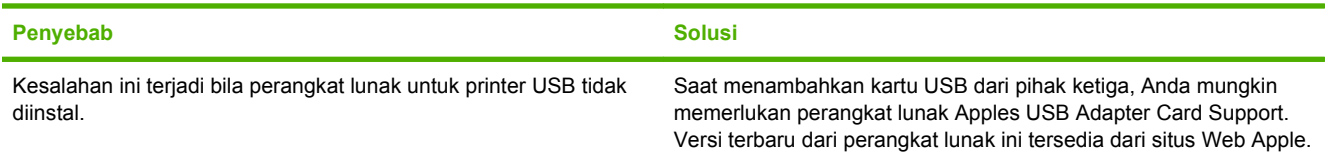

#### **Tabel 15-2 Masalah pada Mac OS X v10.3 dan Mac OS X v10.4 (Lanjutan)**

**Jika dihubungkan dengan kabel USB, produk tidak muncul di Macintosh Printer Setup Utility setelah driver dipilih.**

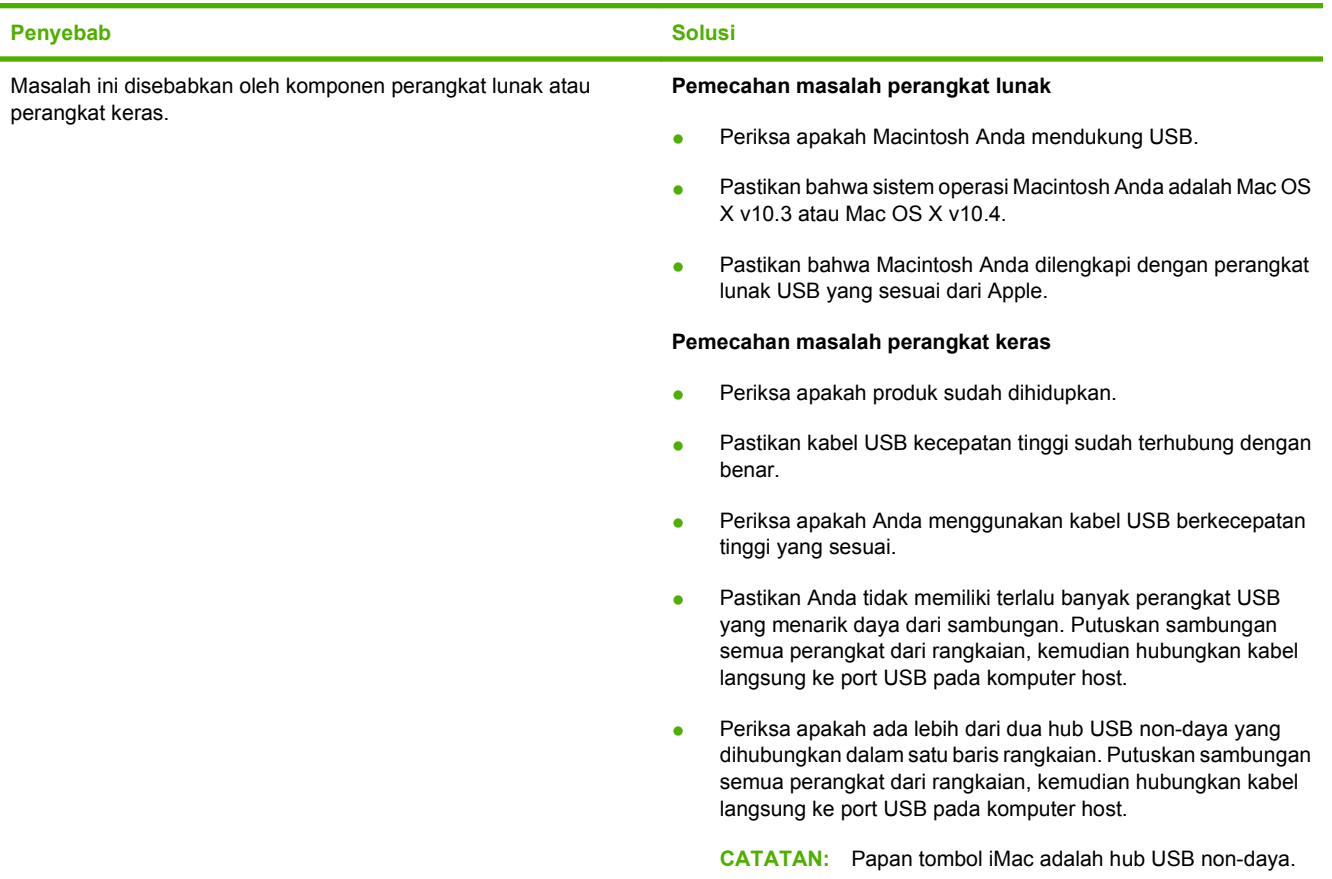

### **Mengatasi kesalahan PostScript (PS)**

Kondisi berikut khusus pada bahasa PS dan dapat terjadi jika beberapa bahasa printer sedang digunakan.

**CATATAN:** Untuk menerima pesan yang dicetak atau yang ditampilkan pada layar bila terjadi kesalahan PS, buka kotak dialog **Print Options**, kemudian klik opsi yang diinginkan di sebelah bagian PS Errors. Anda juga dapat menggunakan server Web tertanam.

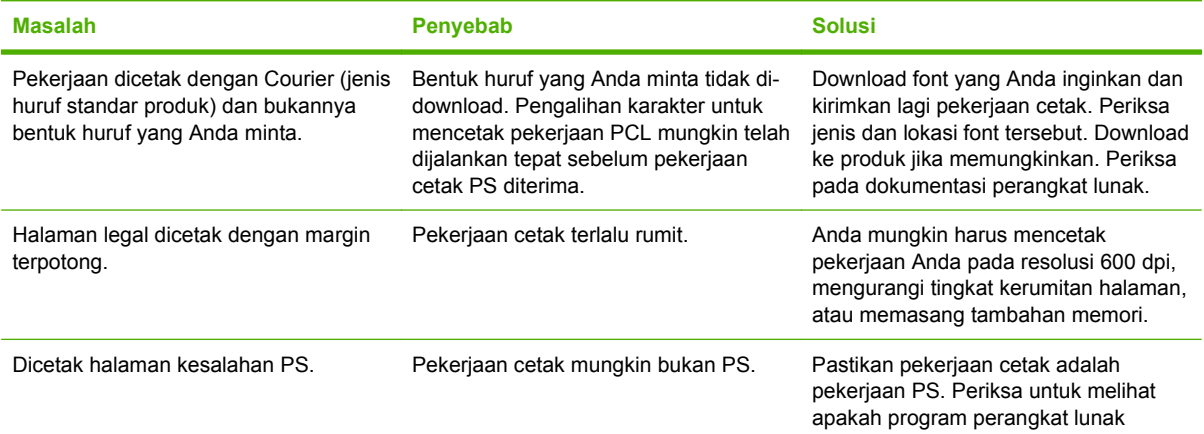

#### **Tabel 15-3 Kesalahan PS**

### **Tabel 15-3 Kesalahan PS (Lanjutan)**

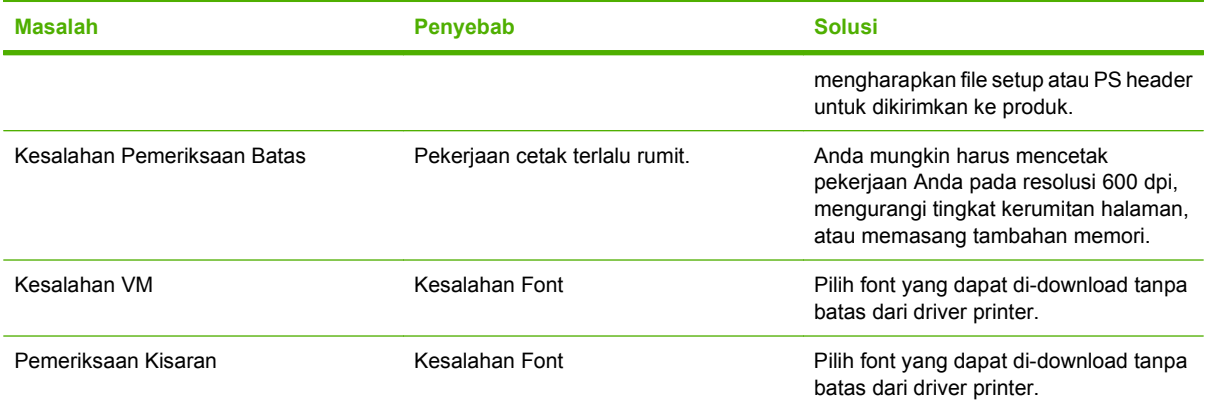

# **Menyelesaikan masalah pindai ke e-mail**

**Alamat IP tidak ditemukan, atau tidak dapat menyelesaikan masalah gateway.**

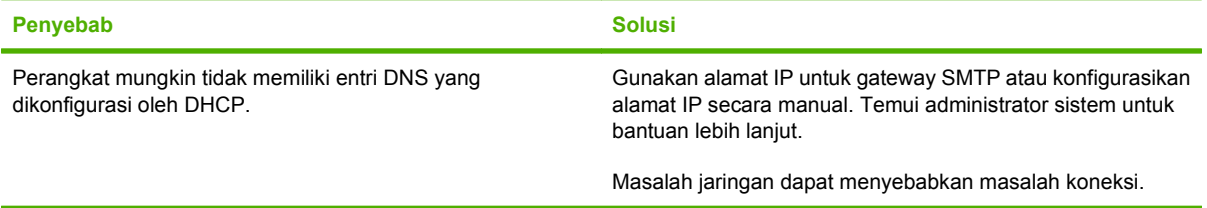

#### **Gateway SMTP tidak valid. Masukkan gateway SMTP yang valid.**

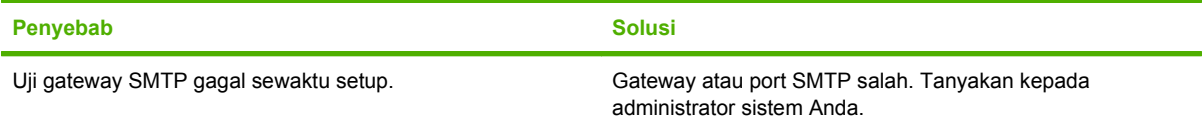

#### **Tidak dapat menghubung ke server SMTP.**

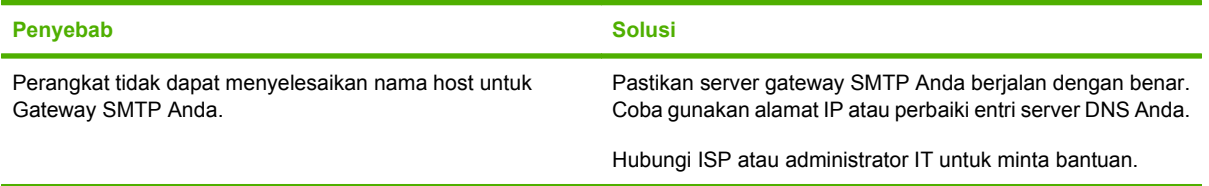

#### **Koneksi ke server SMTP hilang.**

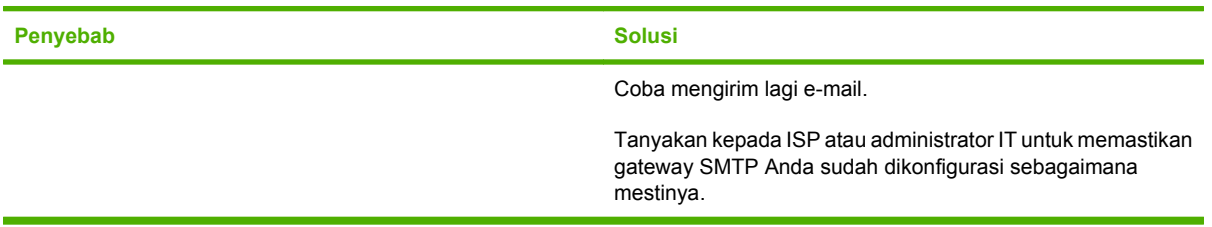

#### **Server SMTP Memerlukan Otentikasi, yang mana tidak didukung oleh perangkat ini.**

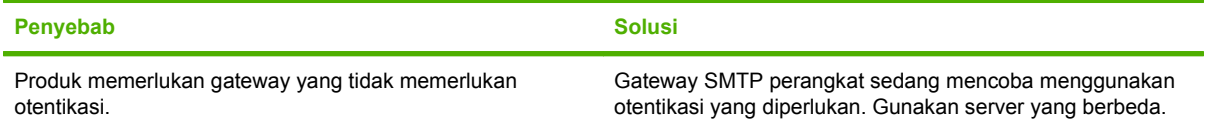

#### **E-mail tidak akan dikirim.**

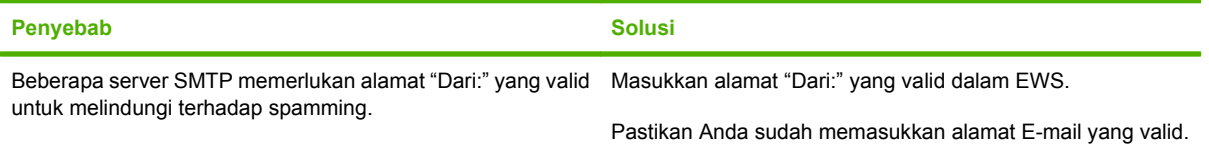

**E-mail tidak akan dikirim.**

r.

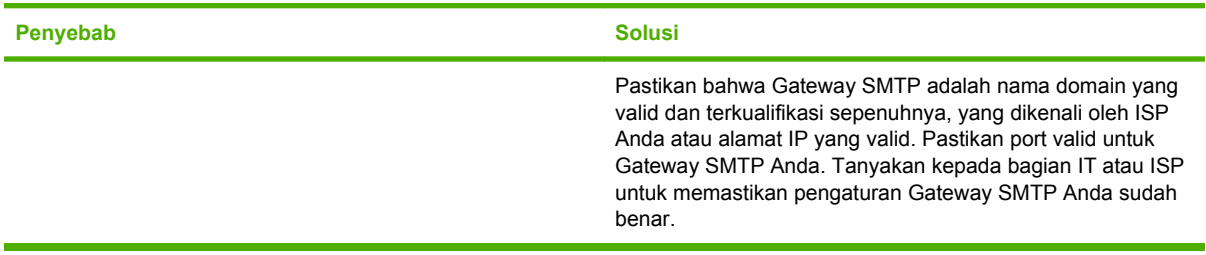

#### **Alamat e-mail tidak valid. Masukkan alamat yang valid.**

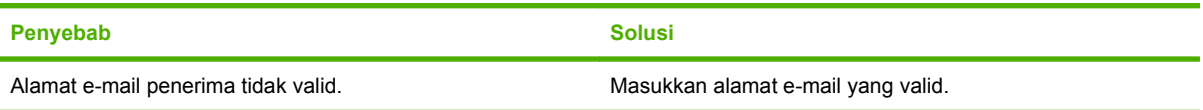

#### **Pesan yang menandakan bahwa terjadi kesalahan sewaktu mengirim e-mail, dan akan mencoba mengirimkannya lagi.**

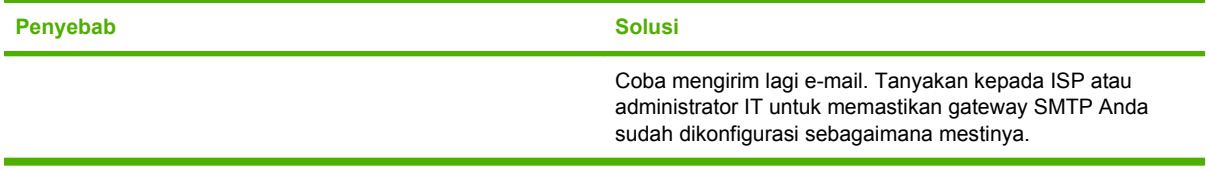

#### **Lampiran e-mail tidak dicetak sejelas yang dikehendaki.**

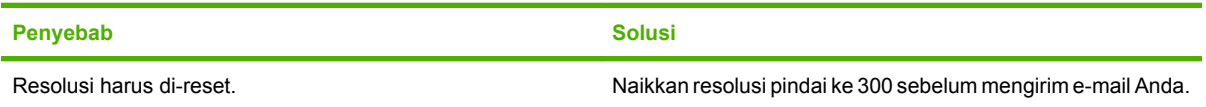

#### **Ukuran e-mail terlalu besar. Beberapa halaman tidak dikirim.**

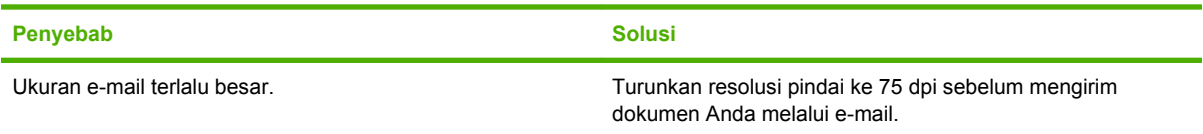

#### **Gambar muncul terpenggal (terpotong).**

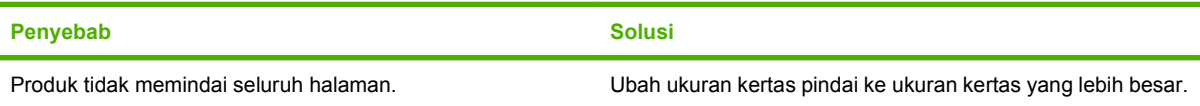

# **A Persediaan dan aksesori**

# **Memesan komponen, aksesori, dan persediaan**

Ada beberapa cara untuk memesan suku cadang, persediaan, dan aksesori.

### **Memesan langsung dari HP**

Anda dapat memperoleh item berikut ini langsung dari HP:

- **Komponen pengganti:** Untuk memesan komponen pengganti di A.S., kunjungi [www.hp.com/go/](http://www.hp.com/go/hpparts) [hpparts](http://www.hp.com/go/hpparts). Di luar Amerika Serikat, pesan komponen dengan menghubungi pusat layanan HP resmi setempat.
- **Persediaan dan aksesori:** Untuk memesan persediaan di A.S., kunjungi [www.hp.com/support/](http://www.hp.com/support/CM2320series) [CM2320series](http://www.hp.com/support/CM2320series). Untuk memesan persediaan secara internasional, kunjungi [www.hp.com/support/](http://www.hp.com/support/CM2320series) [CM2320series](http://www.hp.com/support/CM2320series). Untuk memesan aksesori, kunjungi [www.hp.com/support/CM2320series](http://www.hp.com/support/CM2320series).

### **Memesan melalui penyedia layanan atau dukungan**

Untuk memesan komponen atau aksesori, hubungi penyedia layanan atau dukungan HP resmi.

### **Pesan langsung melalui perangkat lunak HP ToolboxFX**

HP ToolboxFX adalah alat bantu manajemen produk yang dirancang untuk mengkonfigurasi produk, memonitor, memesan persediaan, memecahkan masalah, dan memperbarui dengan sesederhana dan seefisien mungkin. Untuk informasi lebih lanjut mengenai perangkat lunak HP ToolboxFX, lihat [HP ToolboxFX pada hal. 38.](#page-49-0)

# **Nomor komponen**

### **Persediaan**

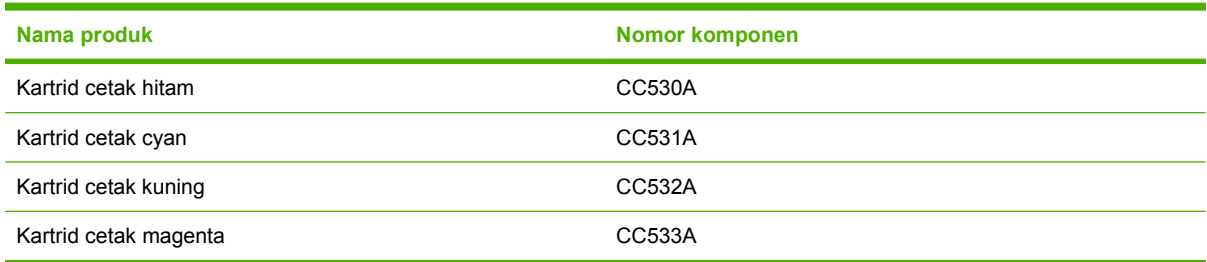

#### **CATATAN:** Untuk informasi lebih lanjut mengenai hasil halaman cetak setiap kartrid, lihat [www.hp.com/go/pageyield.](http://www.hp.com/go/pageyield) Hasil sebenarnya tergantung penggunaan.

### **Memori**

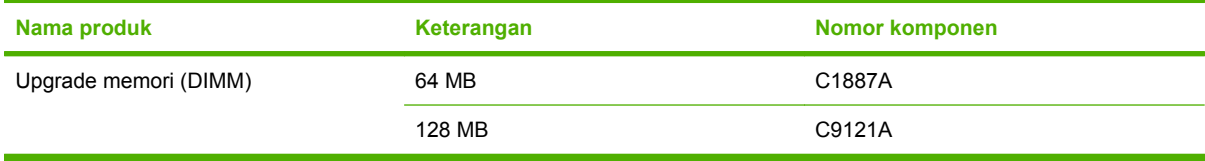

### **Kabel dan aksesori antarmuka**

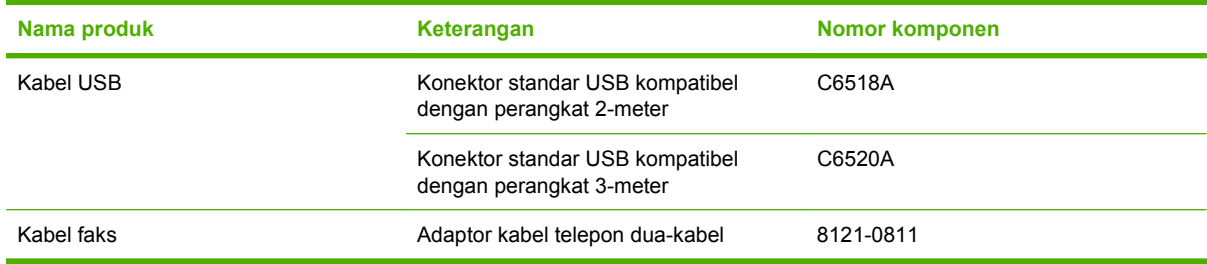

### **Aksesori penanganan kertas**

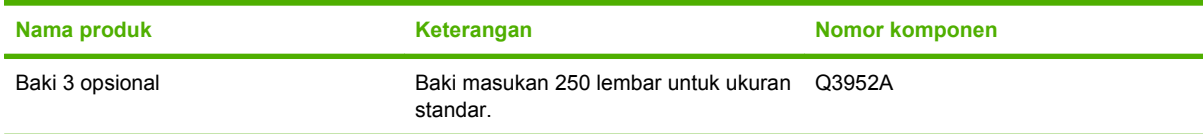

## **Komponen yang dapat diganti pengguna**

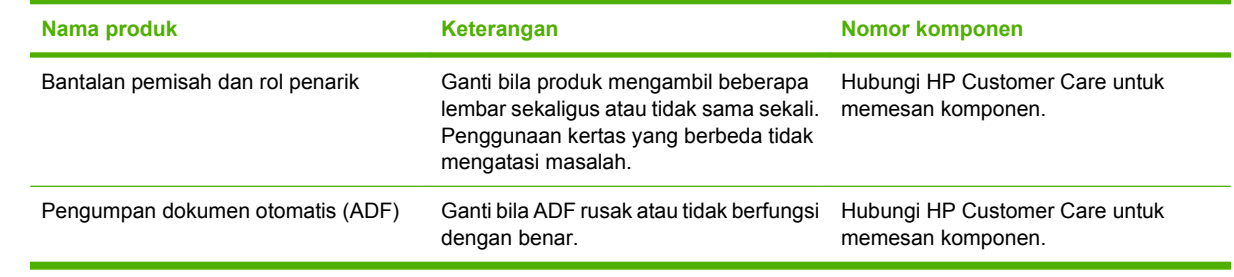

# **B Layanan dan dukungan**

# **Pernyataan garansi terbatas Hewlett-Packard**

PRODUK HP JANGKA WAKTU JAMINAN TERBATAS

HP Color LaserJet CM2320, CM2320nf, dan CM2320fxi Satu tahun garansi terbatas

HP memberikan garansi kepada Anda, pelanggan pengguna akhir, bahwa perangkat keras dan aksesori HP akan bebas dari cacat bahan dan pembuatan setelah tanggal pembelian, selama jangka waktu tersebut di atas. Jika HP menerima keluhan atas kerusakan ini selama masa garansi, atas pilihannya, HP akan memperbaiki atau mengganti produk yang terbukti cacat. Penggantian produk dapat berupa produk baru atau yang kinerjanya setara dengan produk baru.

HP memberikan garansi kepada Anda bahwa perangkat lunak HP tidak akan gagal dalam menjalankan perintah pemrogramannya setelah tanggal pembelian, selama jangka waktu tersebut di atas, yang disebabkan oleh kerusakan bahan dan pembuatan selama produk tersebut diinstal dan digunakan dengan semestinya. Jika HP menerima pemberitahuan mengenai cacat tersebut selama masa garansi, HP akan mengganti perangkat lunak yang tidak dapat menjalankan perintah pemrograman akibat adanya cacat tersebut.

HP tidak menjamin bahwa pengoperasian produk HP tidak akan pernah gagal atau bebas kesalahan. Jika HP tidak dapat, dalam jangka waktu yang wajar, memperbaiki atau mengganti produk ke dalam kondisi sebagaimana yang dijaminkan, Anda berhak untuk mendapatkan pengembalian uang sesuai dengan harga pembelian segera setelah produk dikembalikan.

Produk-produk HP dapat terdiri dari bagian-bagian hasil produksi ulang yang setara dengan bagian yang baru dalam hal kinerja atau yang pernah digunakan secara insidentil.

Garansi tidak berlaku untuk kerusakan yang ditimbulkan dari (a) pemeliharaan atau kalibrasi yang tidak sesuai dan tidak memadai, (b) perangkat lunak, antarmuka, komponen atau pasokan yang tidak disediakan oleh HP, (c) modifikasi secara tidak sah atau penyalahgunaan, (d) pengoperasian di luar spesifikasi kondisi yang dipublikasikan untuk produk ini, atau (e) tempat pemasangan atau pemeliharaan yang tidak memadai.

SEJAUH DIIZINKAN OLEH HUKUM SETEMPAT, GARANSI DI ATAS BERSIFAT EKSKLUSIF DAN TIDAK ADA JAMINAN ATAU KETENTUAN LAIN, BAIK TERTULIS ATAU LISAN, TERSURAT ATAU TERSIRAT, DAN HP SECARA SPESIFIK MELEPASKAN TANGGUNG JAWAB TERHADAP JAMINAN ATAU KETENTUAN TERSIRAT MENGENAI KEMAMPUAN UNTUK DIPERDAGANGKAN, KUALITAS YANG MEMUASKAN, SERTA KESESUAIAN UNTUK TUJUAN TERTENTU. Beberapa negara/kawasan, negara bagian atau propinsi tidak mengizinkan pembatasan jangka waktu suatu garansi tersirat, sehingga pembatasan atau pengecualian di atas mungkin tidak berlaku bagi Anda. Gransi ini memberikan hak hukum tertentu kepada Anda dan mungkin Anda juga berhak atas hak-hak lainnya yang mungkin berbeda dari satu negara/kawasan, negara bagian atau propinsi dengan negara/kawasan, negara bagian atau propinsi lainnya. Garansi terbatas HP berlaku di negara/kawasan di mana HP memiliki fasilitas dukungan untuk produk ini dan di mana HP memasarkan produk ini. Tingkat layanan garansi yang Anda terima dapat berbeda tergantung pada standar setempat. HP tidak akan mengubah bentuk,

kesesuaian atau fungsi produk ini agar membuatnya dapat beroperasi di negara/kawasan yang tidak pernah dimaksudkan untuk berfungsi demi alasan hukum atau ketentuan resmi.

SEJAUH DIPERBOLEHKAN OLEH HUKUM SETEMPAT, PERBAIKAN DALAM PERNYATAAN GARANSI INI ADALAH PERBAIKAN SATU-SATUNYA DAN BERSIFAT EKSKLUSIF UNTUK ANDA. KECUALI JIKA DIJELASKAN DI ATAS, DALAM SITUASI APAPUN HP ATAU PEMASOKNYA TIDAK BERTANGGUNG JAWAB ATAS HILANGNYA DATA ATAU KERUSAKAN LANGSUNG, KHUSUS, INSIDENTAL, KONSEKUENSIAL (TERMASUK HILANGNYA KEUNTUNGAN ATAU DATA), ATAU KERUSAKAN LAIN, BAIK BERDASARKAN KONTRAK, WANPRESTASI, ATAU LAINNYA. Beberapa negara/kawasan, negara bagian atau propinsi tidak memperbolehkan pengecualian atau pembatasan kerusakan ringan atau berat, sehingga pembatasan atau pengecualian tersebut di atas mungkin tidak berlaku bagi Anda.

KETENTUAN JAMINAN DALAM PERNYATAAN INI, KECUALI SEPANJANG DIPERBOLEHKAN OLEH HUKUM DAN PERUNDANGAN YANG BERLAKU, TIDAK MENIADAKAN, MEMBATASI, ATAU MENGUBAH, DAN MERUPAKAN TAMBAHAN KEPADA HAK-HAK HUKUM WAJIB YANG BERLAKU TERHADAP PENJUALAN PRODUK INI KEPADA ANDA.

# **Layanan jaminan perbaikan sendiri oleh pelanggan**

Produk HP didesain dengan banyak suku cadang Customer Self Repair (CSR) [Perbaikan Sendiri oleh Pelanggan] untuk meminimalkan waktu perbaikan dan memberikan lebih banyak kelonggaran dalam melakukan penggantian suku cadang yang cacat. Jika selama masa diagnosis, HP mengindikasikan, bahwa perbaikan dapat dicapai dengan menggunakan suku cadang CSR, HP akan mengirimkannya langsung kepada Anda untuk penggantian. Ada dua kategori suku cadang CSR: 1) Suku cadang yang perbaikannya harus dilakukan oleh pelanggan. Jika Anda meminta HP untuk mengganti suku cadang ini, Anda akan dikenakan biaya perjalanan dan upah tenaga kerja untuk layanan ini. 2) Suku cadang yang perbaikannya oleh pelanggan adalah bersifat opsional. Suku cadang ini pun didesain untuk Customer Self Repair [Perbaikan Sendiri oleh Pelanggan]. Namun, jika Anda meminta agar HP menggantikannya untuk Anda, ini dapat dikerjakan tanpa biaya tambahan di bawah jenis servis jaminan yang ditetapkan untuk produk Anda.

Berdasarkan ketersediaan dan jika secara geografis dapat dilaksanakan, suku cadang CSR akan dikirim pada hari kerja berikutnya. Pengiriman pada hari yang sama atau dalam waktu empat jam, ditawarkan dengan biaya tambahan jika secara geografis memungkinkan. Jika diperlukan bantuan, Anda dapat menghubungi HPTechnical Support Center [Pusat Dukungan Teknis HP] dan seorang teknisi akan membantu Anda melalui telepon. HP menentukan di dalam materi yang dikirim berikut suku cadang CSR pengganti, apakah suku cadang yang cacat harus dikembalikan ke HP atau tidak. Dalam hal, di mana suku cadang cacat harus dikembalikan ke HP, Anda harus mengirim kembali suku cadang cacat tersebut ke HP dalam jangka waktu tertentu, bisanya lima (5) hari kerja. Suku cadang cacat harus dikembalikan bersama dokumentasi terkait dalam materi pengiriman yang disediakan. Tidak dikembalikannya suku cadang cacat dapat mengakibatkan HP membebankan biaya pada Anda untuk suku cadang pengganti. Dengan customer self repair [perbaikan sendiri oleh pelanggan], HP akan membayar semua ongkos kirim dan pengembalian suku cadang dan menentukan courier/carrier yang digunakan.

# **Pernyataan garansi terbatas kartrid cetak**

Produk HP ini dijamin bebas dari kesalahan bahan dan pembuatan.

Jaminan ini tidak berlaku untuk produk yang (a) sudah diisi-ulang, diganti komponennya, dibuat-ulang, atau diubah dengan cara apa pun, (b) mengalami masalah akibat salah penggunaan, penyimpanan yang tidak semestinya, atau pengoperasian di luar spesifikasi kondisi yang dipublikasikan untuk produk printer tersebut, atau (c) menunjukkan keausan akibat penggunaan normal.

Untuk mendapatkan servis jaminan, kembalikan produk ke tempat pembelian (disertai penjelasan tertulis mengenai masalahnya serta contoh hasil cetak) atau hubungi dukungan pelanggan HP. Atas opsi HP, HP akan mengganti produk yang terbukti cacat atau mengembalikan uang pembelian Anda.

SEPANJANG DIPERBOLEHKAN OLEH HUKUM SETEMPAT, JAMINAN DI ATAS ADALAH EKSKLUSIF (SATU-SATUNYA) DAN TIDAK ADA JAMINAN ATAU KETENTUAN LAIN, BAIK TERTULIS ATAU LISAN, TERSURAT ATAU TERSIRAT DAN HP SECARA KHUSUS AKAN MENGABAIKAN JAMINAN ATAU KETENTUAN TERSIRAT ATAS KEADAAN YANG DAPAT DIPERDAGANGKAN, KUALITAS YANG MEMUASKAN, DAN KESESUAIAN UNTUK TUJUAN TERTENTU.

SEPANJANG DIPERBOLEHKAN OLEH HUKUM SETEMPAT, DALAM KEADAAN APA PUN HP ATAU PEMASOKNYA TIDAK AKAN BERTANGGUNG JAWAB ATAS KERUSAKAN LANGSUNG, KHUSUS, INSIDENTAL, KONSEKUENSIAL (TERMASUK KEHILANGAN KEUNTUNGAN ATAU DATA) ATAU KERUSAKAN LAINNYA, BAIK BERDASARKAN KONTRAK, WANPRESTASI ATAU LAINNYA.

KETENTUAN JAMINAN DALAM PERNYATAAN INI, KECUALI SEPANJANG DIPERBOLEHKAN OLEH HUKUM, TIDAK MENIADAKAN, MEMBATASI ATAU MENGUBAH, DAN MERUPAKAN TAMBAHAN UNTUK HAK-HAK HUKUM WAJIB YANG BERLAKU TERHADAP PENJUALAN PRODUK INI KEPADA ANDA.
# <span id="page-288-0"></span>**Dukungan pelanggan**

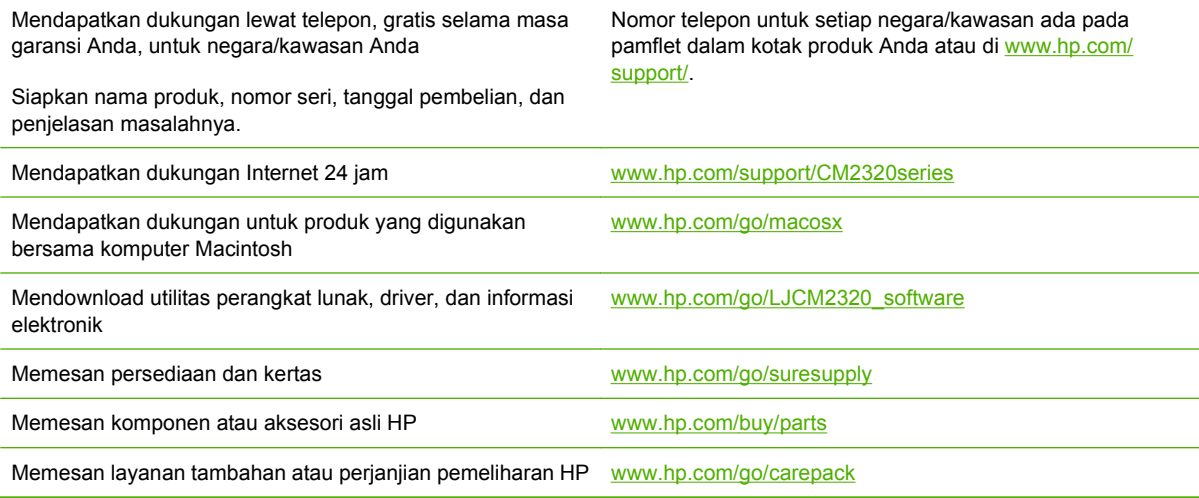

# **C Spesifikasi**

Bagian ini berisi informasi berikut ini mengenai produk:

- [Spesifikasi fisik](#page-291-0)
- [Spesifikasi kelistrikan](#page-292-0)
- [Pemakaian daya dan emisi akustik \(HP Color LaserJet CM2320, Model Faks HP Color LaserJet](#page-293-0) [CM2320 MFP, Model Kartu Memori HP Color LaserJet CM2320 MFP\)](#page-293-0)
- [Spesifikasi lingkungan](#page-294-0)
- **[Spesifikasi kertas dan media cetak](#page-295-0)**

# <span id="page-291-0"></span>**Spesifikasi fisik**

### **Tabel C-1 Spesifikasi fisik**

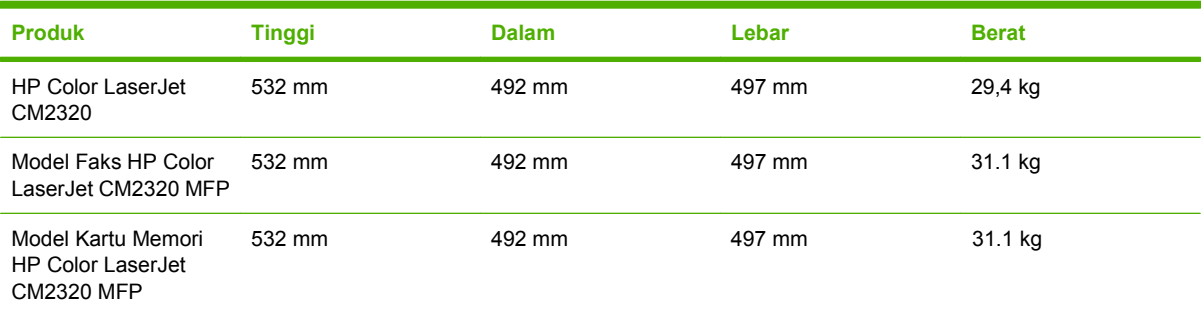

# <span id="page-292-0"></span>**Spesifikasi kelistrikan**

**PERHATIAN:** Ketentuan daya berdasarkan pada negara/kawasan yang menjual produk ini. Jangan mengubah tegangan pengoperasian. Ini akan merusak produk dan membatalkan garansinya.

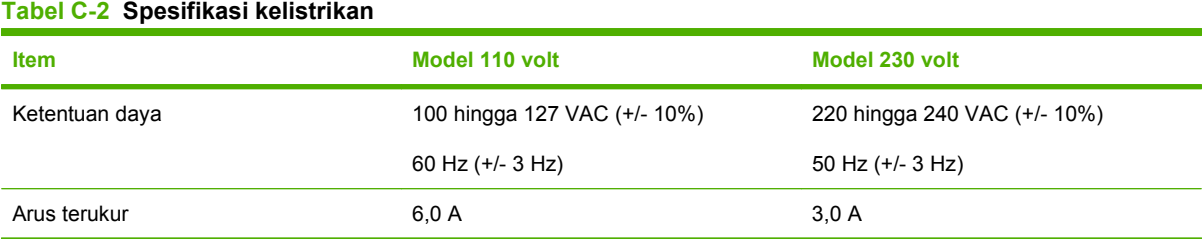

# <span id="page-293-0"></span>**Pemakaian daya dan emisi akustik (HP Color LaserJet CM2320, Model Faks HP Color LaserJet CM2320 MFP, Model Kartu Memori HP Color LaserJet CM2320 MFP)**

Untuk informasi terbaru, lihat [www.hp.com/go/cljcm2320mfp/regulatory](http://www.hp.com/go/cljcm2320mfp/regulatory).

# <span id="page-294-0"></span>**Spesifikasi lingkungan**

### **Tabel C-3 Spesifikasi lingkungan1**

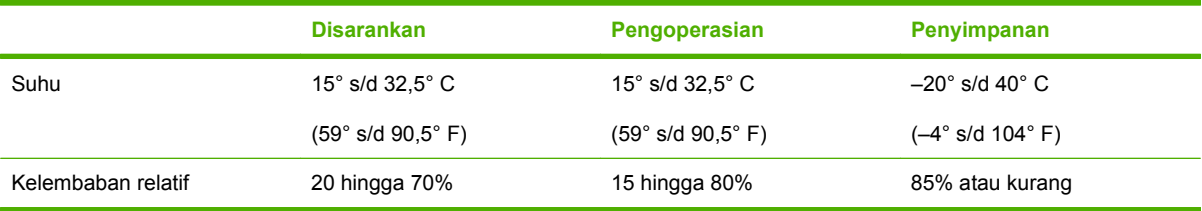

<sup>1</sup> Nilai tersebut dapat berubah.

# <span id="page-295-0"></span>**Spesifikasi kertas dan media cetak**

Untuk informasi mengenai kertas dan media yang didukung, lihat [Ukuran kertas dan media cetak yang](#page-74-0) [didukung pada hal. 63](#page-74-0).

# **D Informasi mengenai peraturan**

Bagian ini berisi informasi peraturan sebagai berikut:

- [Peraturan FCC](#page-297-0)
- [Program peduli produk ramah lingkungan](#page-298-0)
- [Informasi tambahan untuk produk telekom \(faks\)](#page-302-0)
- [Pernyataan kesesuaian](#page-304-0)
- [Informasi spesifik negara/kawasan](#page-306-0)

# <span id="page-297-0"></span>**Peraturan FCC**

Peralatan ini sudah diuji dan ternyata memenuhi standar batasan untuk perangkat digital Kelas B, sesuai dengan pasal 15 Peraturan FCC. Batasan ini dirancang untuk memberikan perlindungan yang wajar terhadap gangguan yang merugikan pada instalasi pemukiman. Peralatan ini menghasilkan, menggunakan, dan dapat memancarkan energi frekuensi radio. Jika peralatan ini tidak dipasang dan digunakan sesuai dengan petunjuk, dapat menyebabkan gangguan yang merugikan pada komunikasi radio. Walaupun begitu, tidak ada jaminan bahwa gangguan tidak akan terjadi dalam instalasi tertentu. Jika peralatan ini menyebabkan gangguan yang merugikan pada penerimaan radio atau televisi, yang dapat ditentukan dengan cara mematikan/menghidupkan peralatan ini, kami sarankan agar penggunanya mencoba memperbaiki gangguan dengan salah satu atau beberapa cara berikut:

- Ubah arah atau pindahkan antena penerima.
- Tambahkan jarak antara peralatan dan alat penerima.
- Hubungkan peralatan ini ke stopkontak yang berbeda dengan stopkontak alat penerima.
- Berkonsultasilah dengan agen Anda atau teknisi radio/TV yang berpengalaman.
- **EX CATATAN:** Perubahan atau modifikasi apa pun pada printer yang tidak secara tegas disetujui oleh Hewlett-Packard dapat membatalkan wewenang pengguna untuk mengoperasikan peralatan ini .

Kabel antarmuka berpelindung harus digunakan agar memenuhi batasan-batasan Kelas B Pasal 15 peraturan FCC

# <span id="page-298-0"></span>**Program peduli produk ramah lingkungan**

# **Pelestarian lingkungan**

Hewlett-Packard Company senantiasa menghasilkan produk berkualitas yang ramah lingkungan. Produk ini telah dirancang dengan beberapa atribut untuk meminimalkan pengaruh buruk terhadap lingkungan.

# **Produksi Ozon**

Produk ini praktis tidak mengeluarkan gas ozon  $(O_3)$ .

## **Pemakaian daya**

Pemakaian daya akan berkurang secara nyata selama mode Ready/Sleep [Siap/Tidur], sehingga dapat menghemat sumber daya listrik dan menghemat uang tanpa mempengaruhi performa yang tinggi dari produk ini. Untuk menentukan status kualifikasi ENERGY STAR® untuk produk ini, lihat Lembar Data Produk atau Lembar Spesifikasi. Produk yang memenuhi syarat juga terdapat dalam:

<http://www.hp.com/hpinfo/globalcitizenship/environment/productdesign/ecolabels.html>

## **Penggunaan kertas**

Fitur dupleks otomatis/manual pilihan pada produk (pencetakan dua sisi) dan kemampuan pencetakan N-lebih (beberapa halaman dicetak pada satu halaman) dapat mengurangi pemakaian kertas sehingga menghemat kebutuhan sumber daya alam.

## **Plastik**

Komponen plastik lebih dari 25 gram diberi tanda sesuai dengan standar internasional guna meningkatkan kemampuan mengidentifikasi plastik untuk tujuan daur ulang di akhir masa pakai produk.

# **Persediaan cetak HP LaserJet**

Anda diberikan kemudahan untuk mengembalikan dan mendaur ulang kartrid cetak kosong HP LaserJet melalui HP Planet Partners tanpa dikenakan biaya. Informasi dan petunjuk tentang program multi bahasa ini disertakan dalam setiap kartrid cetak dan paket persediaan HP LaserJet baru. Anda akan membantu mengurangi beban lingkungan bila pengembalian dilakukan dengan menyatukan beberapa kartrid cetak daripada secara terpisah.

HP berkomitmen untuk menghasilkan produk dan layanan inovatif dan berkualitas tinggi yang ramah lingkungan, mulai dari rancangan produk, proses produksi, hingga distibusi, serta selama penggunaan hingga daur ulang. Bila Anda berpartisipasi dalam program HP Planet Partners, kami jamin kartrid cetak HP LaserJet Anda akan didaur ulang dengan benar, diproses menjadi produk plastik dan logam baru, serta menguraikan jutaan sampah dari kandungan tanah. Karena kartrid ini didaur ulang dan digunakan dalam materi baru, maka tidak akan dikembalikan kepada Anda. Terima kasih untuk turut serta menjaga lingkungan!

**EX CATATAN:** Gunakan label pengembalian hanya untuk mengembalikan kartrid cetak HP LaserJet asli. Jangan gunakan label ini untuk mengembalikan kartrid HP inkjet, kartrid non-HP, kartrid isi ulang atau produksi ulang, atau jaminan. Untuk informasi tentang daur ulang kartrid HP inkjet Anda, kunjungi [http://www.hp.com/recycle.](http://www.hp.com/recycle)

# <span id="page-299-0"></span>**Petunjuk tentang pengembalian dan daur ulang**

### **Amerika Serikat dan Puerto Rico**

Label yang terdapat pada kotak kartrid toner HP LaserJet digunakan untuk mengembalikan dan mendaur ulang satu atau beberapa kartrid cetak HP LaserJet setelah digunakan. Ikuti petunjuk yang berlaku di bawah ini.

#### **Beberapa pengembalian (2 hingga 8 kartrid)**

- **1.** Kemas setiap kartrid cetak HP LaserJet dalam kotak dan kantung aslinya.
- **2.** Ikat hingga 8 kotak menggunakan tali atau pita kemasan (hingga 70 lbs).
- **3.** Gunakan satu label pengiriman prabayar.

### **ATAU**

- **1.** Gunakan kotak Anda sendiri yang sesuai atau minta kotak pengumpulan besar dari <http://www.hp.com/recycle>atau 1-800-340-2445 (menampung hingga 8 kartrid cetak HP LaserJet).
- **2.** Gunakan satu label pengiriman prabayar.

### **Satu pengembalian**

- **1.** Kemas kartrid cetak HP LaserJet dalam kantung dan kotak aslinya.
- **2.** Letakkan label pengiriman di bagian depan kotak.

#### **Pengiriman**

Untuk semua pengembalian kartrid cetak HP LaserJet yang akan didaur ulang, berikan kemasan tersebut ke UPS sewaktu pengiriman atau pengambilan Anda berikutnya, atau bawa ke pusat pengiriman UPS resmi. Untuk lokasi pusat pengiriman UPS setempat, hubungi 1-800-PICKUPS atau kunjungi <http://www.ups.com>. Jika Anda mengembalikan melalui label UPS, berikan kemasan tersebut ke kurir Layanan Pos A.S. atau kirimkan ke Kantor Layanan Pos A.S. Untuk informasi lebih lanjut, atau memesan label atau kotak tambahan yang akan digunakan saat pengembalian dalam jumlah banyak, kunjungi <http://www.hp.com/recycle>atau hubungi 1-800-340-2445. Biaya pengambilan UPS yang diminta sama dengan biaya pengambilan biasa. Informasi ini dapat berubah tanpa pemberitahuan.

### **Pengembalian di luar A.S.**

Untuk berpartisipasi dalam program pengembalian dan daur ulang HP Planet Partners, cukup ikuti petunjuk praktis dalam panduan daur ulang (terdapat di bagian dalam kemasan item persediaan printer baru Anda) atau kunjungi <http://www.hp.com/recycle>. Untuk informasi tentang cara mengembalikan persediaan pencetakan HP LaserJet, pilih negara/kawasan Anda.

## **Kertas**

Produk ini dapat digunakan dengan kertas daur ulang, jika kertas tersebut memenuhi pedoman yang tercantum pada *Panduan Media Cetak Keluarga Printer HP LaserJet*. Produk ini dapat digunakan dengan kertas daur ulang sesuai dengan standar EN12281:2002.

### **Batasan materi**

Produk HP ini tidak mengandung merkuri.

<span id="page-300-0"></span>Produk HP ini mengandung baterai yang mungkin memerlukan penanganan khusus pada akhir masa pakainya. Baterai yang disertakan atau disediakan oleh Hewlett-Packard untuk produk ini, antara lain:

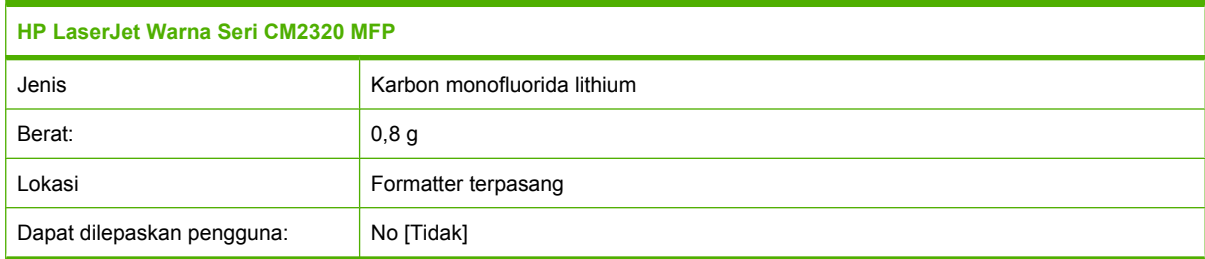

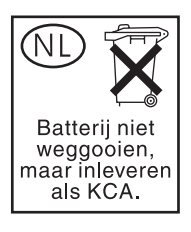

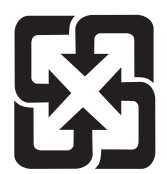

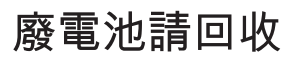

Untuk mendapatkan informasi mengenai daur ulang, kunjungi [www.hp.com/recycle,](http://www.hp.com/recycle) atau hubungi pihak berwenang di wilayah Anda atau Aliansi Industri Elektronik: [www.eiae.org](http://www.eiae.org).

## **Pembuangan limbah peralatan oleh pengguna di rumah tangga di Uni Eropa**

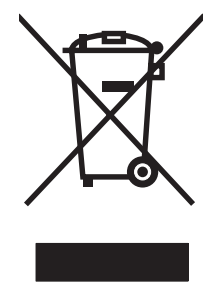

Simbol ini pada produk atau pada kemasannya menunjukkan, bahwa produk ini tidak boleh dibuang dengan limbah rumah-tangga lainnya. Alih-alih, Andalah yang bertanggung jawab untuk membuang peralatan limbah Anda dengan menyerahkannya ke pusat pengumpulan limbah yang ditunjuk untuk mendaur ulang peralatan listrik dan elektronik limbah. Pemisahan pengumpulan dan pendaur-ulangan peralatan limbah Anda pada saat pembuangan akan membantu melestarikan sumber daya alam dan menjamin, bahwa limbah tersebut didaur-ulang dengan cara yang melindungi kesehatan manusia dan lingkungan. Untuk informasi lebih lanjut mengenai tempat di mana Anda dapat membuang peralatan limbah untuk pendaur-ulangan, silakan menghubungi kantor dinas kota di tempat Anda, layanan pembuangan limbah rumah-tangga atau toko tempat Anda membeli produk.

# **Material Safety Data Sheet [Lembar Data Keamanan Bahan] (MSDS)**

Lembar Data Keamanan Materi (Material Safety Data Sheets atau MSDS) untuk bahan pakai yang mengandung bahan kimia (mis., toner) dapat diperoleh dengan mengunjungi situs Web HP di [www.hp.com/go/msds](http://www.hp.com/go/msds) or [www.hp.com/hpinfo/globalcitizenship/environment](http://www.hp.com/hpinfo/globalcitizenship/environment/index.html).

# **Untuk informasi lebih lanjut**

Untuk memperoleh informasi lebih lanjut tentang topik lingkungan ini:

- Lembar profil produk ramah lingkungan untuk produk ini dan produk HP lainnya
- Komitmen HP terhadap pelestarian lingkungan
- Sistem manajemen lingkungan HP
- Pengembalian produk yang habis masa pakainya dan program daur ulang HP
- Material Safety Data Sheets [Lembar Data Keamanan Bahan]

Kunjungi [www.hp.com/go/environment](http://www.hp.com/go/environment) atau [www.hp.com/hpinfo/globalcitizenship/environment.](http://www.hp.com/hpinfo/globalcitizenship/environment)

# <span id="page-302-0"></span>**Informasi tambahan untuk produk telekom (faks)**

## **Pernyataan EU bagi operasi telekom**

Produk ini dimaksudkan untuk dihubungkan ke Public Switched Telecommunication Networks (PSTN) analog pada area negara/kawasan European Economic Area (EEA). Produk ini memenuhi ketentuan EU R&TTE Directive 1999/5/EC (Annex II) dan memuat tanda kepatuhan terhadap CE yang sesuai. Untuk lebih jelasnya, lihat Pernyataan Kesesuaian yang dikeluarkan oleh manufaktur di bagian lain dalam manual ini. Walau demikian, karena perbedaan antara PSTN setiap negara individu, produk mungkin tidak menjamin kepastian tak bersyarat terhadap keberhasilan pengoperasian pada setiap titik terminasi PSTN. Kompatibilitas jaringan tergantung pada pengaturan yang tepat, yang dipilih oleh pelanggan dalam menyiapkan sambungannya ke PSTN. Harap ikuti petunjuk yang diberikan dalam panduan pengguna. Jika Anda mengalami masalah kompatibilitas jaringan, harap hubungi pemasok peralatan Anda atau meja bantuan Hewlett-Packard di negara/kawasan tempat produk dipakai. Menghubungkan titik terminasi PSTN mungkin tunduk pada ketentuan tambahan yang ditetapkan oleh operator PSTN setempat.

## **Pernyataan telekom Selandia Baru**

Pengumuman Telepermit untuk segala item peralatan terminal hanya menunjukkan bahwa Telecom telah menerima asalkan item tunduk pada persyaratan minimal untuk koneksi ke jaringannya. Ini menunjukan tidak ada pengesahan produk maupun semacam garansi oleh Telecom. Semua yang tersebut di atas tidak memberikan jaminan apakah item akan berfungsi dengan benar bersama item peralatan Telepermitted lain dengan buatan atau model lain, juga tidak berarti bahwa produk kompatibel dengan dengan semua layanan jaringan Telecom.

Peralatan ini mungkin tidak mendukung pengalihan panggilan yang efektif ke perangkat lain yang terhubung ke saluran yang sama.

Peralatan ini tidak boleh dipakai untuk membuat panggilan otomatis ke Telecom "111" Emergency Service.

Produk ini belum diuji untuk memastikan kompatibilitasnya dengan layanan dering pembeda FaxAbility untuk Selandia Baru.

# **Undang-Undang Perlindungan Pengguna Telepon (Amerika Serikat)**

Undang-Undang Perlindungan Pengguna Telepon tahun 1991 melarang siapa saja menggunakan komputer atau perangkat elektronik lain, termasuk mesin faks, untuk mengirim pesan kecuali bila berisi pesan yang jelas, dalam margin atas atau bawah pada setiap halaman yang dikirim atau pada halaman pertama pengiriman, tanggal dan waktu pengiriman serta identifikasi perusahaan, entitas lain, atau mengirim secara terpisah pesan dan nomor telepon dari mesin pengirim perusahaan, entitas lain, atau orang tersebut. (Nomor telepon yang diberikan tidak boleh berupa angka 900 atau nomor lain yang akan ditagih melebihi biaya pengiriman lokal atau jarak jauh.)

# **Ketentuan IC CS-03**

**Pengumuman:** Label Industry Canada menyatakan peralatan yang telah disertifikasi. Sertifikasi ini menyatakan bahwa peralatan telah memenuhi ketentuan perlindungan jaringan telekomunikasi, operasional, dan keselamatan tertentu sebagaimana ditetapkan dalam dokumen Terminal Equipment Technical Requirement yang sesuai. Departemen tidak menjamin pengoperasian peralatan akan memuaskan pengguna. Sebelum memasang peralatan ini, pengguna harus memastikan bahwa peralatan diizinkan untuk dihubungkan ke fasilitas perusahaan telekomunikasi setempat. Peralatan juga harus dipasang menggunakan metode koneksi yang dapat diterima. Pelanggan harus menyadari

bahwa kepatuhan pada persyaratan di atas dapat mencegah penurunan layanan dalam banyak hal. Perbaikan terhadap peralatan yang disertifikasi harus dikoordinasikan dengan perwakilan yang ditunjuk oleh pemasok. Segala perbaikan atau penggantian yang dilakukan oleh pengguna tehadap peralatan ini, atau kerusakan peralatan, mungkin menyebabkan perusahaan telekomunikasi meminta pengguna untuk melepas peralatan. Pengguna harus memastikan demi melindungi diri sendiri bahwa sambungan pembumian terhadap peralatan listrik, saluran telepon, dan sistem pipa air yang berbahan logam di dalamnya, jika ada, telah dihubungkan semuanya. Pencegahan dapat menjadi sangat penting di daerah pedesaan.

**PERHATIAN:** Pengguna tidak boleh mencoba melakukan penyambungan sendiri, melainkan menghubungi pihak yang berwenang terhadap pemeriksaan listrik, atau teknisi, yang semestinya. Ringer Equivalence Number (REN) perangkat ini adalah 0,0.

**Pengumuman:** Ringer Equivalence Number (REN) yang ditetapkan pada setiap perangkat terminal memberikan petunjuk jumlah terminal maksimal yang boleh dihubungkan ke antarmuka telepon. Terminasi pada antarmuka dapat terdiri dari kombinasi perangkat yang hanya tunduk pada ketentuan bahwa jumlah Ringer Equivalence Number semua perangkat tidak boleh melebihi lima (5,0). Kode penataan sambungan standar (jenis jack telepon) bagi peralatan dengan sambungan langsung ke jaringan telepon adalah CA11A.

# <span id="page-304-0"></span>**Pernyataan kesesuaian**

# **HP Color LaserJet CM2320 MFP**

#### **Pernyataan Kesesuaian**

sesuai dengan ISO/IEC 17050-1 dan EN 17050-1

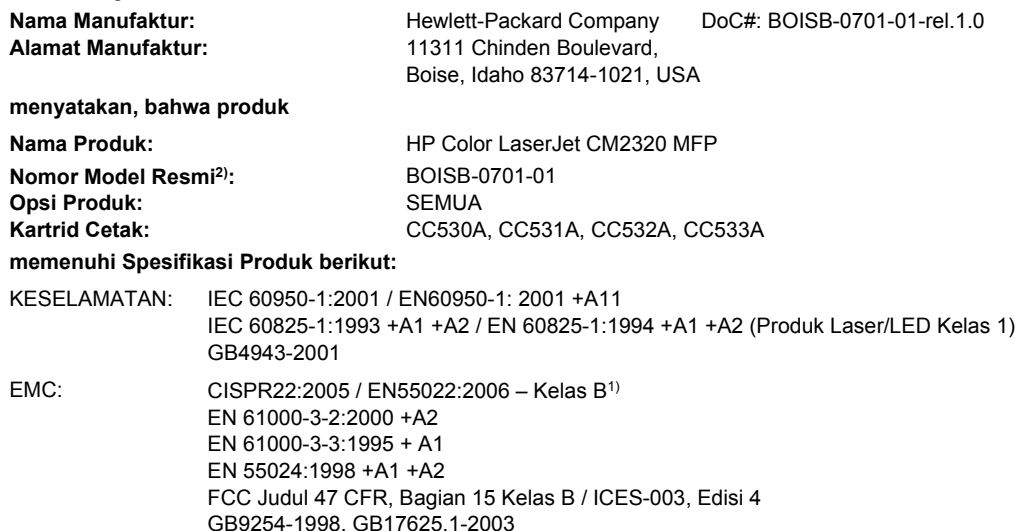

#### **Informasi Tambahan:**

Produk dinyatakan telah memenuhi persyaratan Petunjuk EMC 2004/108/EC dan Petunjuk Tegangan Rendah 2006/95/EC, dan oleh karena

### itu diberi Tanda CE $C$

Perangkat ini sesuai dengan Bagian 15 pada Peraturan FCC. Pengoperasiannya harus sesuai dengan dua Syarat berikut: (1) perangkat ini tidak akan menimbulkan interferensi yang berbahaya, dan (2) perangkat ini harus menerima interferensi yang diterima, termasuk interferensi yang dapat menimbulkan pengoperasian yang tidak diinginkan.

1) Produk ini telah diuji dalam konfigurasi standar dengan Sistem Komputer Pribadi Hewlett-Packard.

2) Untuk tujuan peraturan, produk ini dilengkapi Nomor model peraturan. Nomor ini jangan dikelirukan dengan nama produk atau nomor produk.

Boise, Idaho , USA

#### **Januari, 2008**

#### **Hanya untuk topik peraturan:**

Kontak di Eropa: Kantor Penjualan dan Layanan Hewlett-Packard terdekat atau Hewlett-Packard GmbH, Department HQ-TRE / Standards Europe,, Herrenberger Straße 140, D-71034 Böblingen, Germany, (FAKS: +49-7031-14-3143), <http://www.hp.com/go/certificates> Kontak di AS: Product Regulations Manager, Hewlett-Packard Company,, PO Box 15, Mail Stop 160, Boise, Idaho 83707-0015, (Telepon: 208-396-6000)

# **Model Faks HP LaserJet CM2320 / Model Kartu Memori CM2320**

#### **Pernyataan Kesesuaian** sesuai dengan ISO/IEC 17050-1 dan EN 17050-1 **Nama Manufaktur:** Hewlett-Packard Company DoC#: BOISB-0701-02-rel.1.0 Alamat Manufaktur: 11311 Chinden Boulevard, Boise, Idaho 83714-1021, USA **menyatakan, bahwa produk Nama Produk:** HP Color LaserJet CM2320nf MFP HP Color LaserJet CM2320fxi MFP **Aksesori4)** BOISB-0704-00 (US-Fax Module LIU)

#### **Pernyataan Kesesuaian**

sesuai dengan ISO/IEC 17050-1 dan EN 17050-1

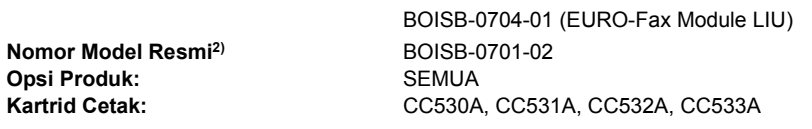

#### **memenuhi Spesifikasi Produk berikut:**

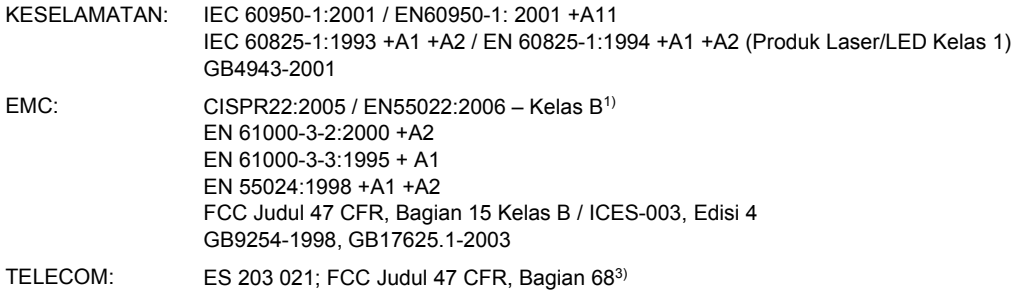

#### **Informasi Tambahan:**

Produk ini dinyatakan telah memenuhi persyaratan EMC Directive 2004/108/EC dan Low Voltage Directive 2006/95/EC, R&TTE Directive

1999/5/EC (Annex II), dan oleh karena itu diberi tanda CE  $\boldsymbol{\zeta}$ 

Perangkat ini sesuai dengan Bagian 15 pada Peraturan FCC. Pengoperasiannya harus memenuhi dua Ketentuan berikut: (1) perangkat ini tidak akan menimbulkan interferensi yang berbahaya, dan (2) perangkat ini harus menerima interferensi yang diterima, termasuk interferensi yang dapat menimbulkan pengoperasian yang tidak diinginkan.

1) Produk ini telah diuji dalam konfigurasi standar dengan Sistem Komputer Pribadi Hewlett-Packard.

2) Untuk keperluan regulasi, produk ini diberi Nomor model resmi. Nomor ini tidak boleh dirancukan dengan nama produk atau nomor produk.

3) Berbagai perizinan dan standar telekomunikasi yang sesuai dengan negara/kawasan tujuan telah diterapkan pada produk ini, selain yang tersebut di atas.

4.) Produk ini menggunakan modul aksesori faks analog dengan Nomor model resmi: BOISB-0704-00 (US-LIU) atau BOISB-0704-01 (EURO LIU), yang diperlukan untuk memenuhi persyaratan regulasi teknis untuk negara/kawasan tempat produk ini akan dijual.

#### Boise, Idaho , USA

#### **Januari, 2008**

#### **Hanya untuk topik peraturan:**

- Kontak di Eropa: Kantor Penjualan dan Layanan Hewlett-Packard terdekat atau Hewlett-Packard GmbH, Department HQ-TRE / Standards Europe,, Herrenberger Straße 140, D-71034 Böblingen, Germany, (FAKS: +49-7031-14-3143), <http://www.hp.com/go/certificates>
- Kontak di AS: Product Regulations Manager, Hewlett-Packard Company,, PO Box 15, Mail Stop 160, Boise, ID 83707-0015, , (Telepon: 208-396-6000)

# <span id="page-306-0"></span>**Informasi spesifik negara/kawasan**

## **Keamanan Laser**

Pusat Kesehatan untuk Perangkat dan Radiologi (CDRH) dari Badan Makanan dan Obat-obatan (FDA) A.S. telah menerapkan berbagai peraturan untuk produk laser yang diproduksi sejak 1 Agustus, 1976. Produk-produk yang dipasarkan di Amerika Serikat wajib mematuhi peraturan tersebut. Perangkat ini dinyatakan sebagai produk laser "Kelas 1" menurut Standar Kinerja Radiasi dari Departemen Layanan Kesehatan dan Kemanusiaan (DHHS) sesuai Undang-undang Kontrol Radiasi untuk Kesehatan dan Keamanan tahun 1968. Karena radiasi yang dipancarkan dari dalam perangkat dibatasi sepenuhnya oleh pelindung dan penutup luar, sinar laser tidak akan keluar selama pengoperasian normal oleh pengguna.

**PERINGATAN!** Melakukan kontrol, membuat penyesuaian, atau mengikuti prosedur yang tidak tercakup dalam panduan pengguna ini dapat menimbulkan paparan radiasi yang membahayakan.

## **Peraturan DOC Kanada**

Complies with Canadian EMC Class B requirements.

« Conforme à la classe B des normes canadiennes de compatibilité électromagnétiques. « CEM ». »

# **Pernyataan VCCI (Jepang)**

```
この装置は、情報処理装置等電波障害自主規制協議会(VCCI)の基準
に基づくクラスB情報技術装置です。この装置は、家庭環境で使用すること
を目的としていますが、この装置がラジオやテレビジョン受信機に近接して
使用されると、受信障害を引き起こすことがあります。
 取扱説明書に従って正しい取り扱いをして下さい。
```
# **Pernyataan EMI (Korea)**

B급 기기 (가정용 정보통신기기)

이 기기는 가정용으로 전자파적합등록을 한 기기로서 주거지역에서는 물론 모든지역에서 사용할 수 있습니다.

# **Keterangan tentang laser untuk Finlandia**

#### **Luokan 1 laserlaite**

Klass 1 Laser Apparat

HP Color LaserJet CM2320, CM2320nf, CM2320fxi, laserkirjoitin on käyttäjän kannalta turvallinen luokan 1 laserlaite. Normaalissa käytössä kirjoittimen suojakotelointi estää lasersäteen pääsyn laitteen ulkopuolelle. Laitteen turvallisuusluokka on määritetty standardin EN 60825-1 (1994) mukaisesti.

#### **VAROITUS !**

Laitteen käyttäminen muulla kuin käyttöohjeessa mainitulla tavalla saattaa altistaa käyttäjän turvallisuusluokan 1 ylittävälle näkymättömälle lasersäteilylle.

#### <span id="page-307-0"></span>**VARNING !**

Om apparaten används på annat sätt än i bruksanvisning specificerats, kan användaren utsättas för osynlig laserstrålning, som överskrider gränsen för laserklass 1.

#### **HUOLTO**

HP Color LaserJet CM2320, CM2320nf, CM2320fxi - kirjoittimen sisällä ei ole käyttäjän huollettavissa olevia kohteita. Laitteen saa avata ja huoltaa ainoastaan sen huoltamiseen koulutettu henkilö. Tällaiseksi huoltotoimenpiteeksi ei katsota väriainekasetin vaihtamista, paperiradan puhdistusta tai muita käyttäjän käsikirjassa lueteltuja, käyttäjän tehtäväksi tarkoitettuja ylläpitotoimia, jotka voidaan suorittaa ilman erikoistyökaluja.

#### **VARO !**

Mikäli kirjoittimen suojakotelo avataan, olet alttiina näkymättömällelasersäteilylle laitteen ollessa toiminnassa. Älä katso säteeseen.

### **VARNING !**

Om laserprinterns skyddshölje öppnas då apparaten är i funktion, utsättas användaren för osynlig laserstrålning. Betrakta ej strålen. Tiedot laitteessa käytettävän laserdiodin säteilyominaisuuksista: Aallonpituus 775-795 nm Teho 5 m W Luokan 3B laser.

## **Pernyataan EMI (Taiwan)**

警告使用者:

這是甲類的資訊產品,在居住的環境中使用時,可能會造成射頻<br>干擾,在這種情況下,使用者會被要求採取某些適當的對策。

# **Tabel substansi (China)**

**Tabel D-1** 有毒有害物 表质

根据中国电子信息产品污染控制管理办法的要求而出台

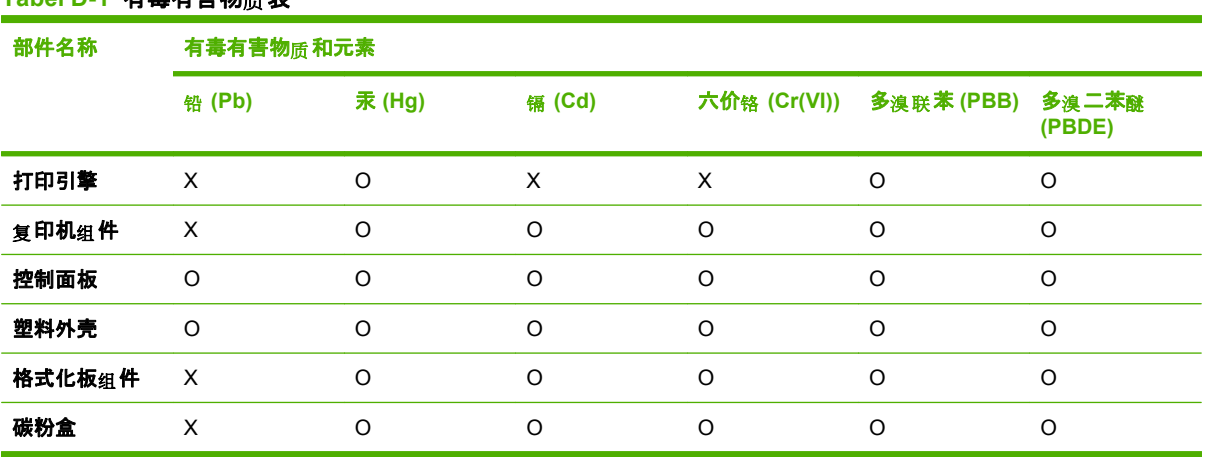

O:表示在此部件所用的所有同类材料中,所含的此有毒或有害物质均低于 SJ/T11363-2006 的限制要 求。

X:表示在此部件所用的所有同类材料中, 至少一种所含的此有毒或有害物质高于 SJ/T11363-2006 的限 制要求。

**CATATAN:** 引用的"环保使用期限"是根据在正常温度和湿度条件下操作使用产品而确定的。

# **Indeks**

### **A**

ADF kemacetan [236](#page-247-0) menemukan [4](#page-15-0) nomor komponen [272](#page-283-0) ukuran halaman yang didukung [170](#page-181-0) aksesori memesan [269,](#page-280-0) [270](#page-281-0) nomor komponen [271](#page-282-0) alamat IP konfigurasi manual [59](#page-70-0) konfigurasi otomatis [59](#page-70-0) Macintosh, pemecahan masalah [262](#page-273-0) protokol yang didukung [55](#page-66-0)

### **B**

baki berat media [65](#page-76-0) jenis media yang didukung [65](#page-76-0) kapasitas [65](#page-76-0) macet, membebaskan [231](#page-242-0), [232](#page-243-0) masalah pengumpanan, pemecahan masalah [248](#page-259-0) menemukan [4](#page-15-0) nomor komponen [271](#page-282-0) pencetakan bolak-balik [47](#page-58-0) pengaturan [196](#page-207-0) ukuran media standar [71](#page-82-0) baki 1 macet, membebaskan [230](#page-241-0) memuatkan [68](#page-79-0) menemukan [4](#page-15-0) baki 2 macet, membebaskan [231](#page-242-0) memuat [69](#page-80-0) menemukan [4](#page-15-0)

baki 3 macet, membebaskan [232](#page-243-0) memuat [69](#page-80-0) menemukan [4](#page-15-0) nomor komponen [271](#page-282-0) baki masukan memuat media [69](#page-80-0) baki masukan kertas masalah pengumpanan, pemecahan masalah [248](#page-259-0) bantalan pemisah, pemesanan [272](#page-283-0) batasan materi [288](#page-299-0) beberapa halaman per lembar Windows [80](#page-91-0) berat [280](#page-291-0) bergaris, penanganan masalah halaman cetak [242](#page-253-0) berikut baterai [288](#page-299-0) buku memindai [124](#page-135-0) menyalin [96](#page-107-0) buku telepon, faks menambah entri [156](#page-167-0) menghapus semua entri [134](#page-145-0) mengimpor [133](#page-144-0) tab HP ToolboxFX [193](#page-204-0)

### **C**

cetakan buram [241](#page-252-0) cetakan kurang jelas, penanganan masalah [241](#page-252-0)

## **D**

daur ulang Program lingkungan dan pengembalian persediaan cetak HP [288](#page-299-0) daya ketentuan [281](#page-292-0)

dimensi media [63](#page-74-0) DIMM menambah [210](#page-221-0) nomor komponen [271](#page-282-0) dot, penanganan masalah [241](#page-252-0) dot per inci (dpi) faks [140](#page-151-0), [141](#page-152-0) spesifikasi [3](#page-14-0) dots per inch (dpi) HP ImageREt 3600 [108](#page-119-0) dpi (dot per inci) faks [140](#page-151-0), [141](#page-152-0) memindai [122](#page-133-0) spesifikasi [3](#page-14-0) dpi (dots per inch) HP ImageREt 3600 [108](#page-119-0) mengirim faks [16](#page-27-0) driver didukung [31](#page-42-0) Macintosh, pemecahan masalah [262](#page-273-0) pengaturan [34,](#page-45-0) [35](#page-46-0), [42,](#page-53-0) [43](#page-54-0) pengaturan Macintosh [45](#page-56-0) pintasan (Windows) [79](#page-90-0) spesifikasi [3](#page-14-0) universal [32](#page-43-0) Windows, membuka [79](#page-90-0) driver cetak universal [32](#page-43-0) Driver Emulasi PS [31](#page-42-0) driver PCL universal [32](#page-43-0) Driver PCL [31](#page-42-0) driver printer Macintosh, pemecahan masalah [262](#page-273-0) spesifikasi [3](#page-14-0) drivers prasetel (Macintosh) [45](#page-56-0)

dukungan online [80,](#page-91-0) [277](#page-288-0) dukungan online [277](#page-288-0) dukungan pelanggan online [277](#page-288-0) dukungan teknis online [277](#page-288-0)

### **E**

e-mail mengatur peringatan dalam HP ToolboxFX [191](#page-202-0) e-mail, memindai ke Macintosh [49](#page-60-0) pengaturan resolusi [122](#page-133-0) Windows [116](#page-127-0) entri panggil-grup membuat [135](#page-146-0) mengedit [135](#page-146-0) mengirim faks ke [157](#page-168-0)

## **F**

faks autoreduksi [145](#page-156-0) dering-hingga-jawab [142](#page-153-0) entri panggil-grup [157](#page-168-0) grup khusus [154](#page-165-0) jeda, menyisipkan [134](#page-145-0) jenis dering [15](#page-26-0) keamanan, penerimaan pribadi [202](#page-213-0) keamanan, perlindungan kata sandi [202](#page-213-0) kemacetan, pemecahan masalah [230](#page-241-0) kode penagihan [141](#page-152-0) koreksi kesalahan [169](#page-180-0) laporan [25](#page-36-0) laporan, mencetak semua [166](#page-177-0) laporan, pemecahan masalah [175](#page-186-0) laporan kesalahan, mencetak [168](#page-179-0) log penerimaan [194](#page-205-0) log pengiriman [194](#page-205-0) memanggil nomor, nada atau pulsa [141](#page-152-0) membatalkan [148](#page-159-0) memblokir [147](#page-158-0)

mencetak ulang dari memori [161](#page-172-0) menerima saat Anda mendengar nada faks [162](#page-173-0) meneruskan [144](#page-155-0) menghapus dari memori [149](#page-160-0) mengirim dari perangkat lunak [157](#page-168-0) mengirim dari telepon [159](#page-170-0) mengirim faks dengan panggil cepat [156](#page-167-0) menunda pengiriman [160](#page-171-0) mode jawab [15](#page-26-0), [144](#page-155-0) nomor awalan [138](#page-149-0) panggil cepat [156](#page-167-0) panggil ulang secara manual [155](#page-166-0) pemanggilan manual [153](#page-164-0) pemecahan masalah penerimaan [172](#page-183-0) pemecahan masalah pengiriman [170](#page-181-0) penerimaan telepon ekstensi [147](#page-158-0) pengaturan deteksi nada panggil [138](#page-149-0) pengaturan kontras [139](#page-150-0) pengaturan panggil ulang [138](#page-149-0) pengaturan ukuran kaca [141](#page-152-0) pengaturan V.34 [170](#page-181-0) pengaturan volume [137](#page-148-0) pesan kesalahan [163](#page-174-0) pola dering [145](#page-156-0) polling [136](#page-147-0) resolusi [140](#page-151-0), [141](#page-152-0) standar pengaturan pabrik, mengembalikan [223](#page-234-0) stempel-yg-terima [146](#page-157-0) faks elektronik mengirim [157](#page-168-0) file, memindai ke Macintosh [49](#page-60-0) file EPS, pemecahan masalah [263](#page-274-0) fitur produk [3](#page-14-0) fitur aksesibilitas [3](#page-14-0) folder, memindai ke [116](#page-127-0)

font memilih [75](#page-86-0) mencetak daftar font [188](#page-199-0) foto kartu memori, memasukkan [178](#page-189-0) memindai [126](#page-137-0) memindai, pemecahan masalah [254](#page-265-0) mencetak lembar gambar kecil [184](#page-195-0) mencetak secara langsung dari kartu memori [182](#page-193-0) menyalin [98](#page-109-0) fraud hotline [205](#page-216-0)

### **G**

gambar kecil, foto [184](#page-195-0) garansi kartrid cetak [276](#page-287-0) produk [273](#page-284-0) garis, pemecahan masalah hasil pindai [256](#page-267-0) salinan [251](#page-262-0) garis putih atau pudar, pemecahan masalah [251](#page-262-0) garis tebal, penanganan masalah [242](#page-253-0) garis tipis, penanganan masalah [242](#page-253-0) garis vertikal, penanganan masalah [242](#page-253-0) garis vertikal putih atau pudar [251](#page-262-0) General Protection FaultException OE [Proteksi Umum KesalahanKecuali OE] [262](#page-273-0) grup khusus, mengirim faks ke [154](#page-165-0)

### **H**

halaman kosong [248](#page-259-0) miring [244](#page-255-0), [247](#page-258-0) salah pengumpanan [247](#page-258-0) terlalu bergulung [247](#page-258-0) tidak tercetak [249](#page-260-0) halaman demo, mencetak [188](#page-199-0) halaman informasi konfigurasi [58](#page-69-0) konfigurasi jaringan [58](#page-69-0) halaman konfigurasi mencetak [188](#page-199-0) halaman konfigurasi jaringan [58](#page-69-0) halaman kosong pemecahan masalah [248](#page-259-0) halaman miring [244](#page-255-0), [247](#page-258-0) halaman penggunaan, mencetak [188](#page-199-0) halaman per lembar Windows [80](#page-91-0) halaman pertama menggunakan kertas berbeda [45](#page-56-0) halaman sampul [45,](#page-56-0) [79](#page-90-0) halaman tertekuk [244](#page-255-0), [247](#page-258-0) hasil pindai kosong, pemecahan masalah [256](#page-267-0) HP Customer Care [Peduli Pelanggan HP] [277](#page-288-0) HP Director memindai dari (Macintosh) [48](#page-59-0) HP fraud hotline [saluran langsung kasus pemalsuan HP] [205](#page-216-0) HP ImageREt 3600 [108](#page-119-0) HP ToolboxFX membuka [190](#page-201-0) Palet Microsoft Office Basic Colors, mencetak [106](#page-117-0) pengaturan kerapatan [196](#page-207-0) Save/Restore tab [tab Simpan/ Kembalikan] [197](#page-208-0) status persediaan, memeriksa dari [204](#page-215-0) tab Fax [192](#page-203-0) tab Help [Bantuan] [195](#page-206-0) tab Network Settings [Pengaturan Jaringan] [198](#page-209-0) Tab Password [tab Kata Sandi] [197](#page-208-0) tab Print Settings [198](#page-209-0) tab Product information [192](#page-203-0) Tab System Settings [Pengaturan Sistem] [195](#page-206-0) HP Toolbox FX tab Status [190](#page-201-0) HP Universal Print Driver [Driver Cetak Universal HP] [32](#page-43-0)

HP Web Jetadmin [38,](#page-49-0) [201](#page-212-0)

### **I**

Illegal Operation errors [Kesalahan Operasi Ilegal] [262](#page-273-0) ImageREt 3600 [108](#page-119-0) indeks foto [177](#page-188-0) instalasi, perangkat lunak jenis (Windows) [36](#page-47-0)

## **J**

jalur kertas macet, membebaskan [233](#page-244-0) jaminan Perbaikan sendiri oleh pelanggan [275](#page-286-0) jaringan HP Web Jetadmin [201](#page-212-0) konfigurasi alamat IP [59](#page-70-0) mengkonfigurasi [21,](#page-32-0) [51](#page-62-0) pemecahan masalah [260](#page-271-0) pencarian produk [55](#page-66-0) pengaturan kecepatan link [60](#page-71-0) Penginstalan Macintosh [43](#page-54-0) polling perangkat [197](#page-208-0) protokol yang didukung [55](#page-66-0) sistem operasi yang didukung [52](#page-63-0) jeda, menyisipkan [134](#page-145-0) jenis, media pengaturan HP ToolboxFX [197](#page-208-0) Jetadmin, HP Web [38,](#page-49-0) [201](#page-212-0) jumlah salinan, mengubah [88](#page-99-0)

# **K**

kabel nomor komponen [271](#page-282-0) USB, pemecahan masalah [249](#page-260-0) kaca, membersihkan [123,](#page-134-0) [218](#page-229-0) karakter, penanganan masalah [243](#page-254-0) kartrid garansi [276](#page-287-0) HP fraud hotline [205](#page-216-0) mendaur-ulang [205](#page-216-0), [287](#page-298-0) mengganti [206](#page-217-0) menyimpan [204](#page-215-0) nomor komponen [271](#page-282-0)

status, memeriksa [204](#page-215-0) status, menampilkan dengan HP Toolbox FX [190](#page-201-0) kartrid, cetak status Macintosh [48](#page-59-0) kartrid cetak garansi [276](#page-287-0) HP fraud hotline [205](#page-216-0) melepas pintu, menemukan [4](#page-15-0) mendaur-ulang [205](#page-216-0), [287](#page-298-0) mengganti [206](#page-217-0) menyimpan [204](#page-215-0) nomor komponen [271](#page-282-0) status, memeriksa [204](#page-215-0) status, menampilkan dengan HP Toolbox FX [190](#page-201-0) status Macintosh [48](#page-59-0) kartrid toner. *Lihat* kartrid cetak kartu memori, foto memasukkan [178](#page-189-0) kartu panggil [153](#page-164-0) kecepatan faks, pemecahan masalah [175](#page-186-0) memindai, pemecahan masalah [255](#page-266-0) kecepatan lambat, pemecahan masalah memfaks [175](#page-186-0) memindai [255](#page-266-0) kemacetan ADF, membebaskan [236](#page-247-0) faks, membebaskan [236](#page-247-0) mencegah [240](#page-251-0) menemukan [230](#page-241-0) penyebab [230](#page-241-0) kertas ADF, ukuran yang didukung [170](#page-181-0) halaman per lembar [46](#page-57-0) halaman pertama [45](#page-56-0) halaman pertama dan terakhir, menggunakan kertas berbeda [79](#page-90-0) jenis, memilih [79](#page-90-0) jenis, mengubah [95](#page-106-0) kemacetan [230](#page-241-0) pemecahan masalah [246](#page-257-0) pengaturan autoreduksi faks [145](#page-156-0)

pengaturan HP ToolboxFX [197](#page-208-0) pengaturan salin [94](#page-105-0) pengaturan standar [196](#page-207-0) sampul, menggunakan kertas berbeda [79](#page-90-0) tergulung, penanganan masalah [244](#page-255-0) terlipat [244](#page-255-0) ukuran, memilih [79](#page-90-0) ukuran, mengubah [95](#page-106-0) ukuran khusus, pengaturan Macintosh [45](#page-56-0) ukuran tersuai, memilih [79](#page-90-0) ukuran yang didukung [63](#page-74-0) kertas bergelombang, penanganan masalah [244](#page-255-0) kertas khusus pedoman [67](#page-78-0) kertas kop surat, memuat [81](#page-92-0) kerusakan berulang, penanganan masalah [245](#page-256-0) kerutan, penanganan masalah [244](#page-255-0) kesalahan, PostScript [264](#page-275-0) kesalahan koreksi kesalahan, faks [169](#page-180-0) Ketentuan IC CS-03 [291](#page-302-0) ketentuan tegangan [281](#page-292-0) keterangan tentang keamanan [295](#page-306-0) keterangan tentang keamanan laser [295](#page-306-0) Keterangan tentang keamanan laser sebagai produk jadi [295](#page-306-0) kode tagihan, faks menggunakan [141](#page-152-0) komponen pengganti dan persediaan [271](#page-282-0) komponen yang dapat diganti pengguna [272](#page-283-0) kontras kerapatan cetak [196](#page-207-0) Kontrol Tepi [105](#page-116-0) kop faks, pengaturan menggunakan panel kontrol [131](#page-142-0) kotak ID-penelepon, menghubungkan [130](#page-141-0)

kotoran tinta, penanganan masalah [242](#page-253-0) kualitas cetak, pemecahan masalah [241](#page-252-0), [257](#page-268-0) HP ImageREt 3600 [108](#page-119-0) pemindaian, memecahkan masalah [254](#page-265-0) pemindaian, pemecahan masalah [256](#page-267-0) pengaturan cetak (Macintosh) [45](#page-56-0) pengaturan cetak (Windows) [258](#page-269-0) pengaturan HP ToolboxFX [196](#page-207-0) pengaturan salin [92](#page-103-0) salin, pemecahan masalah [250](#page-261-0) kualitas cetak HP ImageREt 3600 [108](#page-119-0) pemecahan masalah [241,](#page-252-0) [257](#page-268-0) pengaturan HP ToolboxFX [196](#page-207-0) kualitas citra pengaturan HP ToolboxFX [196](#page-207-0) kualitas gambar cetak, pemecahan masalah [241](#page-252-0), [257](#page-268-0) HP ImageREt 3600 [108](#page-119-0) pemindaian, memecahkan masalah [254](#page-265-0) pindai, pemecahan masalah [256](#page-267-0) salin, pemecahan masalah [250](#page-261-0) kualitas hasil cetak, pemecahan masalah [241](#page-252-0), [257](#page-268-0) pengaturan HP ToolboxFX [196](#page-207-0) pindai, pemecahan masalah [256](#page-267-0) salin, pemecahan masalah [250](#page-261-0)

kualitas hasil cetak HP ImageREt 3600 [108](#page-119-0) pemindaian, memecahkan masalah [254](#page-265-0) kurang jelas cetakan buram, penanganan masalah [241](#page-252-0)

### **L**

laporan faks [25](#page-36-0) halaman demo [12](#page-23-0), [188](#page-199-0) halaman konfigurasi [12,](#page-23-0) [188](#page-199-0) halaman layanan [13](#page-24-0) halaman penggunaan [13,](#page-24-0) [188](#page-199-0) halaman status persediaan [12,](#page-23-0) [188](#page-199-0) laporan jaringan [13,](#page-24-0) [189](#page-200-0) PCL 6 font list [Daftar font PCL 6] [13](#page-24-0) PCL font list [Daftar font PCL] [13](#page-24-0) peta menu [12](#page-23-0), [189](#page-200-0) PS font list [Daftar font PS] [13](#page-24-0) laporan, faks kesalahan [168](#page-179-0) mencetak semua [166](#page-177-0) pemecahan masalah [175](#page-186-0) laporan, produk halaman konfigurasi [58](#page-69-0) halaman konfigurasi jaringan [58](#page-69-0) laporan faks, mencetak [25](#page-36-0) laporan jaringan, mencetak [189](#page-200-0) laporan kesalahan, faks mencetak [168](#page-179-0) laporan panggilan, faks pemecahan masalah [175](#page-186-0) latar belakang, abu-abu [242](#page-253-0) latar belakang abu-abu, pemecahan masalah [242](#page-253-0) lingkungan operasional, spesifikasi [283](#page-294-0) Linux [40](#page-51-0) lipatan, penanganan masalah [244](#page-255-0) log, faks kesalahan [168](#page-179-0)

mencetak semua [166](#page-177-0) pemecahan masalah [175](#page-186-0) log aktivitas, faks pemecahan masalah [175](#page-186-0) log kejadian [191](#page-202-0)

### **M**

macet jalur kertas, membersihkan [233](#page-244-0) nampan keluaran, mengosongkan [234](#page-245-0) Macintosh driver, pemecahan masalah [262](#page-273-0) dukungan [277](#page-288-0) kartu USB, pemecahan masalah [263](#page-274-0) masalah, mengatasi [262](#page-273-0) memfaks dari [158](#page-169-0) memindai dari HP Director [48](#page-59-0) memindai halaman demi halaman [48](#page-59-0) memindai ke e-mail [49](#page-60-0) memindai ke file [49](#page-60-0) menghapus perangkat lunak [43](#page-54-0) menginstal sistem pencetakan untuk jaringan [43](#page-54-0) Menginstal sistem pencetakan untuk koneksi langsung [43](#page-54-0) mengirim faks [49](#page-60-0) mengubah ukuran dokumen [45](#page-56-0) pengaturan cetak [43](#page-54-0) pengaturan driver [43,](#page-54-0) [45](#page-56-0) sistem operasi yang didukung [42](#page-53-0) masalah pengumpanan, pemecahan masalah [248](#page-259-0) Material Safety Data Sheet [Lembar Data Keamanan Bahan] (MSDS) [289](#page-300-0) media ADF, ukuran yang didukung [170](#page-181-0) halaman per lembar [46](#page-57-0) halaman pertama [45](#page-56-0) jenis, mengubah [95](#page-106-0) kemacetan [230](#page-241-0)

pemecahan masalah [246](#page-257-0) pengaturan autoreduksi faks [145](#page-156-0) pengaturan salin [94](#page-105-0) pengaturan standar [196](#page-207-0) tergulung, penanganan masalah [244](#page-255-0) terlipat [244](#page-255-0) ukuran, mengubah [95](#page-106-0) ukuran khusus, pengaturan Macintosh [45](#page-56-0) ukuran standar untuk baki [71](#page-82-0) ukuran yang didukung [63](#page-74-0) media cetak yang didukung [63](#page-74-0) media khusus pedoman [67](#page-78-0) media tergulung [244](#page-255-0) media yang didukung [63](#page-74-0) melepas pintu kartrid, menemukan [4](#page-15-0) memanggil panggil ulang secara manual [155](#page-166-0) memanggil nomor awalan, menyisipkan [138](#page-149-0) dari telepon [159](#page-170-0) jeda, menyisipkan [134](#page-145-0) memanggil ulang secara otomatis, pengaturan [138](#page-149-0) pemecahan masalah [171](#page-182-0) pengaturan nada atau pulsa [141](#page-152-0) secara manual [153](#page-164-0) memanggil ulang secara otomatis, pengaturan [138](#page-149-0) memasukkan kartu memori [177](#page-188-0) membatalkan faks [148](#page-159-0) pekerjaan cetak [78](#page-89-0) pekerjaan salin [88](#page-99-0) tugas pindai [121](#page-132-0) membersihkan bagian luar [218](#page-229-0) jalur kertas [212](#page-223-0) kaca [123,](#page-134-0) [218](#page-229-0) kaca pemindai [92,](#page-103-0) [217](#page-228-0) pelapis tutup [216](#page-227-0)

pengumpan dokumen otomatis [214](#page-225-0) strip pemindai [216](#page-227-0), [218](#page-229-0) memblokir faks [147](#page-158-0) membuka blokir nomor faks [147](#page-158-0) memecahkan masalah kualitas pemindaian [254](#page-265-0) memesan persediaan dan aksesori [270](#page-281-0) memesan persediaan situs Web [269](#page-280-0) memesan persediaan dan aksesori [271](#page-282-0) memindai buku [124](#page-135-0) dari komputer [114](#page-125-0) dari panel kontrol [114](#page-125-0) format file [122](#page-133-0) foto [126](#page-137-0) halaman demi halaman (Macintosh) [48](#page-59-0) halaman kosong, pemecahan masalah [256](#page-267-0) hitam-putih [123](#page-134-0) HP Director (Macintosh) [48](#page-59-0) kecepatan, pemecahan masalah [255](#page-266-0) ke e-mail (Macintosh) [49](#page-60-0) ke e-mail (Windows) [116](#page-127-0) ke file (Macintosh) [49](#page-60-0) ke file (Windows) [116](#page-127-0) ke folder (Windows) [116](#page-127-0) ke program (Windows) [116](#page-127-0) kualitas, memecahkan masalah [254](#page-265-0) kualitas, pemecahan masalah [256](#page-267-0) memuat ADF [112](#page-123-0) memuat pemindai alas rata [113](#page-124-0) metode [114](#page-125-0) resolusi [122](#page-133-0) skala abu-abu [123](#page-134-0) warna [122](#page-133-0) memindai halaman demi halaman (Macintosh) [48](#page-59-0) Memindai ke tujuan, menyiapkan [115](#page-126-0) memor nomor komponen [271](#page-282-0)

memori memasang [210](#page-221-0) mencetak ulang faks [161](#page-172-0) menghapus faks [149](#page-160-0) pesan error [227](#page-238-0) memperbesar dokumen menyalin [89](#page-100-0) memperkecil dokumen menyalin [89](#page-100-0) memuatkan media baki 1 [68](#page-79-0) memuat media baki 2 [69](#page-80-0) baki 3 opsional [69](#page-80-0) menalin beberapa salinan sekaligus [88](#page-99-0) mencetak bolak-balik (dupleks), Macintosh [47](#page-58-0) daftar font [188](#page-199-0) foto, dari kartu memori [182](#page-193-0) foto, gambar kecil [184](#page-195-0) halaman demo [188](#page-199-0) halaman konfigurasi [188](#page-199-0) halaman penggunaan [188](#page-199-0) halaman status persediaan [188](#page-199-0) laporan jaringan [189](#page-200-0) Macintosh [45](#page-56-0) menghubungkan ke jaringan [57](#page-68-0) pemecahan masalah [249](#page-260-0) peta menu [189](#page-200-0) tepi ke tepi [93](#page-104-0) mencetak pada kedua sisi Windows [80](#page-91-0) mencetak ulang faks [161](#page-172-0) mencocokkan warna [106](#page-117-0) mendaur-ulang [287](#page-298-0) mendaur-ulang persediaan [205](#page-216-0) menerima faks dari telepon ekstensi [147](#page-158-0) log, HP ToolboxFX [194](#page-205-0) memblokir [147](#page-158-0) mencetak ulang [161](#page-172-0) menerima faks, mencetak [168](#page-179-0) mode jawab, pengaturan [144](#page-155-0) pemecahan masalah [172](#page-183-0) pengaturan autoreduksi [145](#page-156-0)

pengaturan dering-hingga-jawab [142](#page-153-0) pengaturan stempel-ygterima [146](#page-157-0) pola dering, pengaturan [145](#page-156-0) polling [136](#page-147-0) saat Anda mendengar nada faks [162](#page-173-0) meneruskan faks [144](#page-155-0) mengatasi masalah baris, salinan [251](#page-262-0) kesalahan PostScript [264](#page-275-0) masalah Macintosh [262](#page-273-0) pesan pada panel kontrol [224](#page-235-0) mengembalikan standar pengaturan pabrik [223](#page-234-0) mengganti kartrid cetak [206](#page-217-0) menghapus faks dari memori [149](#page-160-0) menghapus instalasi perangkat lunak Macintosh [43](#page-54-0) menghapus perangkat lunak Macintosh [43](#page-54-0) menginstal Perangkat lunak Macintosh pada jaringan [43](#page-54-0) Perangkat lunak Macintosh untuk koneksi langsung [43](#page-54-0) perangkat lunak Windows [36](#page-47-0) mengirim faks dari komputer (Macintosh) [49](#page-60-0) dari perangkat lunak [157](#page-168-0) dari telepon sejalur [159](#page-170-0) entri panggil-grup [157](#page-168-0) grup khusus [154](#page-165-0) kode penagihan [141](#page-152-0) laporan kesalahan, mencetak [168](#page-179-0) log, HP ToolboxFX [194](#page-205-0) membatalkan [148](#page-159-0) meneruskan [144](#page-155-0) menunda [160](#page-171-0) panggil cepat [156](#page-167-0) pemanggilan manual [153](#page-164-0) pemecahan masalah [170](#page-181-0) mengkalibrasi warna [196](#page-207-0) mengubah pengaturan standar kartu memori [181](#page-192-0) mengubah ukuran dokumen Macintosh [45](#page-56-0)

menyalin [89](#page-100-0) Windows [80](#page-91-0) menskala dokumen Macintosh [45](#page-56-0) menskalakan dokumen menyalin [89](#page-100-0) Windows [80](#page-91-0) menu faks [23](#page-34-0) foto [26](#page-37-0) Laporan [12](#page-23-0) Layanan [20](#page-31-0) panel kontrol, akses [10](#page-21-0) pengaturan Salin [10](#page-21-0) Pengaturan sistem [18](#page-29-0) salin [26](#page-37-0) Menu Fax setup [Pengaturan faks] [14](#page-25-0) Network config [Konfigurasi jaringan] [21](#page-32-0) Photo setup [Pengaturan foto] [13](#page-24-0) menu faks [23](#page-34-0) menu foto [26](#page-37-0) menunda pengiriman faks [160](#page-171-0) Menu Network config [Konfigurasi jaringan] [21](#page-32-0) menu penyalinan [26](#page-37-0) Menu Photo setup [Pengaturan foto] [13](#page-24-0) Menu System setup [Pengaturan Sistem Menu] [18](#page-29-0) menyalin bolak-balik [100](#page-111-0) buku [96](#page-107-0) dokumen asli berukuran campuran [99](#page-110-0) dua-sisi, secara manual [102](#page-113-0) dua-sisi ke dua-sisi [101](#page-112-0) foto [98](#page-109-0) jenis media [94](#page-105-0) kontras, menyesuaikan [93](#page-104-0) kualitas, menyesuaikan [92](#page-103-0) kualitas, pemecahan masalah [250](#page-261-0) media, pemecahan masalah [251](#page-262-0) membatalkan [88](#page-99-0) memperbesar [89](#page-100-0)

memperkecil [89](#page-100-0) memuat ADF [86](#page-97-0) memuatkan pemindai alas rata [87](#page-98-0) mengembalikan pengaturan standar [95](#page-106-0) mengubah jumlah standar [88](#page-99-0) menu pengaturan [10](#page-21-0) menyusun [90](#page-101-0) pemecahan masalah [253](#page-264-0) pengaturan dua-sisi, mengubah [101](#page-112-0) pengaturan media [94](#page-105-0) pengaturan terang/gelap [93](#page-104-0) satu-sentuhan [88](#page-99-0) satu-sisi ke dua-sisi [100](#page-111-0) tepi ke tepi [93](#page-104-0) ukuran, pemecahan masalah [253](#page-264-0) ukuran media [94](#page-105-0) menyimpan kartrid cetak [204](#page-215-0) spesifikasi lingkungan [283](#page-294-0) menyusun salinan [90](#page-101-0) mesin penjawab, menghubungkan pengaturan faks [142](#page-153-0) Microsoft Word, memfaks dari [159](#page-170-0) mode jawab, pengaturan [144](#page-155-0) mode kop surat alternatif [81](#page-92-0) model perbandingan [1](#page-12-0) modem, menghubungkan [129](#page-140-0)

### **N**

nada dering pembeda [145](#page-156-0) nampan, keluaran macet, membebaskan [234](#page-245-0) menemukan [4](#page-15-0) nampan keluaran macet, membebaskan [234](#page-245-0) menemukan [4](#page-15-0) Neutral Grays [Abu-Abu Netral] [105](#page-116-0) noda, penanganan masalah [241](#page-252-0) nomor komponen baki [271](#page-282-0) kabel [271](#page-282-0)

komponen yang dapat diganti pengguna [272](#page-283-0) memori [271](#page-282-0) persediaan [271](#page-282-0) nomor komponen, dapat diganti pengguna [272](#page-283-0) nomor telepon HP fraud hotline [205](#page-216-0)

### **O**

opsi pencetakan lanjutan Windows [81](#page-92-0) orientasi pengaturan, Windows [80](#page-91-0) orientasi lanskap pengaturan, Windows [80](#page-91-0) orientasi potret pengaturan, Windows [80](#page-91-0)

### **P**

Palet Microsoft Office Basic Colors, mencetak [106](#page-117-0) panel kontrol halaman pembersihan, mencetak [212](#page-223-0) menu [10](#page-21-0) pengaturan [34,](#page-45-0) [42](#page-53-0) pengaturan sistem HP ToolboxFX [197](#page-208-0) pesan, pemecahan masalah [224](#page-235-0) status persediaan, memeriksa dari [204](#page-215-0) panggil cepat membuat [134](#page-145-0) memprogram [156](#page-167-0) mengedit [134](#page-145-0) menghapus [135](#page-146-0) menghapus semua [134](#page-145-0) panggil ulang secara manual [155](#page-166-0) pekerjaan cetak membatalkan [78](#page-89-0) pelebur kesalahan [224](#page-235-0) macet, membebaskan [233](#page-244-0) pemanggilan internasional [153](#page-164-0) pemanggilan manual [153](#page-164-0) pemanggilan-nada [141](#page-152-0) pemanggilan-pulsa [141](#page-152-0)

pemanggilan ulang manual [155](#page-166-0) pembaruan firmware [218](#page-229-0) pembuangan, habis-pakai [288](#page-299-0) pembuangan produk habis pakai [288](#page-299-0) pemecahan masalah daftar periksa [220](#page-231-0) file EPS [263](#page-274-0) garis, hasil pindai [256](#page-267-0) halaman konfigurasi, mencetak [58](#page-69-0) halaman konfigurasi jaringan, mencetak [58](#page-69-0) halaman kosong [248](#page-259-0) halaman miring [247](#page-258-0) halaman terlalu gelap [251](#page-262-0) halaman terlalu terang [251](#page-262-0) hasil pindai kosong [256](#page-267-0) jaringan [260](#page-271-0) kabel USB [249](#page-260-0) kecepatan, memfaks [175](#page-186-0) kemacetan [230](#page-241-0) kertas [246](#page-257-0) kualitas cetak [241](#page-252-0) kualitas pindai [256](#page-267-0) kualitas salin [250](#page-261-0) laporan faks [175](#page-186-0) masalah pengumpanan [248](#page-259-0) masalah Windows [262](#page-273-0) memanggil nomor [171](#page-182-0) menerima faks [172](#page-183-0) mengirim faks [170](#page-181-0) menyalin [253](#page-264-0) pengaturan koreksi kesalahan faks [169](#page-180-0) tidak tercetak [249](#page-260-0) ukuran salinan [253](#page-264-0) warna [245](#page-256-0) pemindai kaca, membersihkan [92,](#page-103-0) [217](#page-228-0) memuat untuk dipindai [113](#page-124-0) muatkan untuk menyalin [87](#page-98-0) pembersihan kaca [123](#page-134-0) strip, membersihkan [218](#page-229-0) pemindai alas rata ukuran kaca standar, pengaturan [141](#page-152-0) pemindaian membatalkan [121](#page-132-0) pemindaian hitam-putih [123](#page-134-0)

pemindaian skala abu-abu [123](#page-134-0) penanganan masalah bergaris, halaman cetak [242](#page-253-0) cetakan buram [241](#page-252-0) halaman miring [244](#page-255-0) kekurangan tinta [242](#page-253-0) kerusakan berulang [245](#page-256-0) kotoran tinta [242](#page-253-0) lipatan [244](#page-255-0) media tergulung [244](#page-255-0) noda tinta [241](#page-252-0) sebaran tinta [244](#page-255-0) teks [243](#page-254-0) pencarian perangkat lewat jaringan" [55](#page-66-0) pencetakan bolak-balik [47](#page-58-0) pencetakan dari tepi ke tepi [93](#page-104-0) pencetakan dua-sisi Windows [80](#page-91-0) pencetakan dupleks Windows [80](#page-91-0) pencetakan foto [177](#page-188-0) pencetakan hitam putih penanganan masalah [245](#page-256-0) pencetakan indeks [177](#page-188-0) pencetakan n-up Windows [80](#page-91-0) pencetakan skala abu-abu [104](#page-115-0) penerimaan pribadi [202](#page-213-0) pengaturan driver [35](#page-46-0), [43](#page-54-0) halaman konfigurasi [58](#page-69-0) halaman konfigurasi jaringan [58](#page-69-0) HP ToolboxFX [195](#page-206-0) pencetakan jaringan [57](#page-68-0) prasetel driver (Macintosh) [45](#page-56-0) prioritas [34,](#page-45-0) [42](#page-53-0) standar pengaturan pabrik, mengembalikan [223](#page-234-0) warna [108](#page-119-0) pengaturan autoreduksi, faks [145](#page-156-0) pengaturan dering-hinggajawab [142](#page-153-0) pengaturan dering-pembeda [145](#page-156-0) pengaturan deteksi nada panggil [138](#page-149-0)

pengaturan driver Macintosh kertas ukuran khusus [45](#page-56-0) tab Services [Layanan] [48](#page-59-0) Pengaturan driver Macintosh Watermarks [tanda air] [46](#page-57-0) pengaturan kecepatan link [60](#page-71-0) pengaturan kerapatan [196](#page-207-0) pengaturan kerapatan cetak [196](#page-207-0) pengaturan kertas ukuran khusus Macintosh [45](#page-56-0) pengaturan kontras faks [139](#page-150-0) salinan [93](#page-104-0) pengaturan lanjutan faks [16](#page-27-0) Pengaturan PCL, HP ToolboxFX [198](#page-209-0) Pengaturan PostScript, HP ToolboxFX [198](#page-209-0) pengaturan protokol, faks [170](#page-181-0) Pengaturan RGB [105,](#page-116-0) [108](#page-119-0) pengaturan Seukuran Halaman, faks [145](#page-156-0) pengaturan sRGB [108](#page-119-0) Pengaturan sRGB [105](#page-116-0) pengaturan standar mengubah, kartu memori [181](#page-192-0) pengaturan ukuran kaca [141](#page-152-0) Pengaturan V.34 [170](#page-181-0) pengumpan dokumen otomatis memuat untuk dipindai [112](#page-123-0) pengumpan dokumen otomatis (ADF) kapasitas [86](#page-97-0) kemacetan [236](#page-247-0) memuat untuk penyalinan [86](#page-97-0) menemukan [4](#page-15-0) nomor kemacetan [272](#page-283-0) ukuran halaman yang didukung [170](#page-181-0) penyalinan bolak-balik [100](#page-111-0) penyalinan gelap [251](#page-262-0) penyalinan tipis [251](#page-262-0) perangkat lunak HP ToolboxFX [38](#page-49-0), [190](#page-201-0) HP Web Jetadmin [38](#page-49-0) komponen Windows [29](#page-40-0) Linux [40](#page-51-0) menghapus instalasi Macintosh [43](#page-54-0)

mengirim faks [157](#page-168-0) pengaturan [34,](#page-45-0) [42](#page-53-0) penginstalan jaringan, Macintosh [43](#page-54-0) penginstalan koneksi langsung, Macintosh [43](#page-54-0) server Web terpadu [38](#page-49-0), [44](#page-55-0) sistem operasi yang didukung [30,](#page-41-0) [42](#page-53-0) Solaris [40](#page-51-0) UNIX [40](#page-51-0) Windows [38](#page-49-0) Perangkat lunak HP-UX [40](#page-51-0) Perangkat lunak Linux [40](#page-51-0) Perangkat lunak Solaris [40](#page-51-0) Perangkat lunak UNIX [40](#page-51-0) Peraturan DOC Kanada [295](#page-306-0) perbandingan, model produk [1](#page-12-0) perlindungan kata sandi [202](#page-213-0) Pernyataan EMI Korea [295](#page-306-0) Pernyataan EMI Taiwan [296](#page-307-0) Pernyataan EU bagi operasi telekom [291](#page-302-0) Pernyataan telekom Selandia Baru [291](#page-302-0) Pernyataan VCCI Jepang [295](#page-306-0) persediaan halaman status, mencetak [188](#page-199-0) HP fraud hotline [205](#page-216-0) memesan [269,](#page-280-0) [270](#page-281-0) mendaur-ulang [205,](#page-216-0) [287](#page-298-0) mengganti kartrid cetak [206](#page-217-0) menyimpan [204](#page-215-0) status, memeriksa [204](#page-215-0) status, menampilkan dengan HP Toolbox FX [190](#page-201-0) pesan panel kontrol [224](#page-235-0) pesan error panel kontrol [224](#page-235-0) pesan kesalahan, faks [163](#page-174-0) peta menu mencetak [189](#page-200-0) piksel per inci (ppi), resolusi pemindaian [122](#page-133-0) pintasan [79](#page-90-0) pola dering [145](#page-156-0) polling, perangkat [197](#page-208-0) polling faks [136](#page-147-0)

polling perangkat [197](#page-208-0) port huruf disertakan [3](#page-14-0) kabel, memesan [271](#page-282-0) menemukan [6](#page-17-0) pemecahan masalah Macintosh [263](#page-274-0) port antarmuka huruf disertakan [3](#page-14-0) kabel, memesan [271](#page-282-0) menemukan [6](#page-17-0) port faks, menemukan [6](#page-17-0) port jaringan menemukan [6](#page-17-0) menyiapkan [57](#page-68-0) port USB huruf disertakan [3](#page-14-0) menemukan [6](#page-17-0) pemecahan masalah [249](#page-260-0) pemecahan masalah Macintosh [263](#page-274-0) penginstalan Macintosh [43](#page-54-0) PostScript, kesalahan [264](#page-275-0) PPD, Macintosh [262](#page-273-0) ppi (piksel per inci), resolusi pemindaian [122](#page-133-0) prasetel (Macintosh) [45](#page-56-0) prefiks, awalan [138](#page-149-0) prioritas, pengaturan [34,](#page-45-0) [42](#page-53-0) produk perbandingan model [1](#page-12-0) produk bebas-merkuri [288](#page-299-0) program peduli lingkungan [287](#page-298-0) protokol, jaringan [55](#page-66-0)

### **Q**

Quick Sets [Atur Cepat] [79](#page-90-0)

### **R**

resolusi faks [140](#page-151-0), [141](#page-152-0) HP ImageREt 3600 [108](#page-119-0) memindai [122](#page-133-0) spesifikasi [3](#page-14-0) rol, pemesanan [272](#page-283-0) rol penarik, pemesanan [272](#page-283-0)

### **S**

saklar daya, menemukan [4](#page-15-0) saklar on/off, menemukan [4](#page-15-0) salinan, jumlah Windows [81](#page-92-0) salinan berukuran khusus [89](#page-100-0) salinan kosong, penanganan masalah [253](#page-264-0) saluran luar jeda, menyisipkan [134](#page-145-0) nomor awalan [138](#page-149-0) Save/Restore tab [tab Simpan/ Kembalikan], HP ToolboxFX [197](#page-208-0) sebaran, penanganan masalah [244](#page-255-0) Server Web tertanam (EWS) fitur [200](#page-211-0) Service menu [Menu servis] [20](#page-31-0) servis nomor komponen [271](#page-282-0) servre Web terbenam [38](#page-49-0), [44](#page-55-0) sinyal sibuk, opsi panggil ulang [138](#page-149-0) sistem operasi, jaringan [52](#page-63-0) sistem operasi yang didukung [30,](#page-41-0) [42](#page-53-0) situs sites Material Safety Data Sheet (MSDS) [289](#page-300-0) situs Web driver cetak universal [32](#page-43-0) dukungan pelanggan [277](#page-288-0) dukungan pelanggan Macintosh [277](#page-288-0) HP Web Jetadmin, mendownload [201](#page-212-0) memesan persediaan [269](#page-280-0) Situs Web memesan persediaan [270](#page-281-0) skala abu-abu penanganan masalah [245](#page-256-0) spesifikasi fisik [280](#page-291-0) fitur produk [3](#page-14-0) kelistrikan [281](#page-292-0) lingkungan [283](#page-294-0) spesifikasi fisik [280](#page-291-0) spesifikasi kelembaban lingkungan [283](#page-294-0)

spesifikasi kelistrikan [281](#page-292-0) spesifikasi lingkungan [283](#page-294-0) spesifikasi suhu lingkungan [283](#page-294-0) Spool32 errors [Kesalahan Spool32] [262](#page-273-0) spot, penanganan masalah [241](#page-252-0) standar, mengembalikan [223](#page-234-0) standar pengaturan pabrik, mengembalikan [223](#page-234-0) stapler menemukan [4](#page-15-0) status menampilkan dengan HP Toolbox FX [190](#page-201-0) persediaan, memeriksa [204](#page-215-0) tab service [layanan] Macintosh [48](#page-59-0) tanda pemberitahuan, HP Toolbox FX [190](#page-201-0) status perangkat tab Service [Layanan] Macintosh [48](#page-59-0) status persediaan, tab Services [Layanan] Macintosh [48](#page-59-0) Windows [80](#page-91-0) suku cadang [271](#page-282-0)

### **T**

tab Fax, HP ToolboxFX [192](#page-203-0) Tab Help [BAntuan], HP ToolboxFX [195](#page-206-0) tab Network Settings [Pengaturan Jaringan], HP ToolboxFX [198](#page-209-0) Tab Password [tab Kata Sandi], HP ToolboxFX [197](#page-208-0) tab Print Settings [Pengaturan Cetak], HP ToolboxFX [198](#page-209-0) tab Product information, HP ToolboxFX [192](#page-203-0) tab Service pengaturan HP ToolboxFX [197](#page-208-0) tab Services [Layanan] Macintosh [48](#page-59-0) Tab Status, HP Toolbox FX [190](#page-201-0) Tab System Settings [Pengaturan Sistem], [195](#page-206-0) tambah tujuan pemindaian (Windows) [115](#page-126-0)

tanda air Windows [80](#page-91-0) tanda pemberitahuan, menyiapkan [190](#page-201-0) tanda pemberitahuan e-mail, menyiapkan [190](#page-201-0) tanggal faks, pengaturan menggunakan panel kontrol [131](#page-142-0) TCP/IP protokol yang didukung [55](#page-66-0) sistem operasi yang didukung [52](#page-63-0) teks, penanganan masalah bentuk karakter tidak sesuai [243](#page-254-0) teks berwarna cetak berupa hitam [81](#page-92-0) telepon menerima faks dari [147,](#page-158-0) [162](#page-173-0) telepon, menghubungkan ekstra [130](#page-141-0) telepon, sejalur mengirim faks dari [159](#page-170-0) telepon ekstensi menerima faks dari [147](#page-158-0) mengirim faks dari [159](#page-170-0) tema warna [105](#page-116-0) tingkat gelap, pengaturan kontras faks [139](#page-150-0) salinan [93](#page-104-0) tingkat terang kontras faks [139](#page-150-0) kontras salinan [93](#page-104-0) tinta kekurangan, penanganan masalah [242](#page-253-0) kotoran, penanganan masalah [242](#page-253-0) noda, penanganan masalah [241](#page-252-0) sebaran, penanganan masalah [244](#page-255-0) tinta kurang, penanganan masalah [242](#page-253-0) Toolbox. *Lihat* HP ToolboxFX trapping [105](#page-116-0) tujuan, menambah pemindaian Windows [115](#page-126-0)

tutup, membersihkan [216](#page-227-0)

#### **U**

ukuran [280](#page-291-0) ukuran, media pengaturan Seukuran Halaman, memfaks [145](#page-156-0) ukuran, salin memperkecil atau memperbesar [89](#page-100-0) pemecahan masalah [253](#page-264-0) Undang-Undang Perlindungan Pengguna Telepon [291](#page-302-0) Uni Eropa, pembuangan limbah [289](#page-300-0) UNIX [40](#page-51-0) urutan halaman, mengubah [81](#page-92-0)

### **V**

volume pengaturan [19](#page-30-0) volume, menyesuaikan [137](#page-148-0)

### **W**

waktu faks, pengaturan menggunakan panel kontrol [131](#page-142-0) warna cetakan vs. monitor [106](#page-117-0) Edge Control [Kontrol Tepi] [105](#page-116-0) HP ImageREt 3600 [108](#page-119-0) mencetak dalam skala abuabu [104](#page-115-0) mencocokkan [106](#page-117-0) mengatur [104](#page-115-0) mengkalibrasi [196](#page-207-0) menyesuaikan [104](#page-115-0) Neutral Grays [Abu-Abu Netral] [105](#page-116-0) Palet Microsoft Office Basic Colors [106](#page-117-0) pemecahan masalah [245](#page-256-0) pengaturan halftone [104](#page-115-0) pengaturan pemindaian [123](#page-134-0) sRGB [105](#page-116-0), [108](#page-119-0) warna, pengaturan pemindaian [122](#page-133-0) watermark [tanda air] [46](#page-57-0) Windows driver cetak universal [32](#page-43-0)

driver yang didukung [31](#page-42-0) komponen perangkat lunak [29](#page-40-0), [38](#page-49-0) memfaks dari [158](#page-169-0) memindai ke e-mail [116](#page-127-0) menambah tujuan scanto [115](#page-126-0) pemecahan masalah masalah [262](#page-273-0) pengaturan driver [35](#page-46-0) sistem operasi yang didukung [30](#page-41-0) Word, memfaks dari [159](#page-170-0)

© 2008 Hewlett-Packard Development Company, L.P.

www.hp.com

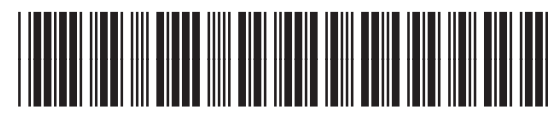

CC434-90914

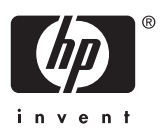